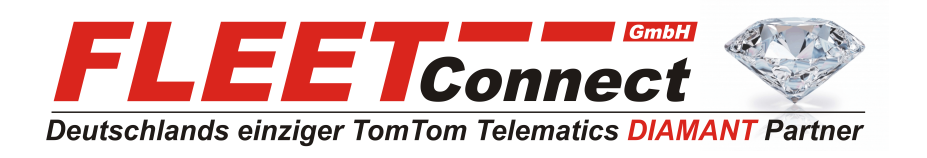

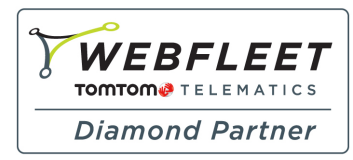

# **Benutzerhandbuch TomTom PRO 827x**

**Stand: November 2017**

**FLEET Connect GmbH**  Maximilianallee 4 DE, 04129 Leipzig

 Service: +49-(0)-341-3558-4400 techn. Support: +49-(0)-341-3558-4444  Mail: support@fleetconnect.de www.telematik-onlineshop.de/Download

### **Inhalt**

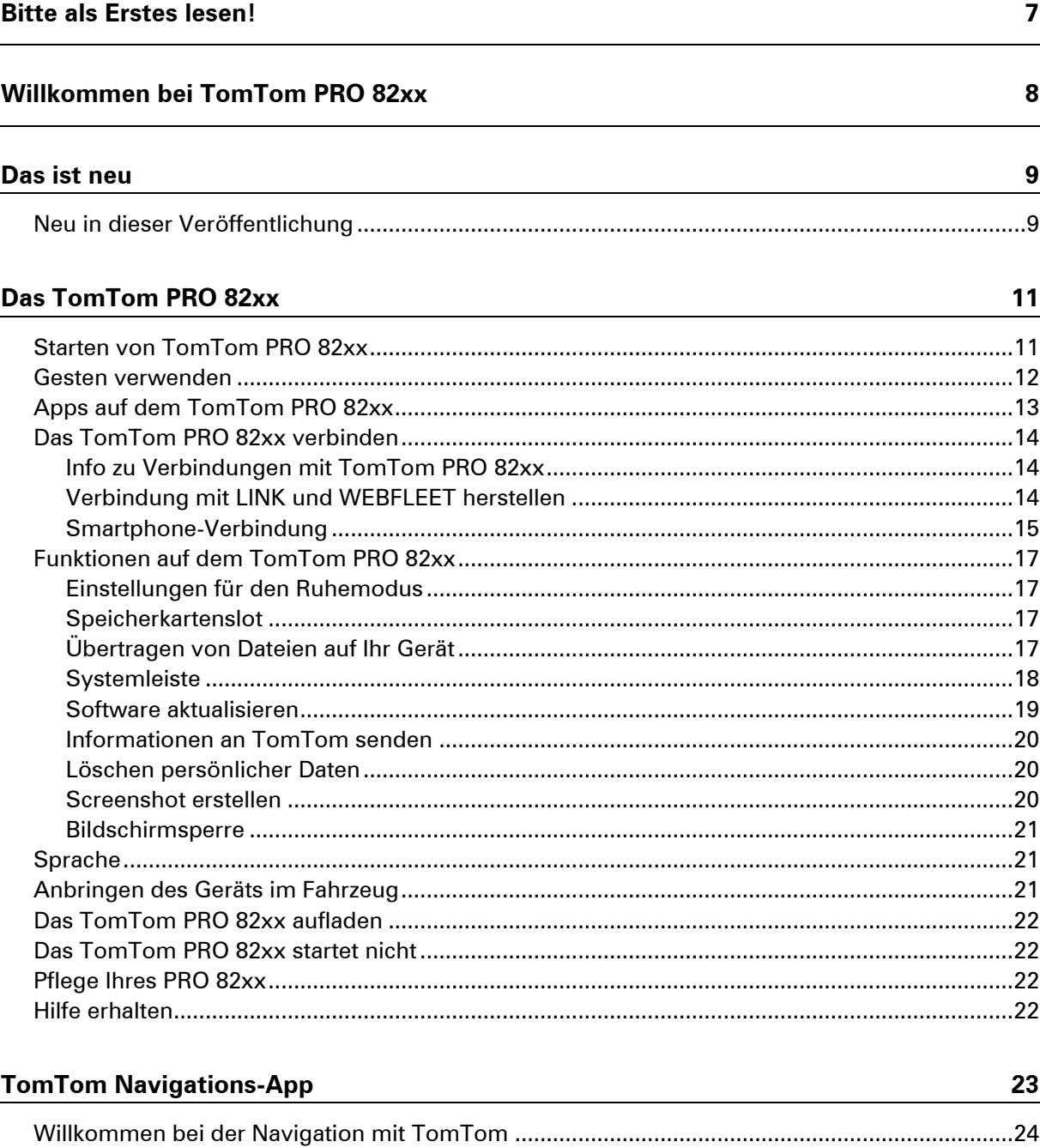

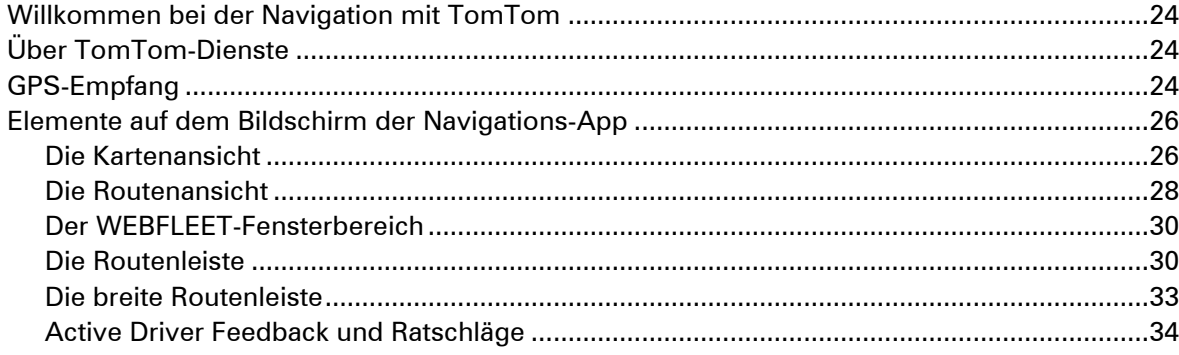

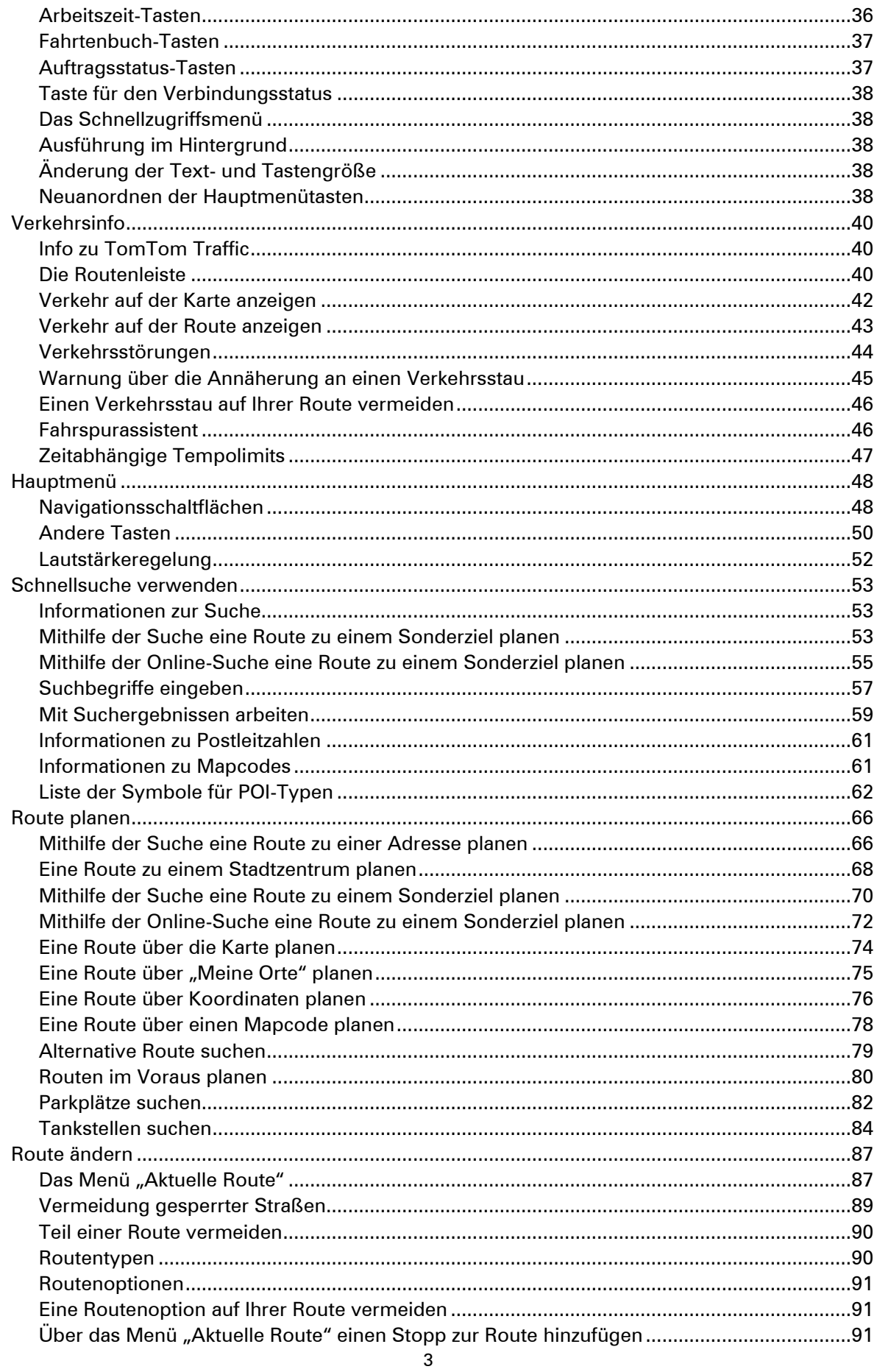

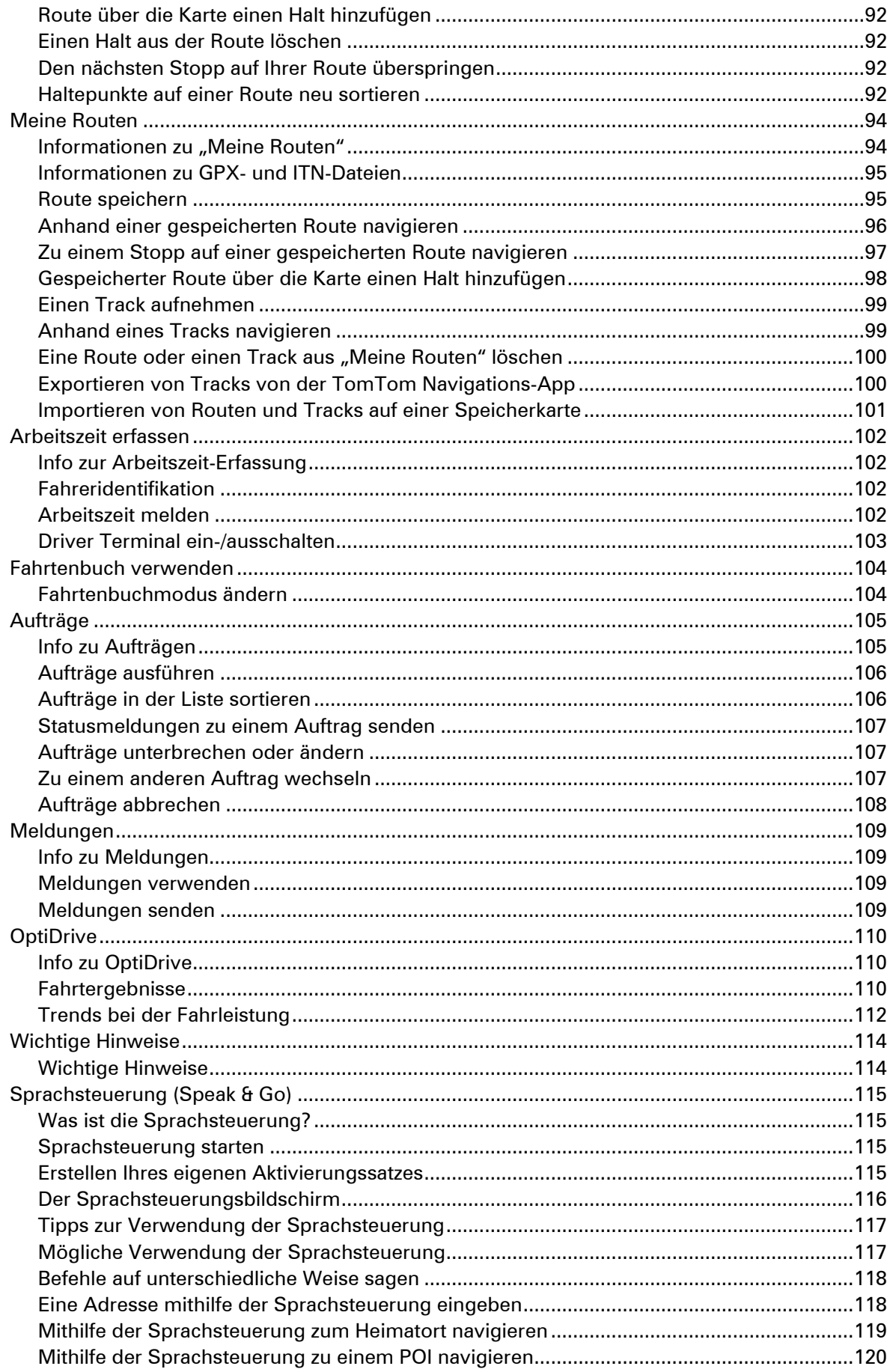

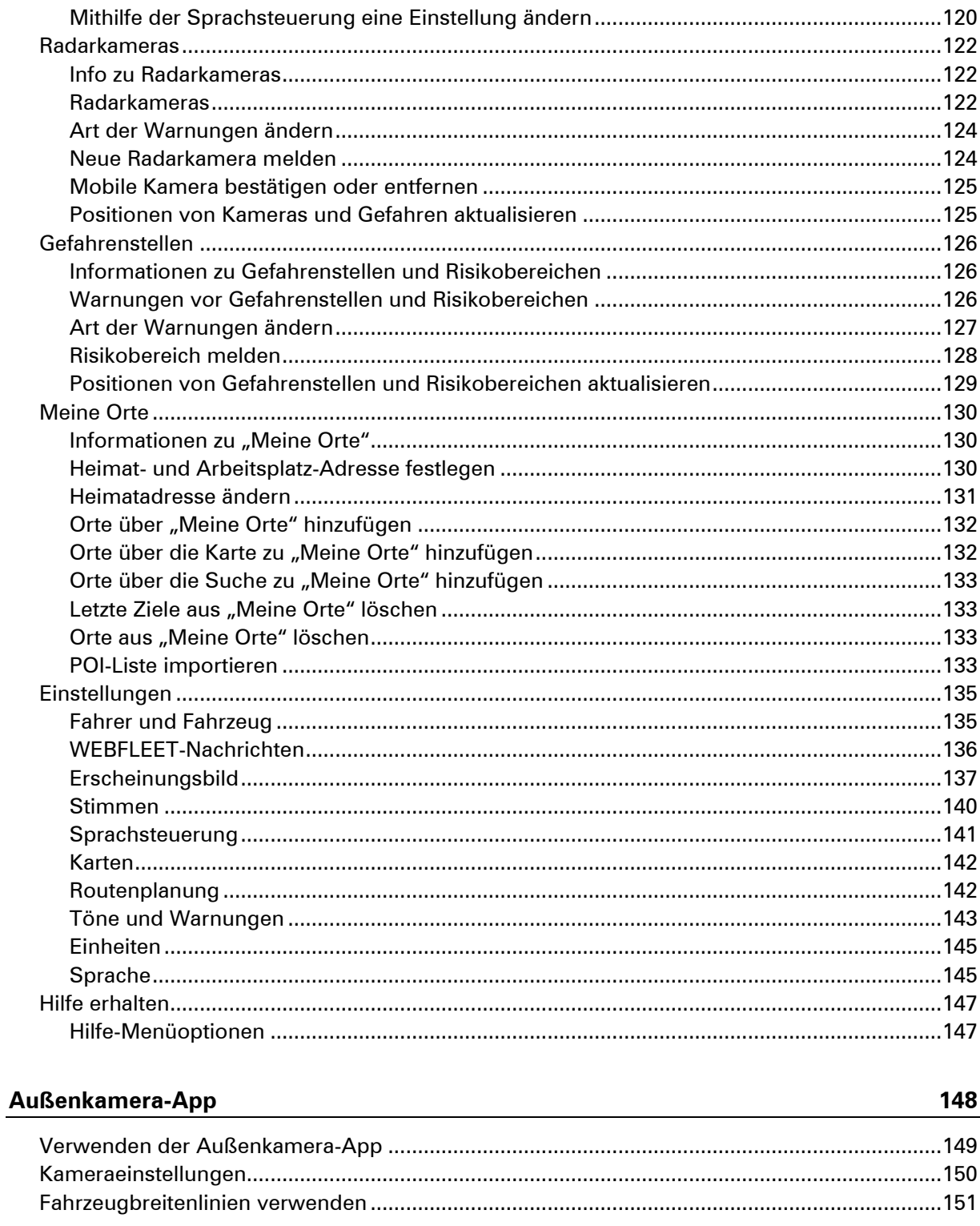

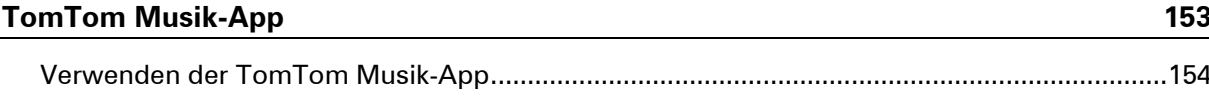

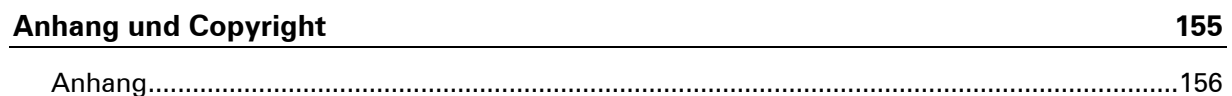

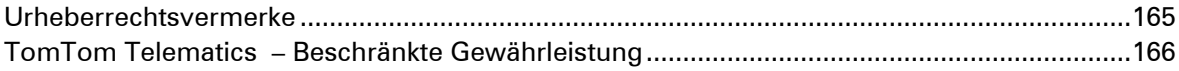

### <span id="page-6-0"></span>**Bitte als Erstes lesen!**

**WICHTIG:** Lesen Sie diese Anweisungen sorgfältig, bevor Sie das Gerät einschalten und verwenden, um Fehlfunktionen und Beschädigungen zu vermeiden. Bewahren Sie dieses Dokument zu Referenzzwecken auf.

## <span id="page-7-0"></span>**Willkommen bei TomTom PRO 82xx**

In diesem Benutzerhandbuch erfahren Sie, wie Sie TomTom PRO 82xx und die installierten TomTom-Apps verwenden können. Das Benutzerhandbuch beinhaltet folgende Abschnitte:

- [Das TomTom PRO 82xx](#page-10-0)
- **[Die TomTom Navigations-App](#page-22-0)**
- [Die TomTom Kamera-App](#page-147-0)
- [Die TomTom Musik-App](#page-152-0)

**Wichtig**: Weitere Informationen zu TomTom PRO 82xx-Einstellungen und -Bedienung sowie Anweisungen zu anderen auf dem TomTom PRO 82xx installierten Apps finden Sie in der entsprechenden Produktinformation.

Version 15.5

### <span id="page-8-0"></span>**Das ist neu**

#### <span id="page-8-1"></span>**Neu in dieser Veröffentlichung**

#### **Version 16.400**

#### **Aufträge sortieren**

Sie können jetzt Aufträge in der Auftragsliste nach "zuletzt empfangen, oben", "zuletzt empfangen, unten", "geplante Zeit" oder "Auftragsnummer" sortieren.

Weitere Informationen erhalten Sie unter [Aufträge in der Liste sortieren.](#page-105-1)

#### **Einen bestimmten Verkehrsstau vermeiden**

Wenn Sie einen bestimmten Verkehrsstau entlang Ihrer Route vermeiden wollen, können Sie nun das erscheinende Verkehrsstau-Symbol in der Routenleiste auswählen und "Vermeiden" auswählen. Ihr Gerät plant dann eine alternative Route um den Stau. Hinweis: Manchmal ist eine Route durch einen Verkehrsstau trotzdem die schnellste Route.

Weitere Informationen finden Sie unter [Einen Verkehrsstau auf Ihrer Route vermeiden](#page-45-0) in diesem Handbuch.

#### **Einen bestimmten Mautbereich oder eine Fähre vermeiden**

Jeder Mautbereich und jede Fähre entlang Ihrer Route wird nun als Symbol in der Routenleiste angezeigt. Wählen Sie das Symbol, um eine Option zur Vermeidung des Mautbereichs oder der Fähre zu erhalten. Alternativ können Sie auch Ihr Gerät so einstellen, dass Mautbereiche und Fähren immer vermieden werden, wenn Sie Routen planen. Gehen Sie dazu zu "Routenplanung" im Einstellungsmenü.

Weitere Informationen finden Sie unter [Eine Routenoption auf Ihrer Route vermeiden](#page-90-1) in diesem Handbuch.

#### **Nach einem bestimmten POI-Namen mit der Sprachsteuerung suchen**

Sie können nun die Sprachsteuerung verwenden, um nach einem bestimmten POI mithilfe des POI-Markennamens zu suchen. So können Sie z. B. bei aktivierter Sprachsteuerung "Starbucks suchen" sagen.

Weitere Informationen finden Sie unter [Sprachsteuerung](#page-114-0) in diesem Handbuch.

#### **Tracks aufzeichnen und exportieren sowie Tracks und Routen importieren**

Sie können nun einen Track aufnehmen, während Sie fahren. Dabei spielt es keine Rolle, ob Sie eine Route geplant haben oder nicht. Der Track wird in "Meine Routen" gespeichert.

Hinweis: Sie können Tracks als GPX-Dateien exportieren und sie auf einer Speicherkarte speichern, um sie mit anderen Benutzern zu teilen.

Sie können Track-GPX- und Routen-ITN-Dateien von einer Speicherkarte importieren und sie in "Meine Routen" speichern.

Weitere Informationen finden Sie unter [Meine Routen](#page-93-0) in diesem Handbuch.

#### **Weitere Fehlerbehebungen und Verbesserungen**

Es wurden verschiedene Leistungsverbesserungen und Fehlerbehebungen durchgeführt.

### <span id="page-10-0"></span>**Das TomTom PRO 82xx**

#### <span id="page-10-1"></span>**Starten von TomTom PRO 82xx**

Ihr TomTom PRO 82xx wird gestartet, wenn es sich in der Gerätehalterung befindet und diese an die Stromversorgung angeschlossen ist. Wenn sich Ihr TomTom PRO 82xx nicht in der Gerätehalterung befindet, können Sie alternativ die Ein/Aus-Taste gedrückt halten, bis sich das Gerät einschaltet.

Der Startbildschirm von TomTom PRO 82xx wird angezeigt.

**Hinweis**: Bei dem unten aufgeführten Startbildschirm von TomTom PRO 82xx handelt es sich um ein Beispiel. Der Startbildschirm Ihres TomTom PRO 82xx sieht möglicherweise anders aus und enthält andere installierte Apps.

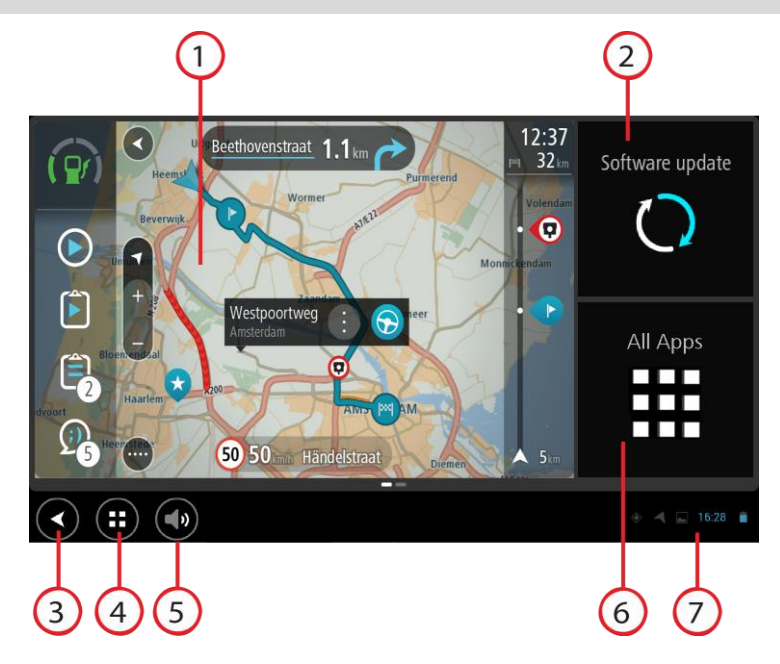

1. Eine App, die in einem Widget ausgeführt wird.

Die [TomTom Navigations-App](#page-22-0) und di[e Außenkamera-App](#page-147-0) können beispielsweise in einem Widget auf dem Startbildschirm ausgeführt werden. Wählen Sie das Widget aus, um die App zu öffnen.

**Hinweis**: Bei einem Widget handelt es sich um eine App, die in ihrem eigenen Bildschirmbereich ausgeführt wird. Sie können das Widget auswählen, um die vollständige App aufzurufen.

#### 2. Taste **Software-Update**:

Wählen Sie **Software-Update** aus, um Software-Updates auf Ihrem TomTom PRO 82xx auszuführen.

3. Taste "Zurück".

Wählen Sie diese Taste aus, um zur zuvor geöffneten Seite zurückzukehren.

4. Home-Taste:

Wählen Sie diese Taste aus, um zum Startbildschirm des Geräts zurückzukehren.

5. Lautstärkentaste.

Unter Verwendung dieser Taste können Sie die Lautstärke auf Ihrem TomTom PRO 82xx anpassen.

6. Taste **Alle Apps**.

Tippen Sie auf diese Taste, um alle auf Ihrem TomTom PRO 82xx installierten Apps anzuzeigen.

7. Statusleiste.

Berühren Sie diesen Bereich, um App-Benachrichtigungen und den Gerätestatus anzuzeigen.

#### <span id="page-11-0"></span>**Gesten verwenden**

Sie steuern Ihr Gerät mit Gesten.

In diesem Benutzerhandbuch erfahren Sie, wie Sie die PRO 82xx mit Gesten steuern können. Im Folgenden finden Sie eine Erläuterung zu den einzelnen Gesten.

**Doppeltippen** Tippen Sie mit dem Finger zwei Mal schnell hintereinander auf das Display.

Verwendungsbeispiel: Vergrößerung.

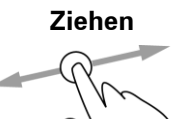

**Ziehen** Legen Sie einen Finger auf das Display und ziehen Sie ihn über den Bildschirm.

Verwendungsbeispiel: Scrollen durch einen Bildschirm.

**Wischen** Wischen Sie mit der Fingerspitze eines einzelnen Fingers schnell über das Display.

Verwendungsbeispiel: Scrollen über eine größere Distanz hinweg.

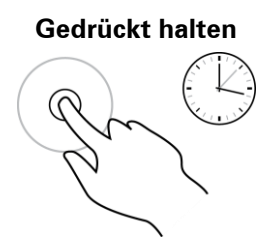

**Gedrückt halten** Legen Sie einen Finger mindestens eine halbe Sekunde lang auf das Display.

Verwendungsbeispiel: zum Auswählen eines Orts auf der Karte.

**Zoomen mit zwei Fingern**

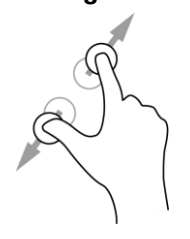

Berühren Sie das Display mit dem Daumen und einem Finger. Bewegen Sie Daumen und Finger voneinander weg, um die Ansicht zu vergrößern, bzw. aufeinander zu, um die Ansicht zu verkleinern.

Verwendungsbeispiel: Vergrößerung bzw. Verkleinerung der Bildschirmansicht.

**Tippen oder** 

**auswählen**

Tippen Sie mit einem Finger auf das Display. Verwendungsbeispiel: Auswählen eines Elements im Menü oder Öffnen eines Elements.

#### <span id="page-12-0"></span>**Apps auf dem TomTom PRO 82xx**

Das TomTom PRO 82xx ist ein Android-Gerät, auf dem verschiedene Apps installiert sind. Bei einigen dieser Apps handelt es sich um standardmäßige Android-Apps, z. B. Browser, Uhr und Fotogalerie. Spezielle Apps können vom Gerätebesitzer hinzugefügt werden bzw. wurden bereits von TomTom hinzugefügt.

**Hinweis**: Das TomTom PRO 82xx ist möglicherweise gesichert, damit Sie keine Änderungen vornehmen können.

Weitere Apps auf dem Gerät finden Sie, indem Sie nach rechts scrollen. Wählen Sie **Alle Apps**, um alle Apps auf dem Gerät anzuzeigen.

Sie können auch bis zu zwei Schnellstart-Tasten für häufig verwendete Apps in der Systemleiste des Geräts hinzufügen.

#### **Datenschutzhinweise bei Apps**

Jede installierte App verfügt über einen eigenen Datenschutzhinweis. Öffnen Sie die Android-App "Einstellungen" und wählen Sie anschließend **Informationen zu Ihrem TomTom-Gerät** aus. Wählen Sie **Rechtliche Hinweise** und anschließend **Ihre Informationen** aus. Wählen Sie eine App aus der Liste aus, um Informationen über die Funktionen der App zu erhalten und darüber, wie die App Ihre Informationen verwendet und wie Ihre persönlichen Daten verwaltet werden.

#### <span id="page-13-1"></span><span id="page-13-0"></span>**Das TomTom PRO 82xx verbinden**

#### **Info zu Verbindungen mit TomTom PRO 82xx**

TomTom PRO 82xx wurde für die Verbindung mit einem in Ihrem Fahrzeug installierten LINK-Gerät entwickelt, um die WEBFLEET-Funktion und TomTom-Dienste in vollem Umfang nutzen zu können. Es kann auch mit dem Internet verbunden werden, sodass Sie Ihre Apps nutzen und Zugriff auf [TomTom-Dienste](#page-23-1) erhalten können.

TomTom PRO 82xx ist über eine der folgenden Methoden verbunden:

- Mit einer Verbindung zu WEBFLEET über das in Ihrem Fahrzeug montierte LINK-Gerät.
- Über eine dauerhafte Verbindung direkt über TomTom PRO 82xx: Das Gerät ist dauerhaft verbunden – Es ist keine Aktion Ihrerseits erforderlich.

Dies gilt nur für Geräte mit einem integrierten mobilen Netzwerkmodul und einer aktivierten SIM-Karte.

 Über eine Verbindung über Ihr Smartphone: Sie müssen ein PAN-Netzwerk (Personal Area Network) erstellen, mit dem Sie Ihr Smartphone mit TomTom PRO 82xx verbinden können.

**Hinweis**: Für ein Update der TomTom PRO 82xx-Software verwenden Sie eine WLAN-Verbindung oder eine Speicherkarte. Unter Verwendung der Verbindung mit einem in Ihrem Fahrzeug installierten LINK-Gerät erhalten Sie Zugriff auf WEBFLEET-Dienste.

#### <span id="page-13-2"></span>**Verbindung mit LINK und WEBFLEET herstellen**

Verbinden Sie Ihr TomTom PRO 82xx-Gerät mit Ihrem TomTom LINK, um die Vorteile von WEBFLEET voll auszuschöpfen.

- 1. Stellen Sie bitte sicher, dass der LINK an die Stromversorgung angeschlossen ist und über eine mobile Netzwerkverbindung verfügt (siehe Installationsanleitung TomTom LINK).
- 2. Schalten Sie Ihr PRO 82xx-Gerät ein.
- 3. Starten Sie die TomTom Navigations-App.
- 4. Tippen Sie auf die Hauptmenü-Taste.
- 5. Tippen Sie auf **WEBFLEET**.

Sie werden aufgefordert, den Aktivierungsprozess zu starten. Nachdem Sie den Aktivierungsprozess gestartet haben, sucht Ihr PRO 82xx-Gerät nach Bluetooth-Geräten.

6. Wählen Sie Ihren LINK aus der Liste aus.

Die Bezeichnung beginnt mit LINK, gefolgt von der Seriennummer Ihres LINK oder dem Kennzeichen Ihres Fahrzeugs. Die Seriennummer befindet sich auf der Außenseite Ihres LINK.

7. Geben Sie den in Ihren WEBFLEET-Vertragsinformationen enthaltenen Aktivierungscode ein und tippen Sie auf die Pfeiltaste.

Wenn Sie die beiden Geräte korrekt verbunden haben, erhalten Sie eine Willkommensnachricht von WEBFLEET, in der die Aktivierung bestätigt wird. In Zukunft wird die Verbindung automatisch hergestellt.

Um den Status der Verbindung zwischen zwei Geräten zu prüfen, öffnen Sie das Hauptmenü. Tippen Sie dann auf **Einstellungen** und **Hilfe** und wählen Sie **WEBFLEET-Verbindungsstatus** aus der Liste aus.

#### <span id="page-14-0"></span>**Smartphone-Verbindung**

Wenn Sie für die Verbindung des TomTom PRO 82xx mit einem Netzwerk ein Smartphone verwenden, werden die entsprechenden Datenpakete von Ihrem Smartphone über den Dienst Ihres Mobilfunkanbieters gesendet und empfangen.

Ihr Smartphone muss mit Ihrem TomTom PRO 82xx kompatibel sein und über einen Datenzugang eines Mobilfunkanbieters verfügen. Weitere Informationen erhalten Sie unter [tomtom.com/connect.](http://www.tomtom.com/connect)

**Wichtig**: Bei der Verwendung des Smartphones zum Herstellen einer Verbindung mit dem TomTom PRO 82xx können zusätzliche Kosten entstehen, insbesondere wenn Sie sich außerhalb des Gebiets befinden, das von Ihrem Mobilfunktarif abgedeckt wird. Weitere Informationen erhalten Sie von Ihrem Mobilfunkanbieter.

#### **Personal Area Network (PAN)**

#### **Nur Smartphone Connected-Geräte**

Ihr Telefon gibt seine Internetverbindung über die Bluetooth- und Personal Area Network (PAN)-Funktionen des Telefons frei.

Je nach Betriebssystem Ihres Telefons kann dieses Netzwerk oder PAN einen der folgenden Namen aufweisen:

- Persönlicher Hotspot
- **Tethering oder Bluetooth-Tethering**
- Tether oder Bluetooth Tether

Die PAN-Funktion ist wahrscheinlich bereits in das Betriebssystem Ihres Telefons integriert oder Sie können eine App zum Erstellen eines PAN herunterladen.

**Hinweis**: Einige Mobilfunkanbieter gestatten es Benutzern nicht, ein PAN zu verwenden. Wenn Ihr Telefon über keine PAN-Funktion verfügt, sollten Sie sich für weitere Informationen an Ihren Mobilfunkanbieter wenden.

Lesen Sie im Benutzerhandbuch nach, wenn Sie Schwierigkeiten haben, die Einstellungen zu finden.

Weitere Hilfe erhalten Sie unter [tomtom.com/connect.](http://www.tomtom.com/connect)

#### <span id="page-14-1"></span>**Herstellen einer Bluetooth-Verbindung**

Gehen Sie wie folgt vor, um das TomTom PRO 82xx über Bluetooth mit Ihrem Smartphone zu verbinden:

- 1. Aktivieren Sie auf Ihrem Telefon Bluetooth-Tethering bzw. einen persönlichen Hotspot und stellen Sie sicher, dass Ihr Telefon erkannt werden kann.
- 2. Drücken Sie die Home-Taste auf Ihrem TomTom PRO 82xx.
- 3. Wählen Sie die App **Einstellungen** aus.
- 4. Aktivieren Sie **Bluetooth**.
- 5. Wählen Sie **Bluetooth** und dann **NACH GERÄTEN SUCHEN**.

TomTom PRO 82xx sucht nach Ihrem Telefon und zeigt es als verfügbares Gerät an.

**Tipp**: Wenn Ihr TomTom PRO 82xx das Smartphone nicht finden kann, stellen Sie sicher, dass Ihr Telefon weiterhin von anderen Bluetooth-Geräten "erkannt" bzw. "gesehen" werden kann.

- 6. Wählen Sie Ihr Handy aus der Liste verfügbarer Geräte aus.
- 7. Nach dem Herstellen der Verbindung zwischen TomTom PRO 82xx und Ihrem Smartphone müssen Sie das Kontrollkästchen für den Internetzugriff wie unten dargestellt im Bluetooth-Profil von TomTom PRO 82xx aktivieren.

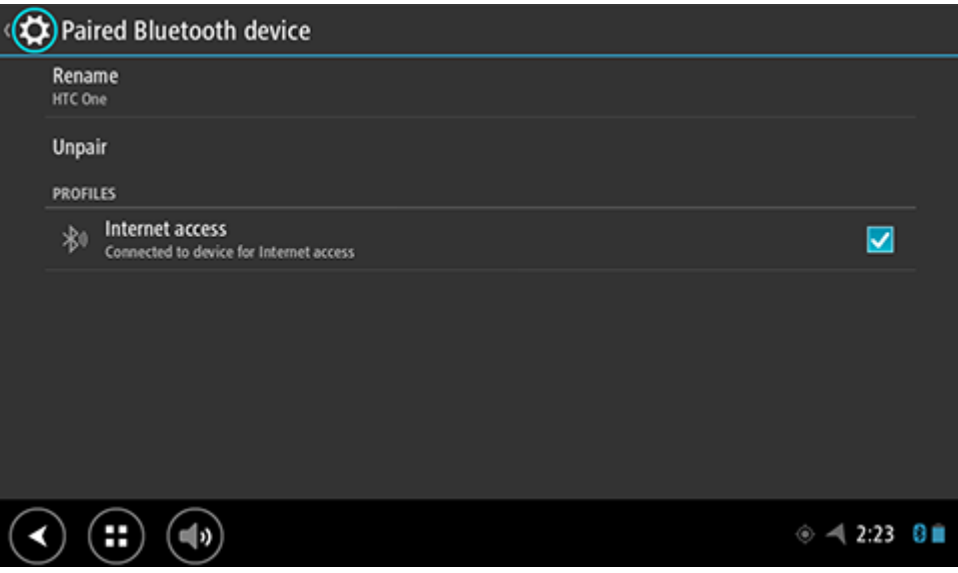

Ihr TomTom PRO 82xx stellt mithilfe der Internetverbindung Ihres Telefons eine Verbindung zu den TomTom-Diensten her. TomTom-Dienste sind jetzt aktiviert.

Das Bluetooth-Symbol in der Android-Statusleiste zeigt an, dass Bluetooth eingeschaltet ist.

#### **Smartphone erneut verbinden**

Sie müssen nichts unternehmen, um Ihr TomTom PRO 82xx erneut mit Ihrem Telefon zu verbinden.

Ihr TomTom PRO 82xx speichert Ihr Telefon und findet es automatisch wieder, wenn Sie Bluetooth-Tethering aktiviert haben und sich in Reichweite des Geräts befinden. Wenn Sie über ein gültiges Abonnement für TomTom-Dienste verfügen, wird der Dienst automatisch gestartet.

Vergewissern Sie sich anhand der TomTom PRO 82xx-Statusleiste, dass das TomTom PRO 82xx mit dem Internet verbunden ist.

Wenn Sie ein anderes Telefon verbinden möchten, müssen Sie von diesem Telefon aus eine [Verbindung über Bluetooth herstellen.](#page-14-1)

**Tipp**: Wenn die automatische Verbindung Ihres Smartphones über Bluetooth nicht funktioniert, können Sie die Verbindung auch manuell herstellen, indem Sie die Schritte unter [Herstellen](#page-14-1)  [einer Bluetooth-Verbindung](#page-14-1) befolgen.

#### **Verbindung nicht möglich**

Wenn Ihr TomTom PRO 82xx keine Verbindung zu Ihrem Telefon herstellen kann oder Sie nicht mit dem Internet verbunden sind, überprüfen Sie Folgendes:

**IF Ihr Telefon wird auf dem TomTom PRO 82xx angezeigt.** 

- Die Bluetooth-Tethering-Funktion oder der mobile WLAN-Hotspot Ihres Telefons ist eingeschaltet.
- Sie verfügen über einen aktiven Datentarif bei Ihrem Mobilfunkanbieter und können über das Telefon auf das Internet zugreifen.

#### <span id="page-16-0"></span>**Funktionen auf dem TomTom PRO 82xx**

Das TomTom PRO 82xx verfügt über ein Android-Betriebssystem. Das Betriebssystem wurde durch TomTom und den Gerätebesitzer auf folgende Art verändert:

- Bestimmte Android-Funktionen wurden durch TomTom oder den Gerätebesitzer deaktiviert. So wird die Gerätenutzung während des Fahrens einfacher und sicherer.
- Einige neue Funktionen und Apps wurden hinzugefügt, sowohl von TomTom als auch vom Gerätebesitzer. Diese zusätzlichen Apps ermöglichen eine Anpassung des Geräts, sodass Ihnen genau die Funktionen zur Verfügung stehen, die Sie benötigen.

Im Folgenden finden Sie die von TomTom hinzugefügten Funktionen:

**Wichtig**: Weitere Informationen zu TomTom PRO 82xx-Einstellungen und -Bedienung sowie Anweisungen zu anderen auf dem TomTom PRO 82xx installierten Apps finden Sie in der entsprechenden Produktinformation.

#### <span id="page-16-1"></span>**Einstellungen für den Ruhemodus**

Sie können festlegen, wann Ihr TomTom PRO 82xx in den Ruhemodus wechselt, wenn keine Apps ausgeführt werden oder es aus der Gerätehalterung genommen wird.

Öffnen Sie **Anzeige** in der Android-App **Einstellungen**, um die folgenden Einstellungen zu sehen:

**Ruhemodus** 

Legt die Verzögerungszeit fest, bis Ihr PRO 82xx in den Ruhemodus wechselt, wenn keine Apps ausgeführt werden.

#### **Aktiv, wenn angeschlossen**

Ihr PRO 82xx bleibt aktiv, wenn es sich in der Gerätehalterung befindet und eine Stromversorgung besteht.

#### **Automatisches Wechseln in den Ruhemodus bei Trennung von der Stromversorgung**

Ihr PRO 82xx wechselt in den Ruhemodus, wenn die Stromversorgung entweder von der Gerätehalterung oder direkt vom PRO 82xx getrennt wird.

#### <span id="page-16-2"></span>**Speicherkartenslot**

Sie können eine Speicherkarte verwenden, um mehr Speicherplatz zu erhalten und Ihrem Gerät weitere Karten hinzuzufügen. Karten können auf [telematics.tomtom.com](http://telematics.tomtom.com/) erworben werden. Sie können auch benutzerdefinierte POIs erstellen, die in der Sonderzielliste auf Ihrem PRO 82xx-Gerät angezeigt werden. Sie können auch eine Speicherkarte verwenden, um Software- und Karten-Updates durchzuführen. Weitere Informationen erhalten Sie von Ihrem TomTom Telematics-Partner.

#### <span id="page-16-3"></span>**Übertragen von Dateien auf Ihr Gerät**

Sie können persönliche Dateien, z. B. POI-Listen, Fotos oder Musikdateien, auf den internen Speicher von TomTom PRO 82xx übertragen. So können Sie die Apps auf dem Gerät für die Anzeige von POIs bzw. Bildern oder zur Musikwiedergabe verwenden.

Sie können die Dateien auch vom internen Speicher des PRO 82xx auf Ihren Computer übertragen.

**Hinweis**: Nicht alle Dateitypen können von dem Gerät geöffnet werden.

**Hinweis**: Sie können Dateien von Computern mit einem der folgenden Betriebssysteme übertragen:

- Windows 7 oder höher
- Apple OS X 10.5 oder höher
- Einige Linux-Distributionen der Version 14.04 oder höher.

Befolgen Sie für die Übertragung von Dateien folgende Schritte:

1. Verbinden Sie das PRO 82xx über das mit Ihrem PRO 82xx mitgelieferte USB-Kabel mit dem Gerät und schalten Sie das PRO 82xx anschließend ein.

**Hinweis**: Verwenden Sie NUR das im Lieferumfang Ihres Geräts enthaltene USB-Kabel. Andere USB-Kabel funktionieren möglicherweise nicht.

**Hinweis**: Sie können nicht die Gerätehalterung verwenden, um Ihr Gerät mit Ihrem Computer zu verbinden.

**Hinweis**: Schließen Sie das USB-Kabel direkt an einen USB-Port Ihres Computers und nicht an einen USB-Hub oder -Port einer Tastatur oder eines Monitors an.

- 2. Öffnen Sie auf Ihrem Computer ein Dateiverwaltungsprogramm. Ihr PRO 82xx wird auf Ihrem Computer als TomTom Bridge angezeigt.
- 3. Öffnen Sie den internen Speicher des PRO 82xx.
- 4. Kopieren Sie Dateien von Ihrem Computer in einen Ordner auf Ihrem PRO 82xx oder von Ihrem PRO 82xx auf den Computer.

**Tipp**: Kopieren Sie die Dateien in einen Ordner mit passendem Namen, um die Ordnung auf dem Gerät zu wahren. Kopieren Sie beispielsweise Musikdateien in den Ordner "Musik". POI-Dateien im OV2-Format sollten dem Standorte-Ordner hinzugefügt werden.

5. Trennen Sie die Verbindung zwischen PRO 82xx und Computer.

**Tipp**: Sie können alle auf das PRO 82xx kopierten Dateien über [Persönliche Daten löschen](#page-19-1) entfernen.

#### <span id="page-17-0"></span>**Systemleiste**

Die Systemleiste befindet sich im unteren Bereich des Bildschirms und beinhaltet Schnellstart-Tasten, wie z. B. die Zurück- und die Home-Taste. Sie können bis zu zwei zusätzliche Tasten zu dieser Leiste hinzufügen, um schnell auf die am häufigsten verwendeten Apps zugreifen zu können.

So fügen Sie eine Schnellstart-Taste für eine App hinzu:

- 1. Wählen Sie die Home-Taste aus.
- 2. Wählen Sie die Taste **Alle Apps** aus.
- 3. Wählen Sie die App **Einstellungen** aus.
- 4. Wählen Sie in den Einstellungen **Systemleiste** aus.
- 5. Wählen Sie unter "Schnellstart-Tasten" die Option App zuweisen aus.
- 6. Wählen Sie eine App aus der Liste aus, um sie einer Schnellstart-Taste zuzuweisen.

7. Wählen Sie die Home-Taste aus. Die neue Schnellstart-Taste wird der Systemleiste hinzugefügt.

So entfernen Sie eine Schnellstart-Taste:

- 1. Wählen Sie die Home-Taste aus.
- 2. Wählen Sie die Taste **Alle Apps** aus.
- 3. Wählen Sie die App **Einstellungen** aus.
- 4. Wählen Sie in den Einstellungen **Systemleiste** aus.
- 5. Halten Sie unter "Schnellstart-Tasten" die Taste gedrückt, die Sie entfernen möchten.
- 6. Wählen Sie in dem angezeigten Pop-up-Fenster **OK** aus, um die Schnellstart-Taste zu entfernen.
- 7. Wählen Sie die Home-Taste aus. Die Schnellstart-Taste wird aus der Systemleiste entfernt.

#### <span id="page-18-0"></span>**Software aktualisieren**

Für TomTom PRO 82xx erscheinen regelmäßig neue Software-Updates.

**Tipp**: Ihr TomTom PRO 82xx kann über WLAN oder über ein [SD-Karten-Update vom Mobile](#page-18-1)  [Device Managements](#page-18-1) (MDM)-Portal aktualisiert werden.

#### <span id="page-18-1"></span>**Aktualisieren der Software über eine SD-Karte und den Mobile Device Manager**

Sie erhalten Zugriff auf das Mobile Device Manager-Portal unter Verwendung Ihrer WEBFLEET-Zugangsdaten unter [https://mdm.business.tomtom.com/.](https://mdm.telematics.tomtom.com/) Hier können Sie SD-Karten-Images herunterladen, die die aktuell verfügbaren Updates für Ihr Gerät enthalten. Nachdem der Inhalt heruntergeladen wurde, kann er auf eine kompatible Micro-SD-Karte (mind. 8 GB/max. 32 GB) kopiert und diese in Ihr TomTom PRO 82xx eingesetzt werden.

Details zur Durchführung unserer SD-Karten-Updates unter Verwendung des Mobile Device Managers finden Sie im **TomTom PRO 82xx Mobile Device Management**-Handbuch im [TomTom](http://telematics.tomtom.com/support/)  [Telematics Support-Portal.](http://telematics.tomtom.com/support/)

#### **Aktualisieren der Software über WLAN**

Für TomTom PRO 82xx erscheinen regelmäßig neue Software-Updates.

**Tipp**: Wenn ein Software-Update verfügbar ist, wird eine Benachrichtigung in der Benachrichtigungsleiste angezeigt. Tippen Sie in die rechte untere Ecke des Displays, um den Benachrichtigungsbereich zu öffnen.

Über eine WLAN-Verbindung können Sie die Software mithilfe der **Software-Update**-App aktualisieren.Wenn das PRO 82xx mit dem WLAN verbunden ist, werden große Updates im Hintergrund heruntergeladen. Wenn keine WLAN-Verbindung besteht, wird der Download unterbrochen. Wenn der Download abgeschlossen wurde, werden Sie dazu aufgefordert, das Update zu installieren.

**Hinweis**: Software-Updates können nur über Wi-Fi-Verbindungen heruntergeladen werden.

So aktualisieren Sie die Software auf dem Gerät:

- 1. Wählen Sie die Home-Taste aus.
- 2. Wählen Sie die App **Einstellungen** aus.
- 3. Wählen Sie unter "Drahtlos und Netzwerke" die Option Wi-Fi aus. Wählen Sie ein Wi-Fi-Netzwerk aus und stellen Sie die Verbindung her.
- 4. Wählen Sie die Home-Taste aus.
- 5. Wählen Sie die App **Software-Update** aus.

Ihr Gerät lädt das Update automatisch herunter und installiert es.

**Hinweis**: Sie müssen das Gerät möglicherweise neu starten, um das Software-Update zu installieren.

#### <span id="page-19-0"></span>**Informationen an TomTom senden**

Wenn Sie das TomTom PRO 82xx zum ersten Mal starten oder das TomTom PRO 82xx zurückgesetzt haben, erhalten Sie eine Meldung darüber, wie TomTom Ihre Informationen verwendet. Zu diesen Informationen zählen Ihr Standort, die Nutzungsweise der Dienste und die von Ihnen eingegebenen Daten. Darüber hinaus erhalten wir Informationen darüber, wie Sie das Gerät verwenden, um unsere Produkte und Dienste fortwährend zu verbessern.

Öffnen Sie die App **Ihre Informationen** im Menü "Alle Apps", um zu erfahren, wie TomTom Ihre Informationen verwendet.

Wenn Sie denken, dass Ihre Daten nicht zu dem Zweck verwendet werden, für den Sie sie TomTom zur Verfügung gestellt haben, wenden Sie sich an TomTom unter [tomtom.com/support.](http://www.tomtom.com/support)

Aktuelle und detailliertere Informationen finden Sie unter [tomtom.com/privacy.](http://www.tomtom.com/privacy)

#### <span id="page-19-1"></span>**Löschen persönlicher Daten**

Das TomTom PRO 82xx speichert Ihre persönlichen Daten, während Sie auf dem Gerät installierte Apps verwenden. Hierzu zählen auch alle Fotos und Musikdateien, die Sie auf das Gerät übertragen haben.

Wenn Sie das Gerät nicht länger verwenden möchten, ist es ratsam, Ihre persönlichen Daten zu löschen, bevor Sie das Gerät dem Besitzer zurückgeben.

Führen Sie zum Löschen Ihrer persönlichen Daten folgende Schritte aus:

**Hinweis**: Software-Updates können nur über Wi-Fi-Verbindungen heruntergeladen werden.

- 1. Wenn Sie eine eigene Speicherkarte verwenden, entnehmen Sie diese aus dem Speicherkartenslot.
- 2. Wählen Sie die App **Einstellungen** aus.
- 3. Wählen Sie **Sichern & zurücksetzen** aus.
- 4. Wählen Sie **Persönliche Daten löschen** aus.
- 5. Wählen Sie **Löschen** und daraufhin erneut **Löschen** aus.

Ihr Gerät wird automatisch ausgeschaltet und die persönlichen Daten werden gelöscht.

#### <span id="page-19-2"></span>**Screenshot erstellen**

Wenn Sie einen Screenshot vom Bildschirm des TomTom PRO 82xx erstellen müssen, beispielsweise um dem Inhaber zu zeigen, dass ein Fehler aufgetreten ist, gehen Sie wie folgt vor:

- 1. Halten Sie die Ein/Aus-Taste gedrückt, bis das Pop-up-Menü angezeigt wird.
- 2. Wählen Sie im Pop-up-Menü **Screenshot** aus. Es wird ein Screenshot vom Bildschirm hinter dem Pop-up-Menü erstellt.

**Tipp:** Öffnen Sie die App **Galerie** auf Ihrem PRO 82xx, um die von Ihnen erstellten Screenshots anzuzeigen.

3. Verbinden Sie Ihr PRO 82xx mit Ihrem Computer und übertragen Sie die Screenshots. Die Screenshots befinden sich im Ordner "Bilder" im internen Speicher des PRO 82xx.

#### <span id="page-20-0"></span>**Bildschirmsperre**

Wenn Sie Ihr TomTom PRO 82xx verwenden, können bestimmte Apps oder Funktionen gesperrt sein. Die gesperrten Funktionen und die Gründe für die Sperre liegen im Ermessen des Gerätebesitzers. Typische Gründe von Benutzern für die Verwendung der Bildschirmsperre sind folgende:

- Um einen Kunden daran zu hindern, zu schnell zu fahren.
- Um die Sicherheit zu erhöhen, indem der Fahrer so wenig wie möglich abgelenkt wird.
- Um einen Diebstahl zu vermeiden.

Wenn Sie ein gesperrtes Element auf dem Startbildschirm auswählen, wird eine Benachrichtigung angezeigt. Die Benachrichtigung kann **Bildschirm aus Sicherheitsgründen gesperrt** oder auch anders lauten, dies kann der Gerätebesitzer individuell einstellen.

Selbst wenn ein Element gesperrt ist, können Sie immer noch folgendes tun:

- Benutzen Sie die Home-, Zurück- und Lauter-Tasten.
- Wählen Sie die Benachrichtigung zur Bildschirmsperre aus, damit diese verschwindet.
- Antworten Sie z. B. auf eine Benachrichtigung aufgrund eines niedrigen Akkustands.

#### <span id="page-20-1"></span>**Sprache**

Die auf TomTom PRO 82xx eingestellte Sprachoption wird auch in den installierten Apps übernommen.

So ändern Sie die auf dem Gerät verwendete Sprache:

- 1. Wählen Sie die Home-Taste aus.
- 2. Wählen Sie die Taste **Alle Apps** aus.
- 3. Wählen Sie die App **Einstellungen** aus.
- 4. Wählen Sie **Sprache und Eingabe** und anschließend **Sprache** aus.
- 5. Wählen Sie die gewünschte Sprache und anschließend **OK** aus. Die auf dem Gerät verwendete Sprache wird geändert.

#### <span id="page-20-2"></span>**Anbringen des Geräts im Fahrzeug**

Verwenden Sie die im Lieferumfang enthaltene Fahrzeug-Gerätehalterung für TomTom PRO 82xx nur, wenn Sie es in Ihrem Fahrzeug verwenden.

#### <span id="page-21-0"></span>**Das TomTom PRO 82xx aufladen**

Der Akku des TomTom PRO 82xx wird geladen, wenn Sie das Gerät in die Gerätehalterung einsetzen und diese an die Stromversorgung angeschlossen ist. Sie können auch das USB-Ladegerät für zu Hause verwenden.

Wenn der Akkustand niedrig oder kritisch ist, wird eine Warnung ausgegeben. Wenn der Akkustand niedrig oder kritisch ist, wird die Internetverbindung unterbrochen. Wenn der Akku leer ist, wechselt das Gerät in den Ruhemodus.

**Hinweis**: Das Aufladen des TomTom PRO 82xx über den Computer wird nicht empfohlen. Die Ausgangsspannung von USB-Anschlüssen an Computern kann je nach Hersteller variieren.

#### <span id="page-21-1"></span>**Das TomTom PRO 82xx startet nicht**

In Ausnahmefällen startet das TomTom PRO 82xx möglicherweise nicht ordnungsgemäß oder reagiert nicht mehr.

Prüfen Sie zunächst, ob der Akku ausreichend geladen ist. Laden Sie den Akku auf, indem Sie das Gerät an die Stromversorgung anschließen oder es in die Gerätehalterung einsetzen. Das vollständige Aufladen des Akkus kann bis zu drei Stunden dauern.

Wird das Problem dadurch nicht behoben, können Sie das Gerät zurücksetzen. Halten Sie dazu die Ein/Aus-Taste gedrückt, bis Ihr Gerät neu startet.

#### <span id="page-21-2"></span>**Pflege Ihres PRO 82xx**

Es ist wichtig, dass Sie Ihr Gerät schützen:

- Öffnen Sie das Gehäuse Ihres Geräts unter keinen Umständen. Dies kann gefährlich sein und führt zum Erlöschen der Garantie.
- Verwenden Sie ein weiches Tuch, um das Display Ihres Geräts abzuwischen oder abzutrocknen. Verwenden Sie keine flüssigen Reinigungsmittel.

#### <span id="page-21-3"></span>**Hilfe erhalten**

Weitere Hilfe erhalten Sie unter [business.tomtom.com/support.](http://telematics.tomtom.com/support)

Informationen zur Gewährleistung und zum Datenschutz finden Sie unter [busi](http://telematics.tomtom.com/legal)[ness.tomtom.com/legal.](http://telematics.tomtom.com/legal)

### <span id="page-22-0"></span>**TomTom Navigations-App**

#### <span id="page-23-0"></span>**Willkommen bei der Navigation mit TomTom**

In diesem Abschnitt wird die Verwendung der TomTom Navigations-App beschrieben.

**Wichtig**: Weitere Informationen zu TomTom PRO 82xx-Einstellungen und -Bedienung sowie Anweisungen zu anderen auf dem TomTom PRO 82xx installierten Apps finden Sie in der entsprechenden Produktinformation.

Die Navigations-App ist auf dem Gerät installiert, entweder als App, die Sie manuell öffnen müssen, oder als Widget auf dem Startbildschirm. Das Widget verfügt nur über eingeschränkte Funktionalität: Es wird Ihnen beispielsweise Ihre Route angezeigt, sie können jedoch keine neue Route planen.

Wählen Sie das Widget aus, um die vollständige Navigations-App zu öffnen und alle Navigationsfunktionen zu nutzen.

Informationen zu den in der Navigations-App angezeigten Elementen finden Sie unter:

- [TomTom-Dienste](#page-23-1)
- **[Elemente auf dem Display](#page-25-0)**
- [Gesten verwenden](#page-11-0)
- **-** [Hauptmenü](#page-47-0)

#### <span id="page-23-1"></span>**Über TomTom-Dienste**

TomTom-Dienste bieten Ihnen Echtzeit-Informationen zum [Verkehr,](#page-39-0) zu [Radarkameras](#page-121-0) oder [Gefahrenstellen](#page-125-0) auf Ihrer Route. Um verkehrsbedingte Verzögerungen zu vermeiden und schneller an Ihr Ziel zu gelangen, können Ihnen die TomTom-Dienste sogar auf Routen von Nutzen sein, die Sie täglich fahren.

Stellen Sie eine [Netzwerkverbindung](#page-13-0) zum TomTom PRO 82xx her, um die auf dem TomTom PRO 82xx installierten TomTom-Dienste zu verwenden.

**Hinweis**: TomTom-Dienste sind nicht in allen Ländern oder Regionen verfügbar und nicht alle Dienste sind in allen Ländern oder Regionen verfügbar. Weitere Informationen zu den in jeder Region verfügbaren Diensten finden Sie unter [tomtom.com/services.](https://uk.support.tomtom.com/app/content/name/TechSpecs/)

#### <span id="page-23-2"></span>**GPS-Empfang**

Beim ersten Starten der PRO 82xx kann es einige Minuten dauern, bis sie Ihre GPS-Position ermittelt hat und Ihre aktuelle Position auf der Karte anzeigen kann. Stellen Sie sicher, dass GPS auf Ihrem Gerät aktiviert ist.

Wenn Sie in Ihrem Fahrzeug ein TomTom LINK-Gerät installiert haben, sollten Sie Ihr TomTom PRO 82xx-Gerät mit dem in Ihrem Auto installierten TomTom LINK verbinden, um das GPS-Signal vom LINK-Gerät abzurufen.

**Tipp**: Sie finden die GPS-Einstellungen auf dem Gerät unter **Einstellungen**.

In Gebieten, in denen kein GPS-Empfang möglich ist, kann es sein, dass Ihre Position nicht korrekt ermittelt wird.

**Wichtig**: Die PRO 82xx wird Ihnen erst dann Routenanweisungen geben, wenn sie Standortdaten empfängt.

Einige Geräte benötigen eine Datenverbindung, um GPS-Positionsdaten zu empfangen.

Wenn Ihr Gerät nicht über GPS-Empfang verfügt, greift die PRO 82xx auf Informationen von WiFi-Netzwerken oder Mobilfunkmasten zurück. Anhand dieser Informationen wird Ihre ungefähre Position ermittelt und eine Route geplant.

#### <span id="page-25-0"></span>**Elemente auf dem Bildschirm der Navigations-App**

#### <span id="page-25-1"></span>**Die Kartenansicht**

Die Kartenansicht wird angezeigt, wenn keine geplante Route vorliegt. Ihr tatsächlicher Standort wird angezeigt, sobald Ihr PRO 82xx Ihre GPS-Position ermittelt hat.

Sie können die Kartenansicht auf die gleiche Weise nutzen wie eine herkömmliche Papierlandkarte. Sie können den angezeigten Kartenabschnitt mithilfe vo[n Gesten](#page-11-0) verschieben und die Ansicht über die Zoomtasten vergrößern bzw. verkleinern.

**Wichtig**: Alle Elemente der Karte, einschließlich der Route und der Kartensymbole, sind interaktiv. Wählen Sie einfach ein Element aus und finden Sie heraus, was es kann!

**Tipp**: Zum Öffnen eines Pop-up-Menüs für ein Element auf der Karte, wie zum Beispiel eine Route oder einen POI, wählen Sie das Element aus, um das Menü zu öffnen. Um einen Ort auf der Karte auszuwählen, wählen Sie den Ort aus und halten Sie ihn gedrückt, bis das Pop-up-Menü geöffnet wird.

Die Karte zeigt Ihre aktuelle Position und viele weitere Orte an, wie z. B. Ihre [Meine Orte-](#page-129-0)Orte.

Wenn Sie keine Route geplant haben, ist die Kartenansicht vergrößert, um die Gegend um Ihre Position herum anzuzeigen.

Wenn Sie eine Route geplant haben, wird Ihre vollständige Route auf der Karte angezeigt. Sie können direkt über die Karte Ihrer Route [Stopps](#page-86-0) hinzufügen. Wenn Sie die Fahrt beginnen, wird die Routenansicht angezeigt.

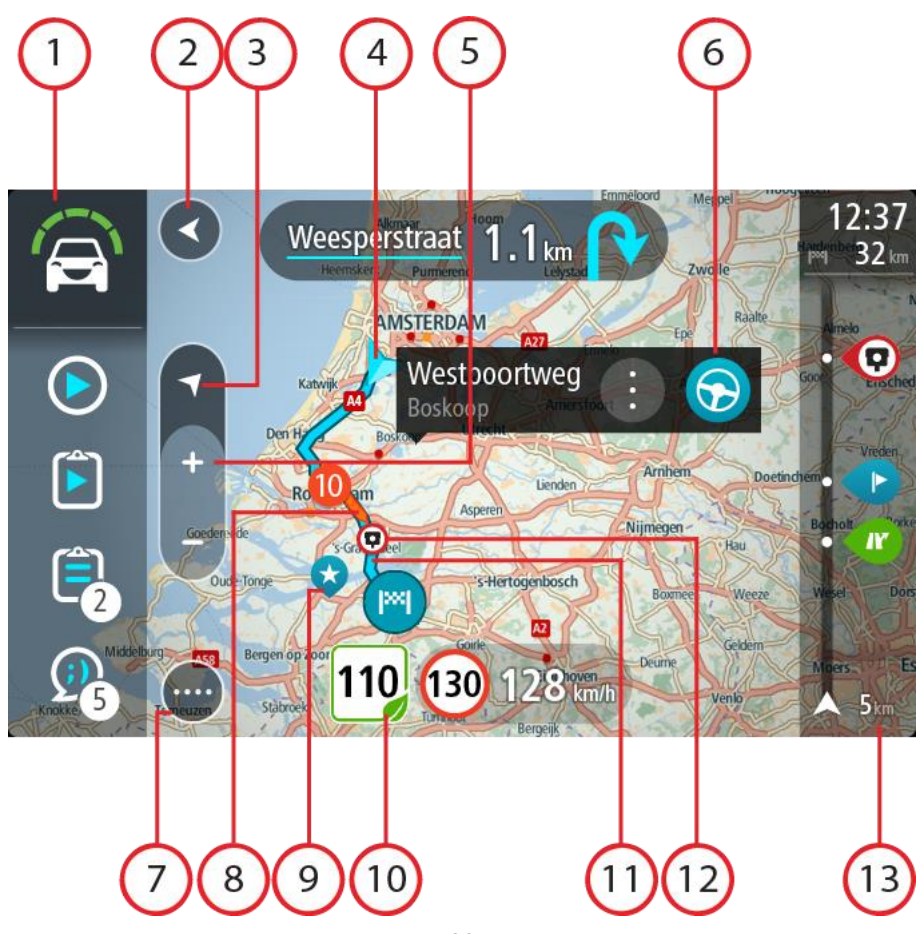

- 1. WEBFLEET-Fensterbereich. Der WEBFLEET-Fensterbereich wird angezeigt, wenn Sie die Flottenmanagementlösung von WEBFLEET nutzen.
- 2. Taste "Zurück": Diese Taste bringt Sie von der Karte aus zu einer Übersicht der gesamten Route oder verschiebt die Karte so, dass sich Ihre aktuelle Position in der Mitte befindet, wenn keine Route geplant ist.
- 3. Taste zum Wechseln der Ansicht. Wählen Sie die Taste zum Wechseln der Ansicht, um zwischen der Kartenansicht und der Routenansicht zu wechseln. In der Kartenansicht dreht sich während der Fahrt der kleine Pfeil, um Ihnen die aktuelle Fahrtrichtung anzuzeigen, wobei Norden oben ist.
- 4. Aktuelle Position. Dieses Symbol zeigt Ihre aktuelle Position an. Wählen Sie es aus, um die Position zu "Meine Orte" hinzuzufügen oder in der Nähe der aktuellen Position zu suchen.

Hinweis: Wenn Ihr PRO 82xx Ihre Position über GPS oder eine andere Methode nicht bestimmen kann, wird das Symbol grau angezeigt.

- 5. Zoomtasten: Wählen Sie die Zoom-Tasten, um die Ansicht zu vergrößern bzw. verkleinern.
- 6. Ausgewählte Position: Halten Sie eine Position auf der Karte gedrückt, um sie [auszuwählen.](#page-73-0) Wählen Sie das Pop-up-Menü aus, um Optionen für die Position anzuzeigen, oder wählen Sie die Taste "Fahren" aus, um eine Route zur Position zu planen.
- 7. [Hauptmenü](#page-47-0)-Taste: Wählen Sie die Taste, um das Hauptmenü zu öffnen.
- 8. Verkehrsinformationen: Wählen Sie die Verkehrsstörung aus, um Informationen zur [verkehrsbedingten Verzögerung](#page-39-0) anzuzeigen.

Hinweis: Verkehrsinformationen sind nur verfügbar, wenn Ihr TomTom PRO 82xx über TomTom Traffic verfügt.

- 9. Kartensymbole: Auf der Karte werden Symbole verwendet, die Ihr Ziel und Ihre gespeicherten Orte anzeigen:
	- Ihr Ziel.
		- Ihre Heimatadresse. Sie können Ihre Heimatadresse unter [Meine Orte](#page-129-0) einstellen.
	- Ein [Halt](#page-86-0) auf Ihrer Route.

Ein in [Meine Orte](#page-129-0) gespeicherter Ort.

Wählen Sie ein Kartensymbol, um das Pop-up-Menü zu öffnen, und wählen Sie dann die Menü-Taste, um eine Liste der verfügbaren Aktionen anzuzeigen.

10. Ratschläge zur umweltfreundlichen Geschwindigkeit für einen umweltfreundlichen Fahrstil.

Hinweis: Ratschläge zur umweltfreundlichen Geschwindigkeit sind nur verfügbar, wenn Ihr TomTom PRO 82xx mit einem TomTom LINK 5xx/4xx-Gerät verbunden ist, das wiederum mit einem TomTom ecoPLUS/LINK 105 verbunden ist.

11. Ihre Route, falls Sie eine [Route geplant haben.](#page-65-0) Wählen Sie die Route aus, um sie zu löschen, den Routentyp zu ändern, einen Halt hinzuzufügen oder Änderungen an der Route zu speichern.

- 12. Radarkameras auf Ihrer Route. Wählen Sie eine [Radarkamera,](#page-121-0) um Informationen zu dieser Kamera anzuzeigen.
- 13. Routenleiste: Die Routenleiste wird angezeigt, wenn Sie eine Route geplant haben.

#### <span id="page-27-0"></span>**Die Routenansicht**

Die Routenansicht dient dazu, Sie entlang der Route zu Ihrem Ziel zu leiten. Die Routenansicht wird eingeblendet, wenn Sie mit der Fahrt beginnen. Ihre aktuelle Position sowie Details entlang der Route werden angezeigt, darunter in einigen Städten 3D-Gebäude.

**Hinweis**: 3D-Gebäude der Routenansicht sind nicht in allen Ländern und nur in ausgewählten Städten verfügbar.

Die Routenansicht wird standardmäßig in 3D dargestellt. Um eine 2D-Ansicht der Karte anzuzeigen, die sich in Ihre Verkehrsrichtung bewegt, ändern Sie die 2D- [und 3D-Standardeinstellungen.](#page-134-0)

**Tipp**: Wenn Sie eine Route geplant haben und die 3D-Routenansicht angezeigt wird, wählen Sie die Taste zum Wechseln der Ansicht, um zur Kartenansicht zu wechseln und die interaktiven Funktionen zu nutzen.

Wenn Ihr PRO 82xx aus dem ausgeschalteten Ruhemodus gestartet wird und Sie eine Route geplant haben, wird die Routenansicht mit Ihrer aktuellen Position angezeigt.

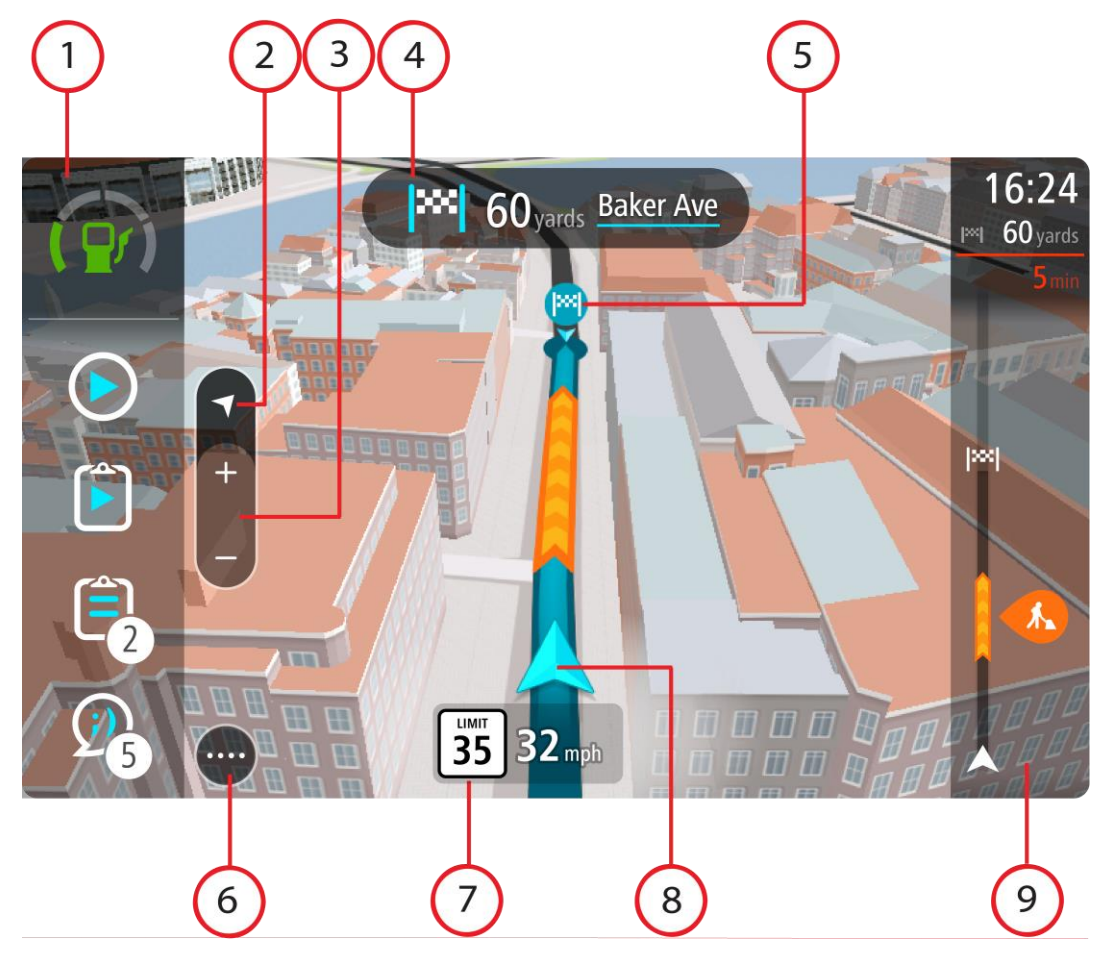

1. WEBFLEET-Fensterbereich. Der WEBFLEET-Fensterbereich wird angezeigt, wenn Sie die Flottenmanagementlösung von WEBFLEET nutzen.

- 2. Taste zum Wechseln der Ansicht. Wählen Sie die Taste zum Wechseln der Ansicht, um zwischen der Kartenansicht und der Routenansicht zu wechseln. In der Routenansicht dreht sich während der Fahrt der kleine Pfeil, um Ihre aktuelle Kompasspeilung relativ zu Nord anzuzeigen, wobei Norden oben ist
- 3. Zoomtasten: Wählen Sie die Zoomtasten, um die Ansicht zu vergrößern bzw. verkleinern.

**Tipp**: Bei einigen Geräten können Sie auch mit zwei Fingern vergrößern oder verkleinern.

- 4. Fahranweisungsanzeige: Diese Anzeige enthält folgende Informationen:
	- Richtung Ihres nächsten Abbiegevorgangs
	- Distanz bis zu Ihrem nächsten Abbiegevorgang
	- Name der nächsten Straße auf Ihrer Route
	- Bei einigen Kreuzungen die [Spurführung](#page-45-1)
- 5. Routensymbole Symbole entlang Ihrer Route zeigen Ihre Startposition, Ihre [Stopps](#page-86-0) und Ihr Ziel an.
- 6. [Hauptmenü](#page-47-0)-Taste: Wählen Sie die Taste, um das Hauptmenü zu öffnen.
- 7. Geschwindigkeitsanzeige. Diese Anzeige enthält folgende Informationen:
	- Tempolimit an Ihrer Position
	- Ihre aktuelle Geschwindigkeit. Wenn Sie mehr als 5 km/h über dem Tempolimit liegen, färbt sich die Routenleiste rot. Wenn Sie weniger als 5 km/h über dem Tempolimit liegen, färbt sich die Routenleiste orange.
	- Name der Straße, auf der Sie fahren.
	- Ratschläge zur umweltfreundlichen Geschwindigkeit für eine optimale Geschwindigkeit zum Kraftstoffsparen.

Hinweis: Ratschläge zur umweltfreundlichen Geschwindigkeit sind nur verfügbar, wenn Ihr TomTom PRO 82xx mit einem TomTom LINK 5xx/4xx-Gerät verbunden ist, das wiederum mit einem TomTom ecoPLUS/LINK 105 verbunden ist.

8. Aktuelle Position: Dieses Symbol zeigt Ihre aktuelle Position an. Wählen Sie das Symbol oder die Geschwindigkeitsanzeige aus, um das [Schnellzugriffsmenü](#page-37-1) zu öffnen.

**Hinweis**: Wenn Ihr PRO 82xx Ihre Position nicht finden kann, wird das Symbol grau angezeigt.

9. Routenleiste: Die Routenleiste wird angezeigt, wenn Sie eine Route geplant haben.

**Wichtig**: Um eine breitere Routenleiste mit zusätzlichen Routeninformationen anzuzeigen, ändern Sie die Einstellung für [Routeninformationen.](#page-138-0)

#### <span id="page-29-0"></span>**Der WEBFLEET-Fensterbereich**

Der WEBFLEET-Fensterbereich wird angezeigt, wenn Sie die Flottenmanagementlösung von WEBFLEET nutzen. Folgendes wird angezeigt.

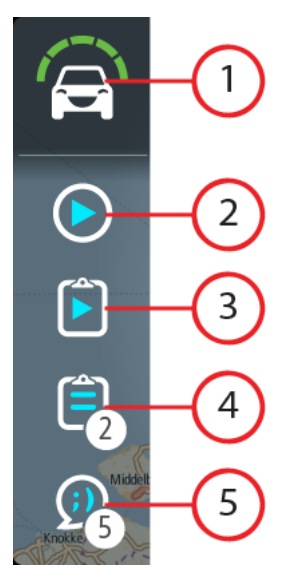

- 1. Active Driver Feedback und Ratschläge zum sicheren und umweltfreundlichen bzw. kraftstoffeffizienten Fahren. Tippen Sie auf diese Taste, um sich Statistiken zur Kraftstoffeffienz Ihres Fahrstils anzeigen zu lassen oder dazu, wie [sicher und umweltfreundlich](#page-109-2) Sie aktuell fahren.
- 2. Ihr aktueller [Arbeitsstatus](#page-35-0) oder der [Fahrtenbuchmodus.](#page-36-0) Tippen Sie auf diese Taste, um die [Arbeitszeit zu melden](#page-101-0) oder de[n Fahrtenbuchmodus zu ändern.](#page-103-0)
- 3. Der [aktuelle Auftragsstatus.](#page-36-1) Tippen Sie auf diese Taste, um den Fortschritt zu Ihrem aktuellen Auftrag zu melden.
- 4. Ihre [Aufträge](#page-104-0). Hier wird die Anzahl der neuen und ungelesenen Aufträge angezeigt. Tippen Sie auf diese Taste, um die Liste aller Aufträge aufzurufen.
- 5. Ihre Meldungen. Hier wird die Anzahl der neuen und ungelesenen [Meldungen](#page-108-0) angezeigt. Tippen Sie auf diese Taste, um die Liste aller Meldungen aufzurufen.

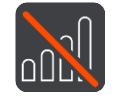

[Verbindungsstatus.](#page-37-0) Tippen Sie auf diese Taste, um den Verbindungsstatus anzuzeigen. Diese Taste wird angezeigt, wenn die Verbindung von Ihrem PRO 82xx zu WEBFLEET unterbrochen wurde.

#### <span id="page-29-1"></span>**Die Routenleiste**

Die Routenleiste wird angezeigt, wenn Sie eine Route geplant haben. Sie verfügt über eine Ankunftsinformationsanzeige im oberen Bereich und eine Leiste mit Symbolen darunter.

**Wichtig**: Um eine breitere Routenleiste mit zusätzlichen Routeninformationen anzuzeigen, ändern Sie die Einstellung für [Routeninformationen.](#page-138-0)

**Hinweis**: Die [in der Routenleiste angezeigte Entfernung vor Ihnen](#page-31-0) hängt von der Gesamtlänge der Route ab.

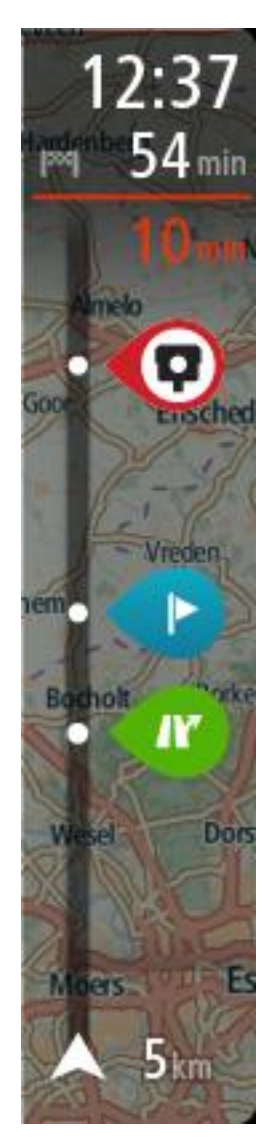

Die Ankunftsinformationsanzeige enthält folgende Informationen:

- Geschätzte Uhrzeit, zu der Sie am Ziel eintreffen
- Fahrzeit bis zum Ziel von Ihrer aktuellen Position aus
- Neben der Zielfahne wird ein Parksymbol angezeigt, wenn in der Nähe des Ziels Parkmöglichkeiten vorhanden sind.

**Tipp**: Wenn Ihr Ziel in einer anderen Zeitzone liegt, werden im [Ankunftsinformationsbereich](#page-25-0) ein Plus (+) oder ein Minus (-) und der Zeitunterschied in Stunden und halben Stunden angezeigt. Die geschätzte Ankunftszeit ist die lokale Zeit am Ziel.

Wenn Sie [Stopps](#page-86-0) auf Ihrer Route festgelegt haben, wählen Sie diese Anzeige, um zwischen den Informationen zum nächsten Halt und Ihrem Endziel zu wechseln.

Sie können [die in der Ankunftsinformationsanzeige angezeigten](#page-134-0)  [Informationen auswählen.](#page-134-0)

**Verkehrsstatus**: Wenn Ihr PRO 82xx keine Verkehrsinformationen empfängt, wird unter dem Ankunftsinformationsbereich ein durchgestrichenes Verkehrssymbol anzeigt.

**Active Driver Feedback und Ratschläge** – bei Leerlauf, scharfen Bremsmanövern oder zu schnellem Fahren um Kurven wird eine [Warnung](#page-35-1) angezeigt. [Ratschläge](#page-35-1) zum Hochschalten oder Ausrollen\* werden angezeigt, um Ihnen einen umweltfreundlicheren Fahrstil zu empfehlen.

Hinweis: Active Driver Feedback und Ratschläge sind nur verfügbar, wenn Ihr TomTom PRO 82xx mit einem TomTom LINK 5xx/4xx/3xx-Gerät verbunden ist, das wiederum mit einem TomTom ecoPLUS/LINK 105 verbunden ist.

\* "Ausrollen" bedeutet, dass das Fahrzeug bei eingelegtem Gang in Bewegung bleibt, ohne dass beschleunigt wird. Sie sollten nicht ohne eingelegten Gang bzw. mit getretener Kupplung fahren. Dies ist gefährlich, da der Fahrer dadurch weniger Kontrolle über das Fahrzeug hat.

Die Symbole auf der Leiste zeigen die folgenden Informationen an:

- Die nächsten beiden [Stopps](#page-86-0) auf Ihrer Route.
- **[Tankstellen,](#page-83-0) die sich direkt auf Ihrer Route befinden.**
- **[TomTom Traffic,](#page-39-0) einschließlich starke Schnee- oder Regenfälle.**
- **TomTom [Radarkameras](#page-121-0) und [Gefahrenstellen](#page-125-0)**
- Rastplätze, die sich direkt auf Ihrer Route befinden.
- Ausrollbereiche vor Ausfahrten, Kreuzungen, Kreisverkehren und Bereichen mit geringen Tempolimits.

Hinweis: Ausrollbereiche werden nur angezeigt, wenn Ihr TomTom PRO 82xx mit einem TomTom LINK 5xx/4xx-Gerät verbunden ist, das wiederum mit einem TomTom ecoPLUS/LINK 105 verbunden ist.

"Ausrollen" bedeutet, dass das Fahrzeug bei eingelegtem Gang in Bewegung bleibt, ohne dass beschleunigt wird. Sie sollten nicht ohne eingelegten Gang bzw. mit getretener Kupplung fahren. Dies ist gefährlich, da der Fahrer dadurch weniger Kontrolle über das Fahrzeug hat.

Sie können [die auf Ihrer Route angezeigten Informationen auswählen.](#page-138-0)

Die Symbole werden in der Reihenfolge angezeigt, in der sie auf Ihrer Route vorkommen. Bei Verkehrsstörungen zeigt das Symbol für jede Verkehrsstörung abwechselnd die Art der Verkehrsstörung und die Verzögerung in Minuten an. Wählen Sie ein Symbol aus, um weitere Informationen zu einem Halt, einer Verkehrsstörung oder einer Radarkamera anzuzeigen. Wenn ein Symbol ein anderes Symbol überlagert, vergrößern Sie die Ansicht mithilfe der Routenleiste, um die Symbole einzeln anzuzeigen. Sie können dann ein Symbol auswählen.

Über den Symbolen wird die Gesamtverzögerung aufgrund von Staus und anderen Verkehrsstörungen auf Ihrer Route angezeigt, darunter auch von IQ Routes bereitgestellte Informationen.

Eine vollständige Liste der Verkehrsstörungstypen finden Sie unter [Verkehrsstörungen.](#page-43-0)

Das untere Ende der Routenleiste entspricht Ihrer aktuellen Position. Hier wird die Entfernung zur nächsten Verkehrsstörung auf Ihrer Route angezeigt. Zusätzlich können Sie sich die [aktuelle Zeit](#page-138-1) anzeigen lassen, wenn Sie die Einstellung aktivieren.

**Hinweis**: Um die Routenleiste übersichtlicher zu gestalten, werden bestimmte Störungen möglicherweise nicht angezeigt. Diese Störungen sind stets von geringer Bedeutung und verursachen nur kurze Verzögerungen.

Die Routenleiste zeigt außerdem Statusmeldungen an, beispielsweise **Schnellste Route wird gesucht** oder **Routenvorschau wird wiedergegeben…**.

#### <span id="page-31-0"></span>**Entfernungen und die Routenleiste**

Die auf der Routenleiste angezeigte Entfernung ist abhängig von der Länge Ihrer Route oder der verbleibenden Entfernung auf Ihrer Route.

 Bei mehr als 50 km verbleibender Entfernung werden nur die nächsten 50 km angezeigt. Das Zielsymbol wird nicht angezeigt.

**Tipp**: Sie können die Routenleiste verschieben, um die gesamte Route anzuzeigen.

- Bei verbleibenden Entfernungen zwischen 10 km und 50 km wird die gesamte Strecke angezeigt. Das Zielsymbol wird im oberen Bereich der Routenleiste angezeigt.
- Bei weniger als 10 km verbleibender Entfernung wird die vollständige Strecke angezeigt. Das Zielsymbol bewegt sich in Richtung des Pfeilsymbols nach unten, während Sie sich Ihrem Ziel nähern.

Wie an folgenden Beispielen ersichtlich wird, zeigt die obere Hälfte der Routenleiste die doppelte Entfernung der unteren Hälfte an:

- Eine verbleibende Entfernung von 50 km auf der Routenleiste wird aufgeteilt in 34 km in der oberen Hälfte und 16 km in der unteren Hälfte.
- Eine verbleibende Entfernung von 10 km auf der Routenleiste wird aufgeteilt in 6,6 km in der oberen Hälfte und 3,3 km in der unteren Hälfte.

Die Routenleiste wird während der Fahrt kontinuierlich aktualisiert.

#### <span id="page-32-0"></span>**Die breite Routenleiste**

Die breite Routenleiste wird angezeigt, wenn Sie eine Route geplant und die Einstellungen für Routeninformationen geändert haben. Wie in der Standard-Routenleiste befindet sich auch in dieser oben ein Bereich zur Ankunft sowie eine Leiste mit Symbolen darunter. Sie gibt ebenfalls Active Driver Feedback bei zu scharfen Lenk- und Bremsmanövern und gibt Ratschläge zum Hochschalten und Ausrollen, damit Sie umweltfreundlicher fahren und so Ihren Fahrstil verbessern können. Im [OptiDrive-](#page-109-0)Menü können Sie sehen, wie sich Ihr Fahrstil im Laufe der Zeit verändert hat. Die breite Routenleiste zeigt zusätzlich dazu im oberen Bereich Informationen zum Kraftstoffverbrauch an und bietet weitere Informationen zu Ihrer geplanten Route.

**Wichtig**: Um die Standard-Routenleiste mit weniger Routeninformationen anzuzeigen, ändern Sie die Einstellung für Routeninformationen.

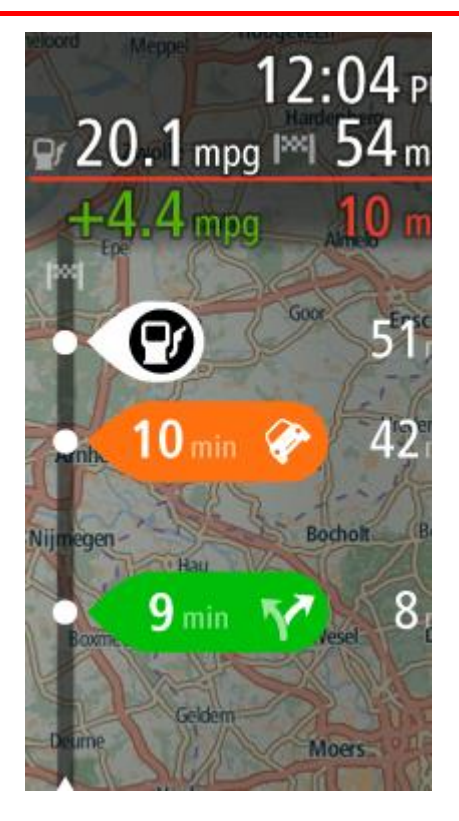

Die Ankunftsinformationsanzeige in der breiten Routenleiste stellt zusätzlich zu dem, was die Standard-Routenleiste anzeigt, die folgenden Informationen bereit:

- Die Menge an Kraftstoff, die Sie derzeit verwenden.
- Die Differenz zwischen Ihrem aktuellen Kraftstoffverbrauch und dem Referenzwert für den Kraftstoffverbrauch, der in WEBFLEET definiert ist. Wenn Sie mehr oder weniger Kraftstoff im Vergleich zum in WEBFLEET definierten Wert verbrauchen, wird die Differenz in Rot oder Grün angezeigt.
- Weitere Routeninformationen, die Sie optional auswählen können.

### <span id="page-33-0"></span>**Active Driver Feedback und Ratschläge**

#### **Info zu Active Driver Feedback und Ratschläge**

Ihr TomTom PRO 82xx hilft Ihnen, Ihr Fahrverhalten zu verbessern. Die Active Driver Feedback-Symbole und -Ratschläge im WEBFLEET-Fensterbereich und die Routenleiste in der Kartenund Routenansicht zeigen Echtzeitrat und Warnungen an, um Sie an eine sicherere und kraftstoffeffizientere Fahrweise zu erinnern.

#### **Fahrleistungsindikatoren im WEBFLEET-Fensterbereich**

**Sehr gut**

**Gut**

```
Es müssen ein TomTom LINK 105/ecoPLUS und LINK 4xx/5xx in Ihrem Fahrzeug installiert sein.
```
Wählen Sie in den **Einstellungen** Tatsächlichen Fahrstil anzeigen aus. In der Karten- oder Routenansicht im WEBFLEET-Fensterbereich werden die folgenden Symbole angezeigt, um Ihnen unmittelbar Feedback dazu zu geben, wie umweltfreundlich und sicher Sie aktuell fahren.

Die folgenden Symbole stehen bei allen Leistungsindikatoren für die Durchschnittsleistung während der jeweils letzten Fahrt.

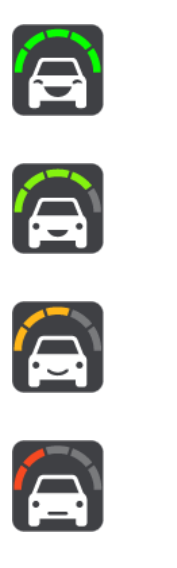

**Schlecht**

**Zufriedenstellend**

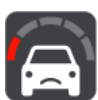

**Sehr schlecht**

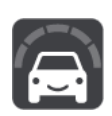

**Keine Informationen verfügbar** – Dieses Symbol wird angezeigt, wenn kein TomTom LINK 105/ecoPLUS verbunden ist.

Tippen Sie auf diese Tasten, um eine [Übersicht über Ihre Fahrleistung](#page-109-2) pro einzelnem Leistungsindikator für die jeweils letzte Fahrt anzuzeigen.

#### **Kraftstoffverbrauchsindikatoren im WEBFLEET-Fensterbereich**

Es müssen ein TomTom LINK 105/ecoPLUS und LINK 4xx/5xx in Ihrem Fahrzeug installiert sein.

Wählen Sie im Menü **Einstellungen Erscheinungsbild** und anschließend Aktuellen Kraftstoffverbrauch anzeigen im WEBFLEET-Fensterbereich aus, um mithilfe der folgenden Symbole unmittelbar Feedback dazu zu erhalten, wie kraftstoffeffizient Sie fahren.

**Hinweis:** Im Einstellungsmenü können Sie das Erscheinungsbild der Symbole festlegen und einstellen, ob der aktuelle oder der durchschnittliche Kraftstoffverbrauch angezeigt werden soll.

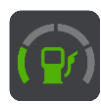

**Sehr effizienter Kraftstoffverbrauch** – dieses Symbol wird angezeigt, sobald Sie derzeit weniger Kraftstoff verbrauchen als den Durchschnittswert für Ihr Fahrzeug.

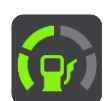

**Effizienter Kraftstoffverbrauch** – dieses Symbol wird angezeigt, sobald Sie derzeit so viel Kraftstoff verbrauchen wie der Durchschnittswert für Ihr Fahrzeug.

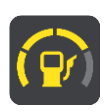

**Moderater Kraftstoffverbrauch** – dieses Symbol wird angezeigt, sobald Sie derzeit etwas mehr Kraftstoff verbrauchen als den Durchschnittswert für Ihr Fahrzeug.

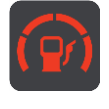

**Ineffizienter Kraftstoffverbrauch** – dieses Symbol wird angezeigt, sobald Sie derzeit wesentlich mehr Kraftstoff verbrauchen als den Durchschnittswert für Ihr Fahrzeug.

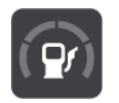

**Keine Verbrauchsinformationen verfügbar** – Dieses Symbol wird angezeigt, wenn kein TomTom LINK 105/ecoPLUS verbunden ist.

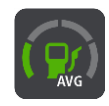

**Durchschnittlicher Kraftstoffverbrauch** – dieses Symbol wird angezeigt, wenn Sie auf die Taste für den aktuellen Kraftstoffverbrauch tippen. Es zeigt Ihren Kraftstoffverbrauch als Durchschnittswert für die gesamte Tour an.

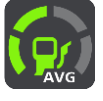

Um Symbole für den Durchschnittsverbrauch anzuzeigen, gehen Sie zum Menü **Einstellungen**, tippen Sie auf **Erscheinungsbild** und wählen Sie Durchschnittlichen Kraftstoffverbrauch anzeigen aus.

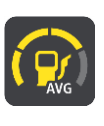

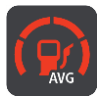

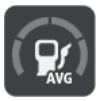

**Keine Verbrauchsinformationen verfügbar** – Dieses Symbol wird angezeigt, wenn kein TomTom LINK 105/ecoPLUS verbunden ist.

Diese Symbole zeigen Ihre Kraftstoffeffizienz im Vergleich zu einem Durchschnittswert an, der vom Disponenten konfiguriert wird.

Tippen Sie auf die Tasten für die Kraftstoffeffizienz, um sich [statistische Informationen zur sicheren](#page-110-0)  [Fahrweise und zum Kraftstoffverbrauch anzeigen zu lassen.](#page-110-0)

#### <span id="page-35-1"></span>**Warnungen und Ratschläge in der Routenleiste**

Es müssen ein TomTom LINK 105/ecoPLUS und LINK 4xx/5xx in Ihrem Fahrzeug installiert sein.

Die folgenden Warnungen und Ratschläge werden in der Routenleiste angezeigt.

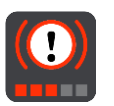

**Scharfes Bremsen** – Sie bremsen zu stark ab. Die Anzahl der roten Quadrate zeigt die Schwere des auffälligen Fahrmanövers an.

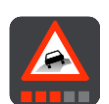

**Scharfes Lenkmanöver** – Sie fahren zu schnell um die Kurve. Die Anzahl der roten Quadrate zeigt die Schwere des auffälligen Fahrmanövers an.

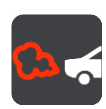

**Leerlauf** – das Fahrzeug steht still und der Motor läuft länger als fünf Minuten.

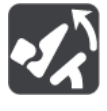

**Ausrollen** – Sie nähern sich einer Kreuzung, einer Ausfahrt oder einem Kreisverkehr. Nehmen Sie den Fuß vom Gas, um mit dem Ausrollen\* zu beginnen und umweltfreundlicher zu fahren.

\* "Ausrollen" bedeutet, dass das Fahrzeug bei eingelegtem Gang in Bewegung bleibt, ohne dass beschleunigt wird. Sie sollten nicht ohne eingelegten Gang bzw. mit getretener Kupplung fahren. Dies ist gefährlich, da der Fahrer dadurch weniger Kontrolle über das Fahrzeug hat.

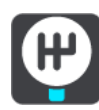

**Hochschalten** – Sie fahren nicht im optimalen Gang. Schalten Sie einen Gang hoch, um durch weniger Kraftstoffverbrauch und Kohlendioxid-Ausstoß die Umwelt zu schützen.

Hinweis: Tippen Sie auf die X-Taste, um die Warnung oder den Ratschlag zu verbergen und die Routenleiste wieder einzublenden.

#### <span id="page-35-0"></span>**Arbeitszeit-Tasten**

Mit den folgenden Tasten können Sie Ihre Arbeitszeit melden.

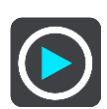

**Arbeit beginnen**

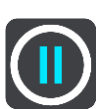

**Pause**

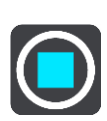

**Arbeit beenden**
# **Fahrtenbuch-Tasten**

Mit den folgenden Tasten können Sie den Fahrtenbuchmodus ändern.

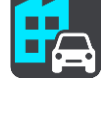

**Geschäftlich**

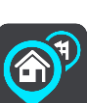

**Arbeitsweg**

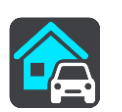

**Privat**

# **Auftragsstatus-Tasten**

Mit den folgenden Tasten können Sie den Fortschritt von Aufträgen melden.

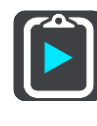

**Auftrag begonnen**

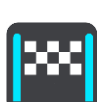

**Ziel erreicht**

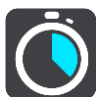

**Arbeit begonnen**

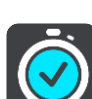

**Arbeit beendet**

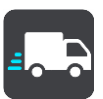

**Abfahrt vom Ziel**

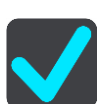

**Auftrag erledigt**

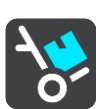

**Lieferung begonnen / Abholung beendet**

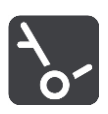

**Lieferung beendet / Abholung begonnen**

# **Taste für den Verbindungsstatus**

Das folgende Symbol zeigt an, dass Ihr PRO 82xx-Gerät nicht mit WEBFLEET verbunden ist. Wenn Sie auf dieses Symbol tippen, rufen Sie die Verbindungsstatusansicht auf. Die Verbindungsstatusansicht zeigt detaillierte Informationen zur Konnektivität Ihres Geräts mit mobilen Netzwerken, WEBFLEET, dem TomTom LINK 4xx/5xx und mehr an.

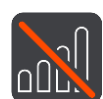

**Nicht verbunden**

# **Das Schnellzugriffsmenü**

Um das Schnellzugriffsmenü zu öffnen, wählen Sie das Symbol für die aktuelle Position oder die Geschwindigkeitsanzeige in der Routenansicht aus.

Sie haben dann folgende Möglichkeiten:

- **Standort markieren**
- **[Neue Radarkamera melden](#page-123-0)**
- **Tempolimit ändern**
- [Gesperrte Straße vermeiden](#page-88-0)
- Aktuelle Position und Längen- und Breitengrad anzeigen, wenn Sie sich nicht auf einer benannten Straße befinden.

# **Ausführung im Hintergrund**

Die Navigations-App wird im Hintergrund ausgeführt, wenn Sie beispielsweise eine andere App auf dem TomTom PRO 82xx öffnen.

Wenn die Navigations-App im Hintergrund läuft und Sie auf einer geplanten Route fahren, erhalten Sie weiterhin Anweisungen.

# **Änderung der Text- und Tastengröße**

Sie können die Größe von Text und Tasten auf dem Display ändern, z. B. damit der Text leichter zu lesen und die Tasten leichter zu verwenden sind.

Wählen Sie für die Änderung der Text- und Tastengröße im Hauptmenü die Taste **Alle Apps** und wählen Sie anschließend **Einstellungen**, dann **Erscheinungsbild** und **Größe von Text und Tasten** aus. Sie müssen Ihr Gerät neu starten, damit die Änderung übernommen wird.

# <span id="page-37-0"></span>**Neuanordnen der Hauptmenütasten**

Um die Tasten im Hauptmenü nach Ihren eigenen Präferenzen neu anzuordnen, gehen Sie wie folgt vor:

1. Wählen Sie die Hauptmenü-Taste, um das Hauptmenü zu öffnen.

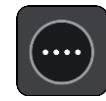

2. Halten Sie die Taste, die Sie verschieben möchten, zwei Sekunden lang gedrückt.

Tipp: Wählen Sie alternativ die Taste "Bearbeiten" im Hauptmenü aus.

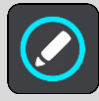

Die Menütaste wird mit Pfeilen nach links und rechts angezeigt.

- 3. Drücken Sie auf der Menütaste den Pfeil nach rechts oder links, um die Taste auf eine neue Position im Menü zu verschieben.
- 4. Wählen und verschieben Sie die anderen Tasten in die gewünschte Reihenfolge.
- 5. Wählen Sie **Fertig** aus.

# <span id="page-39-0"></span>**Verkehrsinfo**

# **Info zu TomTom Traffic**

TomTom Traffic ist ein TomTom-Dienst, der Sie mit Echtzeit-Verkehrsinformationen versorgt.

Zusammen mit IQ Routes hilft Ihnen TomTom Traffic dabei, die optimale Route zu Ihrem Ziel unter Berücksichtigung der aktuellen örtlichen Verkehrssituation und des Wetters zu planen.

Ihr TomTom PRO 82xx empfängt regelmäßige Aktualisierungen zur Verkehrssituation. Falls auf Ihrer Route Staus, starke Niederschläge oder Verkehrsstörungen vorliegen, bietet Ihnen Ihr PRO 82xx an, Ihre Route neu zu berechnen, damit Sie Verzögerungen vermeiden können.

Um TomTom-Dienste auf Ihrem PRO 82xx zu erhalten, müssen Sie zunächst Ihr Driver Terminal [verbinden.](#page-13-0)

**Hinweis**: PRO 82xx-Geräte, die eine WEBFLEET-Verbindung verwenden, um Zugriff auf TomTom-Dienste zu erhalten, erfordern ein Abonnement, das LIVE-Dienste unterstützt.

**Hinweis**: TomTom-Dienste sind nicht in allen Ländern oder Regionen verfügbar und nicht alle Dienste sind in allen Ländern oder Regionen verfügbar. Weitere Informationen zu den in jeder Region verfügbaren Diensten finden Sie unter [tomtom.com/services.](https://uk.support.tomtom.com/app/content/name/TechSpecs/)

## **Die Routenleiste**

Die Routenleiste wird angezeigt, wenn Sie eine Route geplant haben. Sie verfügt über eine Ankunftsinformationsanzeige im oberen Bereich und eine Leiste mit Symbolen darunter.

**Wichtig**: Um eine breitere Routenleiste mit zusätzlichen Routeninformationen anzuzeigen, ändern Sie die Einstellung für [Routeninformationen.](#page-138-0)

**Hinweis**: Die [in der Routenleiste angezeigte Entfernung vor Ihnen](#page-31-0) hängt von der Gesamtlänge der Route ab.

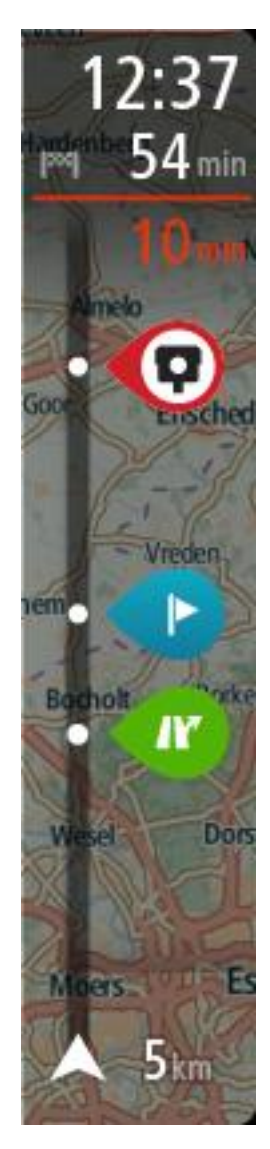

Die Ankunftsinformationsanzeige enthält folgende Informationen:

- Geschätzte Uhrzeit, zu der Sie am Ziel eintreffen
- Fahrzeit bis zum Ziel von Ihrer aktuellen Position aus
- Neben der Zielfahne wird ein Parksymbol angezeigt, wenn in der Nähe des Ziels Parkmöglichkeiten vorhanden sind.

**Tipp**: Wenn Ihr Ziel in einer anderen Zeitzone liegt, werden im [Ankunftsinformationsbereich](#page-25-0) ein Plus (+) oder ein Minus (-) und der Zeitunterschied in Stunden und halben Stunden angezeigt. Die geschätzte Ankunftszeit ist die lokale Zeit am Ziel.

Wenn Sie [Stopps](#page-86-0) auf Ihrer Route festgelegt haben, wählen Sie diese Anzeige, um zwischen den Informationen zum nächsten Halt und Ihrem Endziel zu wechseln.

Sie können [die in der Ankunftsinformationsanzeige angezeigten](#page-134-0)  [Informationen auswählen.](#page-134-0)

**Verkehrsstatus**: Wenn Ihr PRO 82xx keine Verkehrsinformationen empfängt, wird unter dem Ankunftsinformationsbereich ein durchgestrichenes Verkehrssymbol anzeigt.

**Active Driver Feedback und Ratschläge** – bei Leerlauf, scharfen Bremsmanövern oder zu schnellem Fahren um Kurven wird eine [Warnung](#page-35-0) angezeigt. [Ratschläge](#page-35-0) zum Hochschalten oder Ausrollen\* werden angezeigt, um Ihnen einen umweltfreundlicheren Fahrstil zu empfehlen.

Hinweis: Active Driver Feedback und Ratschläge sind nur verfügbar, wenn Ihr TomTom PRO 82xx mit einem TomTom LINK 5xx/4xx/3xx-Gerät verbunden ist, das wiederum mit einem TomTom ecoPLUS/LINK 105 verbunden ist.

\* "Ausrollen" bedeutet, dass das Fahrzeug bei eingelegtem Gang in Bewegung bleibt, ohne dass beschleunigt wird. Sie sollten nicht ohne eingelegten Gang bzw. mit getretener Kupplung fahren. Dies ist gefährlich, da der Fahrer dadurch weniger Kontrolle über das Fahrzeug hat.

Die Symbole auf der Leiste zeigen die folgenden Informationen an:

- Die nächsten beiden [Stopps](#page-86-0) auf Ihrer Route.
- **[Tankstellen,](#page-83-0) die sich direkt auf Ihrer Route befinden.**
- **[TomTom Traffic,](#page-39-0) einschließlich starke Schnee- oder Regenfälle.**
- **TomTom [Radarkameras](#page-121-0) und [Gefahrenstellen](#page-125-0)**
- Rastplätze, die sich direkt auf Ihrer Route befinden.
- Ausrollbereiche vor Ausfahrten, Kreuzungen, Kreisverkehren und Bereichen mit geringen Tempolimits.

Hinweis: Ausrollbereiche werden nur angezeigt, wenn Ihr TomTom PRO 82xx mit einem TomTom LINK 5xx/4xx-Gerät verbunden ist, das wiederum mit einem TomTom ecoPLUS/LINK 105 verbunden ist.

"Ausrollen" bedeutet, dass das Fahrzeug bei eingelegtem Gang in Bewegung bleibt, ohne dass beschleunigt wird. Sie sollten nicht ohne eingelegten Gang bzw. mit getretener Kupplung fahren. Dies ist gefährlich, da der Fahrer dadurch weniger Kontrolle über das Fahrzeug hat.

Sie können [die auf Ihrer Route angezeigten Informationen auswählen.](#page-138-0)

Die Symbole werden in der Reihenfolge angezeigt, in der sie auf Ihrer Route vorkommen. Bei Verkehrsstörungen zeigt das Symbol für jede Verkehrsstörung abwechselnd die Art der Verkehrsstörung und die Verzögerung in Minuten an. Wählen Sie ein Symbol aus, um weitere Informationen zu einem Halt, einer Verkehrsstörung oder einer Radarkamera anzuzeigen. Wenn ein Symbol ein anderes Symbol überlagert, vergrößern Sie die Ansicht mithilfe der Routenleiste, um die Symbole einzeln anzuzeigen. Sie können dann ein Symbol auswählen.

Über den Symbolen wird die Gesamtverzögerung aufgrund von Staus und anderen Verkehrsstörungen auf Ihrer Route angezeigt, darunter auch von IQ Routes bereitgestellte Informationen.

Eine vollständige Liste der Verkehrsstörungstypen finden Sie unter [Verkehrsstörungen.](#page-43-0)

Das untere Ende der Routenleiste entspricht Ihrer aktuellen Position. Hier wird die Entfernung zur nächsten Verkehrsstörung auf Ihrer Route angezeigt. Zusätzlich können Sie sich die [aktuelle Zeit](#page-138-1) anzeigen lassen, wenn Sie die Einstellung aktivieren.

**Hinweis**: Um die Routenleiste übersichtlicher zu gestalten, werden bestimmte Störungen möglicherweise nicht angezeigt. Diese Störungen sind stets von geringer Bedeutung und verursachen nur kurze Verzögerungen.

Die Routenleiste zeigt außerdem Statusmeldungen an, beispielsweise **Schnellste Route wird gesucht** oder **Routenvorschau wird wiedergegeben…**.

## **Verkehr auf der Karte anzeigen**

Auf der Karte werden Verkehrsstörungen angezeigt. Wenn sich mehrere Verkehrsstörungen überschneiden, wird die Störung mit der höchsten Priorität angezeigt. Eine Straßensperrung hat beispielsweise eine höhere Priorität als Baustellen oder eine gesperrte Fahrspur.

**Tipp**: Wählen Sie eine Verkehrsstörung auf der Karte aus, um detaillierte Informationen dazu anzuzeigen.

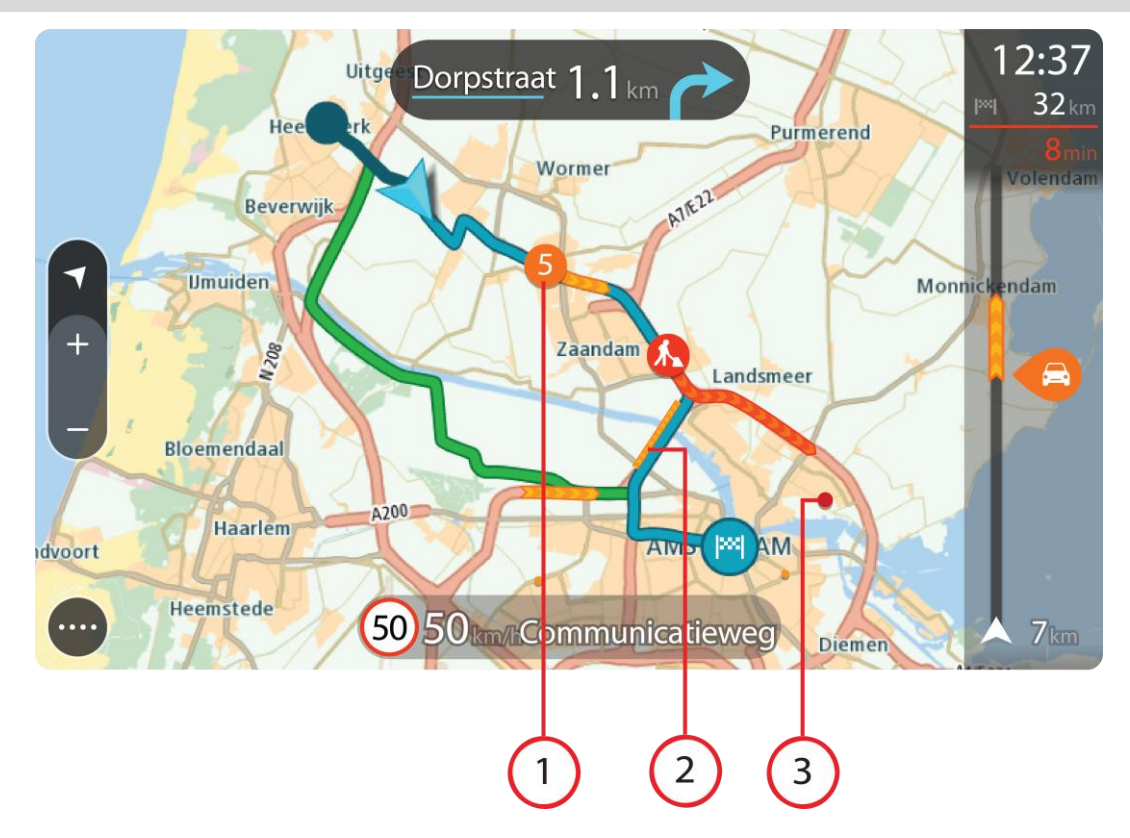

1. Verkehrsstörungen, die Ihre Route in Verkehrsrichtung betreffen: Ein Symbol oder eine Zahl am Anfang der Verkehrsstörung zeigt den Störungstyp oder die

Verzögerung in Minuten (beispielsweise fünf Minuten) an.

Die Farbe der Verkehrsstörung zeigt die Geschwindigkeit des Verkehrs im Verhältnis zur maximal zulässigen Geschwindigkeit an der jeweiligen Position an, wobei die Farbe Rot für die langsamste Geschwindigkeit steht. Die Streifen bei Staus sind außerdem animiert, um die Geschwindigkeit des Verkehrs anzuzeigen (falls zutreffend).

Eine vollständige Liste der Verkehrsstörungstypen finden Sie unter [Verkehrsstörungen.](#page-43-0)

**Tipp**: Bei schlechtem Wetter, wie etwa starken Schnee- oder Regenfällen sehen Sie Wettersymbole auf der Karte.

- 2. Verkehrsstörung auf Ihrer Route in der entgegensetzten Verkehrsrichtung
- 3. Verkehrsstörungen auf Straßen, die bei Ihren aktuellen Zoom-Einstellungen nicht angezeigt werden

# **Verkehr auf der Route anzeigen**

Informationen zu Verkehrsstörungen auf Ihrer Route werden in der Routenleiste auf der rechten Seite der Karte angezeigt.

Die Routenleiste informiert Sie während der Fahrt über verkehrsbedingte Verzögerungen, wobei jede Verkehrsstörung mit Symbolen auf der Route markiert wird.

**Hinweis**: Wenn Ihr PRO 82xx keine Verkehrsinformationen empfängt, wird unter dem Ankunftsinformationsbereich ein durchgestrichenes Verkehrssymbol anzeigt.

**Hinweis**: Um die Routenleiste übersichtlicher zu gestalten, werden bestimmte Störungen möglicherweise nicht angezeigt. Diese Störungen sind stets von geringer Bedeutung und verursachen nur kurze Verzögerungen.

Um weitere Informationen zu einer Verkehrsstörung zu erhalten, wählen Sie eine Störung in der Routenleiste aus. Die Karte wird mit einer vergrößerten Ansicht der Verkehrsstörung geöffnet und eine Informationsanzeige zeigt detaillierte Informationen zur Verkehrsstörung an.

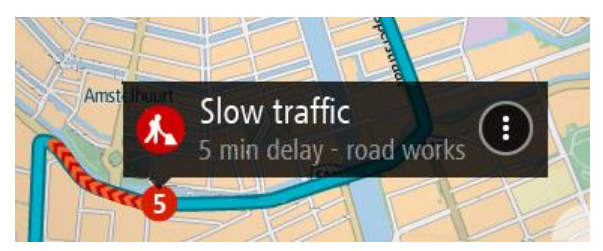

Zu den angezeigten Informationen gehören:

- Art der Verkehrsstörung: allgemein, Unfall, Baustelle, Fahrspursperrung oder Wetter wie schwere Schnee- oder Regenfälle.
- Schweregrad der Verkehrsstörung: langsamer Verkehr, stockender Verkehr oder stehender Verkehr.
- Verzögerungszeit.
- **Länge der Verkehrsstörung.**

Eine vollständige Liste der Verkehrsstörungstypen finden Sie unter [Verkehrsstörungen.](#page-43-0)

Wählen Sie die Taste "Zurück", um zur Routenansicht zurückzukehren.

## <span id="page-43-0"></span>**Verkehrsstörungen**

Verkehrsstörungen und Warnungen bezüglich des Wetters werden in der Kartenansicht und in der Routenleiste angezeigt.

Symbole für Verkehrsstörungen:

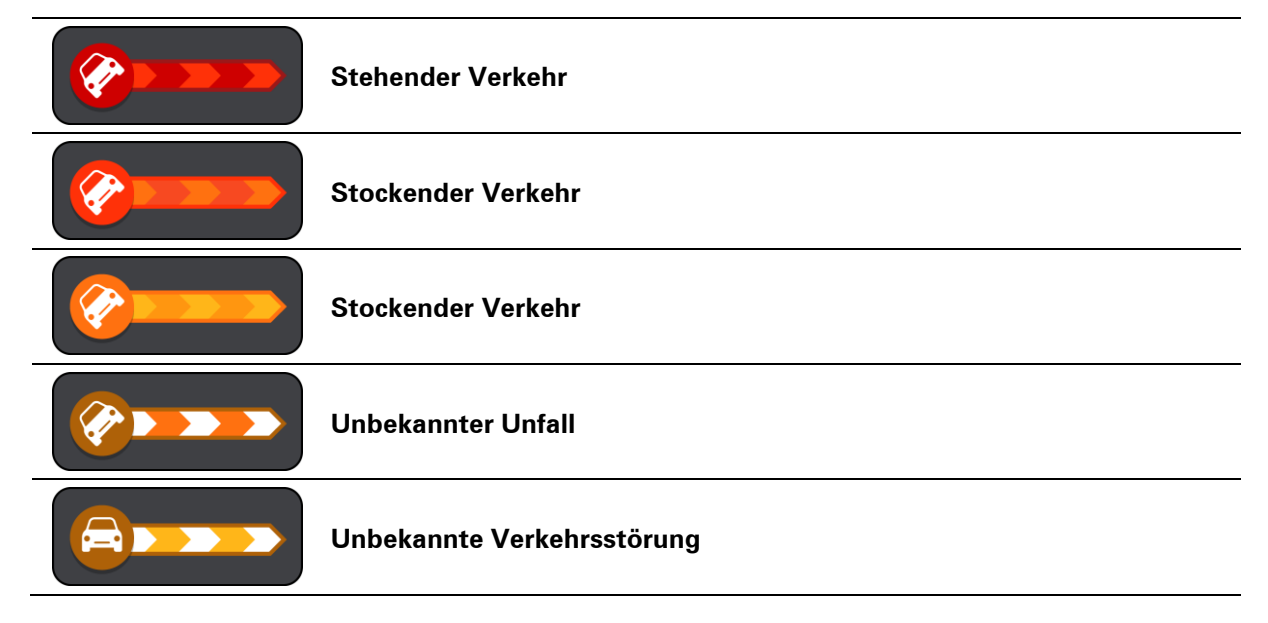

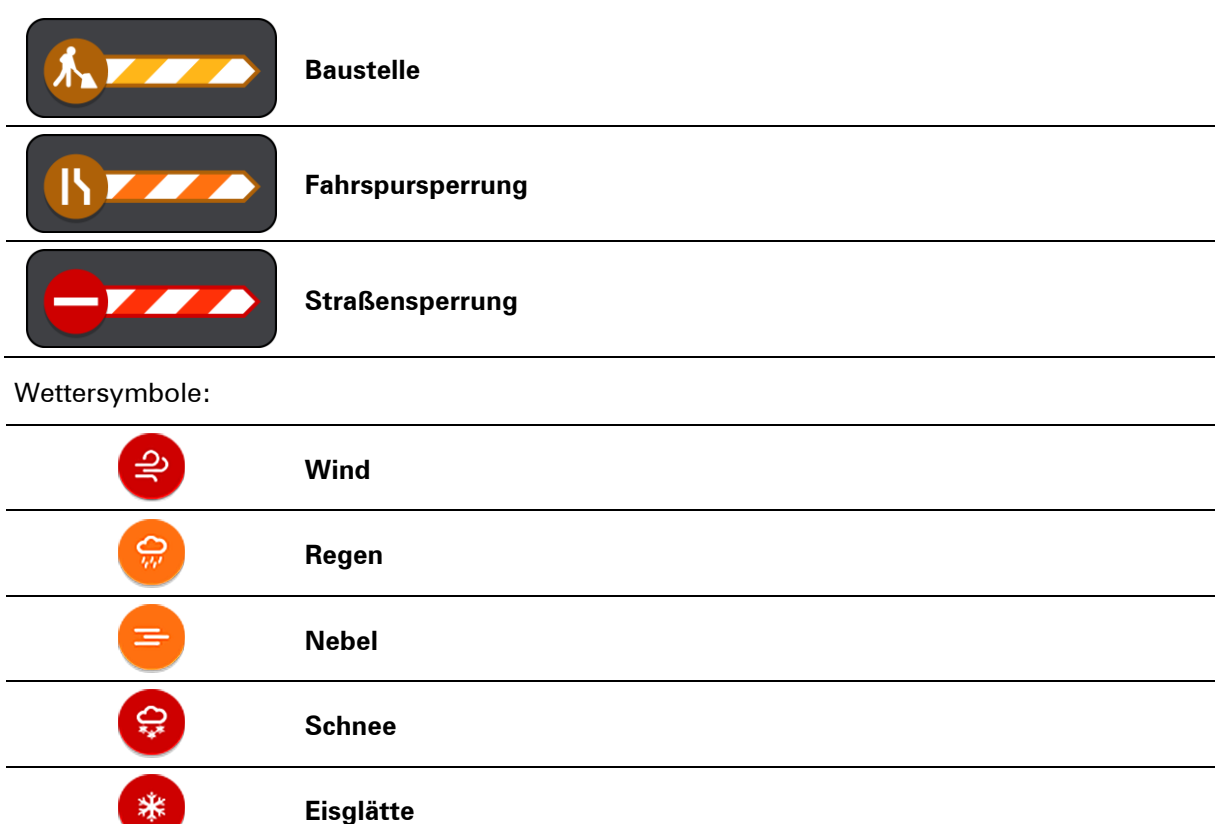

# **Warnung über die Annäherung an einen Verkehrsstau**

Sie werden gewarnt, wenn Sie sich einem Verkehrsstau nähern. Sie werden auf verschiedene Weisen gewarnt:

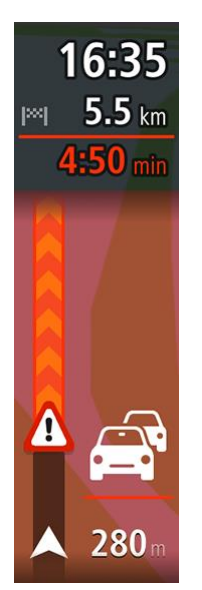

- **Ein Warnsymbol wird in der Routenleiste angezeigt.**
- Die Routenleiste wird vergrößert, sodass der Anfang des Verkehrsstaus sichtbar ist.
- **Ihre Entfernung zum Beginn des Verkehrsstaus wird in der** Routenleiste angezeigt.
- Die Straßenfarbe auf der Routenleiste wird je nach Schweregrad des Verkehrsstaus in Orange oder Rot angezeigt.
- Der Hintergrund der Routenleiste wird rot, wenn Sie sich einem Verkehrsstau zu schnell nähern.
- **Ein Warnton wird ausgegeben.**

[Um die Art der Warnung zu ändern,](#page-123-1) wählen Sie im Menü **Einstellungen** die Option [Töne und](#page-134-0)  [Warnungen.](#page-134-0)

# **Einen Verkehrsstau auf Ihrer Route vermeiden**

Sie können einen Verkehrsstau auf Ihrer Route vermeiden.

**Hinweis**: Manchmal ist die Route mit dem Verkehrsstau trotzdem die schnellste Route.

**Hinweis**: Es ist nicht immer möglich, eine alternative Route um den Verkehrsstau herum zu finden, wenn es keine andere Straße gibt.

## **Einen Verkehrsstau über die Routenleiste vermeiden**

1. Wählen Sie in der Routenleiste das Symbol für den Verkehrsstau, den Sie vermeiden wollen, aus.

Der Verkehrsstau wird auf der Karte angezeigt.

2. Wählen Sie das Pop-up-Menü aus.

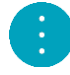

3. Wählen Sie im Pop-up-Menü **Vermeiden** aus. Es wird eine neue Route gefunden, bei der der Verkehrsstau vermieden wird.

## **Einen Verkehrsstau über die Karte vermeiden**

1. Vergrößern Sie die Kartenansicht und wählen Sie den Verkehrsstau aus, der sich auf Ihrer Route befindet.

Der Verkehrsstau wird mit einem Informationsfenster auf der Karte angezeigt.

2. Wählen Sie das Pop-up-Menü aus.

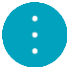

3. Wählen Sie**Vermeiden**.

Es wird eine neue Route gefunden, bei der der Verkehrsstau vermieden wird.

## **Fahrspurassistent**

**Hinweis**: Der Fahrspurassistent ist nicht für alle Kreuzungspunkte und nicht in allen Ländern verfügbar.

Der Fahrspurassistent zeigt Ihnen vor Autobahnausfahrten und -kreuzen an, welche Fahrspur Sie nehmen müssen, damit Sie sich rechtzeitig einordnen können.

Wenn Sie sich einer Ausfahrt oder einem Kreuzungspunkt nähern, wird Ihnen die richtige Fahrspur auf dem Display und in der Fahranweisungsanzeige angezeigt.

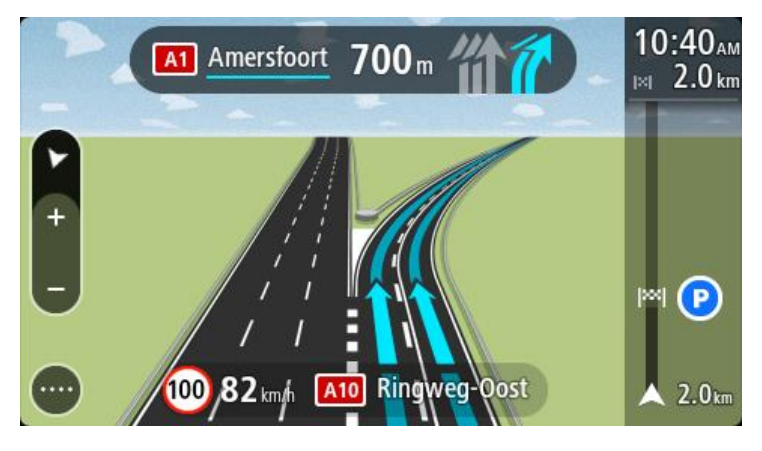

**Tipp**: Um das Spurbild zu schließen, tippen Sie auf das Display.

Um Spurbilder auszuschalten, wählen Sie im Hauptmenü die Taste **Einstellungen** und dann **Erscheinungsbild**. Deaktivieren Sie die Einstellung **Vorschau von Autobahnausfahrten anzeigen**.

# **Zeitabhängige Tempolimits**

Einige Tempolimits ändern sich je nach Tageszeit. Beispielsweise kann das Tempolimit in der Nähe von Schulen zwischen 08:00 und 09:00 Uhr am Morgen und 15:00 und 16:00 Uhr am Abend auf 40 km/h (25 mph) heruntergesetzt sein. Wo dies möglich ist, ändert sich das in der Geschwindigkeitsanzeige angezeigte Tempolimit entsprechend diesen variablen Werten.

Einige Tempolimits ändern sich je nach Fahrtbedingungen. Beispielsweise sinkt das Tempolimit, wenn starker Verkehr oder schlechte Witterungsbedingungen vorliegen. Diese variablen Tempolimits werden nicht in der Geschwindigkeitsanzeige angezeigt. Das in der Geschwindigkeitsanzeige angezeigte Tempolimit ist die bei guten Fahrtbedingungen maximal zulässige Geschwindigkeit.

**Wichtig**: Das in der Geschwindigkeitsanzeige angezeigte Tempolimit gilt nur als Hinweis. Sie müssen immer das tatsächliche Tempolimit für Ihre aktuelle Straße und die herrschenden Fahrtbedingungen beachten.

# <span id="page-47-0"></span>**Hauptmenü**

# **Navigationsschaltflächen**

Wählen Sie in der Kartenansicht oder Routenansicht die Hauptmenü-Taste, um das Hauptmenü zu öffnen.

Folgende Navigationsschaltflächen sind im Hauptmenü verfügbar:

**Hinweis**: Nicht alle Funktionen werden auf allen Geräten unterstützt.

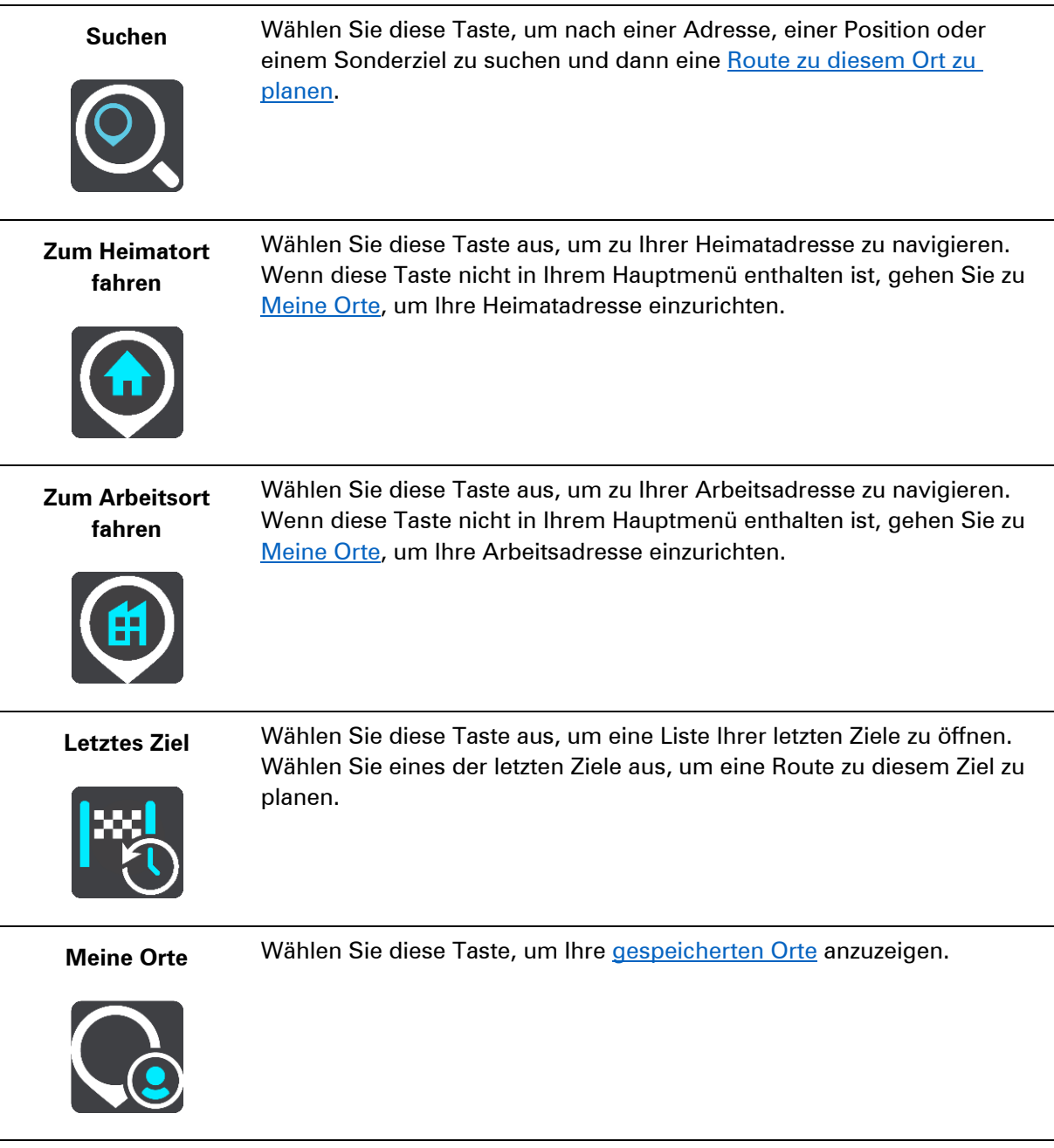

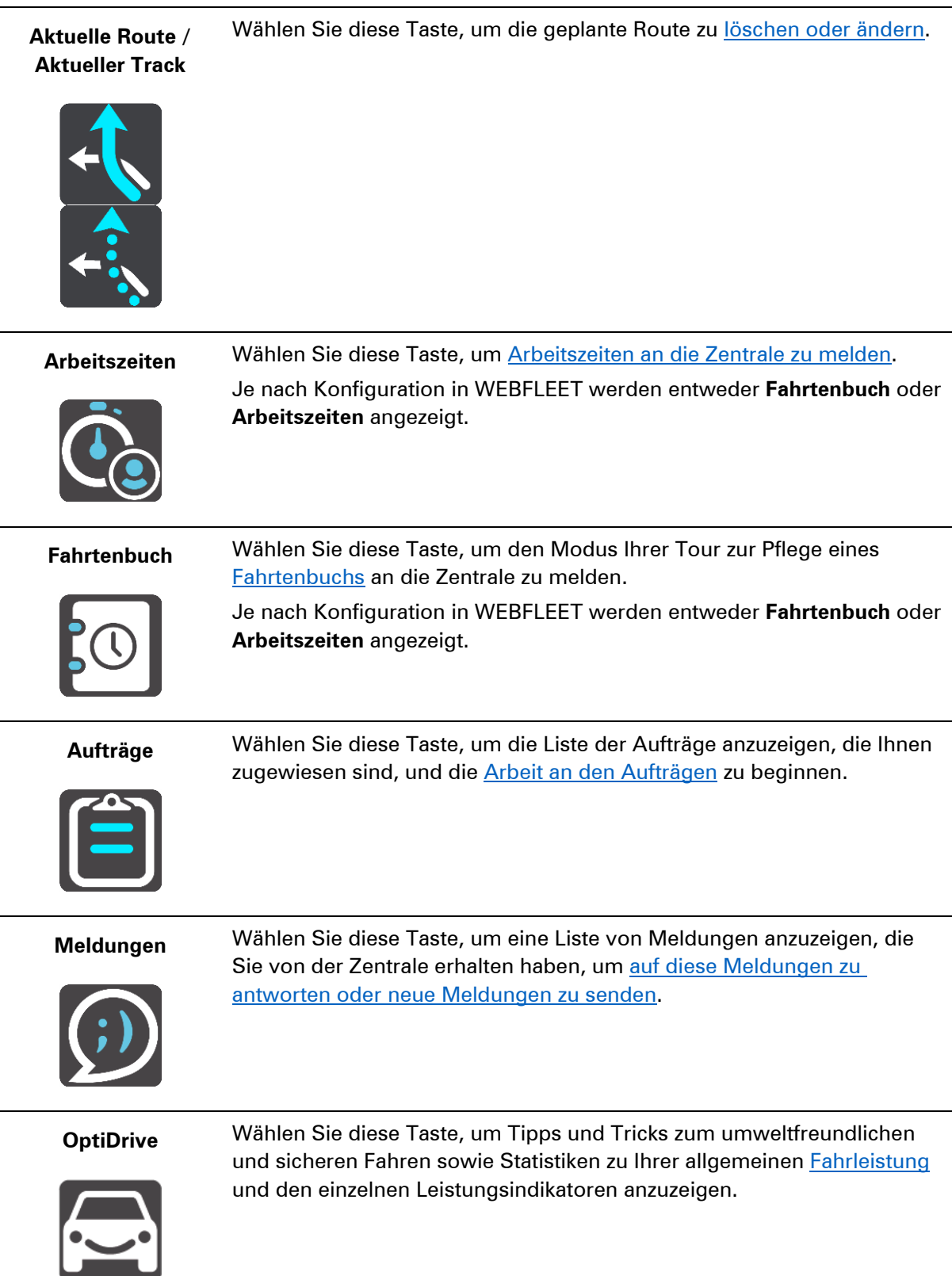

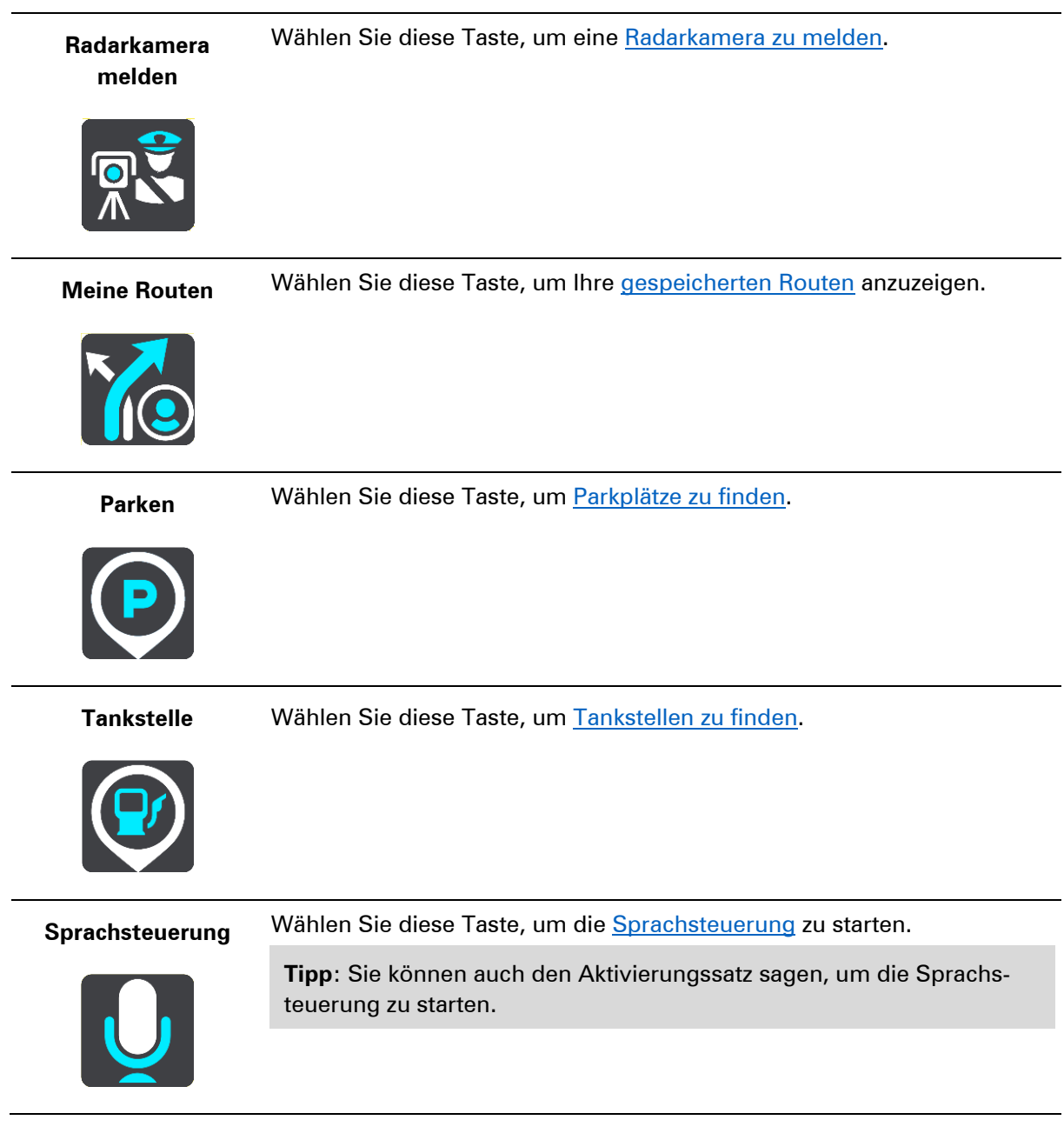

# **Andere Tasten**

Wählen Sie in der Karten- oder Routenansicht die Hauptmenü-Taste, um das Hauptmenü zu öffnen.

Neben den Navigationsschaltflächen sind die folgenden Tasten im Hauptmenü-Bildschirm verfügbar:

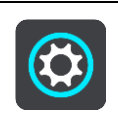

Wählen Sie diese Taste, um das Menü [Einstellungen](#page-134-0) zu öffnen.

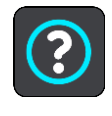

Wählen Sie diese Taste, um das Menü Hilfe zu öffnen. Das Menü "Hilfe" bietet Hilfestellungen zur Verwendung der Sprachsteuerung, wenn Ihr Gerät diese unterstützt, zusammen mit anderen Informationen zu Ihrem PRO 82xx, wie z. B. die Version der Karte, die Seriennummer des Geräts

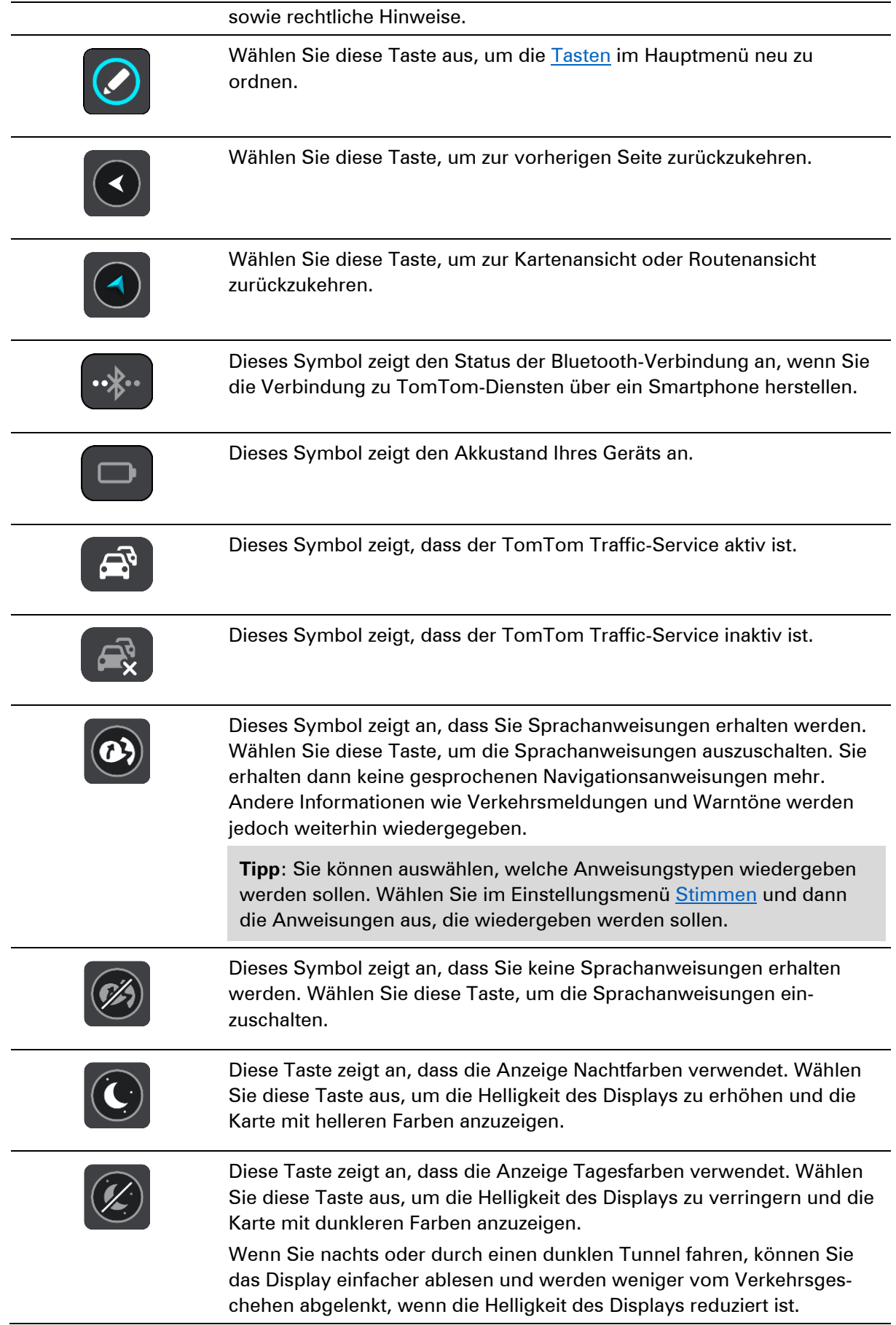

**Tipp**: Ihr Gerät wechselt automatisch je nach Tageszeit zwischen Nacht- und Tagesfarben. Um diese Funktion zu deaktivieren, wählen Sie im Einstellungsmenü [Erscheinungsbild](#page-138-1) und deaktivieren Sie **Bei Dunkelheit zu Nachtansicht wechseln**.

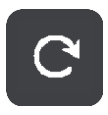

Wählen Sie diese Taste, um das Display zu aktualisieren.

# **Lautstärkeregelung**

Wählen Sie in der Karten- oder Routenansicht die Hauptmenü-Taste, um das Hauptmenü zu öffnen.

Wählen Sie den Schieberegler für die Lautstärke aus, um die Lautstärke der Sprachanweisungen und Warnungen zu ändern. Wenn die Sprachanweisungen deaktiviert sind, ändert der Lautstärkeregler weiterhin die Lautstärke von Warnungen.

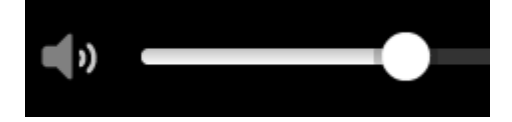

# **Schnellsuche verwenden**

# **Informationen zur Suche**

Mit der Suche können Sie eine große Bandbreite an Orten suchen und anschließend dorthin navigieren. Sie können nach Folgendem suchen:

- Nach einer bestimmten Adresse, z. B. **Unter den Linden 1, Berlin**.
- Nach einem Teil einer Adresse, z. B. **Unter Linden Ber**.
- Nach einem bestimmten Typ von Ort, z. B. **Tankstelle** oder **Restaurant**.
- Nach einem Ort nach Namen, z. B. **Starbucks**.
- Nach einer Postleitzahl, z. B. **W1D 1LL** für Oxford Street, London.
- Nach einer Stadt, um zum Stadtzentrum zu navigieren, z. B. **Berlin**.
- Nach einem Sonderziel in der Nähe der aktuellen Position, z. B. **Restaurant in der Nähe**.
- Nach einem Mapcode, z. B. **WH6SL.TR10**
- **E.** Längen- und Breitengradkoordinaten, z. B.

**N 51°30′31″ W 0°08′34″.**

**Tipp**: Um nach einer bestimmten Straße im Vereinigten Königreich oder den Niederlanden zu suchen, geben Sie eine Postleitzahl ein, anschließend ein Leerzeichen und danach die Hausnummer. Beispiel: **1017CT 35**. In anderen Ländern sind die Postleitzahlen gebietsbasiert. Sie erhalten in den Suchergebnissen eine Liste übereinstimmender Städte, Orte und Straßen.

## <span id="page-52-0"></span>**Mithilfe der Suche eine Route zu einem Sonderziel planen**

**Wichtig**: Aus Sicherheitsgründen und zur Vermeidung von Ablenkungen sollten Sie Ihre Route stets vor Reisebeginn planen.

Gehen Sie wie folgt vor, um mithilfe der Suche eine Route zu einem Sonderzieltyp oder einem bestimmten Sonderziel zu planen:

1. Wählen Sie die Hauptmenü-Taste, um das Hauptmenü zu öffnen.

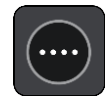

2. Wählen Sie **Suchen**.

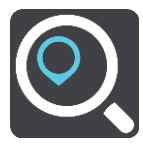

Der Suchbildschirm wird geöffnet und zeigt die Tastatur an.

3. Geben Sie über die Tastatur den Namen des Ortes ein, zu dem Sie eine Route planen möchten.

**Tipp**: Wenn Sie eine Buchstabentaste auf der Tastatu[r gedrückt halten,](#page-11-0) werden zusätzliche Zeichen angezeigt, falls verfügbar. Wenn Sie beispielsweise den Buchstaben "e" gedrückt halten, werden die Zeichen "3 e è é ê ë" usw. angezeigt.

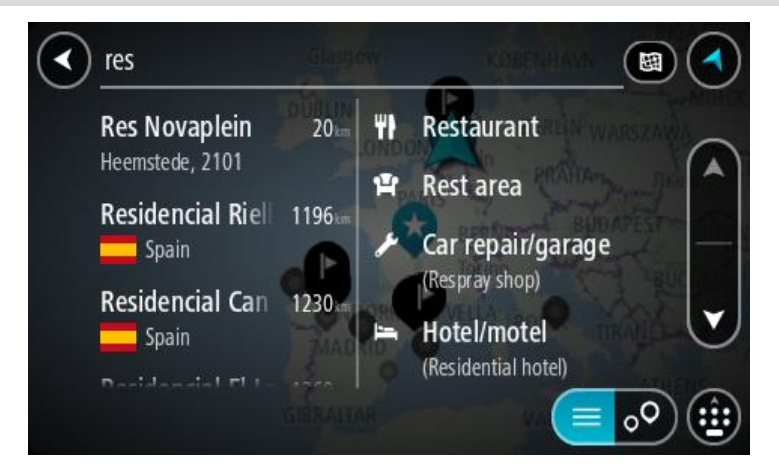

Sie können nach einem Sonderzieltyp suchen, z. B. einem Restaurant oder einer Sehenswürdigkeit. Alternativ können Sie auch nach einem bestimmten Sonderziel suchen, z. B. "Rosies Pizzeria".

**Hinweis**: Bei der Suche wird auf der gesamten Karte gesucht. Wenn Sie ändern möchten, wie die Suche ausgeführt wird, verwenden Sie die Taste auf der rechten Seite des Suchfelds. Sie können dann ändern, wo eine Suche ausgeführt werden soll, beispielsweise entlang der Route oder in einer Stadt.

4. Während der Eingabe werden Ihnen Vorschläge auf Grundlage der Eingabe in Spalten angezeigt. Sie können einen Vorschlag auswählen oder mit der Eingabe fortfahren.

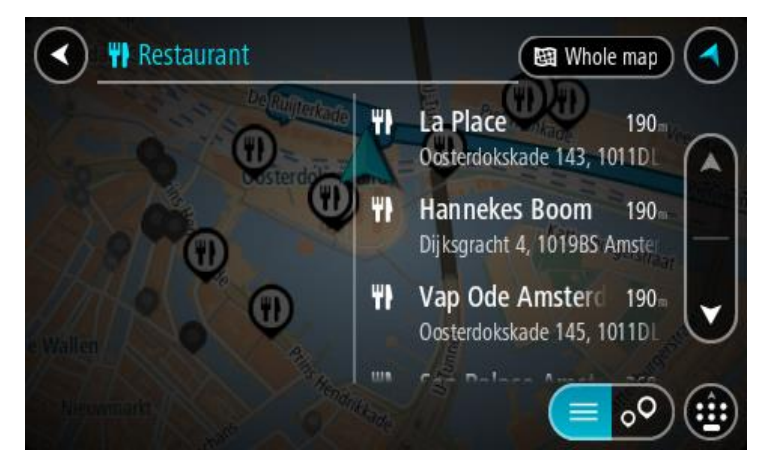

**Tipp**: Um mehr Ergebnisse angezeigt zu bekommen, können Sie die Tastatur ausblenden oder in der Ergebnisliste nach unten scrollen.

**Tipp**: Sie können zwischen der Anzeige der Ergebnisse auf der Karte und in einer Liste wechseln, indem Sie die entsprechende Taste auswählen:

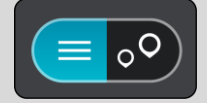

5. Wählen Sie einen POI-Typ oder ein bestimmtes POI aus. Wenn Sie einen POI-Typ ausgewählt haben, wählen Sie das gewünschte POI aus.

Der Ort wird auf der Karte angezeigt.

6. Um mehr Informationen zu einem Sonderziel anzuzeigen, wählen Sie das Sonderziel auf der Karte aus und wählen Sie dann die Taste des Pop-up-Menüs. Wählen Sie im Pop-up-Menü **Weitere Informationen** aus.

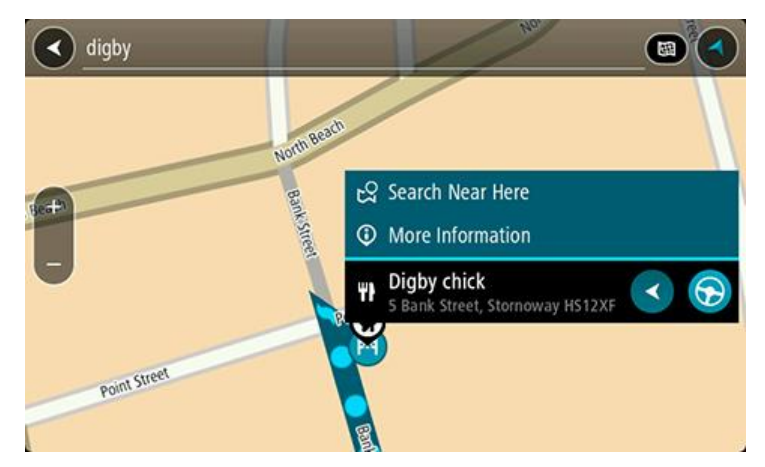

Es werden weitere Informationen zum POI angezeigt, darunter die Telefonnummer, vollständige Adresse und E-Mail-Adresse.

7. Zum Planen einer Route zu diesem Ziel wählen Sie **Fahren** auf Ihrem Gerät aus.

Die Route wird geplant und Sie werden zu Ihrem Ziel geleitet. Sobald Sie mit der Fahrt beginnen, wird automatisch die Routenansicht angezeigt.

**Tipp**: Wenn Ihr Ziel in einer anderen Zeitzone liegt, werden im [Ankunftsinformationsbereich](#page-25-0) ein Plus (+) oder ein Minus (-) und der Zeitunterschied in Stunden und halben Stunden angezeigt. Die geschätzte Ankunftszeit ist die lokale Zeit am Ziel.

**Tipp:** Sie können [einen Halt zu einer Route hinzufügen,](#page-86-0) die Sie bereits geplant haben.

**Tipp**: Sie können eine Route in [Meine Routen](#page-93-0) speichern.

**Mithilfe der Online-Suche eine Route zu einem Sonderziel planen**

**Wichtig**: Aus Sicherheitsgründen und zur Vermeidung von Ablenkungen sollten Sie Ihre Route stets vor Reisebeginn planen.

**Hinweis**: Die Online-Suche ist nur auf verbundenen Geräten verfügbar. Für die Online-Suche auf Ihrem PRO 82xx, müssen Sie [mit TomTom-Diensten verbunden sein.](#page-23-0)

Wenn Sie eine [POI-Suche](#page-52-0) durchgeführt haben, den gewünschten POI aber nicht finden konnten, können Sie online in TomTom Places suchen. Gehen Sie wie folgt vor, um POIs über eine Online-Suche zu finden.

1. Suchen Sie über "Suchen im Hauptmenü" nach einem Sonderziel.

Die Suchergebnisse werden in zwei Spalten angezeigt.

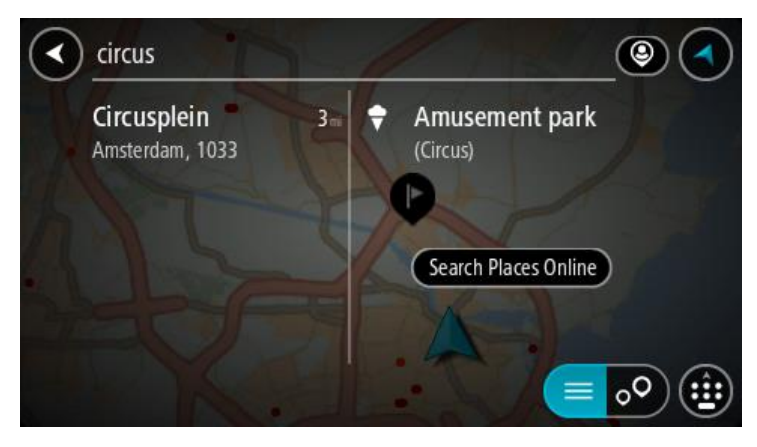

- 2. Wählen Sie **Orte online suchen** aus.
- 3. Geben Sie den Namen des POI, den Sie finden möchten, über die Tastatur ein und drücken Sie dann auf die Taste "Suchen" auf der Tastatur.

**Tipp**: Wenn Sie eine Buchstabentaste auf der Tastatu[r gedrückt halten,](#page-11-0) werden zusätzliche Zeichen angezeigt, falls verfügbar. Wenn Sie beispielsweise den Buchstaben "e" gedrückt halten, werden die Zeichen "3 e è é ê ë" usw. angezeigt.

Sie können nach einem Sonderzieltyp suchen, z. B. einem Restaurant oder einer Sehenswürdigkeit. Alternativ können Sie auch nach einem bestimmten Sonderziel suchen, z. B. "Rosies Pizzeria".

**Hinweis**: Sie können in der Nähe Ihrer aktuellen Position, in einem Ort oder einer Stadt oder in der Nähe Ihres Ziels suchen. Wenn Sie ändern möchten, wie die Suche ausgeführt wird, verwenden Sie die Taste auf der rechten Seite des Suchfelds.

Die Suchergebnisse werden in einer Spalte angezeigt.

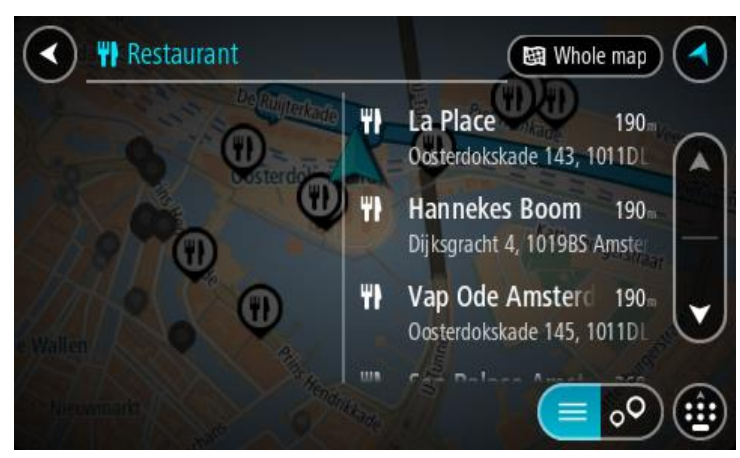

**Tipp**: Um mehr Ergebnisse angezeigt zu bekommen, können Sie die Tastatur ausblenden oder in der Ergebnisliste nach unten scrollen.

**Tipp**: Sie können zwischen der Anzeige der Ergebnisse auf der Karte und in einer Liste wechseln, indem Sie die entsprechende Taste auswählen:

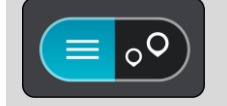

- 4. Wählen Sie ein bestimmtes Sonderziel aus der Liste aus. Das Ziel wird auf der Karte angezeigt.
- 5. Um mehr Informationen zu einem Sonderziel anzuzeigen, wählen Sie das Sonderziel auf der Karte aus und wählen Sie dann die Taste des Pop-up-Menüs. Wählen Sie im Pop-up-Menü **Weitere Informationen** aus.

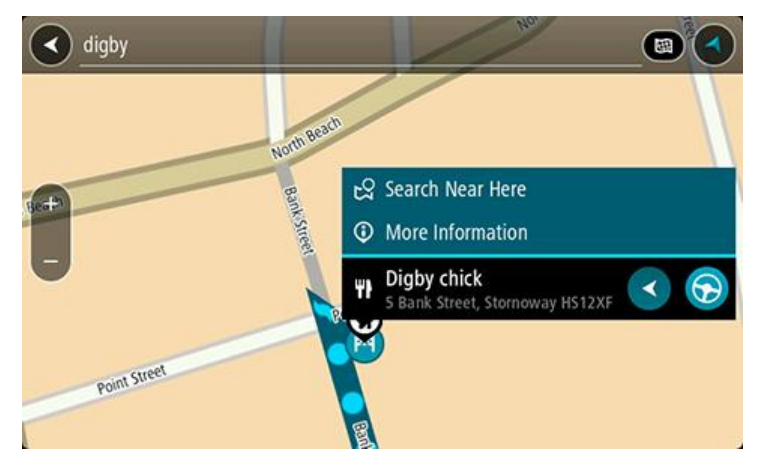

Es werden weitere Informationen zum POI angezeigt, darunter die Telefonnummer, vollständige Adresse und E-Mail-Adresse.

6. Zum Planen einer Route zu diesem Ziel wählen Sie **Fahren** auf Ihrem Gerät aus.

Die Route wird geplant und Sie werden zu Ihrem Ziel geleitet. Sobald Sie mit der Fahrt beginnen, wird automatisch die Routenansicht angezeigt.

**Tipp**: Wenn Ihr Ziel in einer anderen Zeitzone liegt, werden im [Ankunftsinformationsbereich](#page-25-0) ein Plus (+) oder ein Minus (-) und der Zeitunterschied in Stunden und halben Stunden angezeigt. Die geschätzte Ankunftszeit ist die lokale Zeit am Ziel.

**Tipp**: Sie können [einen Halt zu einer Route hinzufügen,](#page-86-0) die Sie bereits geplant haben.

**Tipp**: Sie können eine Route in [Meine Routen](#page-93-0) speichern.

# **Suchbegriffe eingeben**

Wählen Sie im [Hauptmenü](#page-47-0) **Suchen** aus, um mit der Suche nach einer Adresse oder einem POI zu beginnen. Der Suchbildschirm wird geöffnet und zeigt die Gerätetastatur sowie folgende Tasten an:

**Tipp**: Sie können die Gerätetastatur ausblenden, um den gesamten Suchbildschirm anzuzeigen.

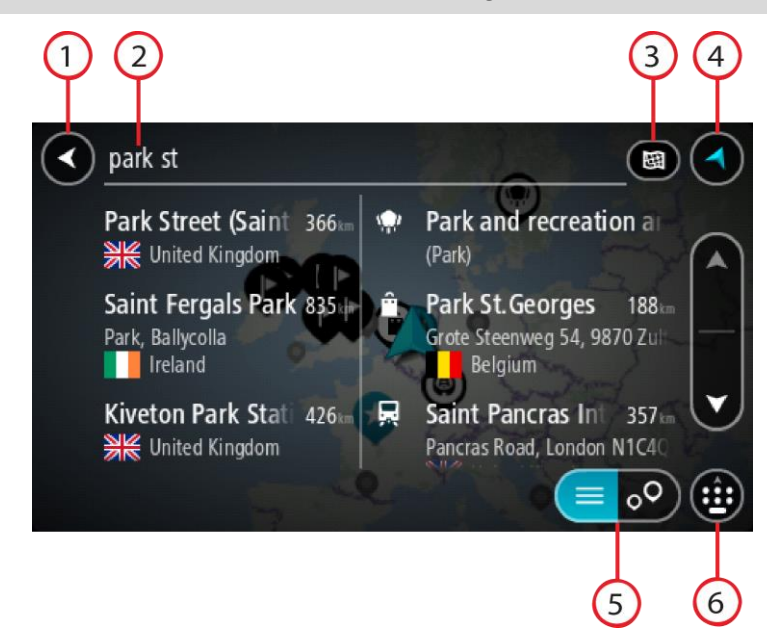

#### 1. Taste "Zurück"

Wählen Sie diese Taste, um zum vorherigen Bildschirm zurückzukehren.

#### 2. **Sucheingabefeld**

Geben Sie hier Ihren Suchbegriff ein. Während der Eingabe werden übereinstimmende Adressen und POIs angezeigt.

**Tipp**: Wenn Sie eine Buchstabentaste auf der Tastatu[r gedrückt halten,](#page-11-0) werden zusätzliche Zeichen angezeigt, falls verfügbar. Wenn Sie beispielsweise den Buchstaben "e" gedrückt halten, werden die Zeichen "3 e è é ê ë" usw. angezeigt.

**Tipp**: Wählen Sie zum Bearbeiten ein Wort aus, das Sie bereits eingegeben haben, um den Cursor zu platzieren. Nun können Sie Zeichen einfügen oder löschen.

## 3. **Suchtyp**:

Standardmäßig wird auf der gesamten aktuellen Karte gesucht. Wenn Sie die Suche bereits verwendet haben, wird der zuletzt ausgewählte Suchtyp verwendet. Wählen Sie diese Taste, um als Suchtyp eine der folgenden Optionen auszuwählen:

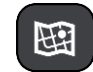

## **Gesamte Karte**

Wählen Sie diese Option aus, um auf der gesamten aktuellen Karte ohne eingeschränkten Suchradius zu suchen. Ihre aktuelle Position bildet die Mitte der Suche. Die Ergebnisse werden nach ihrer Übereinstimmung angezeigt.

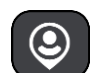

## **In der Nähe**

Wählen Sie diese Option aus, um eine Suche mit Ihrer aktuellen GPS-Position als Suchmittelpunkt durchzuführen. Die Ergebnisse werden nach Entfernung geordnet angezeigt.

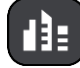

## **In Ort oder Stadt**

Wählen Sie diese Option, um einen Ort oder eine Stadt als Suchmittelpunkt zu verwenden. Sie müssen den Namen des Ortes oder der Stadt über die Tastatur eingeben. Nachdem Sie die Stadt oder den Ort in der Ergebnisliste ausgewählt haben, können Sie nach einer Adresse oder einem POI in dieser Stadt suchen.

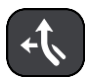

## **Entlang der Route**

Wenn Sie eine Route geplant haben, können Sie diese Option auswählen, um entlang der Route nach einem bestimmten Ortstyp zu suchen, beispielsweise nach Tankstellen. Geben Sie bei Aufforderung den Ortstyp ein und wählen Sie ihn dann in der Spalte auf der rechten Seite aus, um die Suche durchzuführen.

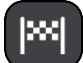

#### **In der Nähe des Ziels**

Wenn eine Route geplant wurde, können Sie diese Option auswählen, um Ihr Ziel als Suchmittelpunkt zu verwenden.

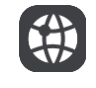

# **Längen- und Breitengrad**

Wählen Sie diese Option aus, um ein Paar aus Längen- und Breitenkoordinaten einzugeben.

## 4. **Taste zum Wechseln der Ansicht**

Wählen Sie diese Taste, um zur Kartenansicht oder Routenansicht zurückzukehren.

#### 5. **Listen-/Kartentaste**

Wählen Sie diese Taste, um zwischen der Anzeige von Ergebnissen in einer Liste oder auf der Karte zu wechseln.

## 6. **Taste zum Anzeigen/Ausblenden der Tastatur**

Wählen Sie diese Taste aus, um die Tastatur einzublenden. Mit der Zurück-Taste des Geräts blenden Sie die Tastatur wieder aus.

**Tipp**: Um eine Suche abzubrechen, wählen Sie die Taste "Kartenansicht/Routenansicht" rechts oben auf dem Display.

## **Mit Suchergebnissen arbeiten**

Ihre Suchergebnisse werden in zwei Spalten angezeigt.

Die Treffer für die Adresse und die Stadt finden Sie in der linken Tabellenspalte, die POI-Typen und Orte finden Sie in der rechten Spalte. Letzte Ziele und gespeicherte Orte werden ebenfalls in Ihren Suchergebnissen angezeigt.

**Tipp**: Um mehr Ergebnisse angezeigt zu bekommen, können Sie die Tastatur ausblenden oder in der Ergebnisliste nach unten scrollen.

**Tipp**: Sie können zwischen der Anzeige der Ergebnisse auf der Karte und in einer Liste wechseln, indem Sie die entsprechende Taste auswählen:

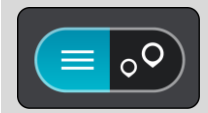

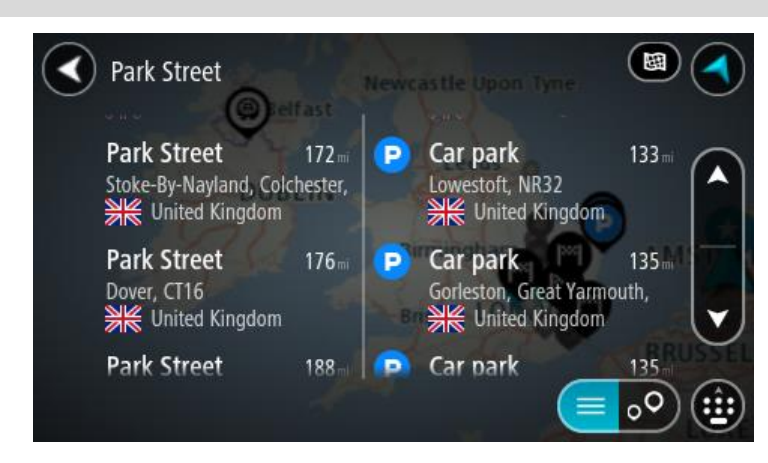

Wenn Sie eine Adresse in den Suchergebnissen auswählen, können Sie diese auf der Karte anzeigen, eine Kreuzung hinzufügen oder eine Route zum ausgewählten Ort planen. Um eine genaue Adresse abzurufen, können Sie die Hausnummer hinzufügen.

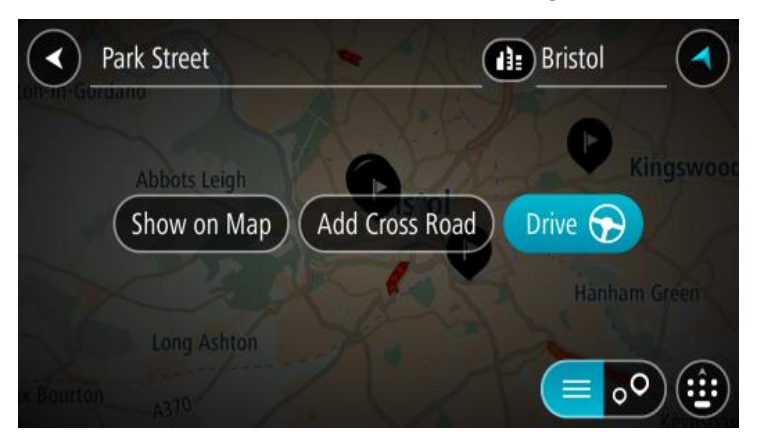

Falls Sie das Ergebnis auf der Karte anzeigen, können Sie [den Ort](#page-131-0) über das Pop-up-Menü zu "Meine Orte" hinzufügen. Falls Sie bereits eine Route geplant haben, können Sie den Ort der aktuellen Route hinzufügen.

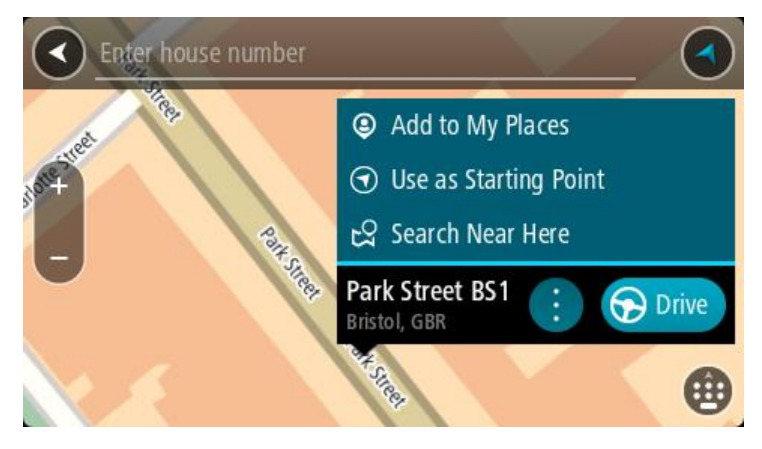

**Hinweis**: Die besten Suchergebnisse werden auf der Karte angezeigt. Wenn Sie die Ansicht vergrößern, werden die Ergebnisse mit einer niedrigeren Übereinstimmung nach und nach angezeigt.

# <span id="page-60-0"></span>**Informationen zu Postleitzahlen**

Wenn Sie eine Suche mithilfe einer Postleitzahl durchführen, hängt das Ergebnis von der Art der Postleitzahl ab, die im jeweiligen Land gebräuchlich ist.

Es werden die folgenden Arten von Postleitzahlen verwendet:

- Postleitzahlen, die Sie zu einer Straße oder einem Teil einer Straße führen.
- Postleitzahlen, die Sie in ein Gebiet führen, das in ländlichen Gegenden beispielsweise mehrere Dörfer oder in einer großen Stadt einen Stadtteil umfasst.

## **Postleitzahlen für Straßen**

Länder wie die Niederlande oder das Vereinigte Königreich verwenden diese Art Postleitzahlen. Wenn Sie eine Suche mit einer solchen Postleitzahl durchführen, geben Sie die Postleitzahl gefolgt von einem Leerzeichen ein und fügen Sie anschließend ggf. die Hausnummer hinzu. Beispiel: "1017CT 35". Ihr Gerät plant dann eine Route zu einem bestimmten Haus oder Gebäude in einer bestimmten Straße.

## **Postleitzahlen für Gebiete**

Länder wie Deutschland, Frankreich und Belgien verwenden diese Art Postleitzahlen. Wenn Sie eine Suche mit einer Postleitzahl für ein Gebiet durchführen, umfassen die Ergebnisse alle Straßen in einem Stadtteil, die gesamte Stadt oder die Dörfer innerhalb dieser Postleitzahl.

Bei der Eingabe einer Postleitzahl für ein Gebiet erhalten Sie möglicherweise Ergebnisse aus mehreren Ländern.

**Hinweis**: Wenn Sie anhand einer Postleitzahl für ein Gebiet suchen, ist das Ergebnis niemals eine spezifische Adresse.

Diese Art der Postleitzahl ist dennoch sehr hilfreich, um die Anzahl an Suchergebnissen zu reduzieren. Eine Suche nach Neustadt in Deutschland führt beispielsweise zu einer sehr langen Ergebnisliste. Wenn Sie ein Leerzeichen hinzufügen und danach die Postleitzahl für ein Gebiet eingeben, erhalten Sie als Ergebnis nur das Neustadt, das Sie suchen.

Weiteres Beispiel: Wenn Sie in einer Stadt suchen möchten, geben Sie eine Postleitzahl für ein Gebiet ein und wählen Sie in den Ergebnissen das Stadtzentrum aus, das Sie suchen.

## <span id="page-60-1"></span>**Informationen zu Mapcodes**

In Ländern, in denen Straßen und Häuser nicht über Namen oder Adressen verfügen, können Sie stattdessen einen Mapcode verwenden. Ein Mapcode steht für einen Standort.

Jeder existierende Standort, auch solche im Meer wie z. B. Inseln und Ölbohrtürme, können durch einen Mapcode wiedergegeben werden. Mapcodes sind kurz und einfach zu erkennen, zu merken und zu kommunizieren. Sie sind bis auf ein paar Meter genau, was für den Alltagsgebrauch mehr als ausreicht.

Wie Sie den Mapcode für einen Standort finden, erfahren Sie auf [mapcode.com.](http://www.mapcode.com/)

Mapcodes sind genauer und flexibler als die Adressen auf Visitenkarten. Sie können einen Standort, den Sie mit Ihrer Adresse verknüpfen möchten, auswählen, beispielsweise den Haupteingang oder den Eingang zu einem Parkplatz.

**Liste der Symbole für POI-Typen**

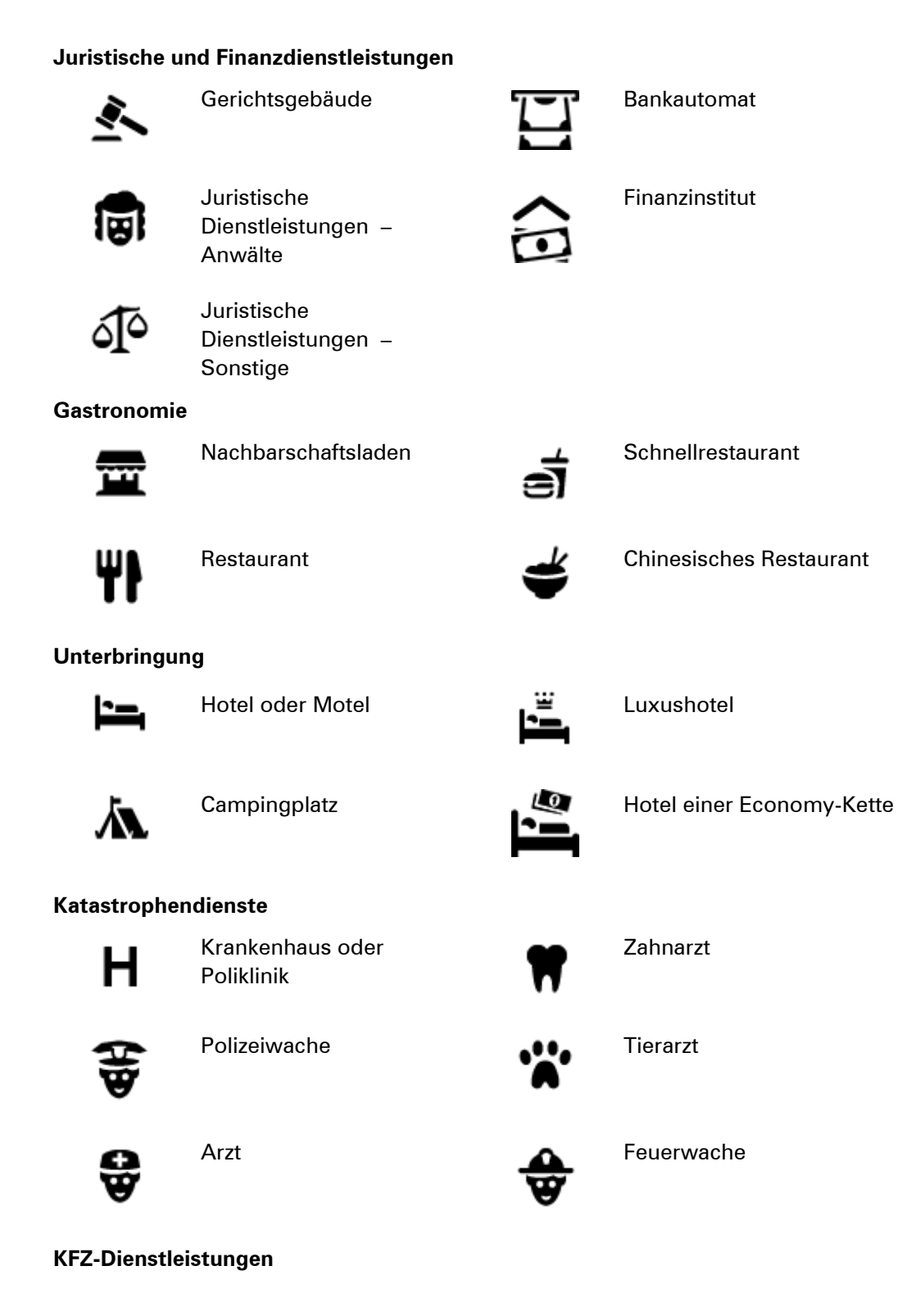

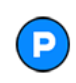

Außenparkplatz Tankstelle

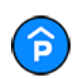

Parkhaus Autowaschanlage

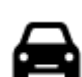

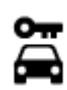

Autovermietung **Ladepunkt**(e) für

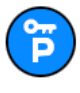

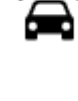

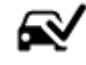

Autohändler Fahrzeuginspektionszentrum (TÜV)

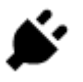

elektrische Autos

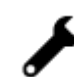

Mietautoparkplätze **Autoreparaturdienste** 

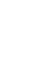

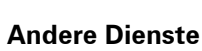

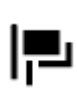

Botschaft **New York Contact Contact Contact Contact Contact Contact Contact Contact Contact Contact Contact Contact Contact Contact Contact Contact Contact Contact Contact Contact Contact Contact Contact Contact Contact Co** 

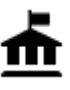

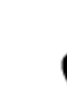

Behörde **Telekommunikation** 

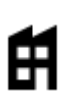

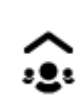

Firma Kommunaler Dienst

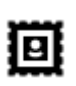

Postamt Apotheke

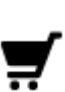

Einkaufszentrum Beauty-Dienstleistungen

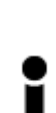

Touristeninformation 10

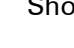

**Bildungswesen**

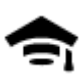

Universität **Aa** Schule

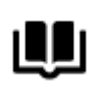

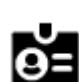

Bibliothek Kongresszentrum

**Freizeit**

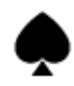

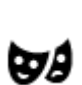

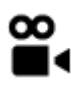

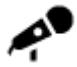

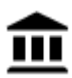

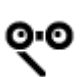

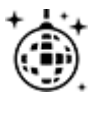

Nachtleben Freizeitzentrum

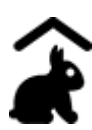

Kinderbauernhof

**Sport**

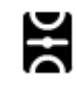

Spielwiese **CO** Schwimmbad

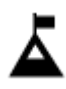

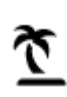

Strand **CO** Tennisplatz

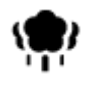

Park oder Erholungsgebiet

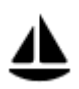

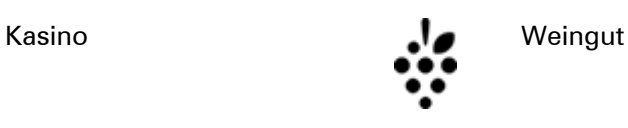

Theater Touristenattraktion

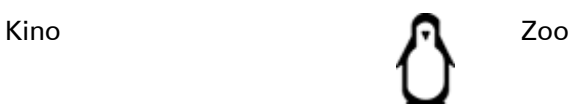

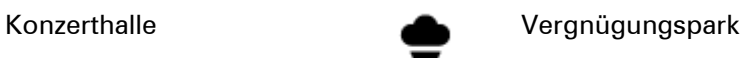

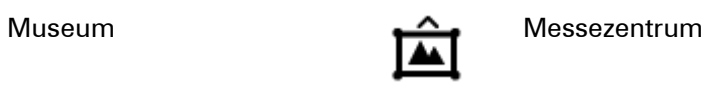

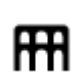

Oper **Kulturzentrum** 

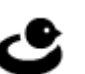

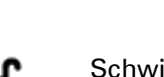

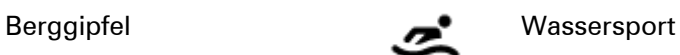

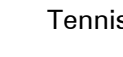

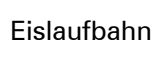

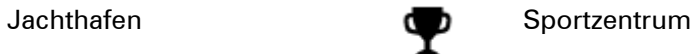

ズ

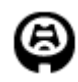

Stadion Golfplatz

**Religion**

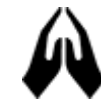

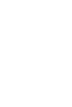

Kirche **Andachtsstätte** 

**Reisen**

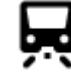

Bahnhof Bergpass

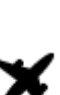

寃

<u>a''</u>

О

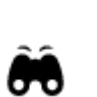

L

Flughafen **Aussichtspunkt** 

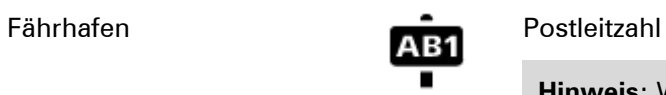

**Hinweis**: Wird nicht in allen Ländern verwendet.

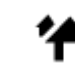

Grenzübergang **Wohngebiet** 

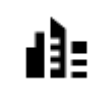

Bushaltestelle Stadtzentrum

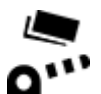

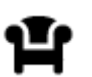

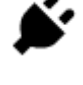

Mautstelle Ladestationen für elektrische Autos

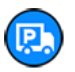

Rastplatz **Latin Contract Contract Contract Contract Contract Contract Contract Contract Contract Contract Contract Contract Contract Contract Contract Contract Contract Contract Contract Contract Contract Contract Contrac** 

## <span id="page-65-0"></span>**Route planen**

**Mithilfe der Suche eine Route zu einer Adresse planen**

**Wichtig**: Aus Sicherheitsgründen und zur Vermeidung von Ablenkungen sollten Sie Ihre Route stets vor Reisebeginn planen.

Um eine Route zu einer Adresse mithilfe der Suchfunktion zu planen, gehen Sie wie folgt vor:

1. Wählen Sie die Hauptmenü-Taste, um das Hauptmenü zu öffnen.

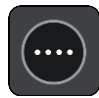

2. Wählen Sie **Suchen**.

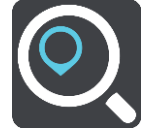

Der Suchbildschirm wird geöffnet und zeigt die Tastatur an.

3. Geben Sie über die Tastatur den Namen des Ortes ein, zu dem Sie eine Route planen möchten.

**Tipp**: Wenn Sie eine Buchstabentaste auf der Tastatu[r gedrückt halten,](#page-11-0) werden zusätzliche Zeichen angezeigt, falls verfügbar. Wenn Sie beispielsweise den Buchstaben "e" gedrückt halten, werden die Zeichen "3 e è é ê ë" usw. angezeigt.

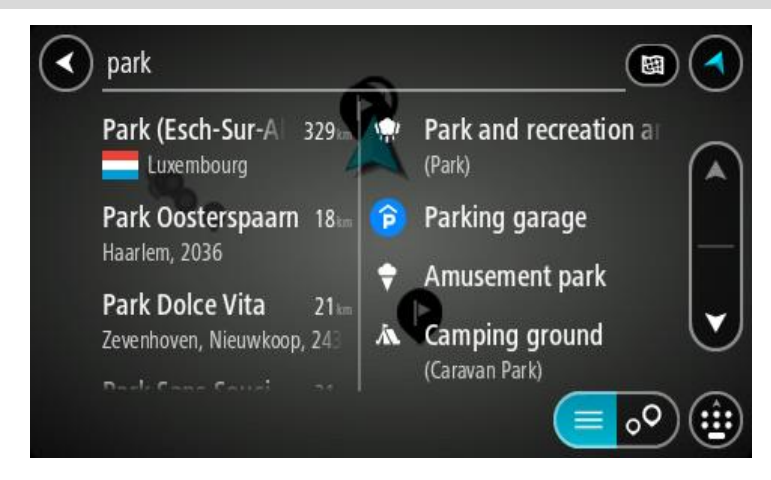

Sie können nach einer Adresse, einem Ort, einer Stadt, [einer Postleitzahl](#page-60-0) ode[r einem Map](#page-60-1)[code](#page-60-1) suchen.

**Tipp**: Um nach einer bestimmten Straße im Vereinigten Königreich oder den Niederlanden zu suchen, geben Sie eine Postleitzahl ein, anschließend ein Leerzeichen und danach die Hausnummer. Beispiel: **1017CT 35**. In anderen Ländern sind die Postleitzahlen gebietsbasiert. Sie erhalten in den Suchergebnissen eine Liste übereinstimmender Städte, Orte und Straßen.

**Hinweis**: Bei der Suche wird auf der gesamten Karte gesucht. Wenn Sie ändern möchten, wie die Suche ausgeführt wird, verwenden Sie die Taste auf der rechten Seite des Suchfelds. Sie können dann ändern, wo eine Suche ausgeführt werden soll, beispielsweise entlang der Route oder in einer Stadt.

4. Während der Adresseingabe werden abhängig von dem bereits Eingegebenen in mehreren Spalten Vorschläge angezeigt. Sie können einen Vorschlag auswählen oder mit der Eingabe fortfahren.

**Tipp**: Um mehr Ergebnisse angezeigt zu bekommen, können Sie die Tastatur ausblenden oder in der Ergebnisliste nach unten scrollen.

**Tipp**: Sie können zwischen der Anzeige der Ergebnisse auf der Karte und in einer Liste wechseln, indem Sie die entsprechende Taste auswählen:

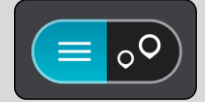

5. Wählen Sie einen Adressvorschlag aus.

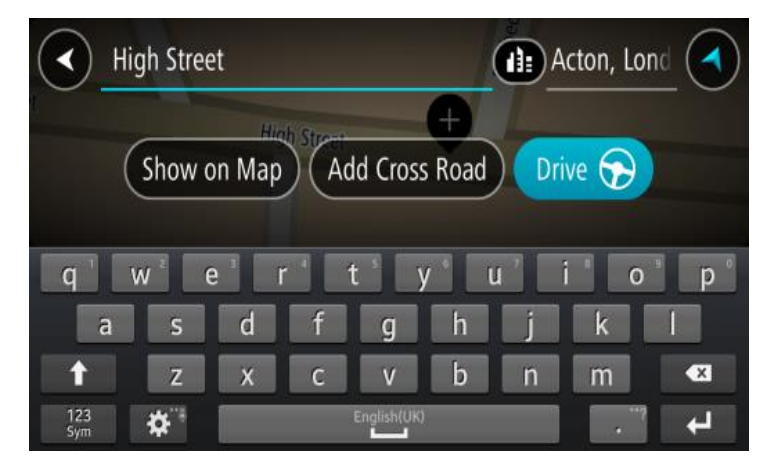

6. Geben Sie ggf. die Hausnummer ein, sofern noch nicht geschehen.

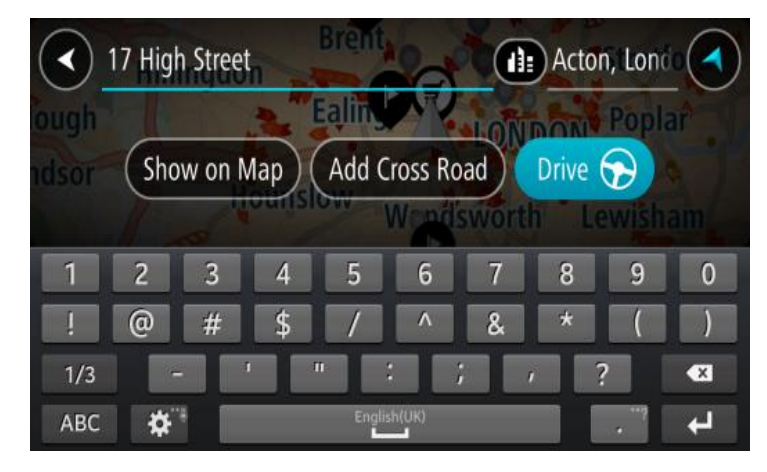

**Tipp**: Eingegebene Hausnummern, die nicht gefunden werden, werden in Rot angezeigt. Auf der Taste "Fahren" wird die nächste gefundene Hausnummer angezeigt. Sie können entweder eine andere Hausnummer eingeben oder auf **Fahren** tippen, um zur nächstgelegenen Hausnummer zu fahren.

7. Wählen Sie **Fahren** auf Ihrem Gerät aus.

Die Route wird geplant und Sie werden zu Ihrem Ziel geleitet. Sobald Sie mit der Fahrt beginnen, wird automatisch die Routenansicht angezeigt.

**Tipp**: Wenn Ihr Ziel in einer anderen Zeitzone liegt, werden im [Ankunftsinformationsbereich](#page-25-0) ein Plus (+) oder ein Minus (-) und der Zeitunterschied in Stunden und halben Stunden angezeigt. Die geschätzte Ankunftszeit ist die lokale Zeit am Ziel.

**Tipp:** Sie können [einen Halt zu einer Route hinzufügen,](#page-86-0) die Sie bereits geplant haben. **Tipp**: Sie können eine Route in [Meine Routen](#page-93-0) speichern.

## **Eine Route zu einem Stadtzentrum planen**

**Wichtig**: Aus Sicherheitsgründen und zur Vermeidung von Ablenkungen sollten Sie Ihre Route stets vor Reisebeginn planen.

Um eine Route zu einem Stadtzentrum mithilfe der Suchfunktion zu planen, gehen Sie wie folgt vor:

1. Wählen Sie die Hauptmenü-Taste, um das Hauptmenü zu öffnen.

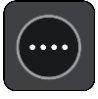

2. Wählen Sie **Suchen**.

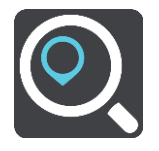

Der Suchbildschirm wird geöffnet und zeigt die Tastatur an.

3. Geben Sie über die Tastatur den Namen der Stadt oder des Ortes ein, zu der bzw. dem Sie eine Route planen möchten.

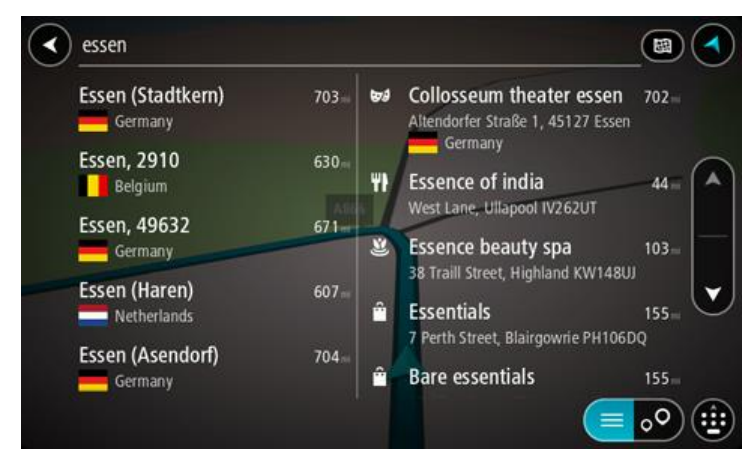

Sie können nach einem Ort, einer Stadt oder einer Postleitzahl suchen.

**Tipp**: Um nach einer bestimmten Stadt zu suchen, können Sie ihre Postleitzahl oder das entsprechende Land verwenden. Wenn Sie beispielsweise nach Essen suchen, erhalten Sie mehrere Ergebnisse. Wenn Sie nach Essen 2910 oder Essen Belgien suchen, wird diese Stadt in der Ergebnisliste ganz oben angezeigt. Sie können dann innerhalb der Stadt suchen.

**Tipp**: Bei der Suche wird auf der gesamten Karte gesucht. Wenn Sie ändern möchten, wie die Suche ausgeführt wird, verwenden Sie die Taste auf der rechten Seite des Suchfelds. Sie können dann ändern, wo eine Suche ausgeführt werden soll, beispielsweise entlang der Route oder in einer Stadt.

4. Während der Adresseingabe werden abhängig von dem bereits Eingegebenen in mehreren Spalten Vorschläge angezeigt. Sie können einen Vorschlag auswählen oder mit der Eingabe fortfahren.

**Tipp**: Um mehr Ergebnisse angezeigt zu bekommen, können Sie die Tastatur ausblenden oder in der Ergebnisliste nach unten scrollen.

**Tipp**: Sie können zwischen der Anzeige der Ergebnisse auf der Karte und in einer Liste wechseln, indem Sie die entsprechende Taste auswählen:

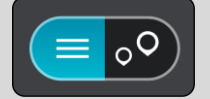

5. Wählen Sie die Stadt in der linken Tabellenspalte aus.

Der Name der Stadt wird auf der rechten Seite des Eingabefelds angezeigt, der Stadtzentrums-POI in der unteren rechten Tabellenspalte.

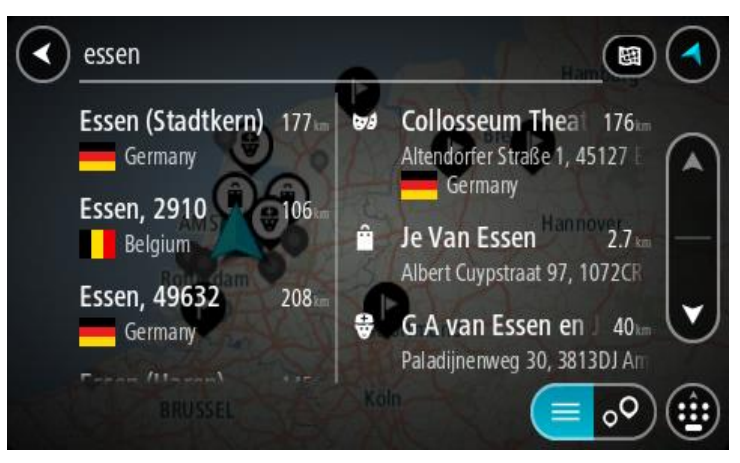

6. Wählen Sie den Stadtzentrums-POI aus. Die Position im Stadtzentrum wird auf der Karte angezeigt.

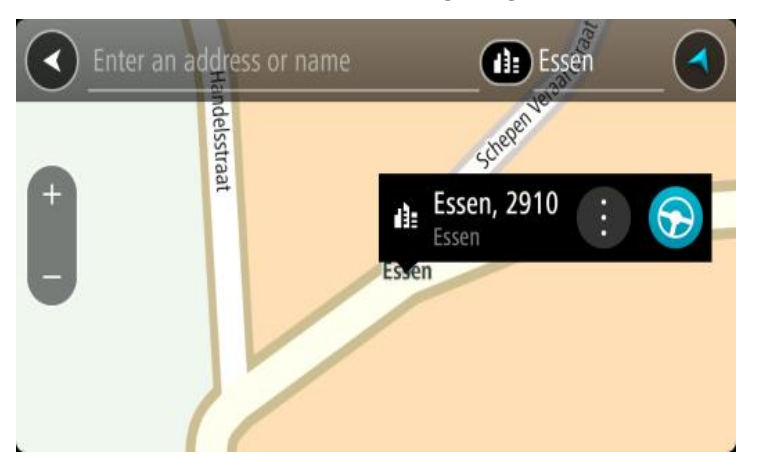

7. Wählen Sie **Fahren** auf Ihrem Gerät aus.

Die Route wird geplant und Sie werden zu Ihrem Ziel geleitet. Sobald Sie mit der Fahrt beginnen, wird automatisch die Routenansicht angezeigt.

**Tipp**: Wenn Ihr Ziel in einer anderen Zeitzone liegt, werden im [Ankunftsinformationsbereich](#page-25-0) ein Plus (+) oder ein Minus (-) und der Zeitunterschied in Stunden und halben Stunden angezeigt. Die geschätzte Ankunftszeit ist die lokale Zeit am Ziel.

**Tipp:** Sie können [einen Halt zu einer Route hinzufügen,](#page-86-0) die Sie bereits geplant haben.

**Tipp**: Sie können eine Route in [Meine Routen](#page-93-0) speichern.

## **Mithilfe der Suche eine Route zu einem Sonderziel planen**

**Wichtig**: Aus Sicherheitsgründen und zur Vermeidung von Ablenkungen sollten Sie Ihre Route stets vor Reisebeginn planen.

Gehen Sie wie folgt vor, um mithilfe der Suche eine Route zu einem Sonderzieltyp oder einem bestimmten Sonderziel zu planen:

1. Wählen Sie die Hauptmenü-Taste, um das Hauptmenü zu öffnen.

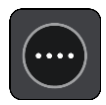

2. Wählen Sie **Suchen**.

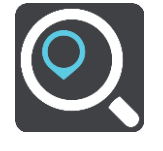

Der Suchbildschirm wird geöffnet und zeigt die Tastatur an.

3. Geben Sie über die Tastatur den Namen des Ortes ein, zu dem Sie eine Route planen möchten.

**Tipp**: Wenn Sie eine Buchstabentaste auf der Tastatu[r gedrückt halten,](#page-11-0) werden zusätzliche Zeichen angezeigt, falls verfügbar. Wenn Sie beispielsweise den Buchstaben "e" gedrückt halten, werden die Zeichen "3 e è é ê ë" usw. angezeigt.

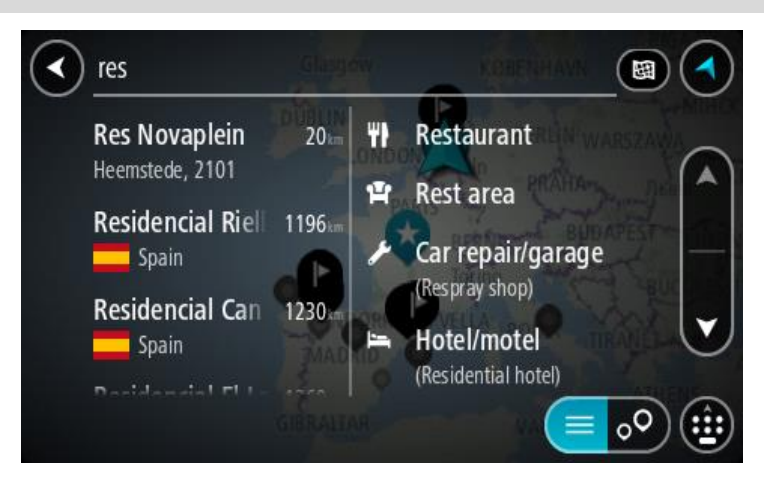

Sie können nach einem Sonderzieltyp suchen, z. B. einem Restaurant oder einer Sehenswürdigkeit. Alternativ können Sie auch nach einem bestimmten Sonderziel suchen, z. B. "Rosies Pizzeria".

**Hinweis**: Bei der Suche wird auf der gesamten Karte gesucht. Wenn Sie ändern möchten, wie die Suche ausgeführt wird, verwenden Sie die Taste auf der rechten Seite des Suchfelds. Sie können dann ändern, wo eine Suche ausgeführt werden soll, beispielsweise entlang der Route oder in einer Stadt.

4. Während der Eingabe werden Ihnen Vorschläge auf Grundlage der Eingabe in Spalten angezeigt. Sie können einen Vorschlag auswählen oder mit der Eingabe fortfahren.

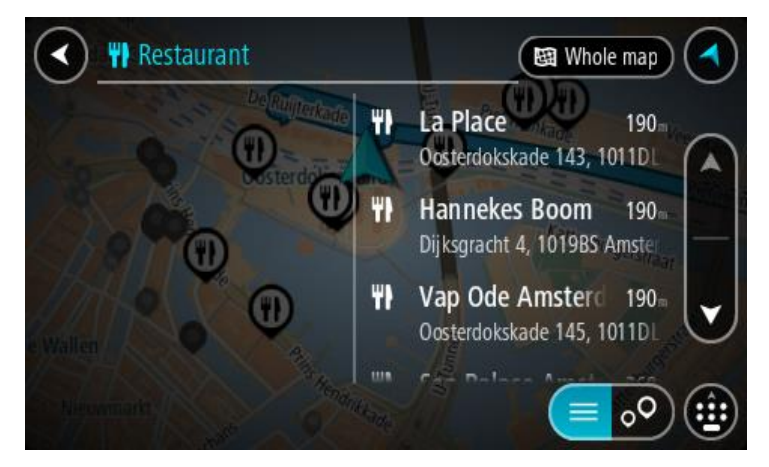

**Tipp**: Um mehr Ergebnisse angezeigt zu bekommen, können Sie die Tastatur ausblenden oder in der Ergebnisliste nach unten scrollen.

**Tipp**: Sie können zwischen der Anzeige der Ergebnisse auf der Karte und in einer Liste wechseln, indem Sie die entsprechende Taste auswählen:

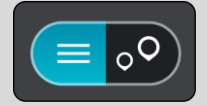

5. Wählen Sie einen POI-Typ oder ein bestimmtes POI aus. Wenn Sie einen POI-Typ ausgewählt haben, wählen Sie das gewünschte POI aus.

Der Ort wird auf der Karte angezeigt.

6. Um mehr Informationen zu einem Sonderziel anzuzeigen, wählen Sie das Sonderziel auf der Karte aus und wählen Sie dann die Taste des Pop-up-Menüs. Wählen Sie im Pop-up-Menü **Weitere Informationen** aus.

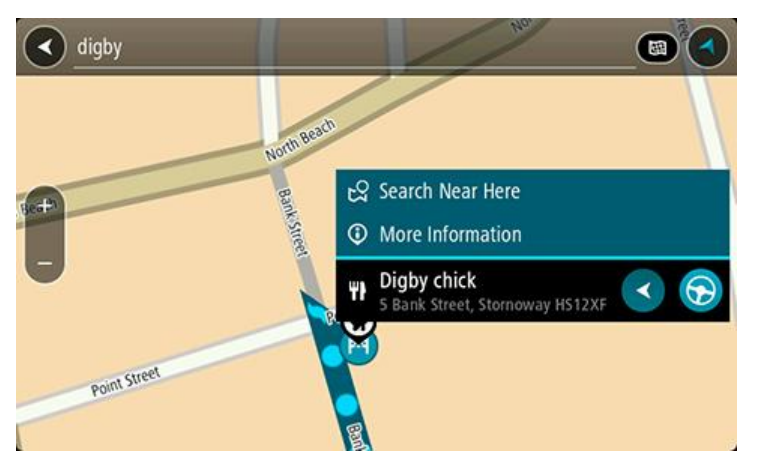

Es werden weitere Informationen zum POI angezeigt, darunter die Telefonnummer, vollständige Adresse und E-Mail-Adresse.

7. Zum Planen einer Route zu diesem Ziel wählen Sie **Fahren** auf Ihrem Gerät aus.

Die Route wird geplant und Sie werden zu Ihrem Ziel geleitet. Sobald Sie mit der Fahrt beginnen, wird automatisch die Routenansicht angezeigt.

**Tipp**: Wenn Ihr Ziel in einer anderen Zeitzone liegt, werden im [Ankunftsinformationsbereich](#page-25-0) ein Plus (+) oder ein Minus (-) und der Zeitunterschied in Stunden und halben Stunden angezeigt. Die geschätzte Ankunftszeit ist die lokale Zeit am Ziel.

**Tipp:** Sie können [einen Halt zu einer Route hinzufügen,](#page-86-0) die Sie bereits geplant haben.

**Tipp**: Sie können eine Route in [Meine Routen](#page-93-0) speichern.

**Mithilfe der Online-Suche eine Route zu einem Sonderziel planen**

**Wichtig**: Aus Sicherheitsgründen und zur Vermeidung von Ablenkungen sollten Sie Ihre Route stets vor Reisebeginn planen.

**Hinweis**: Die Online-Suche ist nur auf verbundenen Geräten verfügbar. Für die Online-Suche auf Ihrem PRO 82xx, müssen Sie [mit TomTom-Diensten verbunden sein.](#page-23-0)

Wenn Sie eine [POI-Suche](#page-52-0) durchgeführt haben, den gewünschten POI aber nicht finden konnten, können Sie online in TomTom Places suchen. Gehen Sie wie folgt vor, um POIs über eine Online-Suche zu finden.

1. Suchen Sie über "Suchen im Hauptmenü" nach einem Sonderziel. Die Suchergebnisse werden in zwei Spalten angezeigt.

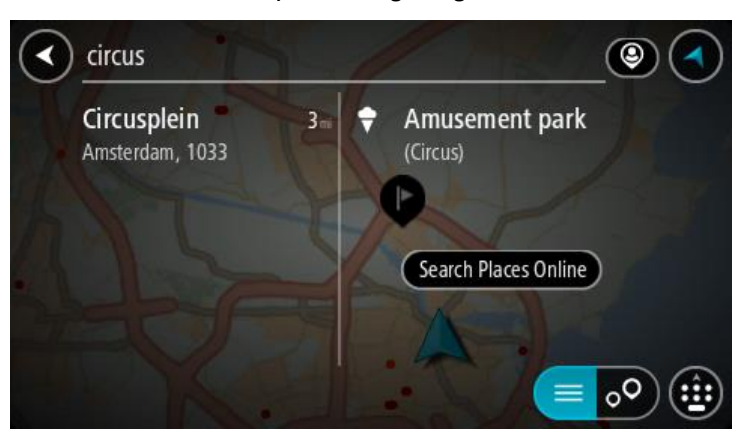

- 2. Wählen Sie **Orte online suchen** aus.
- 3. Geben Sie den Namen des POI, den Sie finden möchten, über die Tastatur ein und drücken Sie dann auf die Taste "Suchen" auf der Tastatur.

**Tipp**: Wenn Sie eine Buchstabentaste auf der Tastatu[r gedrückt halten,](#page-11-0) werden zusätzliche Zeichen angezeigt, falls verfügbar. Wenn Sie beispielsweise den Buchstaben "e" gedrückt halten, werden die Zeichen "3 e è é ê ë" usw. angezeigt.

Sie können nach einem Sonderzieltyp suchen, z. B. einem Restaurant oder einer Sehenswürdigkeit. Alternativ können Sie auch nach einem bestimmten Sonderziel suchen, z. B. "Rosies Pizzeria".

**Hinweis**: Sie können in der Nähe Ihrer aktuellen Position, in einem Ort oder einer Stadt oder in der Nähe Ihres Ziels suchen. Wenn Sie ändern möchten, wie die Suche ausgeführt wird, verwenden Sie die Taste auf der rechten Seite des Suchfelds.
Die Suchergebnisse werden in einer Spalte angezeigt.

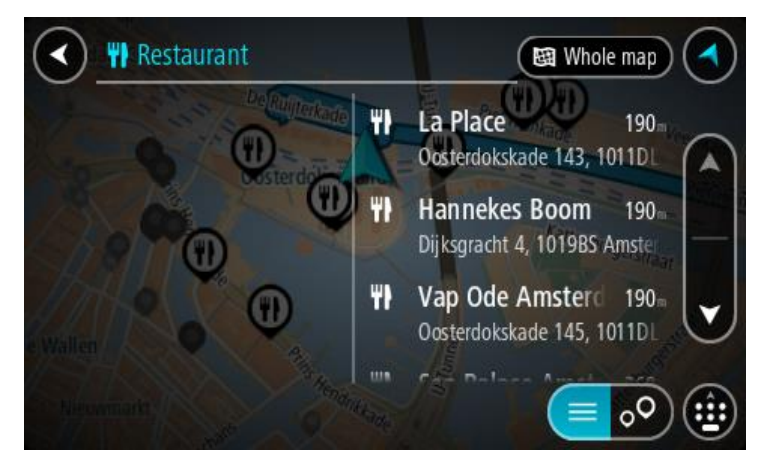

**Tipp**: Um mehr Ergebnisse angezeigt zu bekommen, können Sie die Tastatur ausblenden oder in der Ergebnisliste nach unten scrollen.

**Tipp**: Sie können zwischen der Anzeige der Ergebnisse auf der Karte und in einer Liste wechseln, indem Sie die entsprechende Taste auswählen:

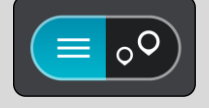

4. Wählen Sie ein bestimmtes Sonderziel aus der Liste aus.

Das Ziel wird auf der Karte angezeigt.

5. Um mehr Informationen zu einem Sonderziel anzuzeigen, wählen Sie das Sonderziel auf der Karte aus und wählen Sie dann die Taste des Pop-up-Menüs. Wählen Sie im Pop-up-Menü **Weitere Informationen** aus.

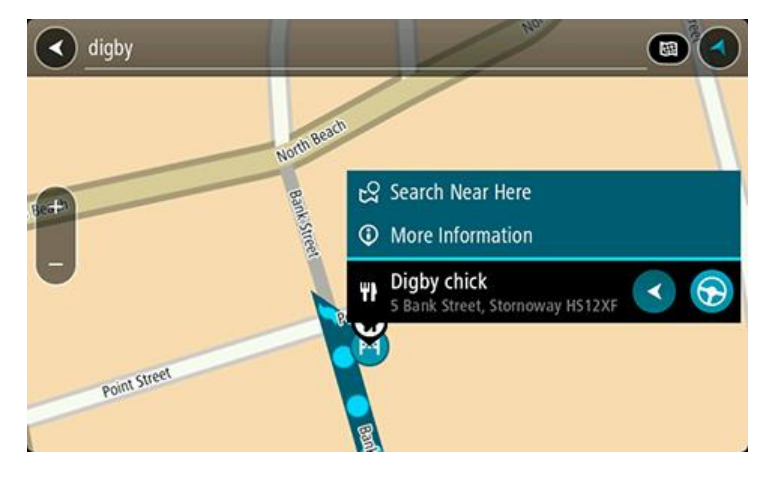

Es werden weitere Informationen zum POI angezeigt, darunter die Telefonnummer, vollständige Adresse und E-Mail-Adresse.

6. Zum Planen einer Route zu diesem Ziel wählen Sie **Fahren** auf Ihrem Gerät aus.

Die Route wird geplant und Sie werden zu Ihrem Ziel geleitet. Sobald Sie mit der Fahrt beginnen, wird automatisch die Routenansicht angezeigt.

**Tipp**: Wenn Ihr Ziel in einer anderen Zeitzone liegt, werden im [Ankunftsinformationsbereich](#page-25-0) ein Plus (+) oder ein Minus (-) und der Zeitunterschied in Stunden und halben Stunden angezeigt. Die geschätzte Ankunftszeit ist die lokale Zeit am Ziel.

**Tipp**: Sie können [einen Halt zu einer Route hinzufügen,](#page-86-0) die Sie bereits geplant haben. **Tipp**: Sie können eine Route in [Meine Routen](#page-93-0) speichern.

**Eine Route über die Karte planen**

**Wichtig**: Aus Sicherheitsgründen und zur Vermeidung von Ablenkungen sollten Sie Ihre Route stets vor Reisebeginn planen.

Gehen Sie wie folgt vor, um eine Route über die Karte zu planen:

1. [Verschieben Sie die Karte](#page-11-0) und vergrößern Sie den Kartenausschnitt, bis das gewünschte Ziel angezeigt wird.

**Tipp**: Sie können auch ein Kartensymbol auswählen, um das Pop-up-Menü zu öffnen. Wählen Sie dann die Taste **Fahren** aus, um eine Route hin zu diesem Standort zu planen.

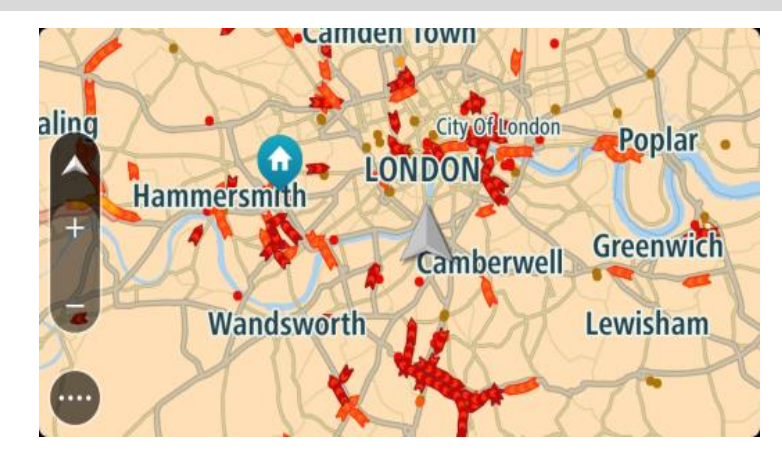

2. Wenn Sie das gewünschte Ziel auf der Karte gefunden haben, wählen Sie es aus, indem Sie es ca. eine Sekunde lang auf dem Display gedrückt halten.

Ein Pop-up-Menü zeigt die nächstgelegene Adresse an.

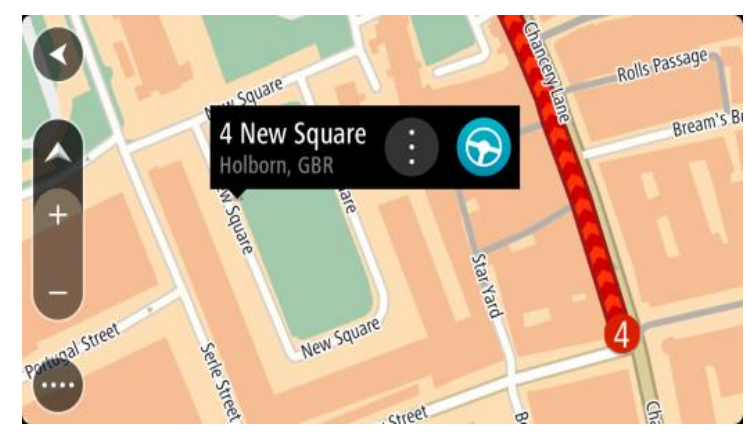

3. Zum Planen einer Route zu diesem Ziel wählen Sie **Fahren** auf Ihrem Gerät aus. Die Route wird geplant und Sie werden zu Ihrem Ziel geleitet. Sobald Sie mit der Fahrt beginnen, wird automatisch die Routenansicht angezeigt.

**Tipp**: Sie können den ausgewählten Ort auch auf andere Weise verwenden, beispielsweise um ihn zu [Meine Orte](#page-129-0) hinzuzufügen. Wählen Sie dazu die entsprechende Option im Pop-up-Menü aus.

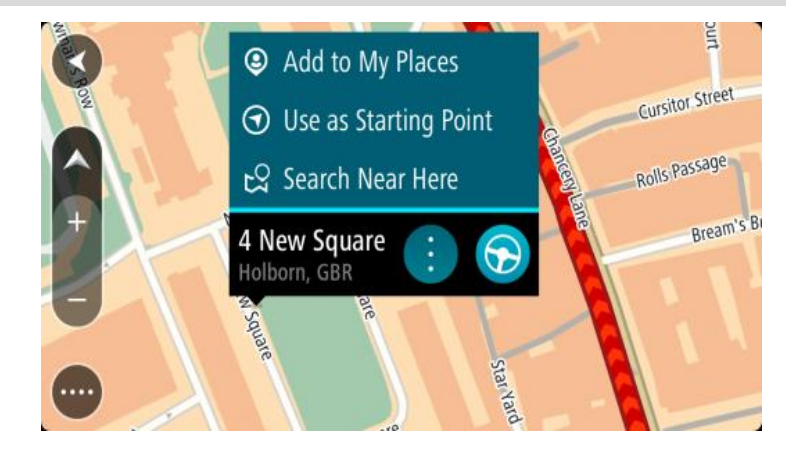

**Tipp**: Wenn Ihr Ziel in einer anderen Zeitzone liegt, werden im [Ankunftsinformationsbereich](#page-25-0) ein Plus (+) oder ein Minus (-) und der Zeitunterschied in Stunden und halben Stunden angezeigt. Die geschätzte Ankunftszeit ist die lokale Zeit am Ziel.

**Tipp:** Sie können [einen Halt zu einer Route hinzufügen,](#page-86-0) die Sie bereits geplant haben.

**Tipp**: Sie können eine Route in [Meine Routen](#page-93-0) speichern.

# **Eine Route über "Meine Orte" planen**

Gehen Sie wie folgt vor, um von Ihrer aktuellen Position aus zu einem der unter [Meine Orte](#page-129-0) gespeicherten Orte zu navigieren:

1. Wählen Sie die Hauptmenü-Taste, um das Hauptmenü zu öffnen.

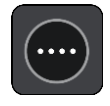

2. Wählen Sie **Meine Orte**.

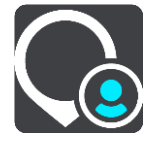

Es wird eine Liste all Ihrer Orte angezeigt.

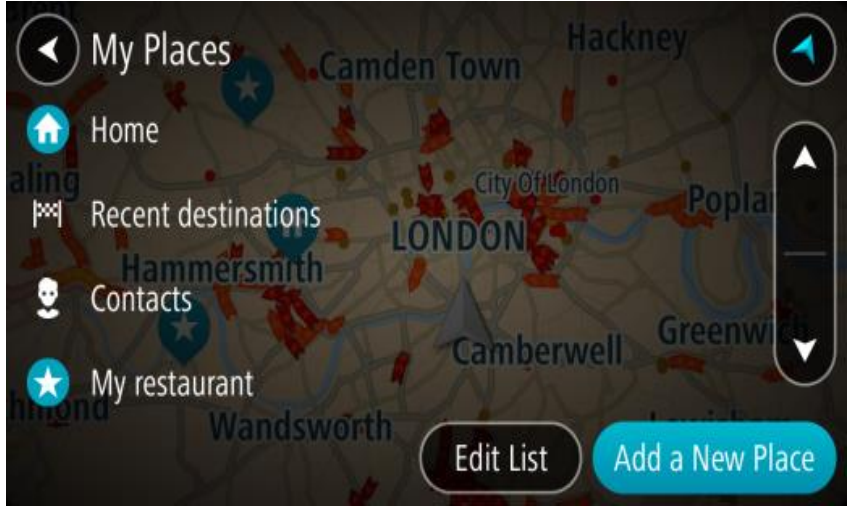

3. Wählen Sie den Ort aus, zu dem Sie navigieren möchten, beispielsweise den Heimatort. Der ausgewählte Ort wird zusammen mit einem Pop-up-Menü auf der Karte angezeigt.

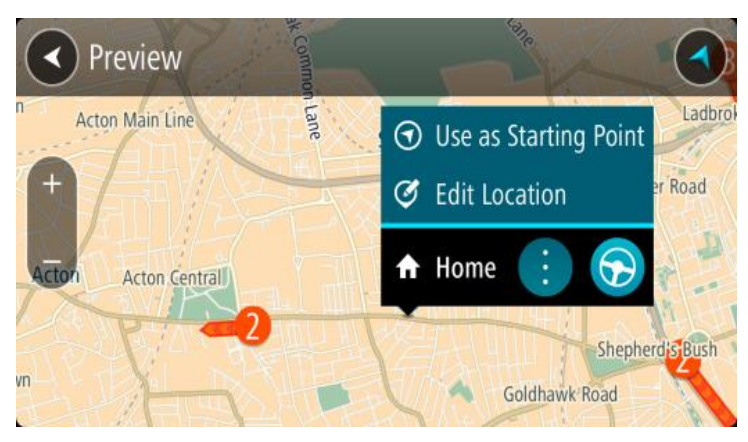

4. Zum Planen einer Route zu diesem Ziel wählen Sie **Fahren** auf Ihrem Gerät aus.

Die Route wird geplant und Sie werden zu Ihrem Ziel geleitet. Sobald Sie mit der Fahrt beginnen, wird automatisch die Routenansicht angezeigt.

**Tipp**: Wenn Ihr Ziel in einer anderen Zeitzone liegt, werden im [Ankunftsinformationsbereich](#page-25-0) ein Plus (+) oder ein Minus (-) und der Zeitunterschied in Stunden und halben Stunden angezeigt. Die geschätzte Ankunftszeit ist die lokale Zeit am Ziel.

**Tipp:** Sie können [einen Halt zu einer Route hinzufügen,](#page-86-0) die Sie bereits geplant haben.

**Tipp**: Sie können eine Route in [Meine Routen](#page-93-0) speichern.

## **Eine Route über Koordinaten planen**

**Wichtig**: Aus Sicherheitsgründen und zur Vermeidung von Ablenkungen sollten Sie Ihre Route stets vor Reisebeginn planen.

Gehen Sie wie folgt vor, um eine Route über ein Koordinatenpaar zu planen:

1. Wählen Sie die Hauptmenü-Taste, um das Hauptmenü zu öffnen.

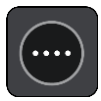

2. Wählen Sie **Suchen**.

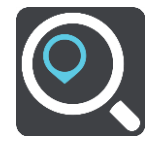

Der Suchbildschirm wird geöffnet und zeigt die Tastatur an.

3. Wählen Sie die Taste für die Art der Suche rechts neben dem Suchfeld.

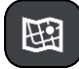

- 4. Wählen Sie **Längen- und Breitengrad** aus.
- 5. Geben Sie das Koordinatenpaar ein. Folgende Koordinatentypen sind als Eingabe zulässig:
	- Dezimalwerte, z. B.:

N 51.51000 W 0.13454 51.51000 -0.13454

**Tipp**: Bei Dezimalwerten sind keine Buchstaben erforderlich, um den Längen- und Breitengrad anzugeben. Für Positionen westlich des Nullmeridians und Positionen südlich des Äquators wird ein Minuszeichen (-) vor der Koordinate verwendet.

- Grad, Minuten und Sekunden, z. B.: N 51°30′31″ W 0°08′34″
- GPS-Standardkoordinaten, z. B.: N 51 30.525 W 0 08.569

**Hinweis**: Die Leiste unter den Koordinaten färbt sich rot, wenn Sie Koordinaten eingeben, die Ihr PRO 82xx nicht erkennt.

6. Während Sie die Koordinaten eingeben, werden Ihnen Vorschläge auf Grundlage der Eingabe angezeigt. Sie können einen Vorschlag auswählen oder mit der Eingabe fortfahren. Orte und Straßen werden auf der linken Seite angezeigt, POIs werden auf der rechten Seite angezeigt.

**Tipp**: Um mehr Ergebnisse angezeigt zu bekommen, können Sie die Tastatur ausblenden oder in der Ergebnisliste nach unten scrollen.

**Tipp**: Sie können zwischen der Anzeige der Ergebnisse auf der Karte und in einer Liste wechseln, indem Sie die entsprechende Taste auswählen:

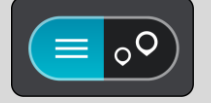

7. Wählen Sie einen Vorschlag als Ziel aus.

Der Ort wird auf der Karte angezeigt.

8. Zum Planen einer Route zu diesem Ziel wählen Sie **Fahren** auf Ihrem Gerät aus.

Die Route wird geplant und Sie werden zu Ihrem Ziel geleitet. Sobald Sie mit der Fahrt beginnen, wird automatisch die Routenansicht angezeigt.

**Tipp**: Wenn Ihr Ziel in einer anderen Zeitzone liegt, werden im [Ankunftsinformationsbereich](#page-25-0) ein Plus (+) oder ein Minus (-) und der Zeitunterschied in Stunden und halben Stunden angezeigt. Die geschätzte Ankunftszeit ist die lokale Zeit am Ziel.

**Tipp:** Sie können [einen Halt zu einer Route hinzufügen,](#page-86-0) die Sie bereits geplant haben.

**Tipp**: Sie können eine Route in [Meine Routen](#page-93-0) speichern.

**Eine Route über einen Mapcode planen**

**Wichtig**: Aus Sicherheitsgründen und zur Vermeidung von Ablenkungen sollten Sie Ihre Route stets vor Reisebeginn planen.

Gehen Sie wie folgt vor, um eine Route über einen Mapcode zu planen:

1. Wählen Sie die Hauptmenü-Taste, um das Hauptmenü zu öffnen.

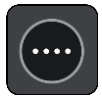

2. Wählen Sie **Suchen**.

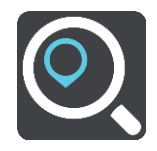

Der Suchbildschirm wird geöffnet und zeigt die Tastatur an.

- 3. Geben Sie den Mapcode ein. Folgende Mapcode-Typen sind als Eingabe zulässig:
	- International, z. B. "WH6SL.TR10".
	- Länderspezifisch, z. B. "GBR 8MH.51".
	- Länderspezifische Alternativen, z. B. "GBR 28.Y6VH" oder "GBR LDGZ.VXR".

**Tipp**: Alle Mapcodes in diesem Beispiel stehen für denselben Ort: Edinburgh Castle im Vereinigten Königreich. Informationen darüber, wie Sie einen Mapcode für einen Standort erhalten, finden Sie unter [Informationen zu Mapcodes.](#page-60-0)

4. Während Sie den Mapcode eingeben, werden Ihnen Vorschläge auf Grundlage der Eingabe angezeigt. Sie können einen Vorschlag auswählen oder mit der Eingabe fortfahren.

Orte und Straßen werden auf der linken Seite angezeigt, POIs werden auf der rechten Seite angezeigt.

**Tipp**: Um mehr Ergebnisse angezeigt zu bekommen, können Sie die Tastatur ausblenden oder in der Ergebnisliste nach unten scrollen.

**Tipp**: Sie können zwischen der Anzeige der Ergebnisse auf der Karte und in einer Liste wechseln, indem Sie die entsprechende Taste auswählen:

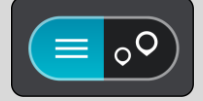

- 5. Wählen Sie einen Vorschlag als Ziel aus.
- 6. Zum Planen einer Route zu diesem Ziel wählen Sie **Fahren** auf Ihrem Gerät aus.

Die Route wird geplant und Sie werden zu Ihrem Ziel geleitet. Sobald Sie mit der Fahrt beginnen, wird automatisch die Routenansicht angezeigt.

**Tipp**: Wenn Ihr Ziel in einer anderen Zeitzone liegt, werden im [Ankunftsinformationsbereich](#page-25-0) ein Plus (+) oder ein Minus (-) und der Zeitunterschied in Stunden und halben Stunden angezeigt. Die geschätzte Ankunftszeit ist die lokale Zeit am Ziel.

**Tipp:** Sie können [einen Halt zu einer Route hinzufügen,](#page-86-0) die Sie bereits geplant haben.

**Tipp**: Sie können eine Route in [Meine Routen](#page-93-0) speichern.

#### <span id="page-78-0"></span>**Alternative Route suchen**

**Wichtig**: Aus Sicherheitsgründen und zur Vermeidung von Ablenkungen sollten Sie Ihre Route stets vor Reisebeginn planen.

Gehen Sie wie folgt vor, um eine alternative Route zu finden:

- 1. Planen Sie wie gewohnt eine Route.
- 2. Wählen Sie in der Kartenansicht die Route aus.
- 3. Wählen Sie die Pop-up-Menütaste, um das Menü zu öffnen.
- 4. Wählen Sie **Alternative Route** und dann **Alternative suchen** aus.

In der Kartenansicht werden bis zu drei alternative Routen angezeigt. Bei jeder alternativen Route wird der Unterschied bei der Reisezeit in einer Sprechblase angezeigt.

**Tipp**: Bei der Berechnung alternativer Routen werden Informationen des Lebenslan[g Traf](#page-39-0)[fic-](#page-39-0)Service verwendet. Routen, die 50 % länger als die ursprüngliche Route sind, werden nicht angezeigt.

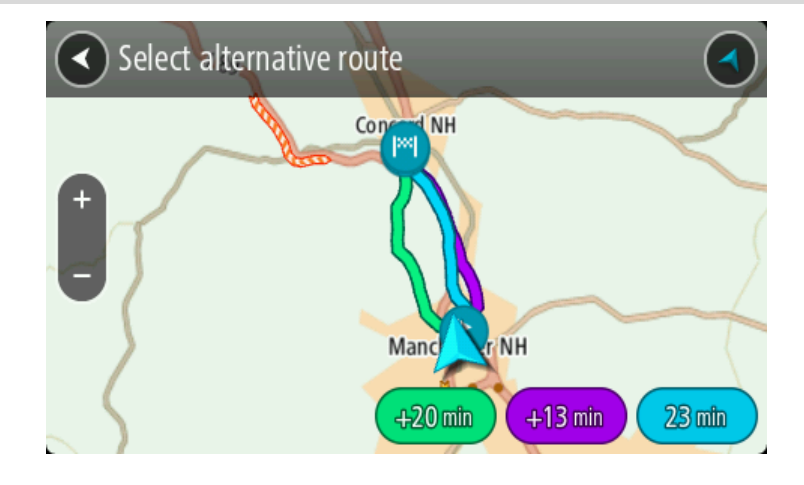

5. Wählen Sie eine Route aus, indem Sie auf die Sprechblase mit der Zeit tippen. Sie werden zu Ihrem Ziel geleitet. Sobald Sie mit der Fahrt beginnen, wird automatisch die Routenansicht angezeigt.

**Hinweis**: Sie können auch auf folgende zwei Arten nach alternativen Routen suchen:

- 1. Wählen Sie im Hauptmenü **Aktuelle Route** und dann **Alternative suchen**.
- 2. Wenn Ihr Gerät die Sprachsteuerung unterstützt, sagen Sie "Alternative suchen".

#### **Routen im Voraus planen**

Sie können eine Route im Voraus planen, bevor Sie sie fahren. Sie können die Route als Teil Ihrer Liste [Meine Routen](#page-93-0) speichern.

Gehen Sie wie folgt vor, um eine Route im Voraus zu planen:

1. Wählen Sie die Hauptmenü-Taste, um das Hauptmenü zu öffnen.

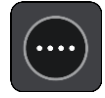

2. Wählen Sie **Suchen**.

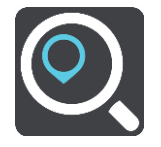

Der Suchbildschirm wird geöffnet und zeigt die Tastatur an.

**Tipp**: Wenn Sie Ausgangspunkt und Ziel nicht über die Suche auswählen möchten, wechseln Sie zur Kartenansicht und drücken Sie, um einen Standort auszuwählen.

- 3. Geben Sie über die Tastatur den Namen des Ortes ein, den Sie als Ausgangspunkt verwenden möchten.
- 4. Wählen Sie einen Adressen- oder POI-Vorschlag.
- 5. Wählen Sie **Auf Karte zeigen**.
- 6. Wählen Sie das Pop-up-Menü aus.

Im Pop-up-Menü wird eine Liste mit Optionen angezeigt.

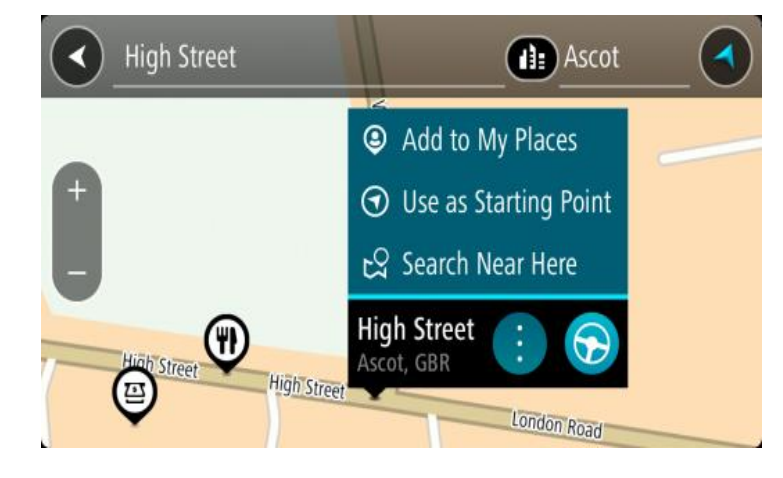

- 7. Wählen Sie **Als Ausgangspunkt verwenden**.
- 8. Wiederholen Sie die Suchschritte zur Auswahl Ihres Ziels und wählen Sie anschließend **Fahren** im Pop-up-Menü.

Ihre Route wird anhand dem von Ihnen gewählten Ausgangspunkt und Ziel geplant. Die geschätzte Fahrtzeit wird im oberen Bereich der Routenleiste angezeigt.

**Tipp**: Stopps, POIs, Orte und das Ziel können über das jeweilige Pop-up-Menü als Ausgangspunkte ausgewählt werden.

Tipp: Sie können [die Route in "Meine Routen" speichern](#page-94-0).

9. Um zum Ausgangspunkt zu fahren, wählen Sie oben im Display **Fahren** aus.

Der Ausgangspunkt der Route wird in Ihren ersten Stopp umgewandelt. Dann wird Ihre Route geplant. Die Route zu Ihrem Ziel beginnt an Ihrer aktuellen Position. Sobald Sie mit der Fahrt beginnen, wird automatisch die Routenansicht angezeigt.

#### **Ausgangspunkt in aktuelle Position ändern**

- 1. Wählen Sie den Ausgangspunkt der Route in der Kartenansicht aus.
- 2. Wählen Sie das Pop-up-Menü aus.

Im Pop-up-Menü wird eine Liste mit Optionen angezeigt.

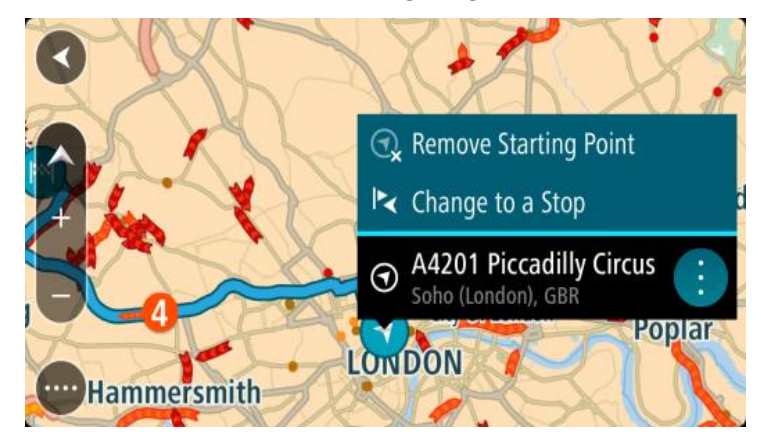

3. Wählen Sie **Ausgangspunkt entfernen**.

Ihre Route wird mit der aktuellen Position als Ausgangspunkt neu geplant. Der ursprüngliche Ausgangspunkt wird von Ihrer Route entfernt.

#### **Ausgangspunkt in Halt ändern**

- 1. Wählen Sie den Ausgangspunkt der Route in der Kartenansicht aus.
- 2. Wählen Sie das Pop-up-Menü aus.

Im Pop-up-Menü wird eine Liste mit Optionen angezeigt.

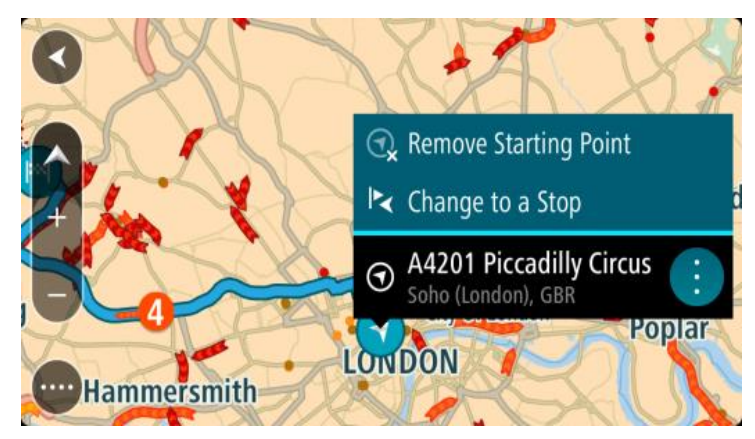

3. Wählen Sie **Zu einem Stopp ändern**.

Ihre Route wird mit dem Ausgangspunkt als Haltepunkt neu geplant.

### **Parkplätze suchen**

**Wichtig**: Aus Sicherheitsgründen und zur Vermeidung von Ablenkungen sollten Sie Ihre Route stets vor Reisebeginn planen.

Gehen Sie wie folgt vor, um einen Parkplatz zu finden:

1. Wählen Sie die Hauptmenü-Taste, um das Hauptmenü zu öffnen.

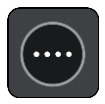

2. Wählen Sie **Parken**.

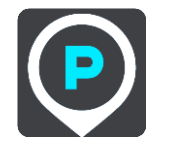

Die Karte zeigt die Positionen von Parkplätzen an.

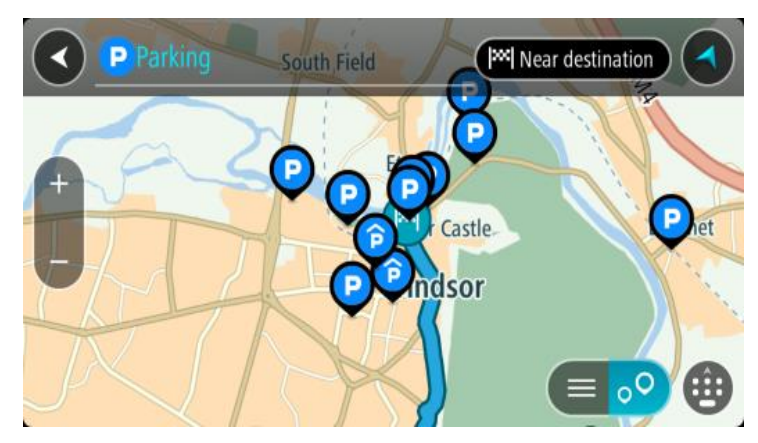

Falls Sie eine Route geplant haben, zeigt die Karte Parkplätze in der Nähe Ihres Ziels an. Falls Sie keine Route geplant haben, zeigt die Karte Parkplätze in der Nähe Ihrer aktuellen Position an.

Sie können die Anzeige ändern, um eine Liste der Parkplätze anzuzeigen. Wählen Sie dazu die folgende Taste:

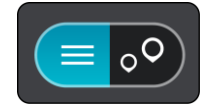

Sie können einen Parkplatz in der Liste auswählen, um seine Position auf der Karte anzuzeigen.

**Tipp**: Sie können mit der Bildlaufleiste auf der rechten Seite in der Ergebnisliste nach unten blättern.

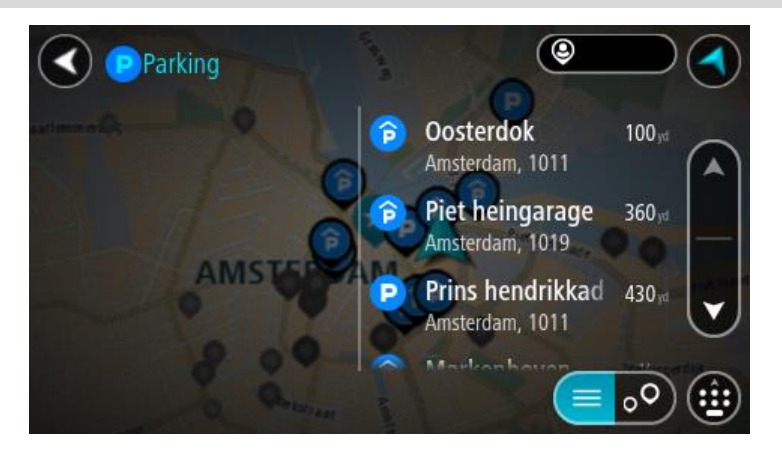

Wenn Sie ändern möchten, wie die Suche ausgeführt wird, verwenden Sie die Taste auf der rechten Seite des Suchfelds. Sie können dann ändern, wo eine Suche ausgeführt werden soll, beispielsweise in der Nähe Ihrer Position oder auf der gesamten Karte.

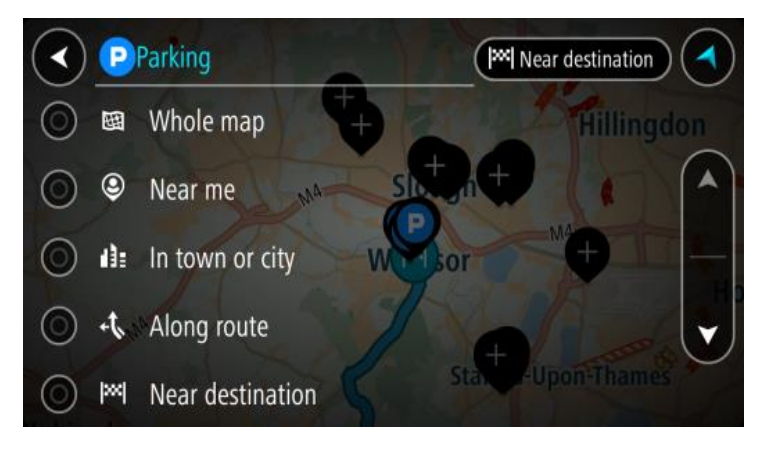

3. Wählen Sie einen Parkplatz auf der Karte oder in der Liste aus. Auf der Karte wird ein Pop-up-Menü geöffnet, das den Namen des Parkplatzes anzeigt.

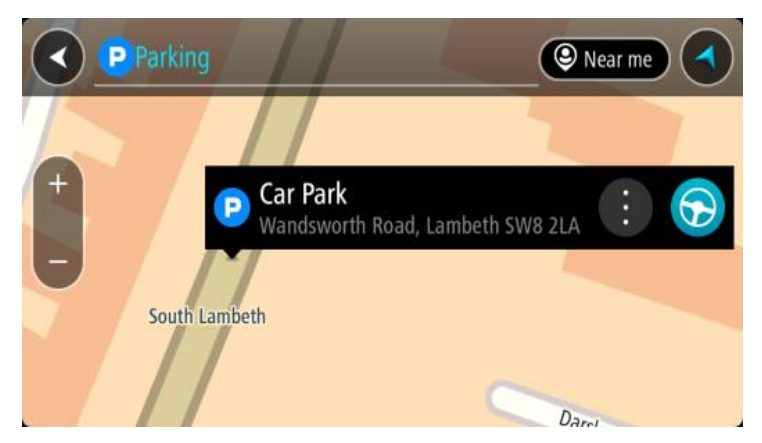

4. Wählen Sie **Fahren** auf Ihrem Gerät aus.

Die Route wird geplant und Sie werden zu Ihrem Ziel geleitet. Sobald Sie mit der Fahrt beginnen, wird automatisch die Routenansicht angezeigt.

**Tipp**: Sie können über das Pop-up-Menü einen Parkplatz als Haltepunkt auf Ihrer Route auswählen.

### **Tankstellen suchen**

**Wichtig**: Aus Sicherheitsgründen und zur Vermeidung von Ablenkungen sollten Sie Ihre Route stets vor Reisebeginn planen.

Gehen Sie wie folgt vor, um eine Tankstelle zu finden:

1. Wählen Sie die Hauptmenü-Taste, um das Hauptmenü zu öffnen.

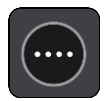

2. Wählen Sie **Tankstelle**.

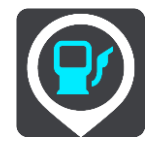

Die Karte zeigt die Positionen von Tankstellen an.

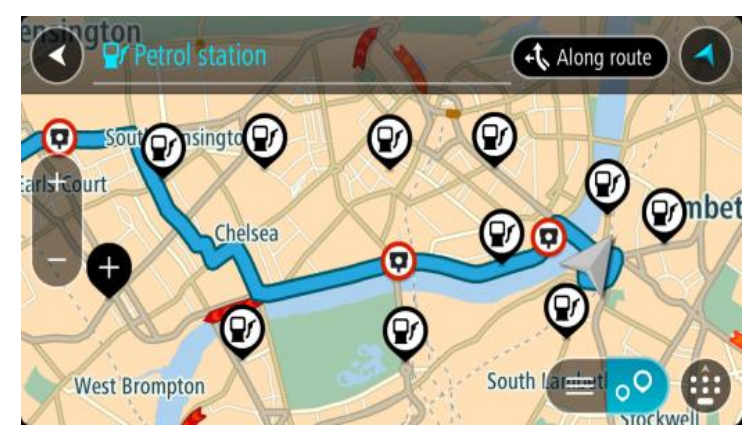

Falls Sie eine Route geplant haben, zeigt die Karte Tankstellen entlang Ihrer Route an. Falls Sie keine Route geplant haben, zeigt die Karte Tankstellen in der Nähe Ihrer aktuellen Position an. Sie können die Anzeige ändern, um eine Liste der Tankstellen anzuzeigen. Wählen Sie dazu die folgende Taste:

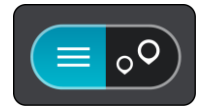

Sie können eine Tankstelle in der Liste auswählen, um ihre Position auf der Karte anzuzeigen.

**Tipp**: Sie können mit der Bildlaufleiste auf der rechten Seite in der Ergebnisliste nach unten blättern.

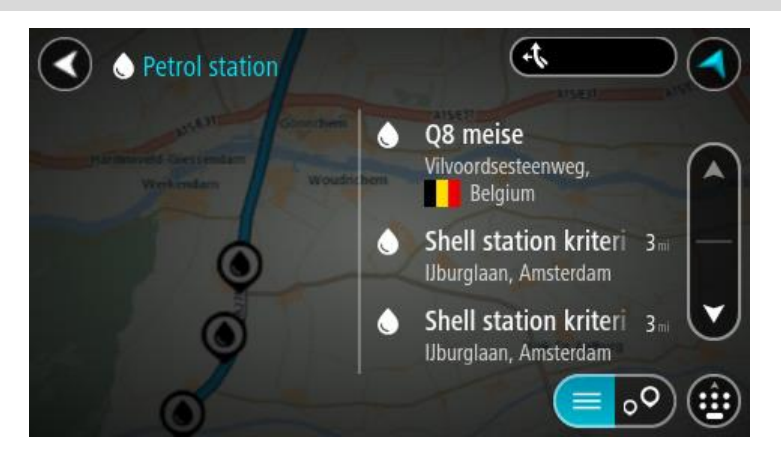

Wenn Sie ändern möchten, wie die [Suche](#page-56-0) ausgeführt wird, wählen Sie die Taste auf der rechten Seite des Suchfelds aus. Sie können dann ändern, wo eine Suche ausgeführt werden soll, beispielsweise in der Nähe Ihrer Position oder auf der gesamten Karte.

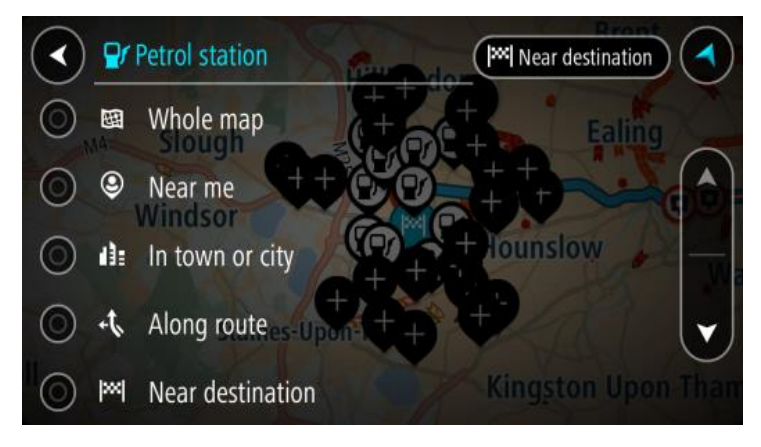

3. Wählen Sie eine Tankstelle auf der Karte oder in der Liste aus. Auf der Karte wird ein Pop-up-Menü geöffnet, das den Namen der Tankstelle anzeigt.

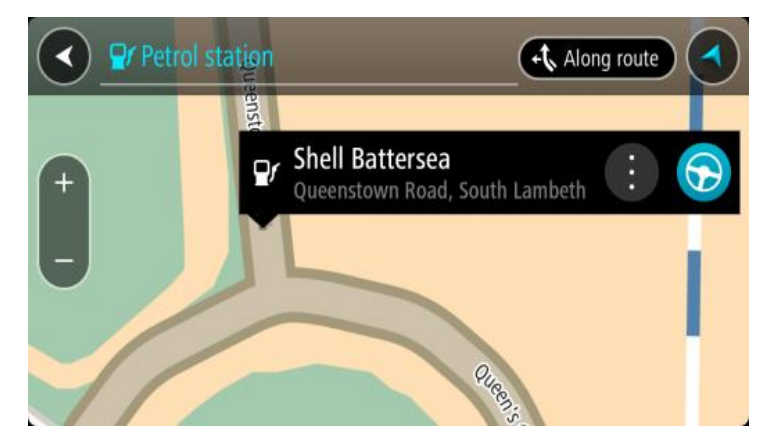

4. Wählen Sie **Fahren** auf Ihrem Gerät aus.

Die Route wird geplant und Sie werden zu Ihrem Ziel geleitet. Sobald Sie mit der Fahrt beginnen, wird automatisch die Routenansicht angezeigt.

**Tipp**: Sie können über das Pop-up-Menü eine Tankstelle als Haltepunkt auf Ihrer Route auswählen. Eine Tankstelle, die als Haltepunkt auf der Route ausgewählt wurde, wird mit einem blauen Symbol angezeigt.

<span id="page-86-0"></span>**Route ändern**

**Das Menü "Aktuelle Route"** 

Falls Sie eine Route oder einen Track geplant haben, wählen Sie im Hauptmenü die Taste **Aktuelle**  Route oder Aktueller Track aus, um das Menü "Aktuelle Route" oder "Aktueller Track" zu öffnen.

Folgende Tasten sind im Menü verfügbar:

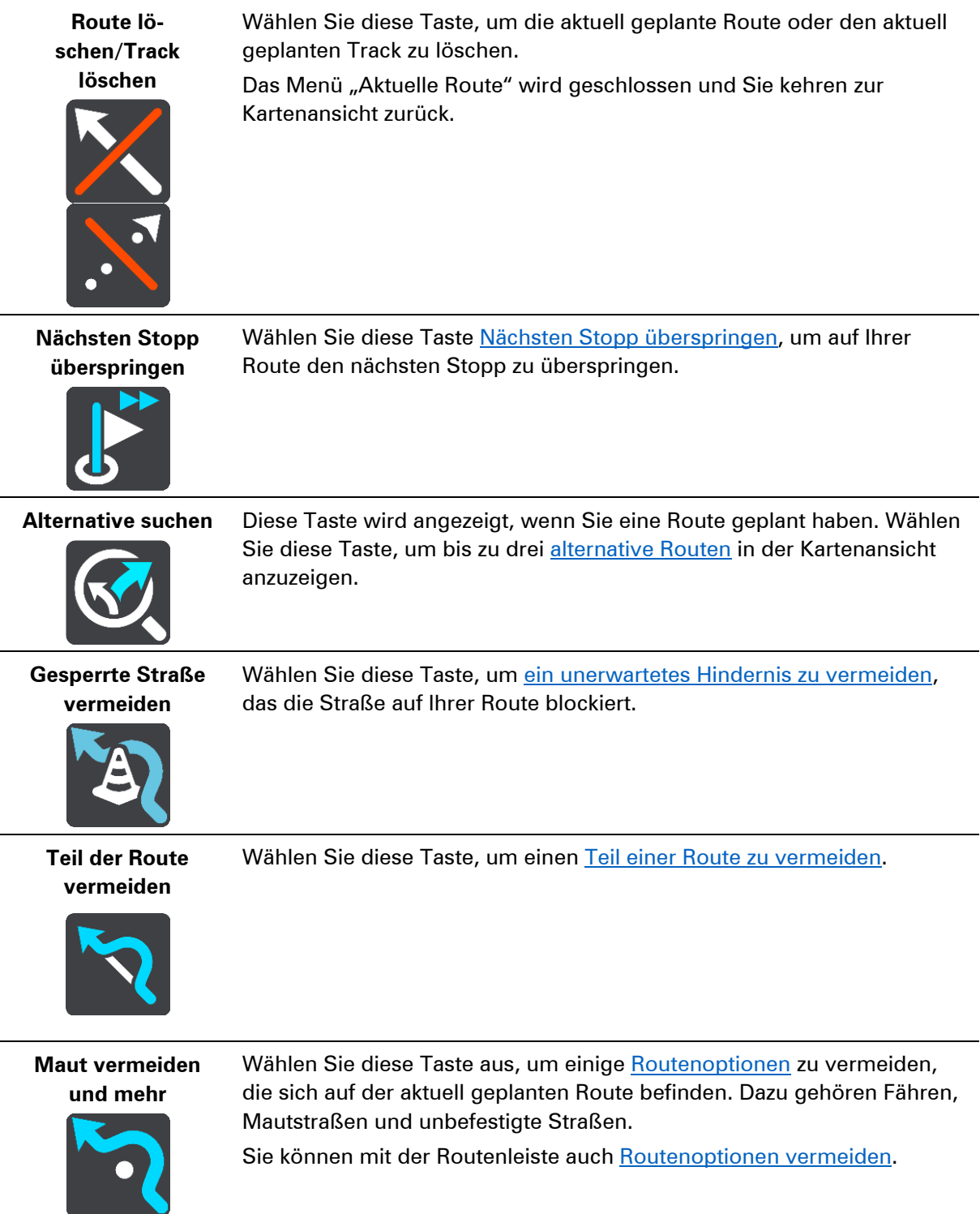

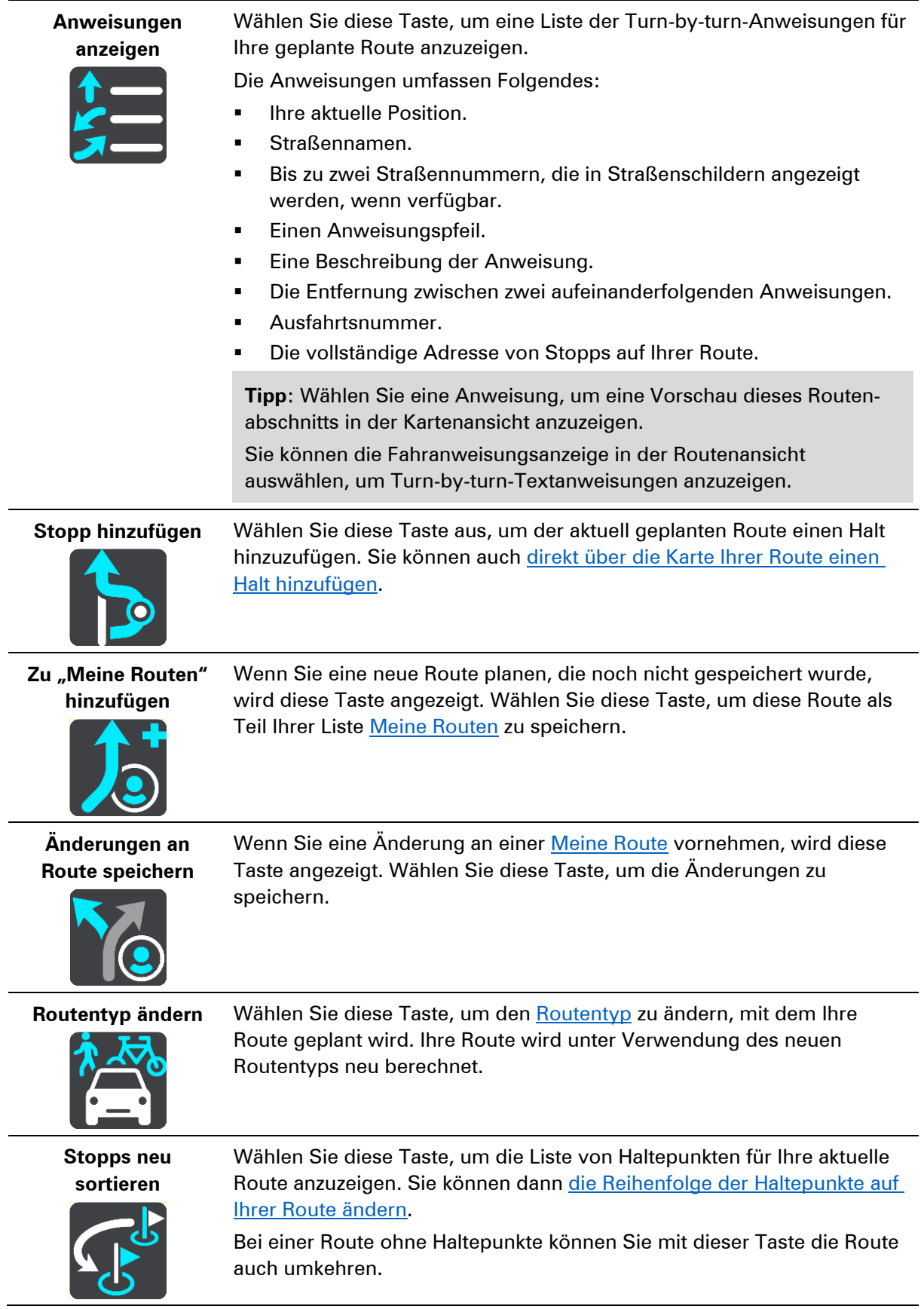

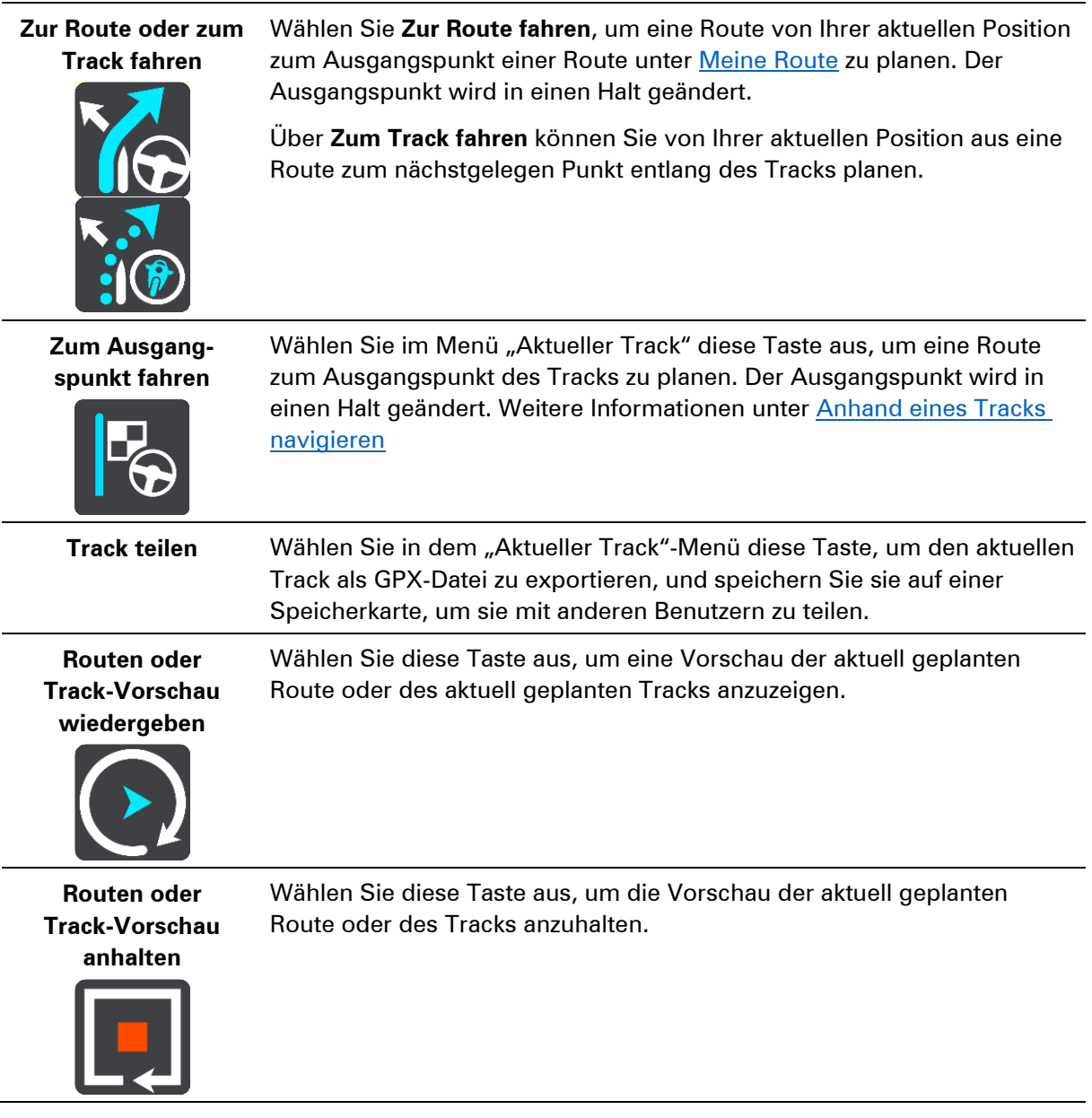

<span id="page-88-0"></span>**Vermeidung gesperrter Straßen**

Wenn es auf Ihrer Route eine gesperrte Straße gibt, können Sie die Route ändern, um diese zu vermeiden.

1. Wählen Sie in der Routenansicht das Symbol für die aktuelle Position oder die Geschwindigkeitsanzeige.

**Tipp**: Die Geschwindigkeitsanzeige wird nur angezeigt, wenn Sie die Fahrt auf Ihrer Route begonnen haben.

2. Wählen Sie **Gesperrte Straße vermeiden** aus.

Es wurde eine neue Route gefunden, bei der die gesperrte Straße vermieden wird. Es werden Ihnen möglicherweise zwei Alternativen angezeigt, abhängig vom Straßennetz zwischen Standort und Ziel.

Die neue Route wird in der Kartenansicht mit dem Unterschied bei der Reisezeit in einer Sprechblase angezeigt.

**Hinweis**: Es ist nicht immer möglich, eine alternative Route um die gesperrte Straße herum zu finden, wenn es keine andere Straße gibt.

3. Wählen Sie die neue Route aus, indem Sie die Sprechblase mit der Zeit auswählen. Sie werden nun unter Vermeidung der gesperrten Straße wieder zu Ihrem Ziel geleitet. Sobald Sie mit der Fahrt beginnen, wird automatisch die Routenansicht angezeigt.

#### <span id="page-89-0"></span>**Teil einer Route vermeiden**

Wenn ein Teil einer Straße gesperrt ist oder Sie den Teil einer Route vermeiden möchten, können Sie einen bestimmten Abschnitt auswählen, der auf der Route vermieden wird.

1. Wählen Sie die Hauptmenü-Taste, um das Hauptmenü zu öffnen.

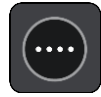

2. Wählen Sie **Aktuelle Route**.

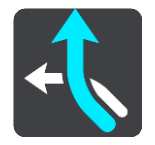

3. Wählen Sie **Teil der Route vermeiden**.

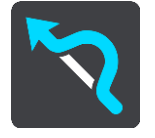

Es wird ein Bildschirm mit einer Liste mit Abschnitten Ihrer aktuellen Route angezeigt.

4. Wählen Sie den Routenabschnitt, den Sie vermeiden möchten.

Eine Vorschau zeigt Ihnen ihren ausgewählten Abschnitt auf der Karte an.

5. Wählen Sie**Vermeiden**

Es wird eine neue Route gesucht, bei der Ihr ausgewählter Routenabschnitt vermieden wird. Die neue Route wird in der Kartenansicht angezeigt.

**Hinweis**: Es ist nicht immer möglich, eine alternative Route um den Straßenabschnitt herum zu finden, wenn es keine andere Straße gibt.

Sie werden nun unter Vermeidung des ausgewählten Abschnitts wieder zu Ihrem Ziel geleitet. Sobald Sie mit der Fahrt beginnen, wird automatisch die Routenansicht angezeigt.

#### <span id="page-89-1"></span>**Routentypen**

Wählen Sie **Routentyp ändern**, um den Typ der geplanten Route zu Ihrem aktuellen Ziel zu ändern. Ihre Route wird unter Verwendung des neuen Routentyps neu berechnet.

Folgende Routentypen stehen zur Verfügung:

- **Schnellste Route** Die schnellste Route zu Ihrem Ziel. Ihre Route wird fortlaufend unter Berücksichtigung der Verkehrssituation geprüft.
- **Kürzeste Route** Die kürzeste Route zu Ihrem Ziel. Diese könnte jedoch deutlich länger als die schnellste Route dauern.
- **Umweltfreundlichste Route** Die Route mit der besten Kraftstoffeffizienz.
- **Autobahnen vermeiden** eine Route, die alle Autobahnen vermeidet.
- **Kurvenreiche Route** die Route mit den meisten Kurven.

**Hinweis**: Kurvenreiche Routen sind nur auf TomTom Rider-Navigationsgeräten verfügbar.

Sie können den Standard-Routentyp im Menü [Einstellungen](#page-134-0) festlegen.

### <span id="page-90-0"></span>**Routenoptionen**

Sie können einige Optionen vermeiden, die sich auf Ihrer aktuell geplanten Route befinden. Folgende Routenoptionen können vermieden werden:

- **Mautstraßen**
- **Fähren und Autozüge**
- **Fahrgemeinschaftsspuren**
- **Unbefestigte Straßen**

**Hinweis**: Fahrgemeinschaftsspuren werden auch manchmal als "High Occupancy Vehicle Lanes" (HOV-Spuren) bezeichnet und sind nicht in allen Ländern verfügbar. Um auf diesen Spuren fahren zu können, muss sich z. B. mehr als eine Person im Fahrzeug befinden, oder das Fahrzeug muss möglicherweise umweltfreundlichen Kraftstoff verwenden.

Wenn Sie eine Routenoption auswählen, um diese Spuren zu vermeiden, wird eine neue Route geplant.

Sie können im Einstellungsmenü unter "Routenplanung" einstellen, wie die einzelnen Routenoptionen gehandhabt werden, wenn eine neue Route geplant wird.

## <span id="page-90-1"></span>**Eine Routenoption auf Ihrer Route vermeiden**

Sie können eine Routenoption, die sich auf Ihrer Route befindet, vermeiden.

**Hinweis**: Es ist nicht immer möglich, eine alternative Route um die Routenoption herum zu finden, wenn es keine andere Straße gibt.

1. Wählen Sie in der Routenleiste das Symbol für die Routenoption aus, die Sie vermeiden wollen.

Die Routenoption wird auf der Karte angezeigt.

2. Wählen Sie das Pop-up-Menü aus.

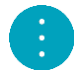

3. Wählen Sie im Pop-up-Menü **Vermeiden** aus. Es wird eine neue Route gefunden, bei der die Routenoption vermieden wird.

**Über das Menü "Aktuelle Route" einen Stopp zur Route hinzufügen**

- 1. Wählen Sie im Hauptmenü **Aktuelle Route**.
- 2. Wählen Sie **Stopp hinzufügen**.

Die Kartenansicht wird angezeigt.

3. Gehen Sie wie folgt vor, um einen Halt auszuwählen:

 Vergrößern Sie die Karte und halten Sie dann eine Position gedrückt, um sie auszuwählen. Wählen Sie im Pop-up-Menü Zu "Aktuelle Route" hinzufügen.

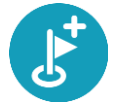

 Wählen Sie die Taste **Suchen**, um nach einem Standort zu suchen. Wenn Sie den Ort gefunden haben, wählen Sie die Taste **Stopp hinzufügen**.

Ihre Route wird mit dieser Station neu berechnet.

#### **Route über die Karte einen Halt hinzufügen**

- 1. Wählen Sie die Taste zum Wechseln der Ansicht, um die Karte anzuzeigen. Die vollständige Route wird auf der Karte angezeigt.
- 2. Vergrößern Sie die Karte und halten Sie dann eine Position gedrückt, um sie auszuwählen.
- 3. Wählen Sie das Pop-up-Menü aus.
- 4. Wählen Sie **In Route verwenden**.
- 5. Wählen Sie **Zu "Aktuelle Route" hinzufügen**.

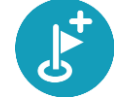

Ihre Route wird mit dem Halt berechnet.

### **Einen Halt aus der Route löschen**

- 1. Wählen Sie die Taste zum Wechseln der Ansicht, um die Karte anzuzeigen. Die vollständige Route wird auf der Karte angezeigt.
- 2. Wählen Sie in der Routenleiste den Halt aus, den Sie löschen möchten. Die Kartenansicht wird auf den Halt vergrößert und zeigt ein Pop-up-Menü an.

Tipp: Wenn Sie den falschen Halt ausgewählt haben, drücken Sie die Taste "Zurück", um zur Karte zurückzukehren.

#### 3. Wählen Sie **Diesen Stopp löschen**.

Der Haltepunkt wird gelöscht und die Route wird neu berechnet.

#### <span id="page-91-0"></span>**Den nächsten Stopp auf Ihrer Route überspringen**

**Tipp**: [Verschieben Sie die Taste](#page-37-0) **Nächsten Stopp überspringen** auf den ersten Bildschirm des Hauptmenüs, um einen Stopp schnell zu überspringen.

- 1. Wählen Sie im Hauptmenü **Aktuelle Route**.
- 2. Wählen Sie **Nächsten Stopp überspringen**. Die Kartenansicht wird angezeigt. Der nächster Stopp wird gelöscht und die Route wird neu berechnet.

**Haltepunkte auf einer Route neu sortieren**

- 1. Wählen Sie im Hauptmenü **Aktuelle Route**.
- 2. Wählen Sie **Stopps neu sortieren**.

Die Kartenansicht wird mit gelöschter Route angezeigt. Der Ausgangspunkt, das Ziel und alle Zwischenstationen werden angezeigt.

3. Wählen Sie die Haltepunkte nacheinander in der gewünschten Reihenfolge aus. Das Symbol ändert sich jeweils in eine Fahne, wenn Sie einen Halt auswählen. Der letzte Haltepunkt, den Sie auswählen, wird Ihr Ziel.

Ihre Route wird mit den Haltepunkten in der geänderten Reihenfolge neu berechnet.

### <span id="page-93-0"></span>**Meine Routen**

### **Informationen zu "Meine Routen"**

"Meine Routen" bietet Ihnen eine einfache Art, Routen und Tracks zu speichern und wiederzufinden.

"Meine Routen" kann Ihnen u. a. in folgenden Situationen nützlich sein:

- **Bei der Arbeit**: Ihr Job erfordert, dass Sie täglich mehrere Routen mit mehreren Haltepunkten fahren. Die Routen können sich verändern und Sie müssen flexibel sein und die Reihenfolge Ihrer Haltepunkte oder die geplante Route verändern können.
- **Im Urlaub**: Sie fahren in den Urlaub und möchten eine Route planen und speichern. Die Route enthält Panoramastraßen, Haltepunkte an verschiedenen Hotels und andere Orte, z. B. Sehenswürdigkeiten.
- **Während einer Tour** Sie wollen einer Tour folgen, die Sie vom Internet heruntergeladen haben, oder eine Route fahren, die ein anderer Benutzer mit Ihnen geteilt hat.
- **Für die Fahrt zur Arbeit**: Sie möchten einen oder zwei reguläre Haltepunkte zwischen Zuhause und Ihrer Arbeitsstelle einplanen. Ihre abendliche Route nach Hause ist der umgekehrte Weg der morgendlichen Route zur Arbeit.

Routen können auf Ihrem PRO 82xx oder in MyDrive erstellt und gespeichert werden. Sie können auch ein Tool wie Tyre Pro verwenden, um Routen und Tracks zu erstellen und zu bearbeiten.

#### **Informationen zu Routen und Tracks**

Der Begriff "Route" bezieht sich auf zwei Arten von Strecken von einem Ort zu einem anderen:

 **Routen** verfügen über einen Ausgangspunkt und ein Ziel und eventuell über Stopps. Ihr Gerät berechnet die von Ihnen bevorzugte Art der Route zwischen allen diesen Punkten, zum Beispiel die schnellste oder die günstigste Route, und verwendet [Traffic.](#page-39-0) Sie können eine Route bearbeiten, indem Sie zum Beispiel Stopps hinzufügen oder den Ausgangspunkt verschieben. Routen können auf Ihr Gerät importiert, aber nicht von diesem exportiert werden.

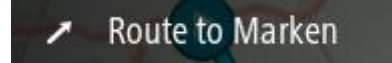

**Tracks** haben ebenfalls einen Ausgangspunkt und ein Ziel, jedoch keine Stopps. Ihre Route folgt dem Track so nah wie möglich und ignoriert Ihre bevorzugte Routenart und Einstellungen zum Verkehr sowie sämtlichen Verkehr auf der Route. Sie können Tracks nur mit Tools wie Tyre Pro bearbeiten. Tracks können von Ihrem Gerät importiert und exportiert werden.

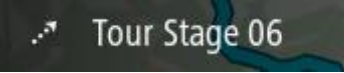

**Tipp**: Tracks sind mit einem gestrichelten Pfeil gekennzeichnet!

**Wichtig**: Routen und Tracks können nicht auf derselben Speicherkarte wie Karten gespeichert werden, da unterschiedliche Formatierungen für die Speicherkarte verwendet werden.

## **Informationen zu GPX- und ITN-Dateien**

#### **GPX-Dateien (GPS Exchange-Format)**

GPX-Dateien enthalten eine sehr ausführliche Aufzeichnung Ihres Tracks, einschließlich aller Standorte, die Sie abseits der Route aufgesucht haben. Nach dem Import werden GPX-Dateien zu Tracks.

#### **GPX-Dateien verwenden**

Sie können Ihre GPX-Datei zu unterschiedlichen Zwecken nutzen:

- Verwenden Sie ein Tool wie Tyre Pro, um Ihre Track-Datei anzuzeigen.
- Exportieren Sie die Datei auf eine Speicherkarte oder direkt auf Ihren Computer und nutzen Sie anschließend Ihren Computer, um die Datei mithilfe von Softwareprogrammen wie Google Earth anzusehen.

**Hinweis**: Wenn Sie Ihre Aufzeichnung ansehen, fällt Ihnen vielleicht auf, dass die GPS-Positionen nicht immer mit dem Straßenverlauf übereinstimmen. Dies kann mehrere Gründe haben. Zum einen versucht Ihr Gerät, den Umfang der Dateien einzuschränken. Dadurch kann es bei den Daten zu leichten Ungenauigkeiten kommen. Zum anderen zeichnet Ihr Gerät für eine genaue Wiedergabe Ihrer Fahrt die tatsächlichen Daten des GPS-Chips auf. Diese Aufzeichnung stimmt mitunter nicht mit der Displayanzeige überein. Darüber hinaus kann es sein, dass die Karten von der Software, mit der Sie die Aufzeichnungen öffnen, verschoben dargestellt werden.

Exportieren Sie die Datei und teilen Sie sie mit Freunden.

**Hinweis**: Tracks können [importiert](#page-100-0) und [exportiert](#page-99-0) werden.

#### **ITN-Dateien (das eigene Reiseroutendateiformat von TomTom)**

Eine ITN-Datei enthält weniger Informationen als eine GPX-Datei. Eine ITN-Datei kann maximal 255 Standorte enthalten, was jedoch für eine exakte Neuberechnung einer Route ausreicht. Nach dem Import werden ITN-Dateien zu Routen.

#### **ITN-Dateien verwenden**

Sie können Ihre ITN-Datei zu unterschiedlichen Zwecken nutzen:

- Sie können eine ITN-Datei auf Ihr TomTom PRO 82xx laden und dieser Route erneut folgen, während Sie dieses Mal Navigationsanweisungen erhalten.
- Verwenden Sie ein Tool wie Tyre Pro, um Ihre Route anzuzeigen.

**Hinweis**: Routen könne[n importiert,](#page-100-0) aber nicht exportiert werden.

## <span id="page-94-0"></span>**Route speichern**

1. Planen Sie eine Route anhand der in [Route planen](#page-65-0) beschriebenen Schritte.

**Tipp**: Wenn Sie Ihre geplante Route in der Kartenansicht nicht sehen können, wählen Sie die Taste "Zurück", um Ihre Route anzuzeigen.

2. Wählen Sie die Route aus.

3. Wählen Sie die Pop-up-Menütaste, um das Menü zu öffnen.

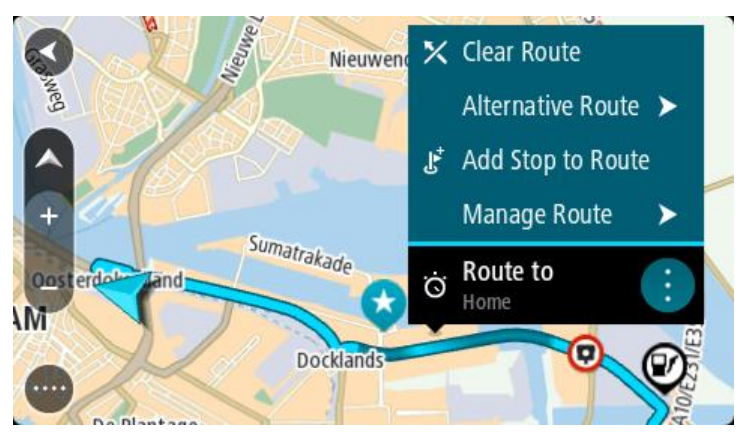

- 4. Wählen Sie **Route verwalten** und dann **Zu "Meine Routen" hinzufügen**. Der Name der Route wird auf dem Bearbeitungsbildschirm angezeigt.
- 5. Bearbeiten Sie den Namen der Route, sodass Sie sie einfach wiedererkennen können.
- 6. Speichern Sie Ihre Route in der Liste "Meine Routen".

**Tipp**: Sie können eine Route auch über die Taste Zu "Meine Routen" hinzufügen im Menü "Aktuelle Route" speichern.

### **Anhand einer gespeicherten Route navigieren**

Gehen Sie wie folgt vor, um anhand einer zuvor gespeicherten Route zu navigieren:

- 1. Wählen Sie im Hauptmenü **Meine Routen**.
- 2. Wählen Sie eine Route aus der Liste aus. Die Route wird in der Kartenansicht angezeigt.

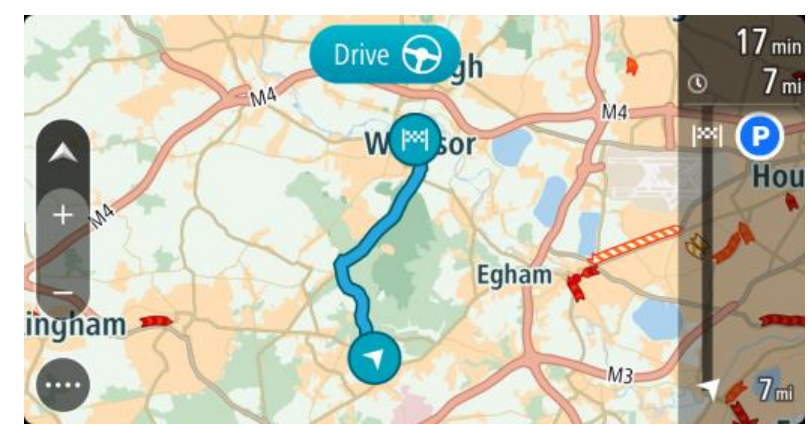

3. Wählen Sie auf Ihrem Gerät **Fahren** aus, um zum Ausgangspunkt der gespeicherten Route zu navigieren.

Der Ausgangspunkt der gespeicherten Route wird in Ihren ersten Haltepunkt umgewandelt. Dann wird Ihre Route geplant. Die Route zu Ihrem Ziel beginnt an Ihrer aktuellen Position. Sobald Sie mit der Fahrt beginnen, wird automatisch die Routenansicht angezeigt.

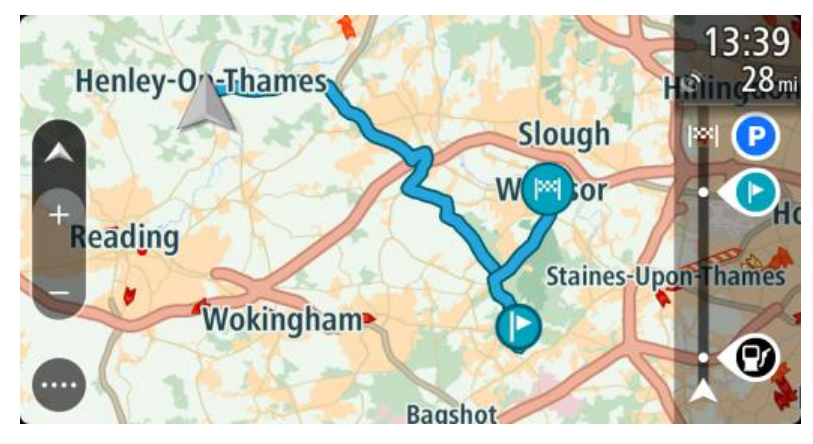

**Tipp**: Es gibt noch zwei weitere Wege, anhand einer gespeicherten Route zu navigieren: Wählen Sie den Ausgangspunkt der Route. Wenn das Pop-up-Menü angezeigt wird, wählen Sie **Zu einem Stopp ändern**.

Alternativ können Sie auch im Menü "Aktuelle Route" **Zur Route fahren** wählen.

### **Zu einem Stopp auf einer gespeicherten Route navigieren**

Sie können von Ihrer aktuellen Position aus zu einem Stopp auf Ihrer gespeicherten Route navigieren, anstatt zum Anfang der gespeicherten Route zu fahren. Der Stopp befindet sich nun am Anfang der Route. Ihr neuer Stopp könnte einen Haltepunkt näher an Ihrer aktuellen Position liegen oder Sie möchten Ihre Route einfach verkürzen.

**Hinweis**: Die Route vom ursprünglichen Ausgangspunkt bis zum neuen Ausgangspunkt wird aus der Route entfernt.

Hinweis: Ihre ursprüngliche Route in "Meine Routen" wird nicht geändert. Wenn Sie die gesamte Route anzeigen möchten, wählen Sie die Route erneut unter "Meine Routen".

- 1. Wählen Sie im Hauptmenü **Meine Routen**.
- 2. Wählen Sie eine Route aus der Liste aus. Die Route wird in der Kartenansicht angezeigt.
- 3. Wählen Sie den Stopp, den Sie als Ausgangspunkt verwenden möchten, und wählen Sie dann zum Öffnen des Menüs die Pop-Up-Menütaste aus.
- 4. Wählen Sie **Route von hier starten**. Ihre Route wird vom neuen Ausgangspunkt aus berechnet.
- 5. Wählen Sie **Fahren** aus.

Der Ausgangspunkt der Route wird in Ihren ersten Stopp umgewandelt. Dann wird Ihre Route von Ihrer aktuellen Position aus geplant. Sie werden zu Ihrem Ziel geleitet. Sobald Sie mit der Fahrt beginnen, wird automatisch die Routenansicht angezeigt.

**Tipp**: Es gibt noch zwei weitere Wege, anhand einer gespeicherten Route zu navigieren: Wählen Sie den Ausgangspunkt der Route. Wenn das Pop-up-Menü angezeigt wird, wählen Sie **Zu einem Stopp ändern**.

Alternativ können Sie auch im Menü "Aktuelle Route" **Zur Route fahren** wählen.

### **Gespeicherter Route über die Karte einen Halt hinzufügen**

**Hinweis**: Sie können eine Position auf der Karte auch gedrückt halten und im Pop-up-Menü **Zur aktuellen Route hinzufügen** auswählen.

- 1. Wählen Sie die Taste zum Wechseln der Ansicht, um die Karte anzuzeigen. Die vollständige Route wird auf der Karte angezeigt.
- 2. Wählen Sie die Route aus.
- 3. Wählen Sie die Pop-up-Menütaste, um das Menü zu öffnen.

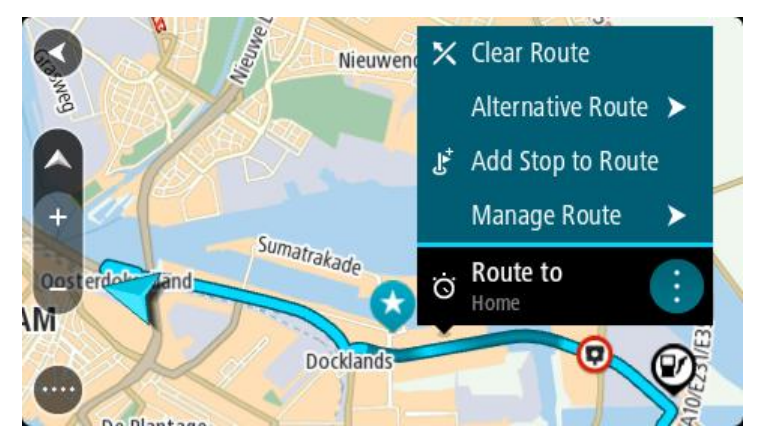

- 4. Wählen Sie **Stopps verwalten**
- 5. Wählen Sie **Stopp hinzufügen**.
- 6. Wählen Sie den neuen Halt auf der Karte aus.

**Tipp**: Wenn Sie den Namen des neuen Halts kennen, können Sie die **Suche** statt der Karte zur Auswahl des Halts verwenden.

7. Wählen Sie die Taste **Halt hinzufügen**, um diesen Standort als Haltepunkt hinzuzufügen. Ihre Route wird mit dieser Station neu berechnet.

**Tipp**: Um die gespeicherte Route in der Liste "Meine Routen" mit den Änderungen zu aktualisieren, wählen Sie die Route in der Karte aus und wählen Sie dann im Pop-up-Menü **Änderungen an Route speichern**.

# **Einen Track aufnehmen**

Sie können einen Track aufnehmen, während Sie fahren. Dabei spielt es keine Rolle, ob Sie eine Route geplant haben oder nicht. Nach der Aufnahme können Sie Ihren Track exportieren, um ihn mit anderen zu teilen oder ihn in einem Tool wie Tyre Pro ansehen zu können.

So nehmen Sie einen Track auf:

1. Wählen Sie im Hauptmenü **Aufnahme starten**.

In der unteren rechten Ecke des Bildschirms erscheint ein roter Punkt, der am Anfang dreimal blinkt, um anzuzeigen, dass Sie jetzt aufnehmen. Der Punkt bleibt auf dem Bildschirm, bis Sie die Aufnahme beenden.

- 2. Zum Beenden der Aufnahme wählen Sie **Aufnahme stoppen** im Hauptmenü.
- 3. Geben Sie einen Namen für Ihren Track ein oder verwenden Sie die vorgeschlagene Datum-Uhrzeit-Kombination.
- 4. Wählen Sie **Hinzufügen** oder **Fertig**, je nachdem, welches Gerät Sie verwenden.
- 5. Ihr Track wird in "Meine Routen" gespeichert.

**Hinweis**: Sie können [Tracks als GPX-Dateien exportieren](#page-99-0) und sie auf einer Speicherkarte speichern, um sie mit anderen zu teilen.

#### <span id="page-98-0"></span>**Anhand eines Tracks navigieren**

Sie können Tracks auf Ihr PRO 82xx über MyDrive laden. Gehen Sie wie folgt vor, um eine Navigation mit einem importierten Track zu starten:

- 1. Wählen Sie im Hauptmenü **Meine Routen**.
- 2. Wählen Sie einen Track aus der Liste aus.

Die neue Track-Route wird in der Kartenansicht angezeigt.

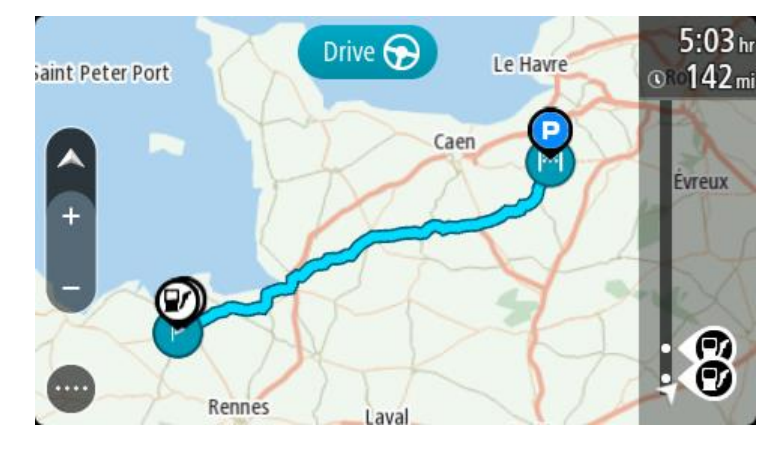

3. Wählen Sie den Track und anschließend das Pop-up-Menü aus.

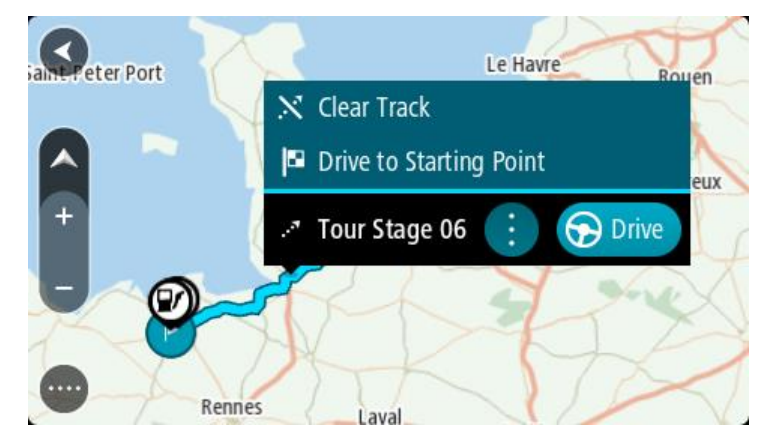

#### 4. Wählen Sie **Zum Ausgangspunkt fahren** aus.

Der Ausgangspunkt des Tracks wird in Ihren ersten Haltepunkt umgewandelt. Dann wird Ihre Route geplant. Die Route zu Ihrem Ziel beginnt an Ihrer aktuellen Position. Sobald Sie mit der Fahrt beginnen, wird automatisch die Routenansicht angezeigt.

**Hinweis**: Für Route und Track werden zwei verschiedene Farben auf der Karte angezeigt. Eine Farbe symbolisiert die Route von Ihrer aktuellen Position zum Ausgangspunkt und die andere den Track.

**Tipp**: Es gibt noch zwei weitere Wege, anhand einer gespeicherten Route zu navigieren: Wählen Sie den Ausgangspunkt der Route. Wenn das Pop-up-Menü angezeigt wird, wählen Sie **Zum Ausgangs-punkt fahren** aus.

Alternativ können Sie auch im Menü "Aktueller Track" **Zum Ausgangspunkt fahren** oder **Zur Route fahren** auswählen.

**Eine Route oder einen Track aus "Meine Routen" löschen** 

- 1. Wählen Sie im Hauptmenü **Meine Routen**.
- 2. Wählen Sie **Liste bearbeiten**.
- 3. Wählen Sie die Routen aus, die Sie löschen möchten.
- 4. Wählen Sie **Löschen**.

<span id="page-99-0"></span>**Exportieren von Tracks von der TomTom Navigations-App**

Sie können Tracks als GPX-Datei exportieren und diese auf dem PRO 82xx speichern. Teilen Sie die Dateien anschließend über eine Datei-Explorer-App oder Ihren Computer mit anderen.

**Wichtig**: Nicht jedes TomTom PRO 82xx verfügt über eine Datei-Explorer-App.

**Hinweis**: Derzeit können Sie nur Tracks von Ihrem PRO 82xx exportieren.

Gehen Sie wie folgt vor, um einen oder mehrere Tracks zu exportieren:

- 1. Wählen Sie im Hauptmenü **Meine Routen**.
- 2. Wählen Sie **Track teilen**

**Tipp**: Alternativ können Sie, wenn Sie sich in der Kartenansicht befinden, einen Track und anschließend **Track teilen** aus dem Pop-up-Menü auswählen.

3. Wählen Sie einen oder mehrere Tracks aus Ihrer Liste für den Export aus.

**Tipp**: Wählen Sie die Pop-up-Menütaste, um alle Tracks für den Export auszuwählen oder die Auswahl aufzuheben.

4. Wählen Sie **Teilen** aus.

Die Meldungen **Routen werden exportiert** und **Routen erfolgreich gespeichert** werden angezeigt.

Öffnen Sie die Datei-Explorer-App oder schließen Sie Ihr Gerät an einen Computer an. Sie finden die Trackdateien im internen Speicher des PRO 82xx, und zwar im Ordner **Routen**.

**Tipp**: Sie können den Track über Bluetooth, einen Computer oder eine Speicherkarte teilen.

#### <span id="page-100-0"></span>**Importieren von Routen und Tracks auf einer Speicherkarte**

Sie können zwei Dateitypen auf eine Speicherkarte importieren:

- GPX-Dateien nach dem Import werden diese Dateien zu Tracks.
- ITN-Dateien nach dem Import werden ITN-Dateien zu Routen.

ITN-Dateien sind die eigenen Reiserouten von TomTom. Andere Benutzer können Reiserouten aufzeichnen und mit Ihnen teilen oder Sie können ITN- und GPX-Dateitools wie Tyre Pro herunterladen.

Gehen Sie wie folgt vor, um eine oder mehrere Routen und Tracks von einer Speicherkarte zu importieren:

- 1. Führen Sie eine Speicherkarte in den Speicherkartenslot Ihres TomTom PRO 82xx ein. Wenn Routen auf Ihrer Speicherkarte gefunden werden, wird dies durch eine Meldung bestätigt.
- 2. Wählen Sie **Routen importieren** aus.
- 3. Wählen Sie eine oder mehrere Routen aus der Liste auf Ihrer Speicherkarte für den Import aus.
- 4. Wählen Sie **Import**.

Die Nachricht **Tracks werden importiert** wird angezeigt. Ihre Routen werden auf Ihr Gerät importiert.

- 5. Entfernen Sie Ihre Speicherkarte, wenn Ihnen eine Meldung angezeigt wird, dass Ihre Routen erfolgreich importiert worden sind.
- 6. Wählen Sie zum Anzeigen Ihrer importierten Routen und Tracks **Meine Routen** im Hauptmenü.

# <span id="page-101-0"></span>**Arbeitszeit erfassen**

## **Info zur Arbeitszeit-Erfassung**

Sie können die Uhrzeit bei Arbeitsbeginn und -ende sowie Ihre Pausenzeiten erfassen.

Hinweis: Je nach Konfiguration in WEBFLEET können Sie entweder Ihre [Arbeitszeit melden](#page-101-0) oder ein [Fahrtenbuch](#page-103-0) führen.

Um Arbeitszeiten zu melden, müssen Sie zunächst Ihren [Fahrernamen festlegen.](#page-101-1)

## <span id="page-101-1"></span>**Fahreridentifikation**

Für die Erstellung personenbezogener Arbeitszeitberichte müssen Sie sich mit Ihrem PIN-Code ausweisen.

**Hinweis**: Die Zentrale kann über WEBFLEET festlegen, dass Sie Ihren PIN-Code jedes Mal eingeben müssen, wenn Sie Ihr TomTom PRO 82xx einschalten.

1. Tippen Sie auf die **Hauptmenü**-Taste.

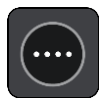

2. Tippen Sie auf die **Arbeitszeiten**-Taste.

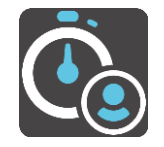

- 3. Tippen Sie auf **Fahrer ändern**.
- 4. Tippen Sie auf Ihren Namen in der Fahrerliste, um ihn auszuwählen.
- 5. Geben Sie den vierstelligen PIN-Code ein, den Sie von Ihrem WEBFLEET-Administrator erhalten haben und tippen Sie auf die Pfeiltaste.

Ihr PIN-Code ist nun gespeichert und wird für alle Berichte verwendet, bis Sie ihn wieder ändern.

#### **Arbeitszeit melden**

Um Ihre Arbeitszeiten an WEBFLEET zu melden, gehen Sie wie folgt vor:

1. Tippen Sie auf die **Hauptmenü**-Taste und dann auf **Arbeitszeiten**.

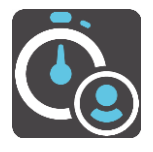

Alternativ können Sie in der Karten- oder Routenansicht im WEBFLEET-Fensterbereich auf die Taste mit dem aktuell ausgewählten Arbeitsstatus tippen.

2. Tippen Sie auf die entsprechende Taste, um Ihren [Arbeitsstatus](#page-35-0) zu ändern.

Sie können zwischen **Start**, **Pause** und **Ende** auswählen. Beim Antippen von **Start** wird der Beginn Ihrer Arbeitszeit erfasst. Um den Beginn einer Arbeitspause zu melden, tippen Sie auf **Pause**. Wenn Sie die Arbeit nach einer Pause wieder aufnehmen, tippen Sie auf **Start**. Um das Ende Ihrer Arbeitszeit zu melden, tippen Sie auf **Ende**.

**Hinweis**: Ihnen stehen entweder **Arbeitszeiten** oder **Fahrtenbuch** zur Verfügung. Diese Funktionen werden von der Zentrale über WEBFLEET aktiviert.

# **Arbeitszeit-Tasten**

Mit den folgenden Tasten können Sie Ihre Arbeitszeit melden.

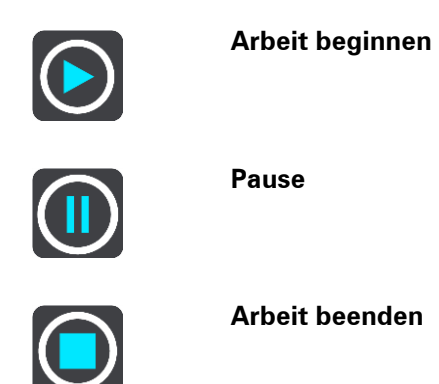

### **Driver Terminal ein-/ausschalten**

Wenn Sie Ihr Driver Terminal einschalten, werden Sie unter Umständen aufgefordert, Ihren Arbeitsbeginn oder das Ende einer Pause zu melden. Dies ist der Fall, wenn der letzte gemeldete Status vor dem Ausschalten des Geräts **Ende** oder **Pause** war.

Wenn Sie Ihr Driver Terminal ausschalten, ohne vorher **Ende** oder **Pause** ausgewählt zu haben, erscheint ein Menü mit folgenden Optionen auf Ihrem Gerät: **Ende**, **Pause** und **Start**. Sie können dann Ihren Status an WEBFLEET melden, bevor Sie Ihr Gerät ausschalten.

**Hinweis**: Die Aufforderung zur Eingabe von Statusmeldungen im Rahmen der Funktion **Arbeitszeit erfassen** wird von der Zentrale über WEBFLEET aktiviert.

# <span id="page-103-0"></span>**Fahrtenbuch verwenden**

## **Fahrtenbuchmodus ändern**

Sie können mit Ihrem TomTom PRO 82xx ein Fahrtenbuch erstellen. Um diese Funktion nutzen zu können, müssen Sie zunächst in den Fahrzeugdetails den Kilometerzähler anpassen. Tippen Sie dazu im **Fahrtenbuch**-Menü auf **Kilometerzähler abgleichen**.

Um den Fahrtenbuchmodus bzw. den Fahrttyp zu ändern, gehen Sie wie folgt vor:

1. Tippen Sie auf die **Hauptmenü**-Taste und dann auf **Fahrtenbuch**.

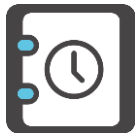

Tippen Sie alternativ in der Karten- oder Routenansicht im WEBFLEET-Fensterbereich auf der linken Seite auf die Taste mit dem aktuellen Fahrtenbuchmodus.

2. Wählen Sie den entsprechenden Fahrtenbuchmodus aus.

**Hinweis**: Ihnen stehen entweder die **Arbeitszeiten** oder das **Fahrtenbuch** zur Verfügung. Diese Funktionen werden von der Zentrale über WEBFLEET aktiviert.

# **Fahrtenbuch-Tasten**

Mit den folgenden Tasten können Sie den Fahrtenbuchmodus ändern.

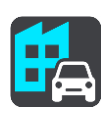

**Geschäftlich**

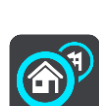

**Arbeitsweg**

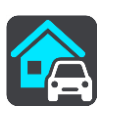

**Privat**

# **Aufträge**

# **Info zu Aufträgen**

Die Zentrale kann Service-, Liefer- und Abholaufträge versenden. Diese werden auf Ihrem TomTom PRO 82xx gespeichert.

Sie können diese jederzeit lesen oder bearbeiten, indem Sie in der Karten- oder Routenansicht im WEBFLEET-Fensterbereich auf die **Aufträge**-Taste tippen. Alternativ können Sie auf die **Hauptmenü**-Taste und dann auf **Aufträge** tippen.

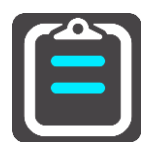

Um den derzeit ausgeführten Auftrag zurückzurufen, tippen Sie in der Karten- oder Routenansicht im WEBFLEET-Fensterbereich auf die Taste mit dem aktuellen Status Ihres Auftrags.

# **Auftragsstatus-Tasten**

Mit den folgenden Tasten können Sie den Fortschritt von Aufträgen melden.

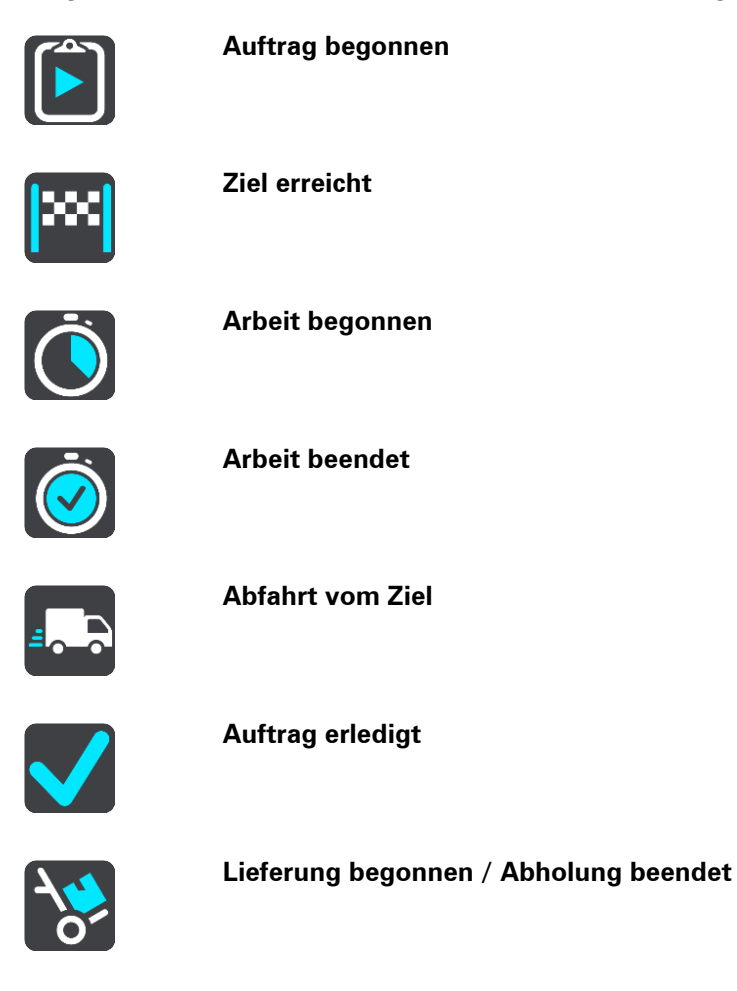

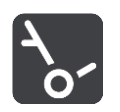

### **Lieferung beendet / Abholung begonnen**

# **Aufträge ausführen**

Um die vollständige Auftragsliste anzuzeigen, gehen Sie wie folgt vor:

1. Tippen Sie in der Karten- oder Routenansicht im WEBFLEET-Fensterbereich auf die **Aufträge**-Taste, um die Liste der Aufträge aufzurufen.

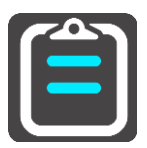

2. Wählen Sie einen Auftrag aus der Liste aus. Um den Auftrag vom PRO 82xx-Gerät vorlesen zu lassen, tippen Sie auf **Vorlesen**.

Aufträge können nur bei Auswahl einer Computerstimme vorgelesen werden.

3. Um diesen Auftrag auszuführen, tippen Sie auf **Start**. Um den Auftrag abzubrechen, tippen Sie auf die Pop-up-Menütaste und dann auf **Auftrag abbrechen**. Sie können einen Grund für den Abbruch des Auftrags eingeben.

Enthält der Auftrag Zielortangaben, werden Sie aufgefordert, die Navigation zu starten.

Sobald Sie mit der Ausführung des Auftrags beginnen, können Sie den aktuellen Status melden. Die Auftragsansicht zeigt den aktuellen und den nächsten Schritt sowie die Auftragsdaten an.

Um den Beginn der nächsten Aktivität zu melden, tippen Sie auf **Nächster Schritt.**

Sie können das Protokoll des aktuellen Auftrags anzeigen, ihn abbrechen oder [unterbrechen.](#page-106-0) Tippen Sie dazu auf die Pop-up-Menütaste und wählen Sie die gewünschte Option in der Liste aus.

# **Aufträge in der Liste sortieren**

Sie können die Aufträge in der Liste nach folgenden Kriterien sortieren:

- **Zuletzt empfangen, oben**
- **Zuletzt empfangen, unten**
- **Geplante Zeit**
- **Auftragsnummer**

Diese Einstellung könnte für Sie durch den WEBFLEET-Administrator gesperrt sein. In diesem Fall können Sie die Anordnung der Auftragsliste nicht ändern.

Gehen Sie folgendermaßen vor, um die Aufträge in der Liste zu sortieren:

1. Tippen Sie in der Karten- oder Routenansicht im WEBFLEET-Fensterbereich auf die **Aufträge**-Taste, um die Liste der Aufträge aufzurufen.

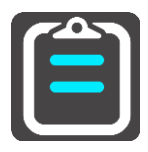

2. Tippen Sie oben rechts neben der Taste für die Tastatur auf die Taste "Liste sortieren".

Das angezeigte Symbol auf der Taste zum Sortieren der Liste ändert sich je nach dem ausgewählten Sortierkriterium.

3. Wählen Sie aus der Liste aus, wie Sie die Liste sortieren möchten.

### **Statusmeldungen zu einem Auftrag senden**

Wenn Sie einen Auftrag ausführen, können Sie Statusmeldungen zum Auftrag an die Zentrale senden. Gehen Sie dazu wie folgt vor.

- 1. Tippen Sie in der Karten- oder Routenansicht im WEBFLEET-Fensterbereich auf die Taste mit dem aktuellen Status Ihres Auftrags, um den aktuell ausgeführten Auftrag zu öffnen. Tippen Sie alternativ in der Karten- oder Routenansicht auf die **Hauptmenü**-Taste und dann auf **Aufträge**. Wählen Sie den ausgeführten Auftrag in der Liste aus.
- 2. Tippen Sie auf **Meldung senden**.
- 3. Wählen Sie eine Meldungsvorlage in der Liste aus. Wenn Sie der vordefinierten Nachricht Text hinzufügen möchten, tippen Sie auf die **Tastatur**-Taste und geben Sie Ihren Text ein.
- 4. Tippen Sie auf **Senden**, um die Nachricht an die Zentrale zu senden.

### <span id="page-106-0"></span>**Aufträge unterbrechen oder ändern**

Sie können den Auftrag, den Sie aktuell bearbeiten, jederzeit unterbrechen.

- 1. Tippen Sie im WEBFLEET-Fensterbereich auf die Auftragsstaus-Taste oder wählen Sie den aktuellen Auftrag in der Liste der Aufträge aus.
- 2. Tippen Sie auf die Pop-up-Menütaste. Eine Liste wird geöffnet.

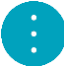

3. Tippen Sie in der Liste auf **Auftrag unterbrechen**.

#### **Zu einem anderen Auftrag wechseln**

Sie können zu einem anderen Auftrag wechseln, selbst wenn der aktuell bearbeitete Auftrag noch nicht abgeschlossen ist.

1. Tippen Sie im WEBFLEET-Fensterbereich auf die **Aufträge**-Schaltfläche, um die Liste der Aufträge zu öffnen und einen neuen Auftrag auszuwählen.

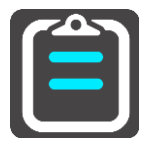

2. Tippen Sie auf **Start**.

Sie werden aufgefordert, die Arbeit am aktuellen Auftrag zu unterbrechen und mit der Ausführung des neuen Auftrags zu beginnen.

3. Tippen Sie auf **OK**.

Sie können die Bearbeitung des unterbrochenen Auftrags jederzeit fortsetzen. Wählen Sie dazu den unterbrochenen Auftrag aus der Liste aus und tippen Sie auf **Weiter**.

# **Aufträge abbrechen**

Sie können einen Auftrag jederzeit abbrechen. Gehen Sie wie folgt vor, um einen Auftrag abzubrechen.

1. Wählen Sie den Auftrag in der Auftragsliste aus.

2. Tippen Sie auf die Pop-up-Menütaste. Eine Liste wird geöffnet.

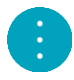

3. Tippen Sie auf **Auftrag abbrechen**.

Sie werden aufgefordert, den Grund für den Abbruch einzugeben. Anschließend werden Sie gefragt, ob Sie den Auftrag löschen möchten. Um den abgebrochenen Auftrag aus der Liste zu löschen, tippen Sie auf **Löschen**.
# **Meldungen**

# **Info zu Meldungen**

Die Zentrale kann Ihnen Textmeldungen senden. Diese werden in Ihrem Driver Terminal gespeichert. Sie können diese jederzeit lesen, indem Sie in der Karten- oder Routenansicht im WEBFLEET-Fensterbereich auf die **Meldungen**-Taste tippen.

Die **Meldungen**-Taste im WEBFLEET-Fensterbereich zeigt die Anzahl der ungelesenen Meldungen. Ungelesene Meldungen werden in der Liste mit einem Abwärtspfeil angezeigt.

## **Meldungen verwenden**

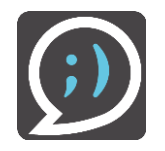

Gehen Sie wie folgt vor, um die Meldungenliste anzuzeigen:

1. Tippen Sie in der Karten- oder Routenansicht im WEBFLEET-Fensterbereich auf die **Meldungen**-Taste.

Tippen Sie alternativ in der Karten- oder Routenansicht auf die **Hauptmenü**-Taste und dann auf **Meldungen**.

2. Tippen Sie auf eine Nachricht in der Liste.

Um sich die Meldungen vorlesen zu lassen, tippen Sie auf **Vorlesen**.

Um auf diese Nachricht zu antworten, tippen Sie auf **Antworten**.

Um diese Nachricht zu löschen, tippen Sie auf **Löschen**.

## **Meldungen senden**

Sie können Textmeldungen und vorgegebene Meldungen an die Zentrale senden. Vorgegebene Meldungen müssen von der Zentrale festgelegt werden. Sie können einer vorgegebenen Nachricht jedoch auch weitere Informationen hinzufügen.

1. Tippen Sie in der Karten- oder Routenansicht im WEBFLEET-Fensterbereich auf die **Meldungen**-Taste, um die Liste der Meldungen aufzurufen.

Tippen Sie alternativ in der Karten- oder Routenansicht auf die **Hauptmenü**-Taste und dann auf **Meldungen**.

- 2. Tippen Sie auf **Neue Meldung**.
- 3. Tippen Sie auf die **Tastatur**-Taste, um die Tastatur zu öffnen und eine neue Meldung einzugeben.

Wenn Sie eine vorgegebene Meldung senden und ggf. eigenen Text hinzufügen möchten, tippen Sie auf **Vorlagen**. Wählen Sie eine Vorlage in der Liste aus. Um der Vorlage Text hinzuzufügen, tippen Sie auf die **Tastatur**-Taste und geben Sie die Nachricht ein.

4. Tippen Sie auf **Senden**, um die Nachricht an die Zentrale zu senden.

# **OptiDrive**

# **Info zu OptiDrive**

In Ihrem Fahrzeug müssen ein TomTom LINK 105/ecoPLUS und ein LINK 4xx/5xx installiert sein.

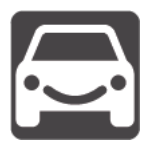

OptiDrive hilft Ihnen dabei, sicherer und umweltfreundlicher zu fahren. Sie erhalten historische und aktuelle statistische Informationen über Ihren Fahrstil sowie Hintergrundinformationen zu Ihrer Fahrleistung.

Sie müssen als Fahrer angemeldet sein, um Statistiken zu Ihrer Fahrleistung angezeigt zu bekommen.

Um OptiDrive-Informationen anzuzeigen, tippen Sie in der Karten- oder Routenansicht auf die Hauptmenü-Taste und dann auf **OptiDrive**.

Im OptiDrive-Menü können Sie aus folgenden Optionen auswählen:

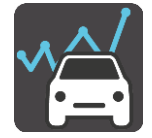

**Fahrtergebnisse** – Wählen Sie diese Taste, um sich eine [Übersicht und](#page-109-0)  [Statistiken](#page-109-0) zu Ihrer letzten Fahrt anzeigen zu lassen. Diese Informationen geben Ihnen einen Einblick, wie sicher und kraftstoffeffizient Sie fahren, sodass Sie Ihren Fahrstil verbessern können.

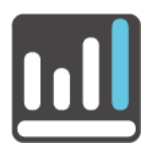

**Trends bei der Fahrleistung** – Sehen Sie [Statistiken](#page-111-0) dazu, wie sicher und kraftstoffeffizient Sie im Verlauf der Zeit gefahren sind.

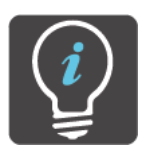

**Tipps und Tricks** – Finden Sie Tipps und Tricks zu verschiedenen Aspekten einer sicheren und umweltfreundlichen Fahrweise, um sicherer und umweltfreundlicher fahren zu können.

# <span id="page-109-0"></span>**Fahrtergebnisse**

In der Ansicht "Fahrtergebnisse" stehen die folgenden Symbole für die durchschnittliche Leistung für Ihre jeweilige letzte Fahrt im Hinblick auf alle Leistungsindikatoren.

Die Leistungsindikatoren:

- **Tempoverstöße**
- **Leerlauf**
- **Umweltfreundliche Geschw.**
- **Ausrollen** \*
- **Auffällige Fahrmanöver**
- **Kraftstoffverbrauch**
- **Konstante Geschwindigkeit**

#### **Schalten**

\* "Ausrollen" bedeutet, dass das Fahrzeug bei eingelegtem Gang in Bewegung bleibt, ohne dass beschleunigt wird. Sie sollten nicht ohne eingelegten Gang bzw. mit getretener Kupplung fahren. Dies ist gefährlich, da der Fahrer dadurch weniger Kontrolle über das Fahrzeug hat.

Ihre Leistung pro Indikator wird durch die folgenden Symbole dargestellt.

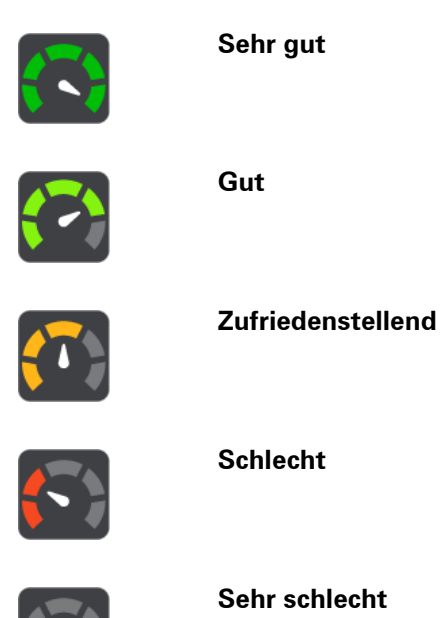

Tippen Sie auf die einzelnen Leistungsindikatoren in der Liste, um historische Leistungsinformationen anzuzeigen.

Tippen Sie auf die Taste **Fahrtstatistiken**, um die Ansicht [Fahrtstatistiken](#page-110-0) anzuzeigen.

# <span id="page-110-0"></span>**Fahrtstatistiken**

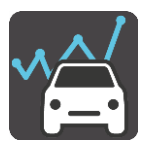

Sie können detaillierte statistische Informationen zu Folgendem sehen:

- Gefahrene Kilometer
- **Fahrzeit**
- **Durchschnittsverbrauch**
- **Kraftstoffverbrauch**
- Auffällige Fahrmanöver
- Durchschnittliche Schwere von auffälligen Fahrmanövern
- Gesamtleerlaufzeit
- Vergeudeter Kraftstoff im Leerlauf

Um [Informationen dazu anzuzeigen, wie umweltfreundlich Sie aktuell fahren](#page-109-0) oder bei Ihrer letzten Fahrt gefahren sind, tippen Sie auf die Taste **Fahrtergebnisse**.

Um die statistischen Informationen zu löschen, tippen Sie auf die Taste **Zurücksetzen**.

# <span id="page-111-0"></span>**Trends bei der Fahrleistung**

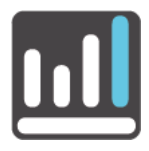

Im Menü **Trends bei der Fahrleistung** können Sie sich Statistiken zur Entwicklung Ihres individuellen Fahrstils anzeigen lassen. Sie müssen sich daher als Fahrer auf dem Driver Terminal registrieren.

Im Menü "Trends bei der Fahrleistung" können Sie sich Statistiken zu allen Leistungsindikatoren insgesamt oder zu den einzelnen Indikatoren für einen bestimmten Zeitraum anzeigen lassen. Unter den grafisch dargestellten Statistiken finden Sie eine Zusammenfassung der Analyse Ihrer Leistung für die ausgewählten Leistungsindikatoren.

Sie können zwischen Folgendem auswählen:

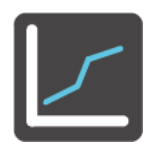

**Mein Profil** – Tippen Sie auf diese Taste, um eine Grafik und die Statistiken für einen bestimmten Zeitraum aufzurufen, die zeigen, wie Sie sich bei allen relevanten Leistungsindikatoren verbessert haben.

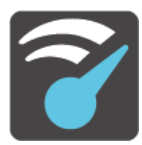

**Tempoverstöße** – Tippen Sie auf diese Taste, um eine Grafik und die Statistiken für einen bestimmten Zeitraum aufzurufen, die zeigen, wie oft Sie schneller als das Tempolimit gefahren sind.

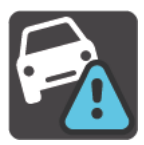

**Auffällige Fahrmanöver** – Tippen Sie auf diese Taste, um eine Grafik und die Statistiken für einen bestimmten Zeitraum aufzurufen, die zeigen, wie oft Sie zu stark abgebremst haben und zu schnell um die Kurve gefahren sind.

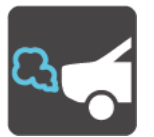

**Leerlauf** – Tippen Sie auf diese Taste, um eine Grafik und die Statistiken für einen bestimmten Zeitraum aufzurufen, die zeigen, wie lange Ihr Fahrzeug bei laufendem Motor stillstand.

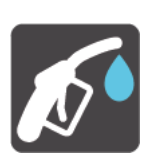

**Kraftstoffverbrauch** – Tippen Sie auf diese Taste, um eine Grafik und die Statistiken für einen bestimmten Zeitraum aufzurufen, die zeigen, wie viel Kraftstoff Sie verbraucht haben.

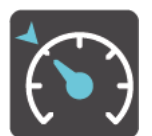

**Konstante Geschwindigkeit** – Tippen Sie auf diese Taste, um eine Grafik und die Statistiken für einen bestimmten Zeitraum aufzurufen, die zeigen, wie gut Sie während der Fahrt bei gleichbleibender Geschwindigkeit gefahren sind.

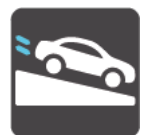

**Ausrollen** – Tippen Sie auf diese Taste, um eine Grafik und die Statistiken für einen bestimmten Zeitraum aufzurufen, die zeigen, wie oft Sie vom Gas gegangen sind, den Gang dabei eingelegt lassen und das Fahrzeug ausrollen lassen haben, um Ihre Geschwindigkeit zu verringern.

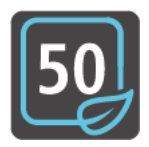

**Umweltfreundliche Geschwindigkeit** – Tippen Sie auf diese Taste, um eine Grafik und die Statistiken für einen bestimmten Zeitraum aufzurufen, die zeigen, wie gut Sie die Ratschläge zur umweltfreundlichen Geschwindigkeit während der Fahrt umgesetzt haben.

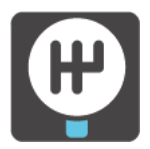

**Schalten** – Tippen Sie auf diese Taste, um eine Grafik und die Statistiken für einen bestimmten Zeitraum aufzurufen, die zeigen, wie gut Sie die Ratschläge zum Schalten während der Fahrt umgesetzt haben.

## **Auswählen des Zeitraums für die Grafik**

Sie können für die Anzeige der Statistiken aus einer Liste von Zeiträumen wählen.

1. Tippen Sie auf die Pop-up-Menütaste in der Grafikansicht.

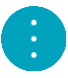

2. Wählen Sie aus der Pop-up-Liste einen Zeitraum aus.

#### **Anzeigen von detaillierten Statistiken**

Tippen Sie in der Grafikansicht auf die Taste **Statistiken**, um detaillierte statistische Informationen anzuzeigen.

# **Wichtige Hinweise**

# **Wichtige Hinweise**

Dieser Abschnitt enthält wichtige Hinweise zur Nutzung Ihres Driver Terminals in Verbindung mit dem TomTom LINK bzw. TomTom WEBFLEET.

# **Verbindung zum LINK aufrechterhalten**

#### TomTom PRO 82xx

Wenn Sie Ihr PRO 82xx zusammen mit einem LINK verwenden, müssen Sie die beiden Geräte miteinander verbinden, um die Zusatzfunktionen von WEBFLEET nutzen zu können.

Ihre Meldungen an die Zentrale werden erst dann versendet, wenn Ihr PRO 82xx und der LINK miteinander verbunden sind. Wenn die beiden Gerät nicht verbunden sind, werden Sie Meldungen auf Ihrem PRO 82xx gespeichert und an WEBFLEET gesendet, sobald Ihr PRO 82xx wieder verbunden ist.

#### **Konfiguration durch die Zentrale**

Die Konfiguration der Statusmeldungen und die Auswahl zwischen **Fahrtenbuchmodus ändern** und **Arbeitszeit erfassen** kann nur durch die Zentrale erfolgen.

# <span id="page-114-2"></span>**Sprachsteuerung (Speak & Go)**

## **Was ist die Sprachsteuerung?**

**Hinweis**: Die Sprachsteuerung ist nur verfügbar, wenn das TomTom PRO 82xx in der Gerätehalterung, diese an die Stromversorgung angeschlossen und das Mikrofon verbunden ist.

Statt Elemente auf dem Display zur Steuerung Ihres TomTom PRO 82xx auszuwählen, können Sie Ihrem PRO 82xx jetzt auch gesprochene Anweisungen geben.

Sie können mithilfe der Sprachsteuerung viele Navigationsfunktionen auf Ihrem PRO 82xx steuern oder Änderungen an den Einstellungen vornehmen. Sie können beispielsweise das Display auf Tagesfarben umstellen, eine gesperrte Straße umfahren oder die Lautstärke des Geräts verringern – ganz einfach über Ihre Stimme.

Die Sprachsteuerung ist in der Kartenansicht, der Routenansicht und auf dem Sprachsteuerungsbildschirm aktiv.

**Wichtig:** Für die Sprachsteuerung muss eine Stimme ausgewählt sein, die die Straßennamen spricht. Wenn auf Ihrem TomTom PRO 82xx keine Stimme installiert und ausgewählt ist, die die Straßennamen spricht, ist diese Funktion nicht verfügbar.

Um eine Stimme auszuwählen, die die Straßennamen laut vorliest, wählen Sie im Einstellungsmenü **Stimmen** und dann **Stimme auswählen**. Wählen Sie anschließend eine Computerstimme, die die Straßennamen laut vorlesen soll.

#### <span id="page-114-1"></span>**Sprachsteuerung starten**

Sagen Sie den Aktivierungssatz, wenn Sie sich in der Karten- oder Routenansicht befinden, um die Sprachsteuerung zu starten. Der standardmäßige Aktivierungssatz lautet "Hallo TomTom", jedoch können Sie [Ihren eigenen Aktivierungssatz erstellen.](#page-114-0)

**Tipp**: Die Sprachsteuerung und der Aktivierungssatz sind standardmäßig aktiviert. Sie können den Aktivierungssatz im Menü [Einstellungen](#page-134-0) aktivieren bzw. deaktivieren.

Alternativ können Sie im Hauptmenü **Sprachsteuerung** auswählen:

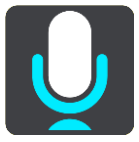

Wenn die Sprachsteuerung bereit zur Verwendung ist, wird der Sprachsteuerungsbildschirm angezeigt und das PRO 82xx sagt "Ich höre". Sagen Sie Ihre Befehle nach dem Signalton.

**Hinweis**: Wenn die [Lautstärkeregelung](#page-51-0) auf 20 % oder niedriger eingestellt ist, wechselt die Lautstärke automatisch zu 50 %, wenn Sie die Sprachsteuerung starten.

# <span id="page-114-0"></span>**Erstellen Ihres eigenen Aktivierungssatzes**

Sie können Ihren eigenen Aktivierungssatz erstellen, um die Sprachsteuerung zu starten. Sie können Wörter nach Belieben auswählen, um Ihren Aktivierungssatz lustig oder unkompliziert zu gestalten.

Gehen Sie wie folgt vor, um Ihren eigenen Aktivierungssatz zu erstellen:

- 1. Wählen Sie **Sprachsteuerung** im Menü [Einstellungen](#page-134-0) aus.
- 2. Wählen Sie **Aktivierungssatz ändern** aus.
- 3. Geben Sie Ihren Aktivierungssatz über die Tastatur ein. Ihr Satz sollte mindestens drei Silben enthalten. Wählen Sie keinen Satz, den Sie oft sagen oder hören.

Der Indikator zeigt an, wie gut Ihr Satz geeignet ist:

- Rot bedeutet, dass Ihr Satz nicht funktioniert.
- Orange bedeutet, dass Ihr Satz möglicherweise funktionieren könnte.
- Grün bedeutet, dass Ihr Satz funktioniert.
- 4. Wählen Sie **Anhören** aus, um Ihren Aktivierungssatz wiederzugeben.
- 5. Wählen Sie **Fertig** und anschließend **Ja** aus, um Ihren Aktivierungssatz zu speichern. Sie können Ihren neuen Aktivierungssatz nun verwenden. [Starten Sie die Sprachsteuerung](#page-114-1) und versuchen Sie es.

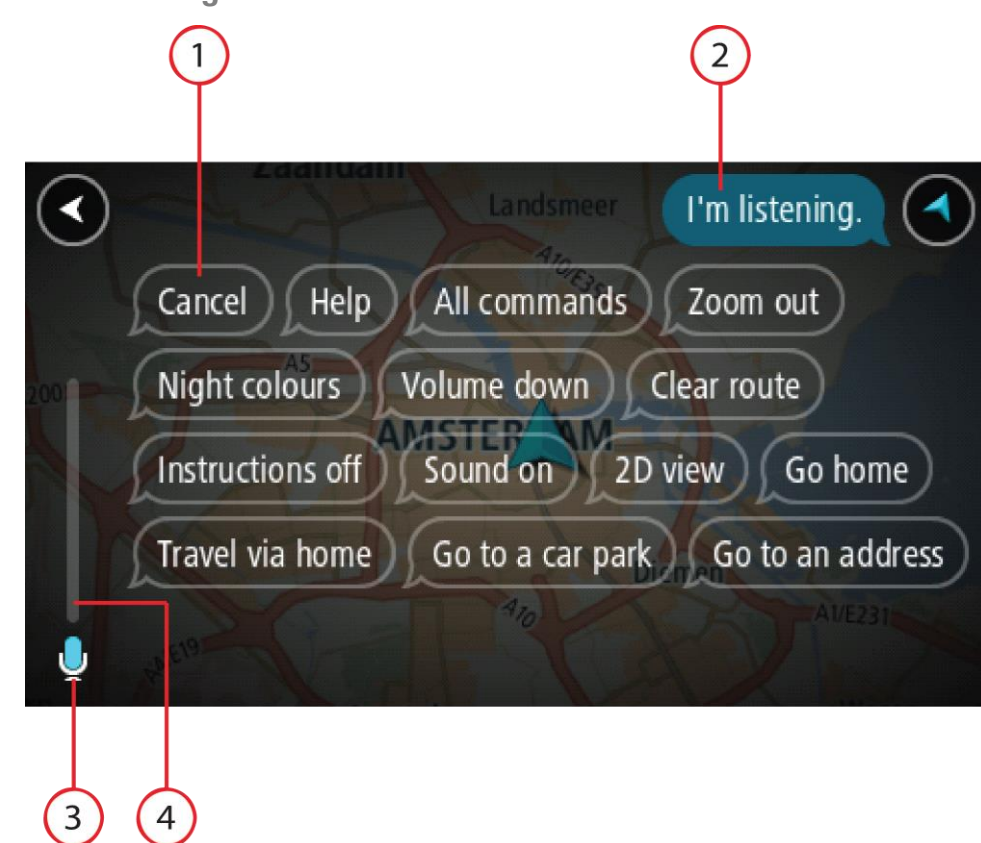

**Der Sprachsteuerungsbildschirm**

1. Beispiele möglicher Befehle.

Tipp: Sagen Sie "Alle Befehle", um eine Liste aller Befehle anzuzeigen, die Sie sagen können. Wählen Sie alternativ im Hauptmenü "Hilfe" aus. Wählen Sie anschließend Sprachsteuerung und **Welche Befehle kann ich sagen?** aus.

2. Der Status der Sprachsteuerung auf Ihrem PRO 82xx. Sobald Ihr PRO 82xx "Ich höre" gesagt hat und das Mikrofonsymbol in der linken Ecke an gezeigt wird, können Sie Ihre Befehle sagen.

Die Statusnachricht informiert Sie darüber, wenn die Sprachsteuerung nicht verstanden hat, was Sie gesagt haben. Und sie gibt Ihnen Anweisungen zur Verwendung der Sprachsteuerung. Gleichzeitig wird über die Sprachsteuerung die Nachricht laut vorgelesen.

- 3. Das Mikrofonsymbol zeigt Ihnen an, wann Sie Ihren Befehl sagen können:
	- Dieses Symbol zeigt Ihnen an, dass die Sprachsteuerung nun verwendet werden kann. Sagen Sie Ihre Befehle nach dem Signalton.
		- Dieses Symbol zeigt Ihnen an, dass die Sprachsteuerung beschäftigt ist.
- 4. Die Mikrofon-Pegelanzeige. Während Sie sprechen, zeigt Ihnen die Mikrofon-Pegelanzeige an, wie gut die Sprachsteuerung Ihre Stimme versteht:
	- Ein hellblauer Balken bedeutet, dass die Sprachsteuerung Ihre Stimme erfassen kann.
	- Ein roter Balken bedeutet, dass Ihre Stimme zu laut für die Sprachsteuerung ist, um einzelne Wörter zu erkennen.
	- Ein dunkelblauer Balken bedeutet, dass Ihre Stimme zu leise für die Sprachsteuerung ist, um einzelne Wörter zu erkennen.

# **Tipps zur Verwendung der Sprachsteuerung**

Befolgen Sie diese Tipps, um Ihr PRO 82xx zu unterstützen, Ihre Befehle besser zu verstehen:

- Befestigen Sie Ihr PRO 82xx vor Ihnen im Abstand einer Armlänge, nicht in der Nähe von Lautsprechern oder Lüftungsschlitzen.
- Minimieren Sie Hintergrundgeräusche wie Stimmen oder Radiogeräusche. Wenn zu viele Straßengeräusche vorliegen, müssen Sie möglicherweise in das Mikrofon sprechen.
- Sprechen Sie fließend und natürlich, als ob Sie sich mit einem Freund unterhalten würden.
- Wenn Sie eine Adresse sagen, versuchen Sie zwischen den Aussagen keine Pausen zu machen und fügen Sie keine zusätzlichen Wörter hinzu.
- Wenn Sie ein Element in einer Liste auswählen, wie beispielsweise eine Hausnummer, sagen Sie "Nummer eins" oder "Nummer zwei", statt nur "Eins" oder "Zwei".
- Versuchen Sie nicht, Fehler zu korrigieren, z. B.: "Nummer vier, ähm, ich meinte Nummer fünf".

**Wichtig**: Die Sprachsteuerung auf Ihrem PRO 82xx ist auf Muttersprachler der ausgewählten Sprache ausgerichtet, die keinen Akzent haben. Wenn Sie einen starken lokalen oder ausländischen Akzent haben, versteht die Sprachsteuerung unter Umständen nicht alles, was Sie sagen.

# **Mögliche Verwendung der Sprachsteuerung**

Um eine Liste aller verfügbaren Befehle anzuzeigen, wählen Sie im Hauptmenü **Hilfe** und anschließend **Sprachsteuerung** und dann **Welche Befehle kann ich sagen?**.

Wenn die Sprachsteuerung eingeschaltet ist, können Sie auch "Alle Befehle" sagen, um die Liste aller verfügbaren Befehle anzuzeigen.

Hier sind einige Beispiele für Befehle aufgelistet, die Sie sagen können, wenn die Sprachsteuerung aktiviert ist:

## **Globale Befehle**

"Hilfe", "Zurück" und "Abbrechen"

# **Navigation und Route**

- "Telefon aktivieren|Handy aktivieren|Aktivieren von Telefon|Aktiviere mein Telefon"
- "Fahre zur Heimatadresse" und "Reisen über die Heimatadresse"
- "Fahre zu einem Parkplatz" und "Fahre zu einer Tankstelle"
- " "Fahre über einen Parkplatz" und "Fahre über eine Tankstelle"
- " "Meine Orte anzeigen" und "Letzte Ziele"
- " "Reisen über eines der letzten Ziele" und "Über einen gespeicherten Ort reisen"
- "Radarkamera melden"
- "Wann komme ich an?"
- "Aktuelle Position markieren"
- "Aktuelle Position zu Meine Orte hinzufügen"
- "Route löschen"
- "Wie lautet die nächste Anweisung?"

## **Geräteeinstellungen**

- "Lautstärke 70 %", "Lauter" und "Leiser"
- "Ton aus" und "Ton ein"
- "Anweisungen ein" und "Anweisungen aus"
- " "Tagesfarben" und "Nachtfarben"
- " "2D-Ansicht" und "3D-Ansicht"
- "Vergrößern" und "Verkleinern"

# **Befehle auf unterschiedliche Weise sagen**

Ihr PRO 82xx erkennt viel mehr Wörter, als die in der Liste mit Befehlen aufgelisteten. Probieren Sie es daher auch mit Ihren eigenen Worten. Sie können andere Wörter mit der gleichen Bedeutung verwenden, zum Beispiel:

- " "OK", "Korrekt" oder "Richtig" anstelle von "Ja", wenn Sie bestätigen möchten, was Sie gesagt haben.
- "Navigieren zu", "Suchen nach" oder "Nächstgelegene" anstelle von "Fahre zu", wenn Sie zu einer Tankstelle fahren möchten.
- "Abbrechen" oder "Entfernen" anstelle von "Löschen", wenn Sie Ihre aktuelle Route löschen möchten.

## **Eine Adresse mithilfe der Sprachsteuerung eingeben**

**Hinweis**: Wenn die Eingabe einer gesprochenen Adresse im aktuellen Land nicht unterstützt wird, wird die Sprachsteuerung angehalten und der Bildschirm zur Adresseingabe wird angezeigt. Sie können die Adresse wie gewohnt über die Tastatur eingeben.

Das folgende Beispiel erläutert Ihnen die Verwendung der Sprachsteuerung beim Planen einer Fahrt zu einer Adresse oder zu einem Ort:

1. Sagen Sie den Aktivierungssatz, wenn Sie sich in der Karten- oder Routenansicht befinden, um die Sprachsteuerung zu starten.

Der Sprachsteuerungsbildschirm wird angezeigt und Ihr PRO 82xx sagt "Ich höre". Wenn die Sprachsteuerung bereit zur Verwendung ist, wird Mikrofonsymbol in der linken unteren Ecke angezeigt und Sie hören einen Signalton.

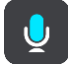

2. Sagen Sie "Fahre zu einer Adresse" oder "Fahre zu einer gespeicherten Position".

Tipp: Sagen Sie "Alle Befehle", um eine Liste aller Befehle anzuzeigen, die Sie sagen können. Wählen Sie alternativ im Hauptmenü "Hilfe" aus. Wählen Sie anschließend Sprachsteuerung und **Welche Befehle kann ich sagen?** aus.

Manchmal wiederholt Ihr PRO 82xx die von Ihnen gesprochenen Eingaben und fordert Sie auf, diese zu bestätigen.

3. Wenn der Befehl korrekt ist, sagen Sie "Ja".

Wenn der Befehl falsch ist, sagen Sie "Nein", und wiederholen Sie den Befehl nach "Ich höre".

4. Sagen Sie die Adresse oder die Position.

Sie können auch den Namen eines Ortes oder eines Stadtzentrums sagen. Ihr PRO 82xx wiederholt die von Ihnen gesprochenen Eingaben und fordert Sie auf, diese zu bestätigen.

**Wichtig**: Wenn Sie ein Element in einer Liste auswählen, wie beispielsweise eine Hausnummer, sagen Sie "Nummer eins" oder "Nummer zwei", statt nur "Eins" oder "Zwei".

5. Wenn die Adresse oder der Ort korrekt ist, sagen Sie "Ja".

Wenn die Adresse oder der Ort falsch ist, sagen Sie "Nein" und wiederholen Sie den Befehl nach "Ich höre".

Tipp: Wenn Sie die Hausnummer oder die Straße ändern möchten, können Sie "Hausnummer ändern" oder "Straße ändern" sagen.

Ihr PRO 82xx plant nun eine Route von Ihrem derzeitigen Standort zu Ihrem Ziel.

Tipp: Um die Sprachsteuerung zu beenden, sagen Sie "Abbrechen". Sagen Sie "Zurück", um einen Schritt zurückzugehen.

**Tipp**: Ihr PRO 82xx erkennt Orte und Straßennamen, wenn diese in der örtlichen Sprache mit passender Aussprache gesprochen werden. Sie können über die Sprachsteuerung keine Postleitzahlen eingeben.

#### **Mithilfe der Sprachsteuerung zum Heimatort navigieren**

Das folgende Beispiel erläutert Ihnen die Verwendung der Sprachsteuerung beim Planen einer Fahrt zu Ihrer Heimatadresse:

1. Sagen Sie den Aktivierungssatz, wenn Sie sich in der Karten- oder Routenansicht befinden, um die Sprachsteuerung zu starten.

Der Sprachsteuerungsbildschirm wird angezeigt und Ihr PRO 82xx sagt "Ich höre". Wenn die Sprachsteuerung bereit zur Verwendung ist, wird Mikrofonsymbol in der linken unteren Ecke angezeigt und Sie hören einen Signalton.

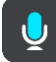

2. Sagen Sie den Befehl "Fahre nach Hause".

**Tipp**: Sagen Sie "Alle Befehle", um eine Liste aller Befehle anzuzeigen, die Sie sagen können. Wählen Sie alternativ im Hauptmenü "Hilfe" aus. Wählen Sie anschließend Sprachsteuerung und **Welche Befehle kann ich sagen?** aus.

Manchmal wiederholt Ihr PRO 82xx die von Ihnen gesprochenen Eingaben und fordert Sie auf, diese zu bestätigen.

3. Wenn der Befehl korrekt ist, sagen Sie "Ja".

Wenn der Befehl falsch ist, sagen Sie "Nein", und wiederholen Sie den Befehl nach "Ich höre".

Ihr Gerät plant nun eine Route von Ihrem derzeitigen Standort zu Ihrer Heimatadresse.

Tipp: Um die Sprachsteuerung zu beenden, sagen Sie "Abbrechen". Sagen Sie "Zurück", um einen Schritt zurückzugehen.

## **Mithilfe der Sprachsteuerung zu einem POI navigieren**

Das folgende Beispiel erläutert Ihnen die Verwendung der Sprachsteuerung beim Planen einer Fahrt zu einer Tankstelle:

1. Sagen Sie den Aktivierungssatz, wenn Sie sich in der Karten- oder Routenansicht befinden, um die Sprachsteuerung zu starten.

Der Sprachsteuerungsbildschirm wird angezeigt und Ihr PRO 82xx sagt "Ich höre". Wenn die Sprachsteuerung bereit zur Verwendung ist, wird Mikrofonsymbol in der linken unteren Ecke angezeigt und Sie hören einen Signalton.

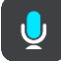

2. Sagen Sie den Befehl "Fahre zu einer Tankstelle".

Tipp: Sagen Sie "Alle Befehle", um eine Liste aller Befehle anzuzeigen, die Sie sagen können. Wählen Sie alternativ im Hauptmenü "Hilfe" aus. Wählen Sie anschließend Sprachsteuerung und **Welche Befehle kann ich sagen?** aus.

Manchmal wiederholt die Sprachsteuerung die von Ihnen gesprochenen Eingaben und fordert Sie auf, diese zu bestätigen.

Falls Sie eine Route geplant haben, wird eine Liste von Tankstellen entlang Ihrer Route angezeigt. Falls Sie keine Route geplant haben, wird eine Liste von Tankstellen in der Nähe Ihrer aktuellen Position angezeigt.

- 3. Sagen Sie die Nummer der Tankstelle, zu der Sie fahren möchten, z. B. "Nummer drei". Die Sprachsteuerung wiederholt die von Ihnen gesprochenen Eingaben und fordert Sie auf, diese zu bestätigen.
- 4. Wenn der Befehl korrekt ist, sagen Sie "Ja".

Wenn der Befehl falsch ist, sagen Sie "Nein", und wiederholen Sie den Befehl nach "Ich höre".

Ihr PRO 82xx plant nun eine Route von Ihrem derzeitigen Standort zur Tankstelle.

**Tipp**: Um die Sprachsteuerung zu beenden, sagen Sie "Abbrechen". Sagen Sie "Zurück", um einen Schritt zurückzugehen.

**Mithilfe der Sprachsteuerung eine Einstellung ändern**

Gehen Sie beispielsweise zum Ändern der Lautstärke wie folgt vor:

1. Sagen Sie den Aktivierungssatz, wenn Sie sich in der Kartenansicht befinden, um die Sprachsteuerung zu starten.

Der Sprachsteuerungsbildschirm wird angezeigt und Ihr PRO 82xx sagt "Ich höre". Wenn die Sprachsteuerung bereit zur Verwendung ist, wird Mikrofonsymbol in der linken unteren Ecke angezeigt und Sie hören einen Signalton.

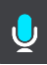

2. Sagen Sie den Befehl "Lautstärke 50 %".

**Tipp**: Sagen Sie "Alle Befehle", um eine Liste aller Befehle anzuzeigen, die Sie sagen können. Wählen Sie alternativ im Hauptmenü "Hilfe" aus. Wählen Sie anschließend Sprachsteuerung und **Welche Befehle kann ich sagen?** aus.

Manchmal wiederholt Ihr PRO 82xx die von Ihnen gesprochenen Eingaben und fordert Sie auf, diese zu bestätigen.

3. Wenn der Befehl korrekt ist, sagen Sie "Ja". Wenn der Befehl falsch ist, sagen Sie "Nein", und wiederholen Sie den Befehl nach "Ich höre".

Die Lautstärke auf Ihrem PRO 82xx wird zu 50 % geändert.

**Tipp**: Um die Sprachsteuerung zu beenden, sagen Sie "Abbrechen". Sagen Sie "Zurück", um einen Schritt zurückzugehen.

# **Radarkameras**

# **Info zu Radarkameras**

Der Radarkamera-Dienst warnt Sie vor den folgenden Kamerapositionen:

- **Standorte fest installierter Radarkameras**
- **Standorte mobiler Radarkameras**
- **-** Häufige Standorte mobiler Radarkameras
- **Standorte von Abschnittskontrollen**
- Radarkontrollzonen
- **Standorte von Ampelkameras**
- Fahrzeugbeschränkungs-Kameras.

Der Radarkamera-Dienst warnt Sie zudem vor den folgenden Sicherheitsrisiken:

- Unfallschwerpunkte
- **•** Verkehrsstaus

**Hinweis**: TomTom-Dienste sind nicht auf allen PRO 82xx-Geräten verfügbar.

**Hinweis**: TomTom-Dienste sind nicht in allen Ländern oder Regionen verfügbar und nicht alle Dienste sind in allen Ländern oder Regionen verfügbar. Weitere Informationen zu den in jeder Region verfügbaren Diensten finden Sie unter [tomtom.com/services.](https://uk.support.tomtom.com/app/content/name/TechSpecs/)

## **Radarkameras**

Radarkamerawarnungstöne werden für die häufigsten Arten von Radarkameras ausgegeben.

Warnungen werden ebenfalls ausgegeben, wenn Sie sich einer Radarkamera nähern. Sie werden auf verschiedene Weisen gewarnt:

- **In der Routenleiste und auf Ihrer Route auf der Karte wird ein Symbol angezeigt.**
- **Ihre Entfernung zur Radarkamera wird in der Routenleiste angezeigt.**
- Es wird ein Warnton ausgegeben, wenn Sie sich der Kamera nähern.
- Während Sie sich einer Kamera nähern oder in einem Bereich mit Abschnittskontrollen fahren, wird Ihre Geschwindigkeit nachverfolgt. Wenn Sie mehr als 5 km/h (3 mph) über dem Tempolimit liegen, färbt sich die Routenleiste rot. Wenn Sie weniger als 5 km/h (3 mph) über dem Tempolimit liegen, färbt sich die Routenleiste orange.

**Tipp**: In der Kartenansicht oder Routenansicht können Sie ein Radarkamerasymbol auswählen, um diesen Kameratyp, die Maximalgeschwindigkeit und die Länge eines Bereichs mit Abschnittskontrollen in der Routenleiste anzuzeigen. In der Kartenansicht können Sie zudem eine Radarkamera auswählen, die auf Ihrer Route angezeigt wird.

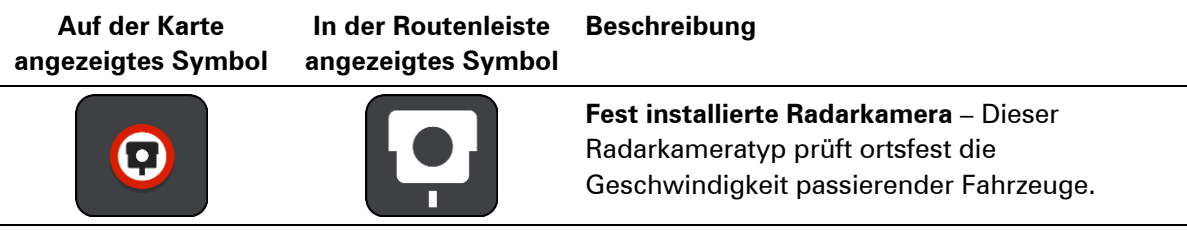

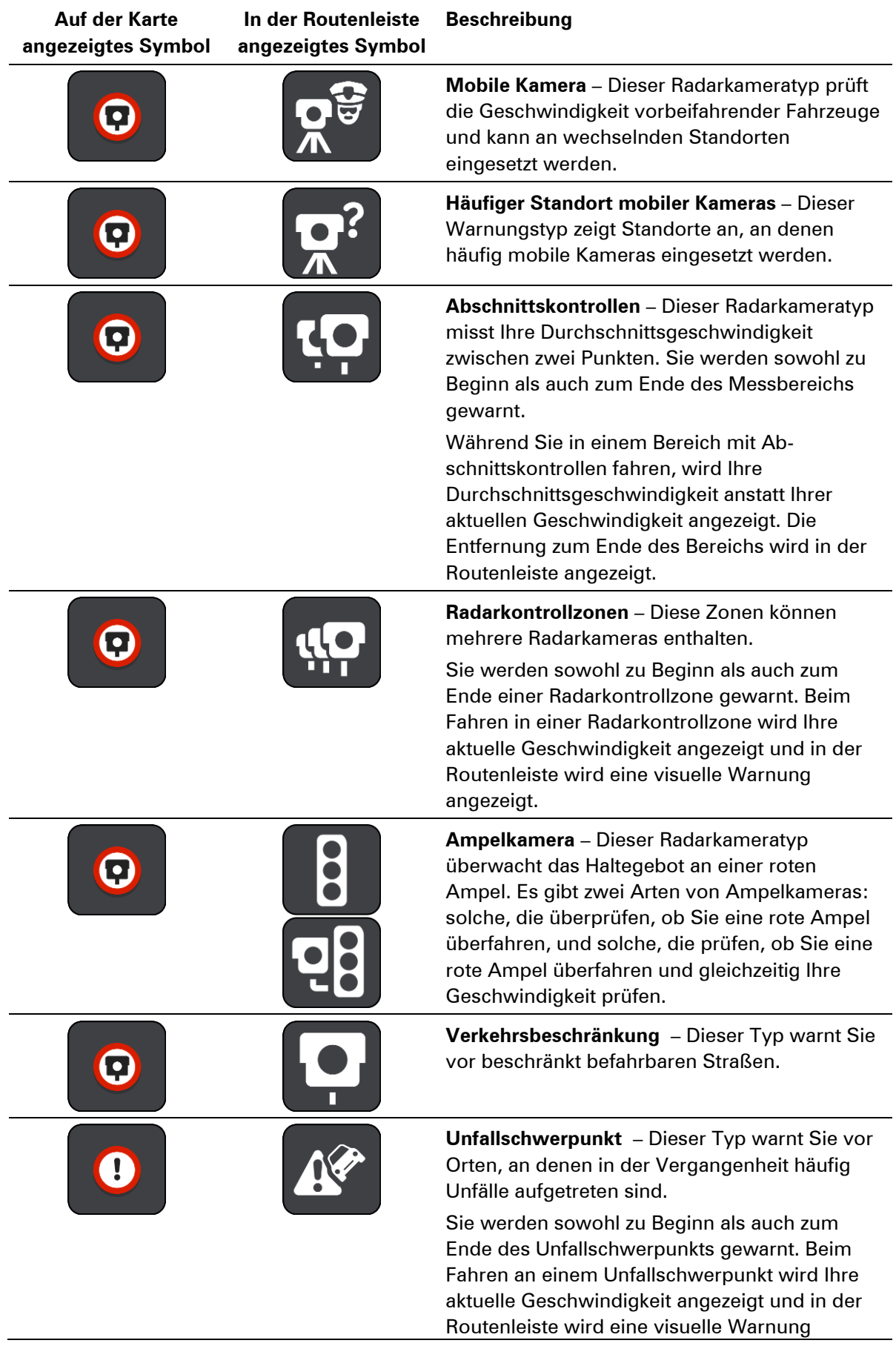

angezeigt.

# **Art der Warnungen ändern**

Um die Art zu ändern, in der Sie vor Radarkameras gewarnt werden, wählen Sie im Menü **Einstellungen** die Taste "Töne und Warnungen".

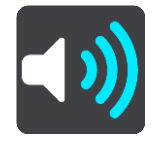

Anschließend können Sie festlegen, wie Sie bei den unterschiedlichen Kameratypen und Sicherheitsrisiken gewarnt werden möchten. Sie können einstellen, ob Sie gewarnt, nicht gewarnt oder nur bei Tempoverstößen gewarnt werden möchten.

Um beispielsweise zu ändern, wie Sie gewarnt werden, wenn Sie sich einer fest installierten Radarkamera nähern, gehen Sie wie folgt vor:

- 1. Wählen Sie **Töne und Warnungen** im **Einstellungsmenü** aus.
- 2. Wählen Sie **Kameras** aus.
- 3. Wählen Sie **Fest installierte Radarkameras**.
- 4. Wählen Sie eine der folgenden Optionen für Warnungen aus:
	- **Immer**.
	- **Nur bei zu schnellem Fahren**.
	- **Nie**.
- 5. Wählen Sie die Taste "Zurück".

**Tipp**: Um alle Audiowarnungen zu deaktivieren, wählen Sie **Einstellungen** und dann **Töne und Warnungen** aus und deaktivieren Sie die Option **Radarkameras**.

## **Neue Radarkamera melden**

Sie können Radarkameras, die Sie passieren und vor denen Sie nicht gewarnt wurden, unmittelbar melden.

**Hinweis**: Um eine Radarkamera melden zu können, müssen Sie [mit TomTom-Diensten](#page-23-0)  [verbunden](#page-23-0) und bei Ihrem TomTom-Konto angemeldet sein.

Sie können eine Radarkamera auf zwei Arten melden:

#### **Eine Radarkamera über das Schnellzugriffsmenü melden**

- 1. Wählen Sie das Symbol für die aktuelle Position oder die Geschwindigkeitsanzeige in der Routenansicht aus.
- 2. Wählen Sie im Pop-up-Menü **Radarkamera melden** aus. Das System bedankt sich mit einer Meldung für das Hinzufügen der Kamera.

**Tipp**: Wenn Ihnen beim Melden einer Kamera ein Fehler unterläuft, wählen Sie in der Meldung **Abbrechen**.

Die Radarkamera wird automatisch auf Ihrem PRO 82xx gespeichert und auch an andere Benutzer gesendet.

#### **Eine Radarkamera über das Hauptmenü melden**

1. Wählen Sie die Hauptmenü-Taste, um das Hauptmenü zu öffnen.

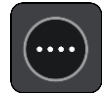

2. Wählen Sie **Radarkamera melden**.

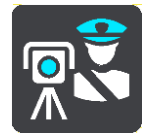

Das System bedankt sich mit einer Meldung für das Hinzufügen der Kamera.

**Tipp**: Wenn Ihnen beim Melden einer Kamera ein Fehler unterläuft, wählen Sie in der Meldung **Abbrechen**.

Die Radarkamera wird automatisch auf Ihrem PRO 82xx gespeichert und auch an andere Benutzer gesendet.

#### **Mobile Kamera bestätigen oder entfernen**

Sie können das Vorhandensein einer mobilen Radarkamera bestätigen oder diese entfernen, wenn sie nicht mehr vorhanden ist.

Nachdem Sie eine mobile Kamera passiert haben, werden Sie in der Routenleiste gefragt, ob die Kamera noch vorhanden war.

- Wählen Sie **Ja**, wenn sich die mobile Kamera noch am selben Ort befindet.
- Wählen Sie **Nein**, wenn die mobile Kamera entfernt wurde.

Ihre Auswahl wird an TomTom gesendet. Wir sammeln die Beiträge von vielen Benutzern, um zu bestimmen, ob die Radarkamerawarnung beibehalten oder entfernt werden soll.

### **Positionen von Kameras und Gefahren aktualisieren**

Die Standorte von Radarkameras können häufig wechseln. Zudem können ohne Vorwarnung neue Radarkameras auftauchen und auch andere Standorte, an denen Sie vor Gefahren gewarnt werden (z. B. Unfallschwerpunkte), können sich ändern.

Wenn Sie mit [TomTom-Diensten verbunden](#page-23-0) sind, empfängt Ihr TomTom PRO 82xx alle Kameraaktualisierungen für feststehende und mobile Kamerastandorte in Echtzeit. Updates werden automatisch an Ihr PRO 82xx gesendet; es ist keine Aktion Ihrerseits erforderlich.

# <span id="page-125-0"></span>**Gefahrenstellen**

## **Informationen zu Gefahrenstellen und Risikobereichen**

Der Gefahrenzonen-Dienst warnt Sie vor Gefahrenstellen und Risikobereichen auf Ihrer Route, wenn Sie in Frankreich unterwegs sind.

Seit dem 3. Januar 2012 ist es in Frankreich illegal, über die Position fest installierter oder mobiler Radarkameras während der Fahrt informiert zu werden. Um dieser Änderung in der französischen Gesetzgebung zu entsprechen, werden Positionen von Radarkameras nicht mehr gemeldet. Stattdessen werden gefährliche Stellen als Gefahrenstellen oder Risikobereiche angezeigt.

**Wichtig**: Außerhalb von Frankreich erhalten Sie Warnungen vor Radarkameras. Innerhalb von Frankreich erhalten Sie Warnungen vor Gefahrenstellen und Risikobereichen. Wenn Sie die Grenze überqueren, ändert sich die Art der erhaltenen Warnungen.

Bei einer Gefahrenstelle handelt es sich um eine von der französischen Gesetzgebung festgelegten Zone. Bei einem Risikobereich handelt es sich um eine vorübergehende Gefahrenstelle, die von Benutzern gemeldet wurde. Der Gefahrenstellen-Dienst warnt Sie vor Gefahrenstellen und Risikobereichen auf die gleiche Weise.

An Gefahrenstellen und in Risikobereichen können unter Umständen eine oder mehrere Radarkameras oder verschiedene andere Gefahren im Zusammenhang mit der Fahrt auftreten:

- Detaillierte Positionen sind nicht verfügbar; stattdessen wird ein Gefahrenstellen-Symbol angezeigt, wenn Sie sich dem Bereich nähern.
- Die Mindestlänge des Bereichs hängt vom Straßentyp ab und beträgt bei Straßen in bebauten Gebieten 300 m, bei Nebenstraßen 2000 m (2 km) und bei Autobahnen 4000 m (4 km).
- Blitzer können sich an einem beliebigen Punkt innerhalb dieses Bereichs befinden.
- Wenn zwei Gefahrenstellen dicht aufeinander folgen, können die Warnungen zu einer einzelnen, größeren Gefahrenstelle zusammengefasst werden.

Die Informationen zu Positionen von solchen Bereichen werden laufend von TomTom und anderen Benutzern aktualisiert und an die Navigations-App gesendet, sodass Sie stets über die neuesten Informationen verfügen. Sie können auch einen Beitrag dazu leisten, indem Sie neue Risikobereiche melden.

Das TomTom PRO 82xx verwendet entweder eine dauerhafte oder eine Smartphone-Verbindung, um eine [Verbindung mit den TomTom-Diensten](#page-23-0) herzustellen.

**Wichtig**: Wenn Sie sich außerhalb des Abdeckungsgebiets Ihres Mobilfunktarifs befinden, fallen bei der Verwendung der TomTom-Dienste möglicherweise zusätzliche Roaminggebühren an.

**Hinweis**: Sie können eine Gefahrenstelle oder einen Risikobereich nicht entfernen.

#### **Warnungen vor Gefahrenstellen und Risikobereichen**

Warnungen werden 10 Sekunden, bevor Sie eine Gefahrenstelle oder einen Risikobereich erreichen, angezeigt. Sie werden auf verschiedene Weisen gewarnt:

- In der Routenleiste und auf Ihrer Route auf der Karte wird ein Symbol angezeigt.
- **Ihre Entfernung zum Beginn des Bereichs wird in der Routenleiste angezeigt.**
- Es wird ein Warnton ausgegeben, wenn Sie sich dem Beginn des Bereichs nähern.
- Während Sie sich einem Bereich nähern oder in einem Bereich fahren, wird Ihre Geschwindigkeit nachverfolgt. Wenn Sie mehr als 5 km/h (3 mph) über dem Tempolimit liegen, färbt sich die Routenleiste rot. Wenn Sie weniger als 5 km/h (3 mph) über dem Tempolimit liegen, färbt sich die Routenleiste orange.
- Während Sie in einem Bereich fahren, wird Ihre Entfernung zum Ende des Bereichs in der Routenleiste angezeigt.

**Auf der Karte In der Routenleiste Beschreibung angezeigtes Symbol angezeigtes Symbol Gefahrenstelle** – Dieser Warnungstyp wird nur in Frankreich ausgegeben.  $\mathbf{I}$ Sie werden sowohl zu Beginn als auch zum Ende der Gefahrenstelle gewarnt. **Risikobereich** – Dieser Warnungstyp wird nur in Frankreich ausgegeben.  $\mathbf{I}$ Sie werden sowohl zu Beginn als auch zum Ende des Risikobereichs gewarnt.

Für diese Arten von Zonen werden Warntöne ausgegeben:

Sie können [die Art ändern, in der Sie vor Gefahrenstellen und Risikobereichen gewarnt werden.](#page-126-0)

# <span id="page-126-0"></span>**Art der Warnungen ändern**

Um die Art zu ändern, in der Sie vor Gefahrenstellen gewarnt werden, wählen Sie im Menü **Einstellungen** die Taste [Töne und Warnungen.](#page-134-0)

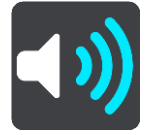

Sie können einstellen, ob Sie gewarnt werden möchten.

Um beispielsweise zu ändern, wie Sie gewarnt werden, wenn Sie sich einer Gefahrenstelle ändern, gehen Sie wie folgt vor:

- 1. Wählen Sie **Töne und Warnungen** im **Einstellungsmenü** aus.
- 2. Wählen Sie **Gefahren**.
- 3. Wählen Sie **Gefahrenstellen**.
- 4. Wählen Sie eine der folgenden Optionen für Warnungen aus:
	- **Immer**.
	- **Nur bei zu schnellem Fahren**.
	- **Nie**.
- 5. Wählen Sie die Taste "Zurück".

**Tipp**: Um alle Audiowarnungen zu deaktivieren, wählen Sie **Einstellungen** und dann **Töne und Warnungen** aus und deaktivieren Sie die Option **Warntöne**.

# **Risikobereich melden**

Sie können neue temporäre Risikobereiche, die Sie passieren und vor denen Sie nicht gewarnt wurden, unmittelbar melden.

**Hinweis**: Um einen Risikobereich zu melden, muss Ihr Gerät über eine mobile Datenverbindung verfügen.

Wenn ein neuer vorübergehender Risikobereich direkt vor oder nach einem bestehenden Risikobereich oder einer Gefahrenstelle gemeldet wird, wird die neue Zone zum bestehenden Bereich hinzugefügt.

Wenn genügend Nutzer des Gefahrenstellen-Dienstes einen neuen Risikobereich melden, wird dieser Bereich möglicherweise eine Gefahrenstelle und für alle Abonnenten verfügbar gemacht.

Sie können einen Risikobereich auf zwei Arten melden:

#### **Einen Risikobereich über das Schnellzugriffsmenü melden**

- 1. Wählen Sie das Symbol für die aktuelle Position oder die Geschwindigkeitsanzeige in der Routenansicht aus.
- 2. Wählen Sie im Pop-up-Menü **Risikobereich melden** aus.

Das System bedankt sich mit einer Meldung für das Hinzufügen des Risikobereichs.

**Tipp**: Wenn Ihnen beim Melden eines Risikobereichs ein Fehler unterläuft, wählen Sie in der Meldung **Abbrechen**.

Der Risikobereich wird automatisch auf Ihrem Gerät gespeichert und auch an andere Benutzer gesendet. Ein gemeldeter Risikobereich bleibt drei Stunden lang auf Ihrem Gerät erhalten.

#### **Einen Risikobereich über das Hauptmenü melden**

1. Wählen Sie die Hauptmenü-Taste, um das Hauptmenü zu öffnen.

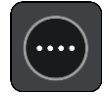

2. Wählen Sie **Risikobereich melden**.

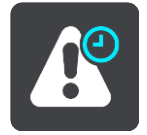

Das System bedankt sich mit einer Meldung für das Hinzufügen des Risikobereichs.

**Tipp**: Wenn Ihnen beim Melden eines Risikobereichs ein Fehler unterläuft, wählen Sie in der Meldung **Abbrechen**.

Der Risikobereich wird automatisch auf Ihrem Gerät gespeichert und auch an andere Benutzer gesendet. Ein gemeldeter Risikobereich bleibt drei Stunden lang auf Ihrem Gerät erhalten.

# **Positionen von Gefahrenstellen und Risikobereichen aktualisieren**

Die Positionen von Gefahrenstellen und Risikobereichen können sich häufig ändern. Es können auch ohne Warnung neue Bereiche auftauchen.

Wenn Sie [mit TomTom-Diensten verbunden](#page-23-0) sind, werden alle Bereichs-Updates in Echtzeit empfangen. Updates werden automatisch an Ihre Navigations-App gesendet; es ist keine Aktion Ihrerseits erforderlich.

<span id="page-129-0"></span>**Meine Orte**

**Informationen zu "Meine Orte"** 

"Meine Orte" bietet eine einfache Methode zur Auswahl eines Ortes, ohne jedes Mal erneut danach suchen zu müssen. Sie können "Meine Orte" verwenden, um eine Sammlung aus hilfreichen oder favorisierten Adressen zu erstellen.

**Tipp**: Die Begriffe "Favorit" und "Ort" bedeuten dasselbe – Favoriten sind Orte, die Sie häufig besuchen.

Die folgenden Elemente sind immer in "Meine Orte" enthalten:

- **Heimatort** Als Heimatort können Sie Ihre Heimatadresse, aber auch einen Ort wählen, den Sie häufig aufsuchen. Diese Funktion bietet eine einfache Methode zur Navigation zu diesem Ort.
- **Arbeitsort** Als Arbeitsort können Sie Ihre Arbeitsadresse, aber auch einen Ort wählen, den Sie häufig aufsuchen. Diese Funktion bietet eine einfache Methode zur Navigation zu diesem Ort.
- **Letzte Ziele** Wählen Sie diese Taste, um Ihr Ziel aus einer Liste von Orten auszuwählen, die Sie bereits als Ziele verwendet haben. Dies umfasst auch Ihre Haltepunkte.
- **Markierte Orte** Sie können einen Ort markieren und vorübergehend zu "Meine Orte" hinzufügen.

Sie können einen Ort direkt über [Meine Orte](#page-131-0) zu "Meine Orte" hinzufügen, indem Sie einen Ort auf [der Karte auswählen,](#page-131-1) [nach einem Ort suchen](#page-132-0) oder einen Ort markieren.

Ihre Heimatadresse, Arbeitsadresse, markierten Orte und die Orte, die Sie hinzugefügt haben, werden in der Liste "Meine Orte" und mit einer Markierung auf der Karte angezeigt.

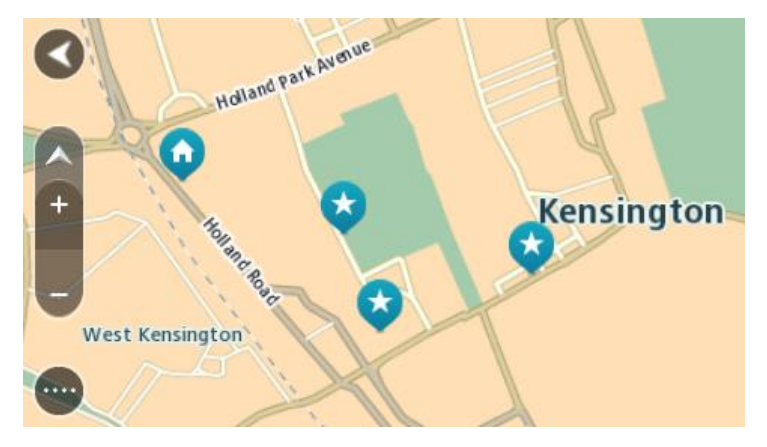

**Heimat- und Arbeitsplatz-Adresse festlegen**

Sie können Ihre Heimat- oder Arbeitsadresse wie folgt festlegen:

#### **Festlegen Ihrer Heimat- oder Arbeitsadresse über "Meine Orte"**

- 1. Wählen Sie im Hauptmenü **Meine Orte**.
- 2. Wählen Sie **Heimatort hinzufügen** oder **Arbeitsort hinzufügen** aus.
- 3. Gehen Sie wie folgt vor, um eine Heimat- oder Arbeitsadresse auszuwählen:
- Vergrößern Sie die Kartenansicht des Ortes, den Sie auswählen möchten. Halten Sie den Ort gedrückt, um ihn auszuwählen, und wählen Sie anschließend **Auswählen**.
- Wählen Sie die Taste "Suchen", um nach einem Ort zu suchen. Wählen Sie einen Ort, der als Heimat- oder Arbeitsort eingestellt werden soll, und wählen Sie **Festlegen**.

### **Festlegen Ihrer Heimat- oder Arbeitsadresse über die Karte**

- 1. Verschieben Sie die Karte in der Kartenansicht und vergrößern Sie den Kartenausschnitt, bis Ihre Heimat- oder Arbeitsadresse angezeigt wird.
- 2. Halten Sie den Ort gedrückt, um ihn auszuwählen. Ein Pop-up-Menü zeigt die nächstgelegene Adresse an.
- 1. Öffnen Sie das Pop-up-Menü und wählen Sie Zu "Meine Orte" hinzufügen
- 2. Geben Sie in der Namensleiste den Namen "Heimatort" oder "Arbeitsort" ein.

Hinweis: "Heimatort" muss mit einem großen H und "Arbeitsort" muss mit einem großen A geschrieben werden.

3. Speichern Sie die Position. Die Heimat- oder Arbeitsadresse wird auf der Karte angezeigt.

#### **Heimatadresse ändern**

Sie können Ihre Heimatadresse wie folgt ändern:

#### Ändern der Heimatadresse über "Meine Orte"

- 1. Wählen Sie im Hauptmenü **Meine Orte**.
- 2. Wählen Sie **Heimatort**.

Die Heimatadresse wird zusammen mit einem Pop-up-Menü auf der Karte angezeigt.

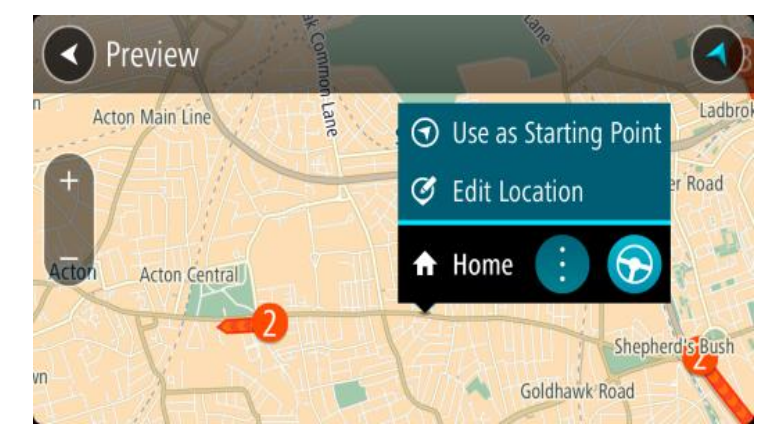

- 3. Wählen Sie **Standort bearbeiten**.
- 4. Gehen Sie wie folgt vor, um eine neue Heimatadresse auszuwählen:
	- Vergrößern Sie die Kartenansicht des Ortes, den Sie auswählen möchten. Halten Sie den Ort gedrückt, um ihn auszuwählen, und wählen Sie dann das Symbol für die Heimatadresse.
	- Wählen Sie die Taste **Suchen**, um nach einem Ort zu suchen. Legen Sie einen Ort als Heimatort fest. Wählen Sie **Heimatadresse festlegen**.

## **Ändern Ihrer Heimatadresse über die Karte**

- 1. Verschieben Sie die Karte in der Kartenansicht und vergrößern Sie den Kartenausschnitt, bis Ihre Heimatadresse angezeigt wird.
- 2. Wählen Sie den Ort aus, indem Sie ihn ca. eine Sekunde lang auf dem Display gedrückt halten. Ein Pop-up-Menü zeigt die nächstgelegene Adresse an.
- 1. Öffnen Sie das Pop-up-Menü und wählen Sie Zu "Meine Orte" hinzufügen
- 2. Geben Sie in der Namensleiste den Namen "Heimatort" ein.

**Hinweis:** "Heimatort" muss mit dem Großbuchstaben "H" geschrieben werden.

3. Wählen Sie **Hinzufügen** aus.

Ihre Heimatadresse ist nun der neu hinzugefügte Ort.

# <span id="page-131-0"></span>Orte über "Meine Orte" hinzufügen

- 1. Wählen Sie im Hauptmenü **Meine Orte**.
- 2. Wählen Sie **Neuen Ort hinzufügen**.
- 3. Gehen Sie wie folgt vor, um einen Ort auszuwählen:
	- Vergrößern Sie die Kartenansicht des Ortes, den Sie auswählen möchten. Halten Sie den Ort gedrückt, um ihn auszuwählen, und wählen Sie dann das Symbol zum Hinzufügen eines Ortes.
	- Suchen Sie nach einem Ort. Wählen Sie **Auf Karte zeigen** und dann das Symbol zum Hinzufügen eines Ortes.

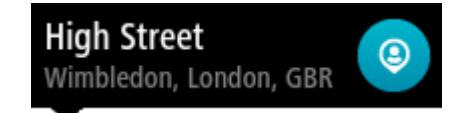

Der Name des Ortes wird auf dem Bearbeitungsbildschirm angezeigt.

- 4. Bearbeiten Sie den Namen des Ortes, sodass Sie ihn einfach wiedererkennen können.
- 5. Wählen Sie Fertig, um Ihren Ort in der Liste "Meine Orte" zu speichern.

# <span id="page-131-1"></span>**Orte über die Karte zu "Meine Orte" hinzufügen**

- 1. Verschieben Sie die Karte und vergrößern Sie den Kartenausschnitt, bis das gewünschte Ziel angezeigt wird.
- 2. Halten Sie den Ort gedrückt, um ihn auszuwählen.

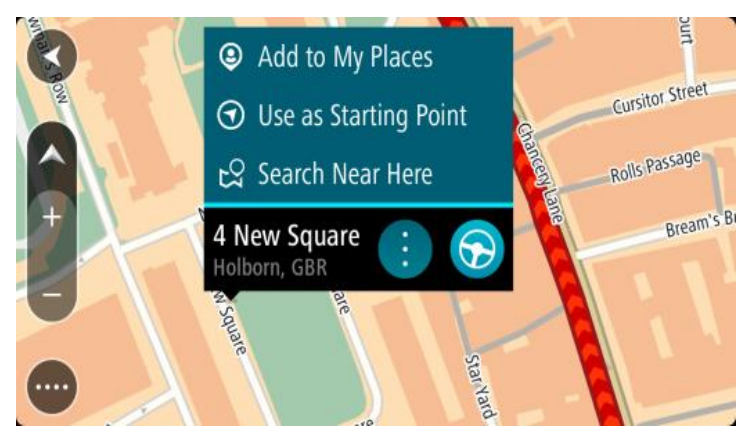

3. Wählen Sie das Pop-up-Menü aus.

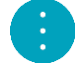

4. Wählen Sie **Ort hinzufügen** aus.

Der Name des Ortes wird auf dem Bearbeitungsbildschirm angezeigt.

- 5. Bearbeiten Sie den Namen des Ortes, sodass Sie ihn einfach wiedererkennen können.
- 6. Wählen Sie Fertig, um Ihren Ort in der Liste "Meine Orte" zu speichern. Der von Ihnen hinzugefügte Standort wird mit einer Markierung auf der Karte angezeigt.

## <span id="page-132-0"></span>**Orte über die Suche zu "Meine Orte" hinzufügen**

- 1. Wählen Sie im Hauptmenü **Suchen**.
- 2. Suchen Sie nach einem Ort.
- 3. Wählen Sie den Ort und dann **Auf Karte zeigen** aus.
- 4. Sobald die Karte den Ort anzeigt, wählen Sie das Pop-up-Menü aus.

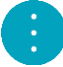

5. Wählen Sie **Ort hinzufügen** aus.

Der Name des Ortes wird auf dem Bearbeitungsbildschirm angezeigt.

- 6. Bearbeiten Sie den Namen des Ortes, sodass Sie ihn einfach wiedererkennen können.
- 7. Wählen Sie Fertig, um Ihren Ort in der Liste "Meine Orte" zu speichern.

# Letzte Ziele aus "Meine Orte" löschen

- 1. Wählen Sie im Hauptmenü **Meine Orte**.
- 2. Wählen Sie **Letzte Ziele**.
- 3. Wählen Sie **Liste bearbeiten**.
- 4. Wählen Sie die Ziele aus, die Sie löschen möchten.
- 5. Wählen Sie **Löschen**.

## **Orte aus "Meine Orte" löschen**

- 1. Wählen Sie im Hauptmenü **Meine Orte**.
- 2. Wählen Sie **Liste bearbeiten**.
- 3. Wählen Sie die Orte aus, die Sie löschen möchten.
- 4. Wählen Sie **Löschen**.

## **POI-Liste importieren**

Sie können im Internet eine Sammlung von POIs finden und diese POI-Sammlungen in [Meine Orte](#page-129-0) hochladen, indem Sie die Dateien auf Ihr Gerät übertragen. Eine POI-Sammlung kann beispielsweise Campingplätze oder Restaurants für das Gebiet enthalten, in dem Sie unterwegs sind, und bietet eine einfache Möglichkeit, einen Standort auszuwählen, ohne jedes Mal nach dem Standort suchen zu müssen.

Ihr TomTom PRO 82xx verwendet OV2-Dateien für die POI-Sammlungen.

Um eine OV2-Datei in Ihr TomTom PRO 82xx zu importieren, führen Sie die folgenden Schritte aus:

1. Verbinden Sie TomTom PRO 82xx über das mitgelieferte USB-Kabel mit dem Gerät und schalten Sie das Gerät anschließend ein.

**Hinweis**: Verwenden Sie NUR das im Lieferumfang Ihres Geräts enthaltene USB-Kabel. Andere USB-Kabel funktionieren möglicherweise nicht.

**Hinweis**: Sie können nicht die Gerätehalterung verwenden, um Ihr Gerät mit Ihrem Computer zu verbinden.

**Hinweis**: Schließen Sie das USB-Kabel direkt an einen USB-Port Ihres Computers und nicht an einen USB-Hub oder -Port einer Tastatur oder eines Monitors an.

2. Öffnen Sie auf Ihrem Computer ein Dateiverwaltungsprogramm.

Ihr Gerät wird auf Ihrem Computer als TomTom BRIDGE angezeigt.

- 3. Öffnen Sie auf Ihrem Gerät zuerst den Ordner "Interner Speicher" und dann den Ordner "Standorte".
- 4. Kopieren Sie die OV2-Dateien von Ihrem Computer in den Ordner "Standorte".

Die OV2-Datei wird importiert und Sie erhalten die Meldung **Neue Liste von Orten hinzugefügt**.

**Tipp**: Wenn Ihre OV2-Datei auch eine verknüpfte Symboldatei hat, können Sie auch diese Datei in den Ordner "Standorte" kopieren. Die Symboldatei wird für die Markierungen der POI-Standorte auf der Karte verwendet.

5. Wählen Sie im Hauptmenü **Meine Orte** aus.

Ihre neue POI-Liste wird in der Liste mit den Orten angezeigt.

6. Wählen Sie Ihre neue POI-Liste aus.

Ihre neue POI-Liste öffnet sich. Es werden alle POIs in der Liste angezeigt. Wählen Sie die Kartenansicht, um die POIs auf der Karte zu sehen.

# <span id="page-134-0"></span>**Einstellungen**

# **Fahrer und Fahrzeug**

### Wählen Sie im Hauptmenü **Einstellungen** und dann **Fahrer und Fahrzeug**.

Hier können Sie sich als Fahrer identifizieren, Ihr PRO 82xx mit einem in Ihrem Fahrzeug installierten LINK-Gerät verbinden, den Fahrzeugtyp auswählen, in dem Sie Ihr Gerät verwenden, den Kilometerzähler an den Kilometerstand Ihres Geräts anpassen, das Kennzeichen Ihres Fahrzeugs eingeben und die verwendete GPS-Signalquelle auswählen.

# **Fahrer**

Wählen Sie im Hauptmenü **Einstellungen** und dann **Fahrer und Fahrzeug**.

Wählen Sie **Fahrer**, um sich gegenüber der Zentrale als registrierter Fahrer zu identifizieren.

1. Wählen Sie Ihren Namen in der Liste der Fahrer aus.

Sie können die Liste filtern, indem Sie oben Ihren Namen eingeben.

- 2. Geben Sie Ihre persönliche PIN ein.
- 3. Tippen Sie auf die Pfeiltaste.

# **Fahrzeug**

Wählen Sie im Hauptmenü **Einstellungen** und dann **Fahrer und Fahrzeug**.

Wählen Sie **Fahrzeug**, um nach dem in Ihrem Fahrzeug installierten TomTom LINK-Gerät zu suchen und Ihr PRO 82xx-Gerät mit dem LINK-Gerät zu verbinden.

Sobald Sie **Fahrzeug** auswählen, sucht Ihr PRO 82xx sofort nach LINK-Geräten. Dies kann einige Zeit in Anspruch nehmen.

1. Wählen Sie Ihr LINK-Gerät in der Liste aus.

Die Bezeichnung beginnt mit LINK, gefolgt von der Seriennummer Ihres LINK oder dem Kennzeichen Ihres Fahrzeugs. Die Seriennummer befindet sich auf der Außenseite Ihres LINK.

2. Wenn Sie die Geräte zum ersten Mal verbinden, geben Sie den in Ihren WEBFLEET-Vertragsinformationen enthaltenen Aktivierungscode ein und tippen Sie auf die Pfeiltaste.

Das Verbindungsstatussymbol in der Karten- oder Routenansicht im WEBFLEET-Fensterbereich zeigt an, dass Ihr PRO 82xx nicht mit der Zentrale verbunden ist.

# **Profil**

Wählen Sie im Hauptmenü **Einstellungen** und dann **Fahrer und Fahrzeug**.

Wählen Sie **Profil** aus, um einen Fahrzeugtyp auszuwählen, die Abmessungen und das Gewicht Ihres Fahrzeugs sowie eine maximale Geschwindigkeit für Ihr Fahrzeug anzugeben.

Die hier festgelegten Profileinstellungen haben Auswirkungen auf Ihre Optionen bei der Routenplanung.

## **Fahrzeugtyp auswählen**

Gehen Sie wie folgt vor, um den Fahrzeugtyp festzulegen.

- 1. Wählen Sie **Fahrzeugtyp**.
- 2. Wählen Sie den Typ des Fahrzeugs in der Liste aus. Wenn Sie den Fahrzeugtyp nicht in der Liste finden können, wählen Sie **Sonstige**.

## **Festlegen von Maßen, Gewicht und maximaler Geschwindigkeit**

Um die Maße, das Gewicht und die maximale Geschwindigkeit festzulegen, gehen Sie wie folgt vor.

- 1. Tippen Sie auf die Felder für **Länge / Breite / Höhe** auf der rechten Seite.
- 2. Geben Sie die Maße in die jeweiligen Felder ein.
- 3. Tippen Sie auf die Taste **Weiter**.
- 4. Geben Sie in die jeweiligen Felder die Zahlen für Gewicht und maximales Gewicht pro Achse ein.
- 5. Tippen Sie auf die Taste **Weiter**.
- 6. Geben Sie die maximale Geschwindigkeit ein.
- 7. Tippen Sie auf die Taste **Fertig**.

# **Kennzeichen**

Wählen Sie im Hauptmenü **Einstellungen** und dann **Fahrer und Fahrzeug**.

Gehen Sie wie folgt vor, um das Kennzeichen Ihres Fahrzeugs einzugeben.

- 1. Tippen Sie auf **Kennzeichen**.
- 2. Geben Sie das Kennzeichen Ihres Fahrzeugs über die Tastatur ein.
- 3. Tippen Sie auf die Return-Taste.

# **Kilometerzähler**

Wählen Sie im Hauptmenü **Einstellungen** und dann **Fahrer und Fahrzeug** aus.

Gehen Sie wie folgt vor, um den Kilometerzähler an den Kilometerstand Ihres Fahrzeugs anzupassen.

- 1. Wählen Sie **Kilometerzähler**.
- 2. Tippen Sie auf die Pfeile, um den Kilometerstand anzupassen.

# **GPS-Signaleinstellung**

## Wählen Sie im Hauptmenü **Einstellungen** und dann **Fahrer und Fahrzeug**.

Um die GPS-Quelle von Ihrem TomTom PRO 82xx auf Ihr LINK-Gerät oder umgekehrt zu wechseln, gehen Sie wie folgt vor;

- 1. Tippen Sie auf **GPS-Signaleinstellungen**.
- 2. Verschieben Sie den Regler nach rechts, um das GPS Ihres LINK-Geräts zu verwenden

Es wird empfohlen, immer das GPS-Signal Ihres LINK-Geräts zu verwenden.

# **WEBFLEET-Nachrichten**

## Wählen Sie im Hauptmenü **Einstellungen** und dann **WEBFLEET-Meldungen**.

Auf diesem Bildschirm können Sie folgende Einstellungen ändern:

### **Eingehende WEBFLEET-Meldungen**

Legen Sie über diese Einstellung fest, ob eingehende WEBFLEET-Meldungen vorgelesen werden sollen.

**Eingehende Aufträge**

Legen Sie über diese Einstellung fest, ob eingehende Aufträge vorgelesen werden sollen.

#### **Begonnene Aufträge**

Legen Sie über diese Einstellung fest, ob ein Auftrag vorgelesen werden soll, wenn Sie ihn beginnen.

## **Erscheinungsbild**

### Wählen Sie im Hauptmenü **Einstellungen** und dann **Erscheinungsbild**.

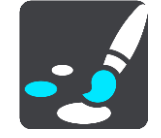

Auf diesem Bildschirm können Sie folgende Einstellungen ändern:

**Anzeige**

Wählen Sie Anzeige, um das Erscheinungsbild der Anzeige zu ändern.

- **Routenleiste** Wählen Si[e Routenleiste,](#page-137-0) um die in der Routenleiste angezeigten Informationen zu ändern.
- **Routenansicht**

Wählen Si[e Routenansicht,](#page-139-0) um die in der Routenansicht angezeigten Informationen zu ändern.

**Automatischer Zoom**

Wählen Sie Automatischer Zoom, um während des Fahrens zu ändern, wie eine Kreuzung angezeigt wird.

## **Automatischer Wechsel der Kartenansicht**

Der automatische Ansichtswechsel ist standardmäßig aktiviert. Das bedeutet beispielsweise, dass Ihr PRO 82xx die Kartenansicht anzeigt, wenn eine alternative Route vorgeschlagen wird, sowie in verschiedenen anderen Situationen. Ebenso zeigt Ihr PRO 82xx z. B. die Routenansicht an, wenn Sie mit der Fahrt beginnen und das Fahrzeug beschleunigen. Wählen Sie diese Einstellung, wenn Sie den automatischen Wechsel zwischen der Routen- und Kartenansicht deaktivieren möchten.

**Vorschau von Autobahnausfahrten anzeigen**

Wählen Sie diese Einstellung aus, um die Vollbild-Vorschau zu steuern, wenn Sie sich Autobahnausfahrten nähern.

#### **Kraftstoffinformationen**

Wenn Sie Ihr TomTom PRO 82xx in Kombination mit einem in Ihrem Fahrzeug installierten TomTom LINK 105/ecoPLUS und einem LINK4xx/5xx verwenden, werden Informationen zum Kraftstoffverbrauch im WEBFLEET-Fensterbereich angezeigt. Sie können auswählen, ob ein Indikator zum aktuellen Kraftstoffverbrauch oder ein Indikator zum durchschnittlichen Kraftstoffverbrauch angezeigt werden soll, um Ihnen Feedback hinsichtlich einer kraftstoffeffizienten Fahrweise zu geben.

# **Anzeige**

Wählen Sie im Hauptmenü **Einstellungen** und dann **Erscheinungsbild**.

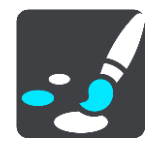

**Themenfarbe** 

Wählen Sie **Themenfarbe**, um die in Menüs, Tasten und Symbolen verwendeten Akzentfarben zu ändern.

Bei Dunkelheit zu Nachtansicht wechseln

Wählen Sie **Bei Dunkelheit zu Nachtansicht wechseln**, um bei Einbruch der Dunkelheit automatisch zu Nachtfarben zu wechseln.

# <span id="page-137-0"></span>**Routenleiste**

Wählen Sie im Hauptmenü **Einstellungen** und dann **Erscheinungsbild**.

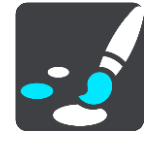

Wählen Sie [Ankunftsinformationen,](#page-138-0) um die in der Routenleiste angezeigten Ankunftsinformationen zu ändern.

Wählen Sie [Routeninformationen,](#page-138-1) um die in der Routenleiste angezeigten Routeninformationen zu ändern.

Aktuelle Zeit anzeigen

Wählen Sie diese Einstellung, um die aktuelle Zeit in der Routenansicht anzuzeigen. Wenn diese Einstellung aktiviert ist, wird die aktuelle Zeit am unteren Ende der Routenleiste angezeigt.

Breite Routenleiste anzeigen, wenn möglich

Die breite Routenleiste wird nicht standardmäßig angezeigt. Sie können diese Einstellung auswählen, um in der Routenansicht die breite Routenleiste zu aktivieren.

**Hinweis**: Die breite Routenleiste kann nur angezeigt werden, wenn das Display breit genug ist.

Die breite Routenleiste enthält mehr Informationen zu Ihrer Route. Ihnen wird beispielsweise die Zeit und Entfernung bis zu einem Stau und vieles mehr angezeigt.

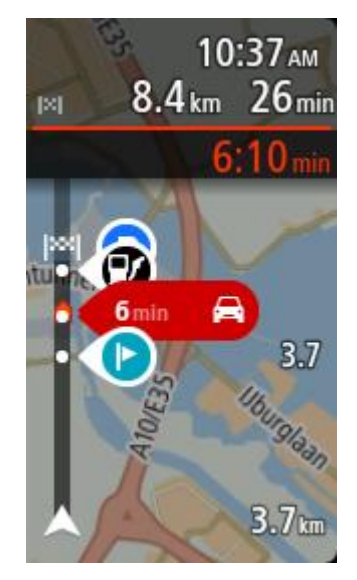

# <span id="page-138-0"></span>**Ankunftsinformationen**

Wählen Sie **Ankunftsinformationen** aus, um die folgenden Einstellungen zu ändern:

#### **Verbleibende Distanz anzeigen**

Wählen Sie diese Einstellung, um die verbleibende Reisedistanz während der Navigation in der Ankunftsinformationsanzeige anzuzeigen.

### **Verbleibende Zeit anzeigen**

Wählen Sie diese Einstellung, um die verbleibende Reisezeit während der Navigation in der Ankunftsinformationsanzeige anzuzeigen.

## **Automatisch zwischen Entfernung und Zeit wechseln**

Wählen Sie diese Einstellung, um den automatischen Wechsel zwischen verbleibender Entfernung und verbleibender Zeit in der Ankunftsinformationsanzeige zu steuern.

## **Ankunftsinformationen anzeigen für**

Verwenden Sie diese Einstellung, um zu steuern, ob Informationen zum Ziel oder zum nächsten Halt in der Ankunftsinformationsanzeige angezeigt werden.

**Tipp**: Um herauszufinden, wo sich die einzelnen Anzeigen in der Routen- oder Kartenansicht befinden, lesen Sie [Elemente auf dem Display.](#page-25-0)

## <span id="page-138-1"></span>**Routeninformationen**

Sie können folgende Informationen in der Routenleiste anzeigen lassen:

**Parken**

Wählen Sie diese Einstellung, um Parkplätze und andere Parkmöglichkeiten anzuzeigen.

- **Tankstellen** Wählen Sie diese Einstellungen, um Tankstellen auf Ihrer Route anzuzeigen.
- **Stopps**

Wählen Sie diese Einstellung, um Haltepunkte auf Ihrer Route anzuzeigen.

**Rastplätze**

Wählen Sie diese Einstellungen, um Rastplätze auf Ihrer Route anzuzeigen.

- **Mautbereiche** Wählen Sie diese Einstellung, um alle Mautbereiche auf Ihrer Route anzuzeigen.
- **Fähren und Autozüge**

Wählen Sie diese Einstellung, um Fähren und Autozüge auf Ihrer Route anzuzeigen.

# <span id="page-139-0"></span>**Routenansicht**

Wählen Sie im Hauptmenü **Einstellungen** und dann **Erscheinungsbild**.

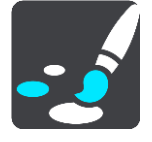

# **Aktuellen Straßennamen anzeigen**

Mit dieser Einstellung wird beim Fahren der Name der Straße auf der Routenansicht angezeigt.

**Routenansichtsstil**

Wählen Sie diese Einstellung, um zwischen der 3D- und 2D-Darstellung der Routenansicht zu wechseln. Sowohl die 2D- als auch die 3D-Routenansicht bewegt sich in Ihre Verkehrsrichtung.

# **Automatischer Zoom**

Wählen Sie im Hauptmenü **Einstellungen** und dann **Erscheinungsbild** aus.

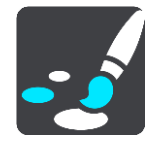

Wählen Sie **Automatischer Zoom** aus, um die Einstellungen für den automatischen Zoom in der Routenansicht zu ändern, wenn Sie auf eine Abbiegung oder Kreuzung zufahren. Die Vergrößerung der Ansicht erleichtert die Fahrt an einer Abbiegung oder Kreuzung.

**Nächste Abbiegung vergrößern**

Alle Abbiegungen und Kreuzungen auf Ihrer Route werden maximal vergrößert.

**Basierend auf Straßentyp**

Die Abbiegungen und Kreuzungen auf Ihrer Route werden je nach Art der Straße in Standardgröße angezeigt.

**Keine**

Abbiegungen und Kreuzungen auf Ihrer Route werden nicht vergrößert.

## **Stimmen**

Wählen Sie im Hauptmenü **Einstellungen** und dann **Stimmen**.

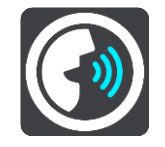

#### **Stimmen auswählen**

Wählen Sie **Stimme auswählen**, um die Stimme zu ändern, mit der gesprochene Anweisungen und andere Routenanweisungen vorgelesen werden.

Es ist eine Vielzahl von Stimmen verfügbar. Es gibt Computerstimmen, die Straßennamen und andere Informationen direkt von der Karte vorlesen können, und es gibt aufgezeichnete Stimmen, die von professionellen Sprechern aufgenommen wurden.

**Hinweis**: Es stehen nicht für alle Sprachen Computerstimmen zur Verfügung.

Wenn Sie eine Computerstimme benötigen und Ihre Sprache nicht verfügbar ist, werden Sie gebeten, aus einer Liste installierter Computerstimmen für Ihre Sprache auszuwählen.

#### **Anweisungseinstellungen**

#### **Vorgelesene Ankunftszeit**

Verwenden Sie diese Einstellung, um zu bestimmen, ob die Ankunftszeit vorgelesen werden soll.

#### **Anweisungen im Voraus vorlesen**

Wenn Sie diese Einstellung aktivieren, hören Sie beispielsweise Anweisungen wie "In 2 km nehmen Sie die Ausfahrt rechts" oder "Vor Ihnen links abbiegen".

**Hinweis**: Wenn Sie eine aufgezeichnete Stimme auswählen, wird nur diese Einstellung angezeigt, da aufgezeichnete Stimmen keine Straßennummern, Verkehrsschilder usw. vorlesen können.

#### **Straßennummern vorlesen**

Verwenden Sie diese Einstellung, um festzulegen, ob Straßennummern im Rahmen der Navigationsanweisungen laut vorgelesen werden. Wenn Straßennummern vorgelesen werden, hören Sie beispielsweise "Biegen Sie links ab auf die A100".

#### **Straßenbeschilderung vorlesen**

 Verwenden Sie diese Einstellung, um festzulegen, ob Straßenschilder im Rahmen der Navigationsanweisungen laut vorgelesen werden. Beispiel: "Biegen Sie links ab auf die A302 Bridge Street Richtung Islington".

## **Straßennamen vorlesen**

Verwenden Sie diese Einstellung, um festzulegen, ob Straßennamen im Rahmen der Navigationsanweisungen laut vorgelesen werden. Wenn Straßennamen vorgelesen werden, hören Sie beispielsweise "Biegen Sie links ab Graham Road Richtung Hackney".

## **Ausländische Straßennamen vorlesen**

Verwenden Sie diese Einstellung, wenn ausländische Straßennamen als Teil der Navigationsanweisungen vorgelesen werden, z. B. "Biegen Sie rechts ab Champs Elysées". Eine englische Computerstimme kann zum Beispiel französische Straßennamen lesen und ansagen, die Aussprache ist möglicherweise aber nicht ganz korrekt.

## **Sprachsteuerung**

**Hinweis**: Die Sprachsteuerung ist nur verfügbar, wenn das TomTom PRO 82xx in der Gerätehalterung, diese an die Stromversorgung angeschlossen und das Mikrofon verbunden ist.

Wählen Sie im Hauptmenü **Einstellungen** und dann **Sprachsteuerung** aus.

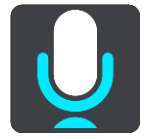

- **Sprachsteuerung starten, wenn ich "Hallo TomTom" sage** Wählen Sie diese Einstellung, um die [Sprachsteuerung](#page-114-2) zu starten, sobald Sie den Aktivierungssatz sagen.
- **Aktivierungssatz ändern**

Verwenden Sie diese Einstellung, u[m Ihren eigenen Aktivierungssatz zu erstellen.](#page-114-0)

**Alternative Route per Sprachsteuerung annehmen**

Verwenden Sie diese Einstellung, um festzulegen, dass Sie alternative Routen mithilfe Ihrer Stimme annehmen können. Wenn eine alternative Route Ihnen Zeit sparen kann, wird die entsprechende Anzahl an Minuten auch vorgelesen und nicht nur auf dem Display angezeigt.

#### **Karten**

Wählen Sie im Hauptmenü **Einstellungen** und dann **Karten**.

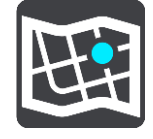

#### **Karte wechseln**

Wählen Sie die Karte aus, die Sie verwenden möchten.

## **Routenplanung**

Wählen Sie im Hauptmenü **Einstellungen** und dann **Routenplanung**.

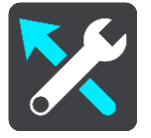

#### **Vorgeschlagene Ziele**

Wenn keine Route geplant ist, kann Ihr Gerät Ihre täglichen Fahrgewohnheiten bezüglich gespeicherter Lieblingsorte nachverfolgen und Ziele prognostizieren, wenn Sie das Gerät aus dem Ruhemodus aktivieren, beispielsweise für die morgendliche Fahrt zur Arbeit.

Aktivieren Sie diese Funktion, um Zielvorschläge zu erhalten, oder deaktivieren Sie die Funktion, wenn Sie keine Zielvorschläge erhalten möchten.

**Hinweis**: Sie müssen die Option **Speichern Sie den Fahrtverlauf auf diesem Gerät für optionale Funktionen** in [Einstellungen>](#page-134-0) System > **Ihre Informationen und Datenschutz** aktivieren, um diese Funktion anzuzeigen.

## **Wenn eine schnellere Route verfügbar ist**

Wenn während der Fahrt eine schnellere Route gefunden wird, kann TomTom Traffic diese verwenden und Ihre Reiseroute neu planen. Folgende Optionen stehen zur Verfügung:

- **Stets die schnellste Route nehmen**
- **Mich fragen, sodass ich wählen kann**
- **Nicht nachfragen**

## **Immer diesen Routentyp planen**

Die Routentypen, aus denen Sie wählen können, sind folgende:

- **Schnellste Route**: die Route mit der kürzesten Fahrtzeit.
- **Kürzeste Route**: die kürzeste Entfernung zwischen den angegebenen Orten. Dies ist nicht notwendigerweise auch die schnellste Route, insbesondere wenn sie durch Ortschaften führt.
- **Umweltfreundlichste Route**: Die Route mit der besten Kraftstoffeffizienz.
- **Kurvenreiche Route**  die Route mit den meisten Kurven.

**Hinweis**: Kurvenreiche Routen sind nur auf TomTom Rider-Navigationsgeräten verfügbar.

**Autobahnen vermeiden** – eine Route, die alle Autobahnen vermeidet.

## **Auf jeder Route vermeiden**

Sie können Fähren und Autozüge, Mautstraßen, Fahrgemeinschaftsspuren und unbefestigte Straßen vermeiden lassen. Stellen Sie ein, wie Ihr PRO 82xx mit jeder dieser Straßenbesonderheiten umgeht, wenn das Gerät eine Route berechnet.

Fahrgemeinschaftsspuren werden auch manchmal als "High Occupancy Vehicle " (HOV-Spuren) bezeichnet und sind nicht in allen Ländern verfügbar. Um auf diesen Spuren fahren zu können, muss sich z. B. mehr als eine Person im Fahrzeug befinden, oder das Fahrzeug muss möglicherweise umweltfreundlichen Kraftstoff verwenden.

# **Töne und Warnungen**

Wählen Sie im Hauptmenü **Einstellungen** und dann **Töne und Warnungen** aus.

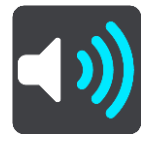

Auf diesem Bildschirm können Sie die Einstellungen für Töne und Warnungen ändern.

# **Warnungstyp**

Warnungstyp

Sie können die Art von Warnung auswählen, die Sie während der Fahrt hören möchten:

- **Vorlesen**
	- Gesprochene Warnungen und Warntöne
- **Töne** Nur Warntöne
- **Keine**

Es werden keine Warntöne wiedergegeben.

# **Radarkameras**

Wählen Sie im Hauptmenü **Einstellungen** und dann **Töne und Warnungen**.

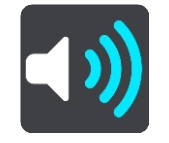

Aktivieren Sie **Radarkamerawarnungen**, um während der Fahrt Radarkamerawarnungen anzeigen und melden zu lassen.

# **Kameras**

**Hinweis**: Diese Funktion ist in Frankreich nicht verfügbar.

Wählen Sie im Hauptmenü **Einstellungen** und dann **Töne und Warnungen**.

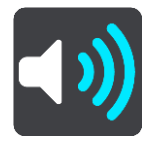

Wählen Sie **Kameras** aus, um einzustellen, wie Sie bei den unterschiedlichen Radarkameratypen gewarnt werden möchten. Sie können einstellen, ob Sie gewarnt, nicht gewarnt oder nur bei Tempoverstößen gewarnt werden möchten.

**Tipp:** Ist Radarkameras unter "Einstellungen" > "Töne und Warnungen" deaktiviert, wird diese Option nicht angezeigt.

# **Gefahren**

**Hinweis**: Diese Funktion ist in Frankreich nicht verfügbar.

Wählen Sie im Hauptmenü **Einstellungen** und dann **Töne und Warnungen**.

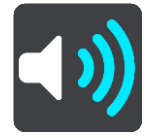

Wählen Sie **Sicherheitswarnungen** aus. Anschließend können Sie festlegen, wie Sie vor den unterschiedlichen Gefahrenstellen und Sicherheitsrisiken gewarnt werden möchten. Sie können einstellen, ob Sie gewarnt, nicht gewarnt oder nur bei Tempoverstößen gewarnt werden möchten.

**Gefahrenstellen**

Dieser Warnungstyp wird nur in Frankreich ausgegeben, wo Sie lediglich vor [Gefahrenstellen](#page-125-0) gewarnt werden.

**Unfallschwerpunkte**

Dieser Typ warnt Sie an einem Ort, an dem in der Vergangenheit häufig Unfälle aufgetreten sind.

## **Risikobereiche**
Dieser Warnungstyp wird nur in Frankreich ausgegeben, wo Sie lediglich vor [Gefahrenstellen](#page-125-0) gewarnt werden.

**Verkehrsstaus**

Warnungen über Verkehrsstau in der Routenleiste sind Teil von [TomTom Traffic.](#page-39-0) Sie können auswählen, ob Sie gewarnt werden möchten, wenn Sie sich einem Verkehrsstau zu schnell nähern.

#### **Bei zu schnellem Fahren**

Diese Warnung wird ausgegeben, sobald Sie das Tempolimit um mehr als 5 km/h (3 mph) überschreiten. Wenn Sie zu schnell fahren, färbt sich zudem die Geschwindigkeitsanzeige in der Routenansicht rot.

# **Verkehrswarnungen vorlesen**

Wählen Sie im Hauptmenü **Einstellungen** und dann **Töne und Warnungen**.

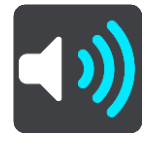

Aktivieren Sie **Verkehrswarnungen vorlesen**, um gesprochene Verkehrsinformationen auf Ihrer Route zu hören.

# **Einheiten**

Wählen Sie im Hauptmenü **Einstellungen** und dann **Einheiten**.

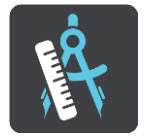

Auf diesem Bildschirm können Sie folgende Einstellungen ändern:

#### **Entfernung**

Wählen Sie diese Einstellung aus, um die Einheiten festzulegen, die auf Ihrem Gerät für Funktionen wie die Routenplanung genutzt werden. Wenn Sie die Einheiten auf jene einstellen wollen, die am aktuellen Standort verwendet werden, wählen Sie **Automatisch** aus.

## **Sprache**

Die auf dem TomTom PRO 82xx eingestellte Sprachoption wird auch in den installierten Apps übernommen. Die Sprache der Tasten und Menüs der Navigations-App entspricht der in den Geräteeinstellungen festgelegten Sprache.

Sie können die Gerätesprache unter **Sprache und Eingabe** in der App "Einstellungen" von TomTom PRO 82xx ändern.

Wenn Sie die auf dem Gerät eingestellte Sprache ändern, dann stimmt die Stimme, mit der gesprochene Anweisungen und andere Routenanweisungen in der Navigations-App vorgelesen werden, möglicherweise nicht mehr mit der Gerätesprache überein. Laden Sie unter [Stimmen](#page-139-0) im Menü "Einstellungen" eine kompatible Stimme herunter.

**Wichtig**: Da manche Stimmdateien sehr groß sind, verlängern sich die Downloadzeiten entsprechend. Um hohe Gebühren für Datenverbindungen zu vermeiden, empfiehlt TomTom, die Stimmdatei über eine WLAN-Verbindung herunterzuladen.

# **Hilfe erhalten**

# **Hilfe-Menüoptionen**

Wählen Sie aus dem Hauptmenü oder dem Menü "Einstellungen" die Option Hilfe aus.

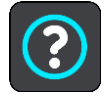

Auf diesem Bildschirm können Sie folgende Informationen einsehen:

**Info**

Dies ist eher ein Informationsbildschirm als eine Einstellung. Er zeigt Informationen zu Ihrem TomTom PRO 82xx an. Sie werden möglicherweise während eines Anrufs beim Kundensupport von TomTom aufgefordert, diesen Bildschirm aufzurufen, oder Sie müssen auf diesem Bildschirm enthaltenen Informationen bei der Verwendung des TomTom Shop eingeben.

# **WEBFLEET-Verbindungsstatus**

Wählen Sie diese Option, um Informationen zur Bluetooth- und mobilen Netzwerkverbindung sowie zum mit dem PRO 82xx verbundenen LINK anzuzeigen.

# **Außenkamera-App**

# **Verwenden der Außenkamera-App**

In diesem Abschnitt wird die Verwendung der Außenkamera-App beschrieben.

**Wichtig**: Weitere Informationen zu TomTom PRO 82xx-Einstellungen und -Bedienung sowie Anweisungen zu anderen auf dem TomTom PRO 82xx installierten Apps finden Sie in der entsprechenden Produktinformation.

Die App zeigt ein Livebild der an der Außenseite Ihres Fahrzeugs angebrachten Kamera an.

**Hinweis**: Die Rückfahrkamera wird im Normalfall aktiviert, wenn Sie den Rückwärtsgang einlegen. Andere externe Kameras werden über einen Schalter am Armaturenbrett des Fahrzeugs aktiviert. Die App funktioniert nicht, wenn sie kein Signal von der Kamera erhält.

Wählen Sie die Taste **Außenkamera**, um die App zu öffnen. Das Kamerabild wird automatisch angezeigt.

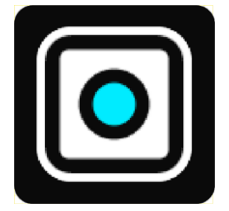

Auf einigen Geräten wird das Kamerabild in einem Widget auf dem Startbildschirm angezeigt. Wählen Sie das Widget aus, um das Kamerabild auf dem gesamten Bildschirm anzuzeigen.

# <span id="page-149-0"></span>**Kameraeinstellungen**

Wählen Sie die Einstellungstaste im Bildschirm "Rückfahrkamera" aus.

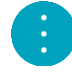

**Hinweis**: Das TomTom PRO 82xx ist möglicherweise gesichert, damit Sie keine Änderungen vornehmen können.

Auf diesem Bildschirm können Sie folgende Einstellungen ändern:

#### **Bildposition**

**Anpassen**

Mit dieser Einstellung wird die Ansicht verkleinert, sodass das Bild den Bildschirm entweder in der Höhe oder in der Breite ausfüllt, je nachdem, welche Seite größer ist. Sie sehen dann das gesamte Bild, dieses kann jedoch an zwei Seiten einen Rand haben.

**Füllen**

Mit dieser Einstellung wird die Ansicht vergrößert, sodass das Bild den Bildschirm vollständig ausfüllt. Eventuell wird ein Teil des Bildes nicht auf dem Bildschirm angezeigt.

**Strecken**

Mit dieser Einstellung wird das Bild an die Höhe und Breite des Displays angepasst. Das Bild wird möglicherweise verzerrt angezeigt.

#### **Seitenverhältnis**

Das Seitenverhältnis entspricht dem Verhältnis von Displaybreite und -höhe. Wenn Ihre Kamera das Seitenverhältnis automatisch festlegt, wählen Sie **Auto**. Wenn Ihre Kamera das Seitenverhältnis nicht automatisch festlegt, wählen Sie die Einstellung aus, mit der das Bild in Bezug auf die Displaygröße optimal dargestellt wird.

#### **Vollbild**

Wählen Sie diese Einstellung, um das Bild als Vollbild anzuzeigen. Die Systemleiste wird nach einigen Sekunden automatisch ausgeblendet. Berühren Sie das Display, um die Systemleiste wieder einzublenden.

#### **Bild spiegeln**

Einige Kameras können das Bild automatisch spiegeln, damit es zur Rückansicht verwendet werden kann. Wenn Ihre Kamera das Bild nicht spiegelverkehrt anzeigt, wählen Sie diese Einstellung aus, um das Bild zu spiegeln.

#### **Führungslinien**

Wählen Sie **Führungslinien** aus, um [Führungslinien](#page-150-0) auf dem Kamerabildschirm anzuzeigen.

# <span id="page-150-0"></span>**Fahrzeugbreitenlinien verwenden**

#### **Info zu Fahrzeugbreitenlinien**

Die Führungslinien helfen Ihnen dabei, festzustellen, ob Ihr Fahrzeug in eine Parklücke oder einen anderen beengten Raum passt. Sobald Sie die Führungslinien anhand einer Parklücke eingerichtet haben, von der Sie wissen, dass Ihr Fahrzeug hineinpasst, können Sie sie verwenden, um die Größe anderer Räume zu prüfen.

#### **Fahrzeug mit Breitenlinien einrichten**

- 1. Öffnen Sie die Kamera-App.
- 2. Positionieren Sie Ihr Fahrzeug vor einer Parklücke, von der Sie wissen, dass Ihr Fahrzeug hineinpasst. Stellen Sie sicher, dass Ihr Fahrzeug an der Mitte der Parklücke ausgerichtet ist.
- 3. Aktivieren Sie die **Führungslinien** in den [Kameraeinstellungen.](#page-149-0)

Die Führungslinien werden auf dem Bildschirm angezeigt.

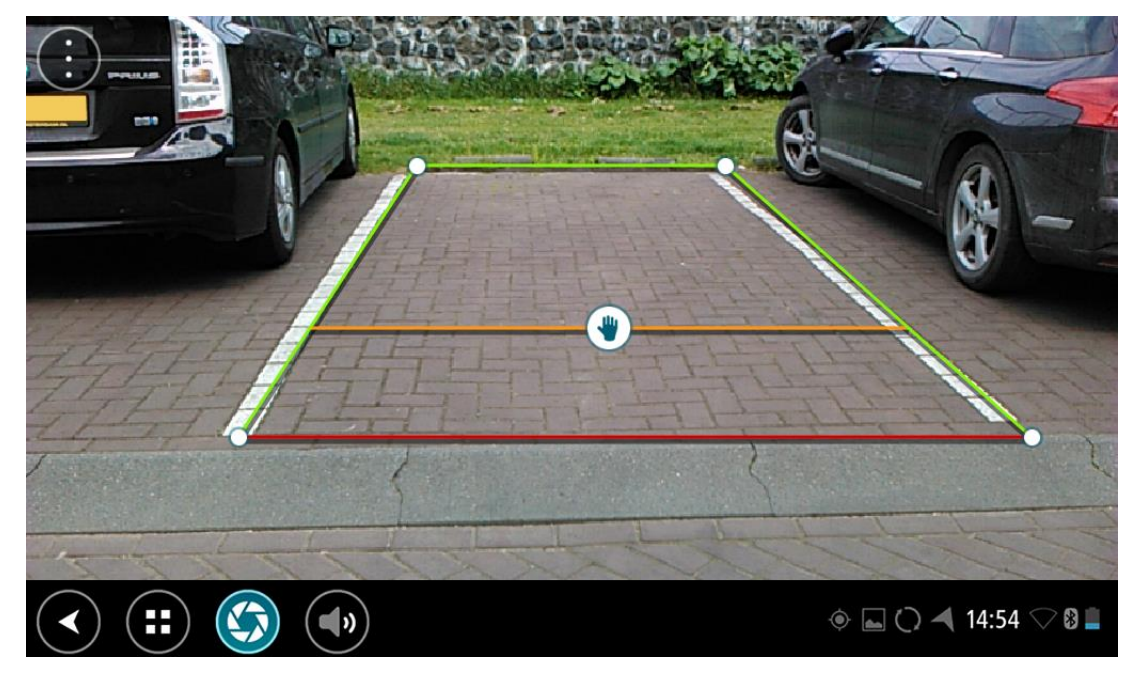

- 4. Berühren und halten Sie die Führungslinien, bis ein Handsymbol angezeigt wird.
- 5. Ziehen Sie jede Ecke des Führungslinienrahmens entsprechend auf die Parklückengröße. Ziehen Sie das Handsymbol, um den gesamten Führungslinienrahmen zu verschieben.
- 6. Wenn der Führungslinienrahmen auf die Parklückengröße passt, berühren Sie den Bildschirm außerhalb des Rahmens, um die Einstellung zu speichern.

**Tipp**: Sie können die Führungslinien ausblenden, indem Sie die Option **Führungslinien** in den [Kameraeinstellungen](#page-149-0) deaktivieren.

#### **Fahrzeugbreitenlinien verwenden**

- 1. Öffnen Sie die Kamera-App.
- 2. Aktivieren Sie die **Führungslinien** in den [Kameraeinstellungen.](#page-149-0)
- 3. Positionieren Sie Ihr Fahrzeug vor einer Parklücke. Prüfen Sie anhand der Führungslinien, ob Ihr Fahrzeug in die Parklücke passt. Wenn die Führungslinien in die Parkplatzmarkierung passen, sollte Ihr Fahrzeug in die Parklücke passen.

**Wichtig**: Achten Sie beim Rückwärtsfahren auch auf andere Hindernisse, wie nebenstehende Fahrzeuge oder eine eingeschränkte Höhe.

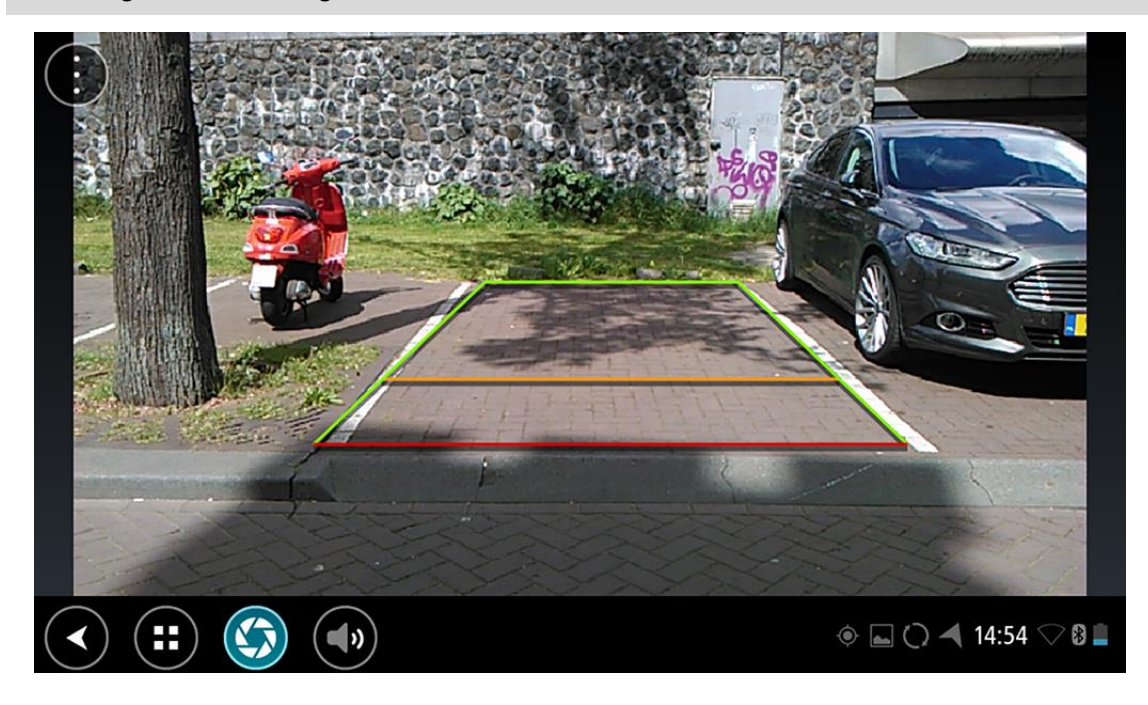

# **TomTom Musik-App**

**Verwenden der TomTom Musik-App**

In diesem Abschnitt wird die Verwendung der TomTom Musik-App beschrieben.

**Wichtig**: Weitere Informationen zu TomTom PRO 82xx-Einstellungen und -Bedienung sowie Anweisungen zu anderen auf dem TomTom PRO 82xx installierten Apps finden Sie in der entsprechenden Produktinformation.

Verwenden Sie die Musik-App, um auf dem internen Speicher des Geräts oder auf der Speicherkarte im TomTom PRO 82xx vorhandene Musikdateien auszuwählen und wiederzugeben.

Je nach TomTom PRO 82xx-Konfiguration kann die Musik-App auf Ihrem PRO 82xx folgendermaßen gestartet werden:

Über das Musik-App-Widget auf dem Startbildschirm.

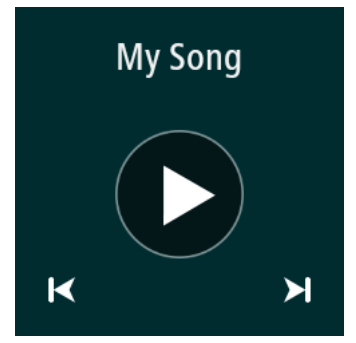

Über die **Musik**-Taste auf dem Apps-Bildschirm.

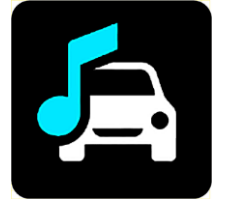

Die App findet automatisch alle auf dem Gerät und der Speicherkarte vorhandenen Musikdateien. Die Titel werden in zufälliger Reihenfolge wiedergegeben. Sie können einen Musiktitel mithilfe der Tasten "Zurück" und "Weiter" auswählen. Wählen Sie die Wiedergabetaste, um einen Titel wiederzugeben.

Das Albumcover wird angezeigt (sofern vorhanden).

Die Musiktitel werden auch beim Verwenden anderer Apps wiedergegeben. Passen Sie die Lautstärke der Musik über die Lautstärkeregelung in der Systemleiste an.

# **Anhang und Copyright**

# **Anhang**

#### **Wichtige Sicherheitshinweise und -warnungen**

#### **Global Positioning System (GPS) und Global Navigation Satellite System (GLONASS)**

Beim Global Positioning System (GPS) und Global Navigation Satellite System (GLONASS) handelt es sich um satellitenbasierte Systeme, die Positions- und Zeitinformationen um den gesamten Globus bereitstellen. GPS wird von der Regierung der Vereinigten Staaten von Amerika (USA) betrieben und überwacht, die alleine für dessen Verfügbarkeit und Genauigkeit verantwortlich ist. GLONASS wird von der Regierung Russlands betrieben und überwacht, die alleine für dessen Verfügbarkeit und Genauigkeit verantwortlich ist. Änderungen der Verfügbarkeit und Genauigkeit von GPS oder GLONASS und Änderungen der Umweltbedingungen können den Betrieb Ihres Geräts beeinträchtigen. TomTom übernimmt keinerlei Haftung für die GPS- bzw. GLONASS-Verfügbarkeit und -Genauigkeit.

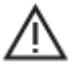

#### **Sicherheitshinweise**

#### **Vorschriftsgemäßes Fahren**

Es liegt in Ihrer Verantwortung, die erforderliche Vorsicht und Sorgfalt bei der Verwendung dieser Navigationshilfe walten zu lassen. Lassen Sie sich beim Fahren nicht durch die Nutzung des Geräts ablenken. Sehen Sie nicht über längere Zeit auf das Gerätedisplay, während Sie fahren. Sie sind dafür verantwortlich, Gesetze einzuhalten, die die Benutzung von Mobiltelefonen oder elektronischen Geräten (z. B. die Pflicht, Freisprecheinrichtungen für Telefonate während der Fahrt zu verwenden) einschränken oder verbieten. Halten Sie sich stets an geltende Gesetze und Straßenschilder, besonders jene in Bezug auf die Abmessungen, das Gewicht und den Payload-Typ Ihres Fahrzeugs. TomTom garantiert nicht den fehlerfreien Betrieb des Navigationsgerätes oder die Richtigkeit jeglicher bereitgestellter Informationen und ist für keine Strafen haftbar, die durch die Nichteinhaltung von geltenden Gesetzen und Vorschriften entstehen.

#### **Hinweis für übergroße/kommerzielle Fahrzeuge**

Wenn in diesem Produkt keine Lkw-Karte installiert ist, ist dieses Produkt nur für den Einsatz in Pkw und leichten Nutzfahrzeugen ohne Anhänger vorgesehen, weil das Produkt keine passenden Fahrwege für übergroße oder kommerzielle Fahrzeuge, Busse, Wohnwagen und Wohnmobile anbietet. Wenn Sie ein Fahrzeug eines diesen Typs betreiben, besuchen Sie bitte [tomtom.com,](http://www.tomtom.com/) um ein passendes Produkt mit Karten zu finden, die Höhen- und Gewichtseinschränkungen berücksichtigen.

#### **Flugzeuge und Krankenhäuser**

Die Benutzung von Geräten mit Antennen ist in den meisten Flugzeugen, Krankenhäusern und an vielen anderen Orten verboten. Sie dürfen dieses Gerät nicht in einer derartigen Umgebung verwenden.

#### **Sicherheitshinweise**

Lesen und beachten Sie folgenden wichtigen Sicherheitshinweis:

- Überprüfen Sie regelmäßig Ihren Reifendruck.
- Warten Sie Ihr Fahrzeug regelmäßig.
- Durch die Einnahme von Medikamenten kann Ihre Fahrtauglichkeit eingeschränkt werden.
- Schnallen Sie sich, falls möglich, immer an.
- Fahren Sie nie unter Alkoholeinfluss.
- Die meisten Unfälle geschehen weniger als 5 km (3 Meilen) vom Heimatort entfernt.
- Befolgen Sie die Verkehrsregeln.
- **Blinken Sie immer.**
- Machen Sie alle 2 Stunden eine Pause von mindestens 10 Minuten.
- Bleiben Sie angeschnallt.
- **Halten Sie Sicherheitsabstand zu dem Fahrzeug vor Ihnen.**
- Befestigen Sie Ihren Helm ordnungsgemäß, bevor Sie mit einem Motorrad losfahren.
- Tragen Sie bei Fahrten mit dem Motorrad immer Schutzkleidung und -ausrüstung.
- Seien Sie bei Motorradfahrten besonders wachsam und fahren Sie jederzeit defensiv.

## **Leistung: DC 5 V, 2,0 A**

## **So verwendet TomTom Ihre Informationen**

Informationen zur Verwendung von persönlichen Daten finden Sie unter:

#### [tomtom.com/privacy.](http://www.tomtom.com/privacy)

#### **Akku**

Dieses Produkt verwendet einen Lithium-Ionen-Akku.

Verwenden Sie Ihr Produkt nicht in feuchten, nassen und/oder rostfördernden Umgebungen. Bewahren Sie das Gerät nicht an einem Ort mit hoher Temperatur, in starkem direktem Sonnenlicht, in oder bei einer Wärmequelle, in einer Mikrowelle oder in einem Druckcontainer auf und setzen Sie es nicht Temperaturen über 60 °C (140 °F) aus. Wenn Sie diese Anweisungen nicht beachten, kann Säure aus dem Akku austreten, er kann heiß werden, explodieren, sich entzünden und Verletzungen und/oder Schäden verursachen. Sie dürfen den Akku nicht mit spitzen Gegenständen beschädigen, öffnen oder auseinander nehmen. Falls Batteriesäure aus dem Akku ausläuft und Sie damit in Kontakt geraten, spülen Sie die betroffene Körperstelle gründlich mit Wasser ab und suchen Sie danach sofort einen Arzt auf. Nehmen Sie aus Sicherheitsgründen und zur Verlängerung der Akkulebensdauer Ihr Produkt aus dem Fahrzeug, wenn Sie nicht damit fahren, und bewahren Sie es an einem kühlen, trockenen Ort auf. Bei tiefen (unter 0 °C) oder hohen (über 60 °C) Temperaturen wird das Gerät nicht geladen.

Temperaturbereiche: standardmäßiger Betrieb: 0 °C bis 60 °C; kurzzeitige Lagerung: -20 °C bis 45 °C; längere Lagerung: -20 °C bis 35 °C.

# Wichtig**: Lassen Sie das Gerät mindestens 1 Stunde lang im Standard-Betriebstemperaturbereich, bevor Sie es einschalten. Verwenden Sie das Gerät nicht außerhalb dieses Temperaturbereichs.**

Achtung: Bei Ersatz des Akkus durch einen falschen Akkutyp besteht Explosionsgefahr.

Der Akku kann nicht vom Benutzer ausgewechselt werden. Bitte versuchen Sie nicht, ihn zu entfernen. Bei Problemen mit dem Akku wenden Sie sich bitte an den TomTom-Kundensupport. DER IN DEM PRODUKT ENTHALTENE AKKU MUSS GETRENNT VOM NORMALEN HAUSMÜLL UND GEMÄSS DEN ÖRTLICHEN GESETZEN UND VORSCHRIFTEN ENTSORGT ODER WIEDERVERWERTET WERDEN. DAMIT TRAGEN SIE AKTIV ZUM SCHUTZ DER UMWELT BEI. VERWENDEN SIE IHR TOMTOM-GERÄT NUR MIT DEM MITGELIEFERTEN NETZANSCHLUSS (AUTOLADEGERÄT, AKKULADEKABEL), DEM AC-NETZGERÄT (LADEGERÄT FÜR ZUHAUSE) AN EINER GENEHMIGTEN BASISSTATION, ODER SCHLIESSEN SIE ES MIT DEM MITGELIEFERTEN USB-KABEL ZUM LADEN DES AKKUS AN EINEN COMPUTER AN.

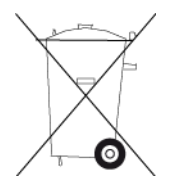

Wenn Ihr Gerät ein Ladegerät benötigt, verwenden Sie dieses Gerät bitte mit dem im Lieferumfang enthaltenen Ladegerät. Wenn Sie ein Ersatzladegerät benötigen, besuchen Sie bitte [tomtom.com,](http://www.tomtom.com/) um zu erfahren, welche Ladegeräte für Ihr Gerät zugelassen sind.

Die angegebene Akkulaufzeit entspricht der maximalen Akkulaufzeit. Diese wird nur unter bestimmten Umgebungsbedingungen erreicht. Die geschätzte maximale Akkulaufzeit bezieht sich auf ein durchschnittliches Nutzungsprofil.

Tipps zum Verlängern der Akkulaufzeit finden Sie in den häufig gestellten Fragen: [tomtom.com/batterytips.](http://www.tomtom.com/batterytips)

Sie dürfen das Gerät nicht zerlegen oder zerbrechen, verbiegen oder verformen, zerschneiden oder schreddern.

Modifizieren oder bauen Sie den Akku nicht um, und setzen Sie ihn weder Wasser oder anderen Flüssigkeiten noch Feuer, Explosionen oder anderen Gefahren aus. Versuchen Sie nicht, Fremdkörper in den Akku einzuführen.

Den Akku nur in einem hierfür zugelassenen System verwenden.

Verwenden Sie den Akku nur mit einem Ladegerät, das gemäß diesem Standard für das System geeignet ist. Die Verwendung eines nicht geeigneten Akkus oder Ladegeräts kann zu Bränden, Explosionen, Säureaustritt oder anderen gefährlichen Situationen führen.

Den Akku nicht kurzschließen und sicherstellen, dass Batterieklemmen nicht mit leitenden Metallgegenständen in Berührung kommen.

Lassen Sie das Gerät nicht fallen. Wenn das Gerät fallen gelassen wird, insbesondere auf eine harte Oberfläche, und der Benutzer einen Schaden vermutet, wenden Sie sich an den Kundensupport.

Die unsachgemäße Verwendung von Akkus kann zu Bränden, Explosionen oder anderen gefährlichen Situationen führen.

#### **Besonderer Hinweis zum Fahren in Kalifornien, Minnesota und anderen US-Bundesstaaten**

Abschnitt 26708 des California Vehicle Code, der sich auf Fahrten im US-Bundesstaat Kalifornien bezieht, schränkt die Montage eines Navigationsgerät an der Windschutzscheibe auf einen quadratischen Bereich mit 7 Zoll Kantenlänge an der vom Fahrer am weitesten entfernten Ecke der Windschutzscheibe oder einen quadratischen Bereich mit 5 Zoll Kantenlänge an der dem Fahrer am nächsten gelegenen Ecke der Windschutzscheibe und außerhalb einer Airbag-Bereitstellungszone ein, sofern das System ausschließlich zur Navigation von Haustür zu Haustür verwendet wird, während das motorisierte Fahrzeug bedient wird. Fahrer in Kalifornien dürfen das Gerät nicht an den Seitenfenstern oder an der Heckscheibe montieren.

Abschnitt 169.71, Unterabschnitt 1, Absatz 2 der Minnesota State Legislature Statutes verbietet allen Personen im Bundesstaat Minnesota Fahrten mit einem zwischen dem Fahrer und der Windschutzscheibe angebrachten Gerät.

In vielen anderen Bundesstaaten gelten ebenfalls Gesetze, die die Platzierung eines Objekts oder Materials auf der Windschutzscheibe, den Seitenfenstern oder der Heckscheibe einschränken, da die deutliche Sicht des Fahrers auf die Straße behindert werden kann. Es ist die Pflicht des Fahrers, sich über alle geltenden Gesetze zu informieren und das Gerät so zu platzieren, dass es seine Fahrt nicht beeinträchtigt.

TomTom Inc. ist diesbezüglich nicht verantwortlich und übernimmt keine Haftung für Bußgelder, Strafen oder Schäden, die einem Fahrer durch Verstöße gegen das Gesetz entstehen. Bei Fahrten in Bundesstaaten mit Einschränkungen für die Montage an der Windschutzscheibe empfiehlt TomTom die Verwendung einer Befestigungsplatte oder den Kauf eines alternativen Montagesystems (z. B. zur Montage am Armaturenbrett oder an der Lüftung). Siehe [tomtom.com](http://www.tomtom.com/) für weitere Informationen zu diesen Befestigungsmöglichkeiten.

#### **FCC-Informationen für den Benutzer**

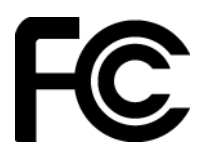

DAS GERÄT ENTSPRICHT TEIL 15 DER FCC-RICHTLINIEN

#### **Erklärung der Federal Communications Commission (FCC)**

Dieses Gerät strahlt Hochfrequenzwellen aus und kann zu Störungen des Funk- und Fernsehempfangs führen, wenn es nicht ordnungsgemäß – d. h. unter strenger Einhaltung der Anweisungen dieses Handbuchs – verwendet wird.

Der Betrieb ist an folgende beiden Voraussetzungen geknüpft: 1.) Dieses Gerät darf keine schädlichen Störungen hervorrufen und 2.) dieses Gerät muss sämtliche empfangenen Störungen aufnehmen, einschließlich jener, die seinen Betrieb beeinträchtigen.

Dieses Gerät wurde getestet und hält gemäß Teil 15 der FCC-Richtlinien die Grenzwerte eines Digitalgeräts der Klasse B ein. Diese Grenzwerte wurden entwickelt, um den Anwendern einen ausreichenden Schutz vor schädlichen Störungen in Wohnräumen zu bieten. Dieses Gerät erzeugt, verwendet und strahlt Hochfrequenzenergie aus und kann den Funkverkehr stören, wenn es nicht gemäß den Anweisungen installiert und verwendet wird. Störungen unter bestimmten Installationsbedingungen können jedoch nicht ausgeschlossen werden. Falls dieses Gerät Störungen des Funk- oder Fernsehempfangs verursacht, die sich durch Ein- und Ausschalten des Geräts feststellen lassen, kann der Benutzer zu deren Beseitigung eine oder mehrere der folgenden Maßnahmen ergreifen:

- Stellen Sie die Empfangsantenne um, oder richten Sie sie anders aus.
- **Erhöhen Sie den Abstand zwischen dem Gerät und dem Empfänger.**
- Verbinden Sie den Netzstecker des Geräts mit einem anderen Stromkreis als dem, an den der Empfänger angeschlossen ist.
- Wenden Sie sich an den Händler oder einen erfahrenen Radio-/Fernsehtechniker, um Hilfe zu erhalten.

Sämtliche vom Benutzer vorgenommenen Änderungen und Modifikationen, denen die für die Einhaltung der Richtlinien verantwortliche Partei nicht ausdrücklich zugestimmt hat, können zum Entzug der Betriebserlaubnis für das Gerät führen.

# **Wichtig**

Dieses Gerät wurde unter Verwendung von abgeschirmten Kabeln und Steckern zwischen dem Gerät und dessen Peripheriegeräten auf die Einhaltung der FCC-Richtlinien getestet. Es ist wichtig, abgeschirmte Kabel und Stecker zu verwenden, um die Möglichkeit von Störungen des Funk- und Fernsehempfangs zu reduzieren. Für die Produktreihe geeignete abgeschirmte Kabel erhalten Sie bei Ihrem autorisierten Fachhändler. Jegliche Änderungen am Gerät oder an dessen Peripheriegeräten ohne vorherige Genehmigung von TomTom können dazu führen, dass die Betriebserlaubnis für dieses Gerät gemäß FCC-Richtlinien erlischt. Für Kunden in den USA kann sich die folgende, von der staatlichen Kommunikationskommission (FCC - Federal Communications Commission) erstellte Broschüre als hilfreich erweisen: "How to Identify and Resolve Radio-TV Interference Problems" (So erkennen und beheben Sie Probleme und Störungen des Funk- und Fernsehempfangs). Diese Broschüre erhalten Sie beim US Government Printing Office, Washington, DC 20402, USA. Art.-Nr. 004-000-00345-4.

FCC ID: S4L4FI72, S4L4FI73

IC ID: 5767A-4FI72, 5767A-4FI73

## **FCC-HF-Erklärung zur Strahlenbelastung**

Die Transmitter in diesem Gerät dürfen nicht nebeneinander aufgestellt werden oder zusammen mit einer anderen Antenne oder einem anderen Transmitter betrieben werden.

FCC-Ländercode-Auswahl

Die Funktion zur Auswahl des Ländercodes ist bei in den USA oder Kanada vertriebenen Produkten deaktiviert. Gemäß den FCC-Vorschriften dürfen alle in den USA vertriebenen WLAN-Geräte nur für US-Betriebskanäle festgelegt sein.

## **Position der FCC ID- und IC ID-Informationen auf Ihrem Gerät**

Die FCC ID- und IC ID-Informationen befinden sich neben dem Speicherkartenslot Ihres Geräts. Heben Sie die Klappe an, sodass Sie den Speicherkartenslot sehen.

## **Verantwortliche Stelle in Nordamerika**

TomTom, Inc., 2400 District Avenue, Burlington, MA 01803 Tel.: 866 486-6866 Option 1 (1-866-4-TomTom)

## **USA Specific Absorption Rate (SAR)-Konformität**

DIESES KABELLOSE GERÄTEMODELL ERFÜLLT DIE REGIERUNGSANFORDERUNGEN HINSICHTLICH DER FUNKWELLENBELASTUNG, WENN ES WIE IN DIESEM ABSCHNITT BESCHRIEBEN VERWENDET WIRD

Das GPS-Navigationssystem ist ein Funkübertragungsgerät und -empfänger. Es ist so gestaltet, dass es die Emissionsgrenzen für Funkfrequenzstrahlung des Telekommunikationsausschusses (Federal Communications Commission, FCC) der US-Regierung und von Industry Canada (IC) der kanadischen Regierung nicht überschreitet.

Der vom Telekommunikationsausschusses (Federal Communications Commission, FCC) der US-Regierung und von Industry Canada (IC) der kanadischen Regierung empfohlene SAR-Grenzwert liegt bei 1,6 W/kg auf durchschnittlich 1 Gramm Körpergewebe (4,0 W/kg auf durchschnittlich 10 Gramm Gewebe der Extremitäten – Hände, Handgelenke, Fußgelenke und Füße). SAR-Tests werden mithilfe der vom FCC/IC festgelegten Standard-Betriebspositionen durchgeführt. Dabei sendet das Gerät auf höchstem zertifiziertem Leistungspegel in allen getesteten Frequenzbändern.

#### **Emissionsdaten für Kanada**

Den Betrieb ist an folgende beiden Voraussetzungen geknüpft:

- Dieses Gerät darf keine Störungen verursachen.
- Dieses Gerät muss sämtliche Störungen aufnehmen, einschließlich jener, die den Betrieb des Geräts beeinträchtigen können.

Der Betrieb ist an die Bedingung geknüpft, dass dieses Gerät keine schädlichen Störungen verursacht.

Dieses Digitalgerät der Klasse B erfüllt die kanadische Norm ICES-003. CAN ICES-3(B)/NMB-3(B)

Die Funktion zur Auswahl des Ländercodes ist bei in den USA oder Kanada vertriebenen Produkten deaktiviert.

## **WICHTIGER HINWEIS**

IC-Erklärung zur Strahlenbelastung:

- Dieses Gerät entspricht den Strahlenbelastungsgrenzen nach IC RSS-102, die für eine unkontrollierte Umgebung festgelegt wurden.
- Dieses Gerät und seine Antenne(n) dürfen nicht nebeneinander aufgestellt oder zusammen mit einer anderen Antenne oder einem anderen Transmitter betrieben werden.

Dieses Gerät entspricht den Strahlenbelastungsgrenzen nach IC, die für eine unkontrollierte Umgebung festgelegt wurden. Endbenutzer müssen die entsprechenden Bedienungsanweisungen zur Einhaltung der Bestimmungen zur Funkfrequenzstrahlung beachten. Um die Anforderungen zur Funkfrequenzstrahlung des IC einzuhalten, beachten Sie die in diesem Handbuch beschriebenen Bedienungsanweisungen.

## **CE-Kennzeichnung**

Dieses Gerät entspricht den Anforderungen der CE-Kennzeichnung, wenn es in Wohn-, Gewerbe-, Fahrzeug- oder Leichtindustrieumgebungen eingesetzt wird und alle entsprechenden Bestimmungen der geltenden EU-Richtlinien erfüllt.

Geräte, die über ein GPRS-Modul verfügen, sind wie folgt gekennzeichnet:

# $C<sub>0168</sub>$

Modellnummern: 4FI70

Geräte, die über kein GPRS-Modul verfügen, sind wie folgt gekennzeichnet:

(  $\epsilon$ Modellnummern: 4FI72, 4FI73

# **R&TTE-Direktive**

Hiermit erklärt TomTom, dass persönliche Navigationsgeräte und Zubehör von TomTom die grundlegenden Anforderungen und anderen relevanten Bestimmungen der EU-Richtlinie 1999/5/EC erfüllen. Die Konformitätserklärung finden Sie hier: [tomtom.com/legal.](http://www.tomtom.com/legal)

## **EEAG-Richtlinie**

Das EEAG-Symbol auf dem Produkt oder der Produktverpackung zeigt an, dass das Produkt nicht als Hausmüll zu entsorgen ist. In Übereinstimmung mit der EU-Richtlinie 2012/19/EU über Elektround Elektronik-Altgeräte (EEAG) darf dieses Elektrogerät nicht als unsortierter Siedlungsabfall entsorgt werden. Entsorgen Sie dieses Produkt bitte, indem Sie es dort zurückgeben, wo Sie es erworben haben, oder bei einer kommunalen Recycling-Sammelstelle in Ihrer Nähe. Damit tragen Sie aktiv zum Schutz der Umwelt bei.

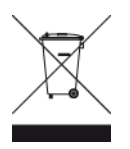

## **Schrittmacher**

Schrittmacherhersteller empfehlen einen Mindestabstand von 15 cm (6 Zoll) zwischen einem kabellosen Handheld-Gerät und einem Schrittmacher, um eine potenzielle Störung des Schrittmachers zu vermeiden. Diese Empfehlungen stimmen überein mit unabhängigen Studien und Empfehlungen von Wireless Technology Research.

## **Richtlinien für Menschen mit Schrittmachern**

- Halten Sie das Gerät IMMER mehr als 15 cm (6 Zoll) von Ihrem Schrittmacher entfernt.
- **Tragen Sie das Gerät nicht in einer Brusttasche.**

#### **Andere medizinische Geräte**

Bitte konsultieren Sie Ihren Arzt oder den Hersteller des medizinischen Geräts, um zu bestimmen, ob der Betrieb Ihres kabellosen Produkts zu Störungen beim medizinischen Gerät führen könnte.

#### **Angeschlossene Netze**

Geräte, die in der Europäischen Union verkauft werden und ein GSM-Modul enthalten, können mit folgenden Netzen verbunden werden:

GSM/GPRS 900/1800

WCDMA 2100/900

## **EU Specific Absorption Rate (SAR)-Konformität**

DIESES KABELLOSE GERÄTEMODELL ERFÜLLT DIE REGIERUNGSANFORDERUNGEN HINSICHTLICH DER FUNKWELLENBELASTUNG, WENN ES WIE IN DIESEM ABSCHNITT BESCHRIEBEN VERWENDET WIRD

Das GPS-Navigationssystem ist ein Funkübertragungsgerät und -empfänger. Es ist so gestaltet, dass es die Emissionsgrenzen für Funkfrequenzstrahlung des Rates der Europäischen Union nicht überschreitet.

Der vom Rat der Europäischen Union empfohlene SAR-Grenzwert liegt bei 2,0 W/kg auf durchschnittlich 10 Gramm Körpergewebe (4,0 W/kg auf durchschnittlich 10 Gramm Gewebe der Extremitäten: Hände, Handgelenke, Fußgelenke und Füße). SAR-Tests werden mithilfe der vom Rat der Europäischen Union festgelegten Standard-Betriebspositionen durchgeführt. Dabei sendet das Gerät auf höchstem zertifizierten Leistungspegel in allen getesteten Frequenzbändern.

#### **Belastungsgrenzen**

Dieses Gerät entspricht den Strahlenbelastungsgrenzen, die für eine unkontrollierte Umgebung festgelegt wurden. Um eine Überschreitung der Grenzwerte für Hochfrequenzstrahlung zu vermeiden, ist bei normalem Betrieb ein Mindestabstand von 20 cm zur Antenne einzuhalten.

#### **Regulatory Compliance Mark**

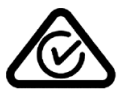

Dieses Produkt ist mit dem Regulatory Compliance Mark (RCM) gekennzeichnet, um darauf hinzuweisen, dass es die entsprechenden australischen Vorschriften erfüllt.

#### **Hinweis für Neuseeland**

Dieses Produkt ist mit R-NZ gekennzeichnet, um darauf hinzuweisen, dass es die relevanten neuseeländischen Vorschriften erfüllt.

#### **Warnhinweis für Australien**

Der Benutzer muss das Gerät ausschalten, wenn er sich in Bereichen mit explosionsgefährdeten Stoffen aufhält, zum Beispiel an Tankstellen, in Lagerräumen für chemische Stoffe oder an Orten, an denen Sprengarbeiten stattfinden.

#### **Kontakt Kundensupport (Australien und Neuseeland)**

Australien: +61 1300 135 604 Neuseeland: +64 800 450 973

## **Kontakt Kundensupport (Asien)**

Malaysia 1800815318

Singapur 8006162269 Thailand 0018006121008 Indonesien 0018030612011

# **Dieses Dokument**

Dieses Handbuch wurde mit größtmöglicher Sorgfalt erstellt. Durch die fortlaufende Produktentwicklung kann es jedoch vorkommen, dass einige darin enthaltene Informationen nicht mehr vollständig dem neuesten Entwicklungsstand entsprechen. Die in diesem Dokument enthaltenen Informationen können jederzeit ohne Vorankündigung geändert werden.

TomTom übernimmt keinerlei Haftung für technische oder redaktionelle Fehler und Auslassungen sowie für Neben- oder Folgeschäden, die durch die Nutzung bzw. Verwendung dieses Dokuments entstehen. Die in diesem Dokument enthaltenen Informationen sind urheberrechtlich geschützt. Kein Teil dieses Dokuments darf ohne vorherige schriftliche Genehmigung von TomTom N.V. fotokopiert oder anderweitig reproduziert werden.

# **Modellbezeichnungen**

TomTom PRO 82xx: 4FI70, 4FI72, 4FI73

# **Urheberrechtsvermerke**

© 2016 TomTom. Alle Rechte vorbehalten. TomTom und das "Zwei Hände"-Logo sind Marken oder registrierte Marken von TomTom N.V. oder eines zugehörigen Tochterunternehmens. Die für dieses Produkt geltende eingeschränkte Garantie sowie die Endbenutzerlizenzvereinbarungen finden Sie unter [tomtom.com/legal.](http://www.tomtom.com/legal)

© 2016 TomTom. Alle Rechte vorbehalten. Dieses Material ist Eigentum von TomTom und unterliegt dem Copyright-Schutz und/oder dem Schutz durch Datenbankurheberrecht und/oder anderen Rechten in Bezug auf geistiges Eigentum von TomTom oder seinen Zulieferern. Die Nutzung dieses Materials unterliegt den Bedingungen einer Lizenzvereinbarung. Jegliche unbefugte Vervielfältigung oder Offenlegung dieses Materials wird straf- und zivilrechtlich verfolgt.

Die im Lieferumfang dieses Produkts enthaltene Software enthält urheberrechtlich geschützte Software, die nach der GPL lizenziert ist. Diese Lizenz ist im Lizenzabschnitt zu finden. Sie können den entsprechenden vollständigen Quellcode von TomTom für einen Zeitraum von drei Jahren nach der letzten Auslieferung dieses Produkts erhalten. Weitere Informationen erhalten Sie unter [tomtom.com/gpl](http://www.tomtom.com/gpl) oder von Ihrem TomTom-Kundensupport vor Ort unter [tomtom.com/support.](http://www.tomtom.com/support) Auf Anfrage senden wir Ihnen eine CD mit dem entsprechenden Quellcode.

#### **SoundClearTM-Software**

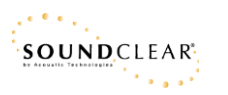

# **TomTom Telematics – Beschränkte Gewährleistung**

# **GEWÄHRLEISTUNGSGEBER**

Käufe außerhalb der USA und Kanada: Wenn Sie Ihren Kauf außerhalb der USA/Kanada getätigt haben, wird Ihnen von TomTom Telematics B.V., De Ruijterkade 154, 1011 AC Amsterdam, Niederlande, diese beschränkte Gewährleistung eingeräumt und zu deren Gunsten diese Haftungsbeschränkung vereinbart.

# **WAS DIESE GEWÄHRLEISTUNG ERFASST**

1 TomTom Telematics B.V. ("TomTom") gewährleistet Ihnen, dass die Hardware bei regulärem Gebrauch für einen Zeitraum von einem (1) Jahr vom Datum Ihres Ersterwerbs der Hardware an keine Verarbeitungs- und Materialfehler ("Fehler") aufweist ("Gewährleistungsfrist"). Während der Gewährleistungsfrist wird die Hardware nach dem Ermessen von TomTom kostenlos durch Material oder Arbeitsaufwand repariert oder ausgetauscht ("beschränkte Gewährleistung"). Diese beschränkte Gewährleistung erfasst nur den Austausch der Hardware. Wird die Hardware nach Ablauf der Gewährleistungsfrist repariert, läuft die Gewährleistungsfrist für die Reparatur nach sechs (6) Monaten ab Reparaturdatum ab.

# **WAS DIESE GEWÄHRLEISTUNG NICHT ERFASST**

2 Diese beschränkte Gewährleistung gilt nicht für die übliche Abnutzung oder wenn die Hardware von jemandem geöffnet oder repariert wird, der nicht von TomTom dazu autorisiert wurde. Sie umfasst außerdem keine Reparatur und keinen Austausch von Hardware oder Teilen davon, die durch Folgendes beschädigt wurden: Zweckentfremdung, Feuchtigkeit, Flüssigkeiten, Nähe zu oder Ausgesetztsein von Hitze, Unfälle, Missbrauch, Nichtbefolgen der Anweisungen, die der Hardware beiliegen, Verletzung der Sorgfalt oder Fehlanwendung. Die beschränkte Gewährleistung deckt keine physischen Beschädigungen der Hardware-Oberfläche ab. Die beschränkte Gewährleistung umfasst keine Software, die der Hardware beigefügt oder auf dieser installiert ist. Die beschränkte Gewährleistung umfasst nicht den Einbau, Ausbau oder die Wartung der Hardware oder damit verbundene Kosten.

## **WIE DIE GEWÄHRLEISTUNG GELTEND ZU MACHEN IST**

3 Um einen Fehler geltend zu machen, müssen Sie TomTom während der Gewährleistungsfrist über www.tomtom.com/telematics kontaktieren, um den Fehler darzulegen und eine RMA-Nummer (Return Materials Authorization, Materialrückgabeberechtigung), falls erforderlich, zu erhalten. Sie sind verpflichtet, die Hardware während der Gewährleistungsfrist zusammen mit der Fehlerbeschreibung an die Adresse zu senden, die Ihnen TomTom angibt. Falls ein Fehler auftritt und TomTom einen berechtigten Anspruch unter dieser beschränkten Gewährleistung nach den ersten hundertachtzig (180) Tagen der Gewährleistungsfrist erhält, ist TomTom berechtigt, Ihnen angemessene Versand- und Abwicklungskosten, die im Zusammenhang mit der Reparatur oder dem Austausch der Hardware anfallen, in Rechnung zu stellen. Sie sind verpflichtet, jeglichen anderen Rückgabevorgaben von TomTom nachzukommen.

## **IHRE RECHTE**

4 In einigen Ländern ist der Ausschluss oder die Begrenzung von Schadensersatzsprüchen möglicherweise nicht zulässig. Wenn ein Teil dieser beschränkten Gewährleistung ungültig oder nicht vollstreckbar sein sollte, bleiben die anderen Bestimmungen dennoch weiterhin gültig und wirksam.

5 Diese beschränkte Gewährleistung ist die einzige ausdrückliche Gewährleistung, die Sie erhalten, und sie wird anstelle jeglicher anderer ausdrücklicher Gewährleistungen oder ähnlicher Verpflichtungen gewährt, die durch Werbung, Dokumentation, Verpackung oder andere Kommunikation aufgestellt wird.

6 Mit Ausnahme der beschränkten Gewährleistung und im größtmöglichen durch das anwendbare Recht gestatteten Umfang stellen TomTom und seine Lieferanten die Hardware "wie besehen und mit allen ihnen innewohnenden Fehlern" zur Verfügung und schließen hiermit alle weiteren Gewährleistungen und Bedingungen aus, seien sie ausdrücklich, stillschweigend oder von Gesetzes wegen eingeräumt, einschließlich aller möglichen stillschweigenden Gewährleistungen, Verpflichtungen oder Bedingungen für zufriedenstellende Qualität, Eignung für einen bestimmten Zweck, Zuverlässigkeit oder Verfügbarkeit, Genauigkeit oder Vollständigkeit der Reaktionen, Ergebnisse, fachmännische Ausführung, Virenfreiheit und den Einsatz angemessener Sorgfalt und Fertigkeiten – alles in Bezug auf die Hardware, die Erbringung oder Nichterbringung von Support- oder anderen Leistungen, Informationen, Software und zur Hardware gehörigen oder aus der Nutzung der Hardware resultierenden Inhalten. Außerdem wird keine Gewährleistung für die ungestörte Verwendung, den ungestörten Besitz oder die Nichtverletzung bezüglich der Hardware übernommen. Dieser Ausschluss gilt nicht bezüglich

(I) stillschweigender Bedingungen der Eigentumsstellung und

(II) stillschweigender Gewährleistungen einer Übereinstimmung mit der Beschreibung.

7 Diese beschränkte Gewährleistung betrifft keine Rechte gemäß anwendbarem nationalen Recht, das den Verkauf von Verbraucherprodukten regelt.

8 Diese beschränkte Gewährleistung kann nicht auf Dritte übertragen werden.

# **HAFTUNGSBESCHRÄNKUNG**

9 Weder TomTom noch seine Lieferanten haften Ihnen oder Dritten gegenüber für Schäden, weder direkte noch indirekte oder zufällige Schäden, Folgeschäden oder andere Schäden (einschließlich in jedem Fall aber nicht beschränkt auf Schäden wegen der fehlenden Möglichkeit, die Ausrüstung zu nutzen oder auf Daten zuzugreifen, wegen Datenverlusts, Verlust von Geschäftsmöglichkeiten, Verlust von Gewinnen, Geschäftsunterbrechung oder Ähnlichem), die aus der Nutzung oder nicht möglichen Nutzung der Hardware entstehen, selbst wenn TomTom auf die Möglichkeit solcher Schäden hingewiesen wurde.

10 Ungeachtet jeglicher Schäden, die Ihnen aus einem bestimmten Grund entstehen können, (einschließlich aller in diesem Dokument genannten Schäden und aller direkten oder allgemeinen

vertraglichen oder nicht-vertraglichen Schäden) ist die gesamte Haftung von TomTom und seinen Lieferanten auf die Höhe des tatsächlich von Ihnen für die Hardware gezahlten Betrags beschränkt.

11 TomTom haftet nicht für

- (I) betrügerische Handlungen seiner Angestellten und/oder Auftragnehmer oder
- (II) Arglist seiner Angestellten und/oder Auftragnehmer.

12 Ungeachtet des Obenstehenden ist die Haftung keiner Partei für durch ihre Fahrlässigkeit verursachte Todesfälle oder Personenschäden beschränkt.

**NUR FÜR MEXIKO: Die in diesem Dokument angegebene eingeschränkte Gewährleistung ist ungültig.**